# $\frac{d\ln\ln}{d}$

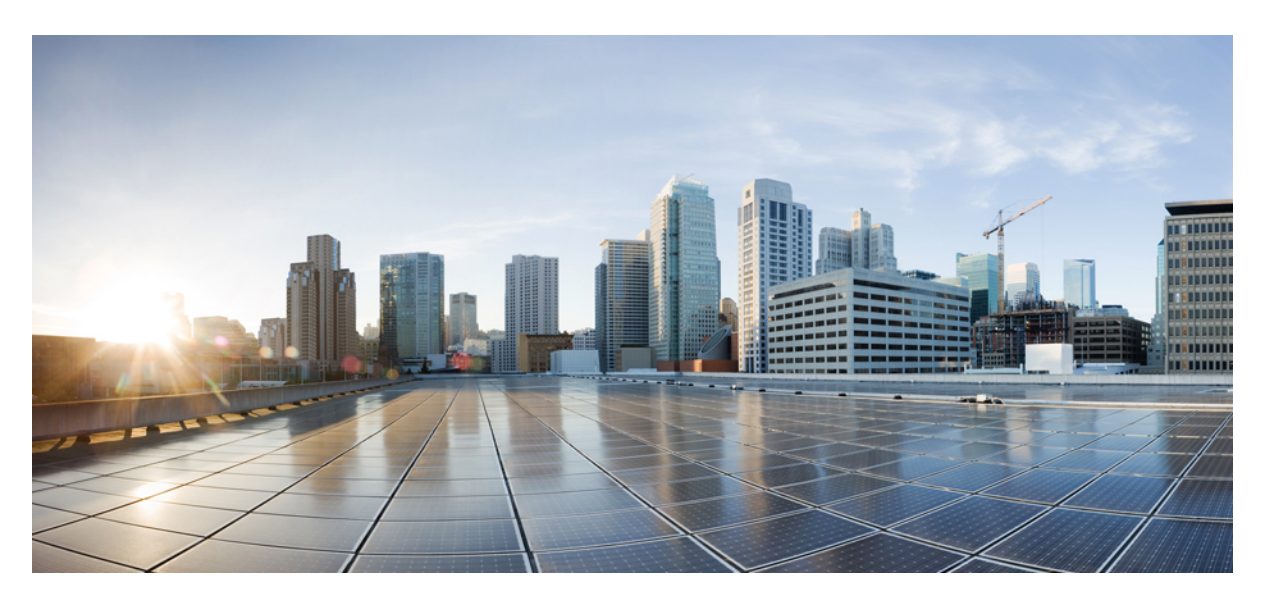

# **Användarhandbok för Cisco IP-telefon 8800-serien**

**Först publicerad:** 2015-11-25 **Senast ändrad:** 2023-06-16

# **Americas Headquarters**

Cisco Systems, Inc. 170 West Tasman Drive San Jose, CA 95134-1706 USA http://www.cisco.com Tel: 408 526-4000 800 553-NETS (6387) Fax: 408 527-0883

SPECIFIKATIONERNA OCH INFORMATIONEN SOM GÄLLER FÖR PRODUKTERNA I DEN HÄR HANDBOKEN KAN ÄNDRAS UTAN FÖRVARNING. ALLA UTTALANDEN, ALL INFORMATION OCH ALLA REKOMMENDATIONER I DEN HÄR HANDBOKEN ANSES VARA KORREKTA MEN PRESENTERAS UTAN NÅGON GARANTI, VARE SIG UTTRYCKLIG ELLER UNDERFÖRSTÅDD. ANVÄNDARNA MÅSTE TA FULLT ANSVAR FÖR SIN ANVÄNDNING AV ALLA PRODUKTER.

PROGRAMVARULICENSEN OCH DEN BEGRÄNSADE GARANTIN FÖR DEN MEDFÖLJANDE PRODUKTEN INGÅR I DET INFORMATIONSPAKET SOM LEVERERADES TILLSAMMANS MED PRODUKTEN OCH INKLUDERAS MED DENNA REFERENS. KONTAKTA DIN CISCO-REPRESENTANT FÖR EN KOPIA, OM DU INTE HITTAR PROGRAMVARULICENSEN ELLER DEN BEGRÄNSADE GARANTIN.

Följande information avser FCC-efterlevnad av klass A-enheter: Denna utrustning har testats och anses uppfylla gränserna för en digital enhet av klass A, i enlighet med del 15 i FCC-reglerna. Dessa begränsningar är avsedda att tillhandahålla skäligt skydd mot skadliga störningar när utrustningen används i en kommersiell miljö. Denna utrustning genererar, använder och kan utstråla radiofrekvensenergi och om den inte installerats och använtsi enlighet med bruksanvisningarna kan den orsaka skadlig interferensi radiokommunikationer. Det är troligt att användning av denna utrustning i ett bostadsområde orsakar skadliga störningar och det krävs då att användare korrigerar störningarna på egen bekostnad.

Följande information avser FCC-efterlevnad av klass B-enheter: Denna utrustning har testats och anses uppfylla gränserna för en digital enhet av klass B, i enlighet med del 15 i FCC-reglerna. De här gränsvärdena är utformade för att tillhandahålla ett rimligt skydd mot skadliga störningar för en installation i ett bostadsområde. Utrustningen genererar, använder och kan utstråla radiofrekvensenergi och kan orsaka störningar i radiokommunikation om den inte installeras och används enligt instruktionerna. Det kan emellertid inte garanteras att störningar inte kommer att inträffa i vissa fall. Om utrustningen orsakar störningar för radio- eller TV-mottagningar, vilket kan fastställas genom att utrustningen stängs av och slås på, så uppmanas användarna att försöka korrigera störningen med en eller flera av följande åtgärder:

- Ändra mottagarantennens riktning eller placering.
- Öka avståndet mellan utrustningen och mottagaren.
- Anslut utrustningen till ett uttag i en annan krets än den som mottagaren är ansluten till.
- Rådgör med säljaren eller en erfaren radio-/TV-tekniker.

Ändringar av denna produkt som inte är tillåtna av Cisco, kan medföra att FCC-godkännandet inte längre gäller och att du inte får använda produkten.

Ciscos användning av TCP-rubrikkomprimering är en tillämpning av ett program som utvecklats av University of California, Berkeley (UCB) som en del av UCB:s publika version av UNIX-operativsystemet. Med ensamrätt. Copyright © 1981, Regents of the University of California.

FÖRUTOM VAD SOM GÄLLER I EVENTUELLA ANDRA GARANTIER GÖRS ALLA DOKUMENTATIONSFILER OCH ALL PROGRAMVARA SOM TILLHÖR DE HÄR LEVERANTÖRERNA TILLGÄNGLIGA IBEFINTLIGT SKICK.CISCO OCH OVANNÄMNDA LEVERANTÖRERFRÅNSÄGERSIG ALLA GARANTIER, UTTRYCKLIGA ELLER UNDERFÖRSTÅDDA,INKLUSIVEMEN UTAN BEGRÄNSNING TILL GARANTIER GÄLLANDESÄLJBARHET,LÄMPLIGHETFÖRETT VISST ÄNDAMÅL OCH ICKE-INTRÅNG, ELLER EVENTUELLA GARANTIER SOM UPPSTÅR FRÅN HANTERING, ANVÄNDNING ELLER HANDELSPRAXIS.

CISCO ELLER DESS LEVERANTÖRERSKALL UNDERINGA OMSTÄNDIGHETER VARA ANSVARIGA FÖRINDIREKTA ELLERSPECIELLA SKADOR, ELLERFÖLJDSKADOR ELLERTILLFÄLLIGA SKADOR,INKLUSIVE, UTAN BEGRÄNSNING, VINSTFÖRLUSTERELLERFÖRLUST AV ELLERSKADA I DATA SOM UPPSTÅRFRÅN ANVÄNDNINGEN ELLER OFÖRMÅGAN ATT ANVÄNDA DENNA BRUKSANVISNING, ÄVEN OM CISCO ELLER DESS UNDERLEVERANTÖRER HAR BLIVIT UNDERRÄTTADE OM ATT DET FINNS RISK FÖR SÅDANA SKADOR.

De IP-adresser och telefonnummer som används i det här dokumentet är inte avsedda att vara verkliga adresser och telefonnummer. Alla exempel, kommandoutdata, diagram och övriga bilder som ingår i dokumentet är endast avsedda som illustration. All användning av verkliga IP-adresser eller telefonnummer i illustrationssammanhang är oavsiktlig och slumpmässig.

Alla utskrivna versioner och kopior av dokumentet betraktas som okontrollerade. Den senaste aktuella versionen finns alltid online.

Cisco har fler än 200 kontor runtom i världen. Adresser och telefonnummer står på Ciscos webbplats, på adressen www.cisco.com/go/offices.

Cisco och Ciscoslogotyp är varumärken eller inregistrerade varumärken som tillhör Cisco Systems, Inc. och/eller dess dotterbolag i USA och andra länder. Visa en lista med Ciscos varumärken på följande URL: [https://www.cisco.com/c/en/us/about/legal/trademarks.html.](https://www.cisco.com/c/en/us/about/legal/trademarks.html) Tredje parts varumärken som nämns tillhör deras respektive ägare. Användning av ordet partner avser inte att ett partnerskap bildats mellan Cisco och något annat företag. (1721R)

© 2015–2023 Cisco Systems, Inc. Med ensamrätt.

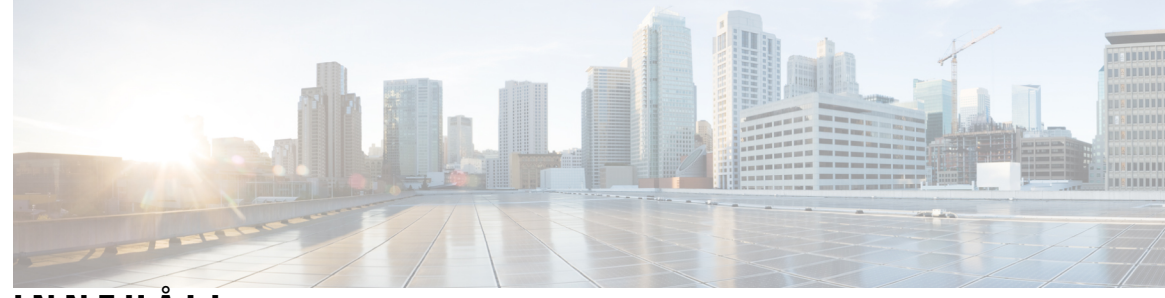

**INNEHÅLL**

**KAPITEL 1 Din [telefon](#page-14-0) 1**

Cisco IP-telefon [8800-serien](#page-14-1) **1**

Stöd för [funktioner](#page-15-0) **2**

Ny och ändrad [information](#page-15-1) **2**

Ny och ändrad information för den fasta [programvaran](#page-16-0) 14.2(1) **3** Ny och ändrad information för version 14.1 (1) SR2 av den fasta [programvaran](#page-16-1) **3** Ny och ändrad information för version 14.1 (1) av den fasta [programvaran](#page-16-2) **3** Ny och ändrad information för version 14.0(1) av den fasta [programvaran](#page-17-0) **4** Ny och ändrad information för version 12.8 (1) av den fasta [programvaran](#page-17-1) **4** Ny och ändrad information för version 12.7 (1) av den fasta [programvaran](#page-18-0) **5** Ny och ändrad information för version 12.6 (1) av den fasta [programvaran](#page-19-0) **6** Ny och ändrad information för version 12.5 (1) SR3 av den fasta [programvaran](#page-19-1) **6** Ny och ändrad information för version 12.5 (1) SR2 av den fasta [programvaran](#page-20-0) **7** Ny och ändrad information för version 12.5 (1) SR1 av den fasta [programvaran](#page-20-1) **7** Ny och ändrad information inför version 12.1 (1) SR1 av den fasta [programvaran](#page-20-2) **7** Ny och ändrad information för version 12.1 (1) av den fasta [programvaran](#page-21-0) **8** Ny och ändrad information för version 12.0 (1) av den fasta [programvaran](#page-21-1) **8** Ny och ändrad information för version 11.7 (1) av den fasta [programvaran](#page-22-0) **9** Ny och ändrade [information](#page-22-1) inför version 11.5(1)SR1 **9** Ny och ändrad information för version 11.5 (1) av den fasta [programvaran](#page-23-0) **10** Ny och ändrad information för version 11.0 (1) av den fasta [programvaran](#page-23-1) **10** Ställa in [telefonen](#page-24-0) **11** Justera [telefonlurshållaren](#page-24-1) **11** Ändra [visningsvinkel](#page-24-2) i din telefon **11** Ansluta till [nätverket](#page-25-0) **12**

Dela [nätverksanslutning](#page-25-1) med din telefon och dator **12**

Konfigurera [Wi-Fi-klient](#page-25-2) **12** Ansluta till ett [förkonfigurerat](#page-26-0) trådlöst nätverk **13** [Ansluta](#page-26-1) till ett VPN **13** [Konfigurera](#page-27-0) en telefon för att använda VPN **14** Ansluta med registrering via [aktiveringskod](#page-27-1) **14** Ansluta till [Expressway](#page-28-0) **15** Ändra [tjänsteläge](#page-29-0) **16** Lås fast [telefonen](#page-30-0) med ett kabellås **17** Ersätta din [befintliga](#page-30-1) telefon med en ny telefon **17** Skydda din telefons [videokamera](#page-31-0) **18** [Aktivera](#page-31-1) och logga in på din telefon **18** Logga in på din [telefon](#page-32-0) **19** Logga in på din [anknytning](#page-32-1) från en annan telefon **19** Logga ut från din [anknytning](#page-32-2) från en annan telefon **19** Logga in på Extension Mobility med ditt [Cisco-headset](#page-33-0) **20** [Självhjälpsportal](#page-34-0) **21** [Snabbvalsnummer](#page-35-0) **22** Knappar och [maskinvara](#page-36-0) **23** Tecken på [telefonens](#page-38-0) knappsats **25** [Hitta](#page-38-1) rätt **25** Programstyrda knappar, linjeknappar och [funktionsknappar](#page-38-2) **25** Funktioner på [telefonskärmen](#page-39-0) **26** Ikoner för [telefon](#page-40-0) **27** Göra rent [telefonskärmen](#page-41-0) **28** [Märkesikoner](#page-42-0) **29** Skillnader mellan [telefonsamtal](#page-42-1) och linjer **29** [USB-portar](#page-42-2) **29** Ladda mobila [enheter](#page-42-3) **29** Stöd för [kinesiska](#page-43-0) **30** [Samtalshistoriksökning](#page-43-1) **30** Lägg till en [kortnummerpost](#page-43-2) från telefonen **30** Lägga till en ny kontakt i den personliga katalogen eller i [företagskatalogen](#page-44-0) **31** [Bluetooth](#page-44-1) och din telefon **31** [Hjälpmedelsfunktioner](#page-45-0) för Cisco IP-telefon 8800-serien **32**

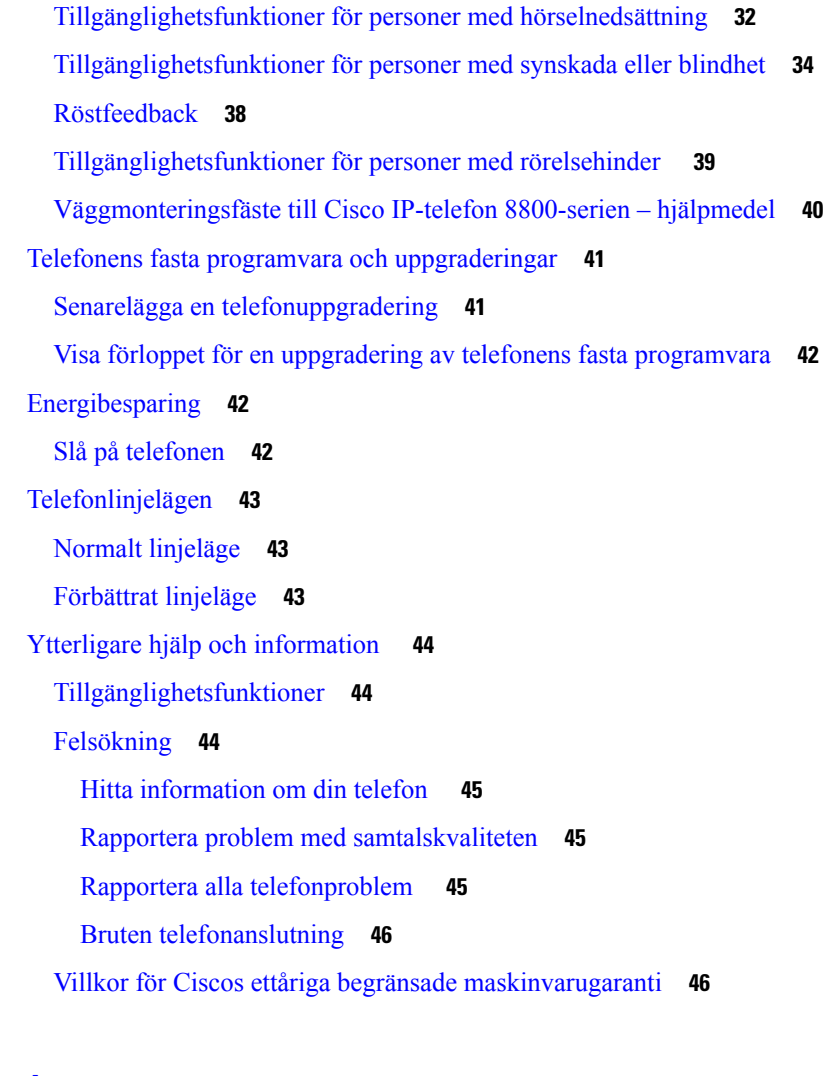

## **KAPITEL 2 [Samtal](#page-60-0) 47**

 $\mathbf l$ 

 $\blacksquare$ 

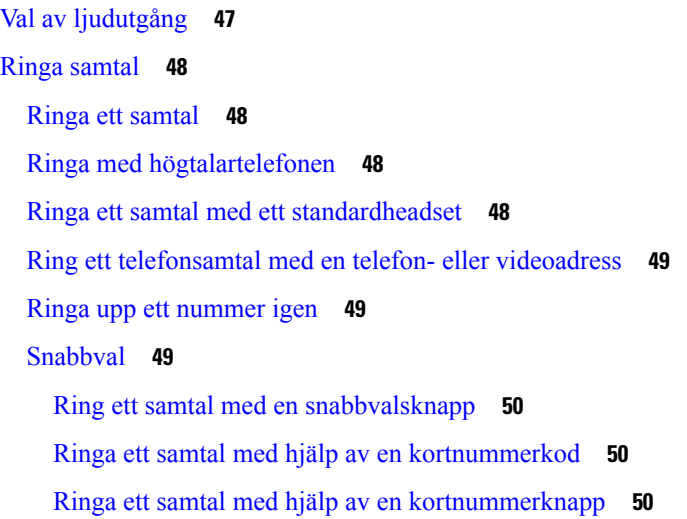

Lägg till en [kortnummerpost](#page-64-0) från telefonen **51** Ändra en [snabbvalsknapp](#page-64-1) från din telefon **51** Ta bort en [snabbvalsknapp](#page-65-0) från din telefon **52** Slå ett [internationellt](#page-65-1) nummer **52** Få en avisering när en kontakt är [tillgänglig](#page-65-2) **52** Samtal som kräver en [faktureringskod](#page-66-0) eller en behörighetskod **53** Säkra [samtal](#page-66-1) **53** Ringa ett samtal med en [hotlinetelefon](#page-66-2) **53** [Besvara](#page-66-3) samtal **53** [Besvara](#page-67-0) ett samtal **54** Besvara ett [väntande](#page-67-1) samtal **54** [Avvisa](#page-67-2) ett samtal **54** [Ignorera](#page-67-3) ett samtal **54** [Aktivera](#page-68-0) Stör ej **55** Besvara en [medarbetares](#page-68-1) telefon (Hämta samtal) **55** Besvara ett samtal i din grupp [\(Hämta\)](#page-68-2) **55** Besvara ett samtal från en annan grupp (Hämta [gruppsamtal\)](#page-69-0) **56** Besvara ett samtal från en [associerad](#page-69-1) grupp (Hämta annan) **56** Besvara ett samtal i din [svarsgrupp](#page-69-2) **56** Logga in i och ut ur en [svarsgrupp](#page-70-0) **57** Visa [samtalskön](#page-70-1) i en svarsgrupp **57** Besvara samtal [automatiskt](#page-70-2) **57** Spåra ett [misstänkt](#page-71-0) samtal **58** [Markera](#page-71-1) dina samtal som skräp **58** [Markera](#page-71-2) ett oönskat aktivt samtal **58** Markera ett oönskat [videosamtal](#page-72-0) **59** [Markera](#page-72-1) ett oönskat senaste samtal **59** Ta bort eller redigera ett [markerat](#page-73-0) samtal **60** [Videosamtal](#page-73-1) **60** Ringa ett [videosamtal](#page-73-2) **60** [Stoppa](#page-74-0) din video **61** Växla mellan telefon- och [videovisning](#page-74-1) **61** Ändra placering av [bild-i-bild](#page-74-2) **61** [Videosamtal](#page-75-0) och säkerhet **62**

```
Stänga av ljudet i ditt samtal 62
Parkera samtal 62
  Parkera ett samtal 62
  Besvara ett samtal som har varit parkerat för länge 63
  Växla mellan aktiva och parkerade samtal 63
  Parkera samtal 63
    Parkera ett samtal med samtalsparkering 64
    Hämta ett parkerat samtal med samtalsparkering 64
    Parkera ett samtal med assisterad parkering av dirigerat samtal 65
    Hämta ett parkerat samtal med assisterad parkering av dirigerat samtal 65
    Parkera ett samtal med manuell parkering av dirigerat samtal 65
    Hämta ett parkerat samtal med manuell parkering av dirigerat samtal 65
Vidarebefordra samtal 66
Överföra ett samtal till en annan person 66
Konferenssamtal och möten 67
  Lägga till ytterligare en person i ett samtal 67
  Växla mellan samtal innan du slutför en konferens 68
  Visa och ta bort konferensdeltagare 68
  Schemalagda konferenssamtal (Meet Me) 68
    Vara värd för en Meet Me-konferens 68
    Delta i en Meet Me-konferens 69
Snabbtelefonsamtal 69
  Ringa ett snabbtelefonsamtal 69
  Besvara ett snabbtelefonsamtal 70
Övervaka och spela in samtal 70
  Förbereda övervakning av ett samtal 70
  Spela in ett samtal 71
Prioriterade samtal 71
  Ringa ett prioriterat samtal 72
  Besvara ett prioriterat samtal 72
  Besvara ett prioriterat samtal när du sitter i ett annat samtal 72
Flera linjer 73
  Svara på äldsta samtal först 73
  Visa alla samtal på telefonen 73
```
Visa [viktiga](#page-86-3) samtal **73** Visa [meddelanden](#page-87-0) om samtal på utvalda linjer med hjälp av linjefilter **74** Skapa ett [linjefilter](#page-87-1) **74** Använda ett [linjefilter](#page-87-2) **74** Ändra ett [linjefilter](#page-88-0) **75** [Delade](#page-88-1) linjer **75** Lägga till dig själv i ett [samtal](#page-88-2) på en delad linje **75** Få [aviseringar](#page-89-0) innan du ansluter till ett samtal på en delad linje **76** Aktivera [sekretess](#page-89-1) på en delad linje **76** Använda [skrivbordstelefonen](#page-89-2) med mobila enheter **76** Telefonsamtal med intelligenta [närhetstjänster](#page-90-0) **77** Parkoppla en mobil enhet med [skrivbordstelefonen](#page-90-1) **77** Växla [anslutna](#page-90-2) mobila enheter **77** Ta bort en [mobil](#page-91-0) enhet **78** Visa parkopplade [Bluetooth-enheter](#page-91-1) **78** Intelligenta närhetstjänster för [mobiltelefoner](#page-91-2) **78** Intelligenta [närhetstjänster](#page-94-0) för surfplattor **81** [Telefonsamtal](#page-95-0) med Mobile Connect **82** [Aktivera](#page-95-1) Mobile Connect **82** Överföra ett samtal från [skrivbordstelefonen](#page-95-2) till mobiltelefonen **82** Överföra ett samtal från mobiltelefonen till [skrivbordstelefonen](#page-96-0) **83** Överföra ett samtal från mobiltelefonen till [skrivbordstelefonen](#page-96-1) **83** [Röstbrevlåda](#page-97-0) **84** Indikering för [röstmeddelande](#page-97-1) **84** Åtkomst till dina [röstmeddelanden](#page-97-2) **84** Visuell [röstbrevlåda](#page-98-0) **85** Använda [ljudröstbrevlådan](#page-98-1) **85** Överför ett samtal till [röstbrevlådan](#page-98-2) **85 KAPITEL 3 [Kontakter](#page-100-0) 87**

[Företagskatalog](#page-100-1) **87**

Ringa en kontakt i [företagskatalogen](#page-100-2) **87**

[Personlig](#page-100-3) katalog **87**

Logga in i och ut ur en [personlig](#page-101-0) katalog **88**

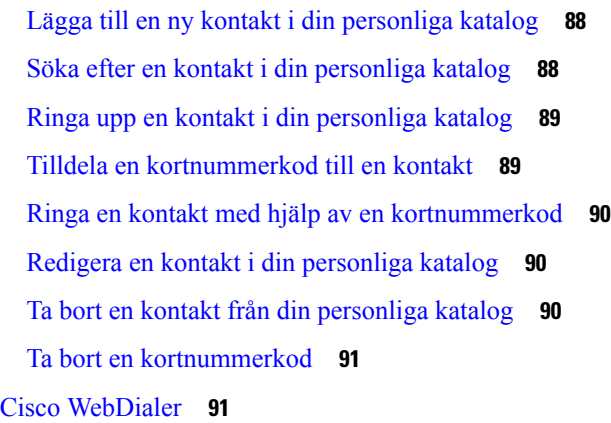

# **KAPITEL 4 Senaste [samtalen](#page-106-0) 93**

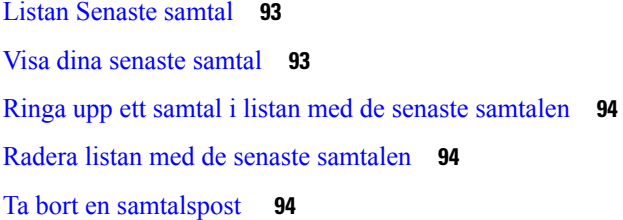

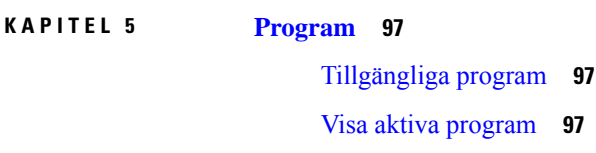

Växla till aktiva [program](#page-110-3) **97** Stänga aktiva [program](#page-111-0) **98**

## **KAPITEL 6 [Inställningar](#page-112-0) 99**

[Inställningar-menyn](#page-112-1) **99** Ändra [bakgrunden](#page-112-2) **99** Ändra [ringsignalen](#page-112-3) **99** Ställa in skärmens [ljusstyrka](#page-113-0) **100** Justera [kontrasten](#page-113-1) **100** Ändra [teckenstorleken](#page-114-0) **101** Ändra [telefonens](#page-114-1) namn **101** [Videoinställningar](#page-114-2) **101** Justera [videoljusstyrkan](#page-114-3) **101** Justera [videobrandbredden](#page-115-0) **102**

Visa [videosamtal](#page-115-1) på din dator **102** Stänga av [varningen](#page-116-0) att sänka din röst **103** Aktivera röstfeedback i [hjälpmedelsfunktionerna](#page-116-1) **103** Justera [rösthastighet](#page-117-0) **104** Stäng av [LED-lampan](#page-117-1) för knappen Välj för att spara energi **104** Associera ditt headset med din [användarinformation](#page-118-0) **105** Justera [volymen](#page-118-1) i ett samtal **105** Justera telefonens [ringsignalvolym](#page-119-0) **106** [Språkinställning](#page-119-1) för telefonens skärm **106**

# **KAPITEL 7 [Tillbehör](#page-120-0) 107**

[Tillbehör](#page-120-1) som stöds **107** Kontrollera din [telefonmodell](#page-122-0) **109** Visa tillbehör [associerade](#page-122-1) till telefonen **109** [Headset](#page-123-0) **110** Viktig [säkerhetsinformation](#page-123-1) om headset **110** [Cisco-headset](#page-123-2) i 500-serien **110** Styrenhet för Cisco Headset 521 och 522 – knappar och [maskinvara](#page-127-0) **114** USB-adapter för [Cisco-headset](#page-127-1) 531 och 532 – knappar och maskinvara **114** [Cisco-headset](#page-128-0) 561 och 562 – knappar och LED-lampor **115** Standardbas för [Cisco-headset](#page-131-0) 561 och 562 **118** Multibase för [Cisco-headset](#page-131-1) i 560-serien **118** [Cisco-headset](#page-135-0) i 700-serien **122** [Cisco-headset](#page-135-1) 730 – knappar och maskinvara **122** Cisco Headset 720 Buttons and [Hardware](#page-138-0) **125** Bang & Olufsen Cisco 980 Buttons and [Hardware](#page-138-1) **125** [Headset](#page-139-0) från tredje part **126** [Bluetooth-headset](#page-139-1) **126** [Ljudkvalitet](#page-140-0) **127** [Trådbundna](#page-140-1) headset **127** [Trådlösa](#page-140-2) headset **127** Ansluta ett headset till [telefonen](#page-140-3) **127** Ansluta ett [standardheadset](#page-141-0) **128** Ansluta ett [USB-headset](#page-141-1) **128**

Ansluta en [Cisco-standardbas](#page-142-0) med Y-kabeln **129** Ansluta [multibasen](#page-142-1) till en Bluetooth **129** Koppla bort multibasen från en [Bluetooth-enhet](#page-142-2) **129** Radera alla Bluetooth [parkopplingar](#page-143-0) **130** [Konfigurera](#page-143-1) ett headset på telefonen **130** Återställ inställningar för [Cisco-headset](#page-143-2) från din telefon **130** Justera [feedback](#page-144-0) för headset **131** Aktivera eller [inaktivera](#page-144-1) Bluetooth **131** Lägga till ett [Bluetooth-headset](#page-144-2) **131** Koppla ifrån ett [Bluetooth-headset](#page-144-3) **131** Ta bort ett [Bluetooth-headset](#page-145-0) **132** Installera ett [Wideband-standardheadset](#page-145-1) **132** Aktivera elektronisk [telefonklykekontroll](#page-145-2) på din telefon **132** Anpassning av [Cisco-headset](#page-146-0) **133** Anpassning av [Cisco-headset](#page-146-1) 500-serien **133** [Anpassning](#page-149-0) av Cisco headset i 700-serien **136** Ändra [inställningarna](#page-151-0) för ringsignaler i headsetet **138** Testa [mikrofonen](#page-152-0) **139** Uppdatera dina fasta [Cisco-headsetprogramvara](#page-152-1) med en Cisco IP-telefon **139** Växla [headset](#page-152-2) under samtal **139** Felsöka [Cisco-headsetet](#page-153-0) **140** [Kontrollera](#page-153-1) att ditt headset är registrerat **140** Inget ljud i [headsetet](#page-153-2) **140** [Dåligt](#page-154-0) ljud **141** [Mikrofonen](#page-154-1) registrerar inte ljud **141** [Headsetet](#page-155-0) laddas inte **142** [Headsetbatteriet](#page-156-0) laddas ur **143** Cisco IP-telefon 8800, [expansionsmodul](#page-156-1) **143** Modul för [nyckelexpansion](#page-158-0) – knappar och maskinvara **145** Ringa ett samtal med [expansionsmodulen](#page-161-0) **148** Ändra skärmens ljusstyrka på en [expansionsmodul](#page-161-1) **148** [Silikonfodral](#page-161-2) **148** Montera Cisco IP-telefon [Silikonfodral](#page-163-0) **150** Montera fodral för telefonlur till Cisco [IP-telefon](#page-163-1) **150**

#### Rengöra [silikonfodralet](#page-164-0) **151**

## **KAPITEL 8 [Produktsäkerhet](#page-166-0) och skydd 153**

Säkerhets- och [prestandainformation](#page-166-1) **153** [Strömavbrott](#page-166-2) **153** [Regleringsdomäner](#page-166-3) **153** [Hälsovårdsmiljöer](#page-166-4) **153** [Externa](#page-166-5) enheter **153** Prestanda med trådlöst [Bluetooth-headset](#page-167-0) **154** Sätt ge ström till din [telefon](#page-167-1) på **154** [Telefonbeteende](#page-167-2) under överbelastning av nätverket **154** [UL-varning](#page-168-0) **155** [EnergyStar](#page-168-1) **155** [Produktetikett](#page-168-2) **155** Intyg om [regelefterlevnad](#page-168-3) **155** Intyg om [regelefterlevnad](#page-168-4) för EU **155** [CE-märkning](#page-168-5) **155** Meddelande om [radiofrekvensexponering](#page-169-0) för EU **156** Intyg om Intyg om [regelefterlevnad](#page-169-1) för USA **156** Del 15, [radioenhet](#page-169-2) **156** Intyg om [regelefterlevnad](#page-169-3) för Kanada **156** Meddelande om [radiofrekvensexponering](#page-169-4) för Kanada **156** [Meddelande](#page-170-0) om högeffektiv radarteknik för Kanada **157** Intyg om [regelefterlevnad](#page-170-1) för Nya Zeeland **157** Allmän varning [avseende](#page-170-2) Permit to Connect (PTC) **157** Intyg om [regelefterlevnad](#page-171-0) för Taiwan **158** [Varningsmeddelande](#page-171-1) om DGT **158** [Meddelanden](#page-171-2) om låg ström och visuella varningar **158** Intyg om [regelefterlevnad](#page-171-3) för Argentina **158** Information om [regelefterlevnad](#page-171-4) för Brasilien **158** Intyg om Intyg om [regelefterlevnad](#page-172-0) för Singapore **159** Information om [regelefterlevnad](#page-172-1) för Japan **159** Intyg om [regelefterlevnad](#page-172-2) av FCC **159** [FCC-intyg](#page-172-3) paragraf 15.19 **159**

[FCC-intyg](#page-172-4) paragraf 15.21 **159** FCC-intyg om [RF-strålning](#page-172-5) **159** [FCC-intyg](#page-172-6) om mottagare och digital enhet av klass B **159** Översikt över Ciscos [produktsäkerhet](#page-173-0) **160** Ciscos [cirkulära](#page-173-1) ekonomi **160** Viktig [information](#page-174-0) online **161**

Π

**Innehåll**

Г

I

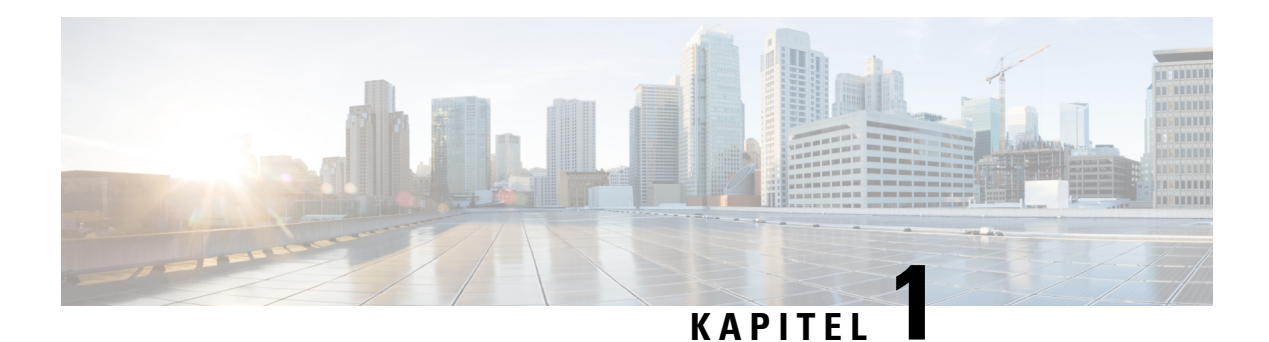

# <span id="page-14-0"></span>**Din telefon**

- Cisco IP-telefon [8800-serien,](#page-14-1) på sidan 1
- Ny och ändrad [information,](#page-15-1) på sidan 2
- Ställa in [telefonen,](#page-24-0) på sidan 11
- Skydda din telefons [videokamera,](#page-31-0) på sidan 18
- [Aktivera](#page-31-1) och logga in på din telefon, på sidan 18
- [Självhjälpsportal,](#page-34-0) på sidan 21
- Knappar och [maskinvara,](#page-36-0) på sidan 23
- [Hjälpmedelsfunktioner](#page-45-0) för Cisco IP-telefon 8800-serien, på sidan 32
- Telefonens fasta programvara och [uppgraderingar,](#page-54-0) på sidan 41
- [Energibesparing,](#page-55-1) på sidan 42
- [Telefonlinjelägen,](#page-56-0) på sidan 43
- Ytterligare hjälp och [information](#page-57-0) , på sidan 44

# <span id="page-14-1"></span>**Cisco IP-telefon 8800-serien**

Cisco IP-telefon 8811, 8841, 8845, 8851, 8851NR, 8861, 8865 och 8865NR har lättanvänd och mycket säker röstkommunikation.

**Figur 1. Cisco IP-telefon 8800-serien**

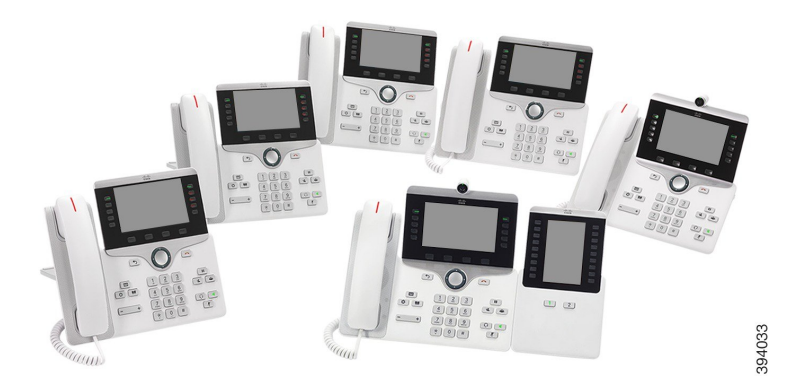

Följande tabell innehåller de viktigaste maskinvarufunktionerna i Cisco IP-telefon 8800-serien.

**Tabell 1. De viktigaste funktionerna hos Cisco IP-telefon 8800-serien**

| <b>Funktioner</b>                         | 8811           | 8841         | 8845             | 8851 | 8851NR | 8861           | 8865           | 8865NR         |
|-------------------------------------------|----------------|--------------|------------------|------|--------|----------------|----------------|----------------|
| Skärm                                     | Gråskala       | Färg         | Färg             | Färg | Färg   | Färg           | Färg           | Färg           |
| USB-portar                                | $\overline{0}$ | $\mathbf{0}$ | $\boldsymbol{0}$ | -1   | 1      | $\overline{2}$ | $\overline{2}$ | $\overline{2}$ |
| Inbyggd<br>kamera                         | Nej            | Nej          | Ja               | Nej  | Nej    | Nej            | Ja             | Ja             |
| Wi-Fi                                     | Nej            | Nej          | Nej              | Nej  | Nej    | Ja             | Ja             | Nej            |
| Bluetooth                                 | Nej            | Nej          | Ja               | Ja   | Nej    | Ja             | Ja             | Nej            |
| Ciscos<br>intelligenta<br>närhetstjänster | Nej            | Nej          | Ja               | Ja   | Nej    | Ja             | Ja             | Nej            |

Din telefon måste vara ansluten till ett nätverk och konfigurerad för anslutning till ett samtalskontrollsystem. Telefonerna har stöd för många funktioner beroende på samtalskontrollsystemet. Beroende på hur din administratör har konfigurerat din telefon är det inte säkert att den har alla tillgängliga funktioner.

Om du vill ringa eller ta emot videosamtal måste du använda Cisco IP-telefon 8845, 8865 eller 8865NR. De andra telefonerna i Cisco IP-telefon 8800-serien har endast stöd för ljudsamtal.

När du lägger till funktioner i din telefon, kräver vissa funktioner en linjeknapp. Dock har varje linjeknapp endast stöd för en funktion (en linje, ett kortnummer eller en funktion). Om linjeknapparna på din telefon redan används, kommer inga ytterligare funktioner att visas på telefonen.

Du kan kontrollera vilken telefonmodell du har genom att trycka på **Program**  $\ddot{\Phi}$  och välja **Telefoninformation**. Fältet **Modellnummer** visar din telefonmodell.

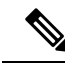

**OBS!**

Du bör spara kartongen och förpackningen för Cisco IP-telefon 8845, 8865 och 8865NR. Kamerorna på dessa telefoner är ömtåliga. Om du flyttar telefonen rekommenderar vi att du paketerar telefonen i originalkartongen för att skydda kameran. Mer information finns i Skydda din telefons [videokamera,](#page-31-0) på sidan 18.

# <span id="page-15-1"></span><span id="page-15-0"></span>**Stöd för funktioner**

I det här dokumentet beskrivs alla de funktioner som enheten stöder. Men alla funktioner kanske inte stöds med den aktuella konfigurationen. Kontakta administratören om du behöver mer information om funktioner som stöds.

# **Ny och ändrad information**

Du kan använda informationen i följande avsnitt för att bättre förstå vad som har ändrats i dokumentet. Varje avsnitt innehåller de största ändringarna.

# <span id="page-16-0"></span>**Ny och ändrad information för den fasta programvaran 14.2(1)**

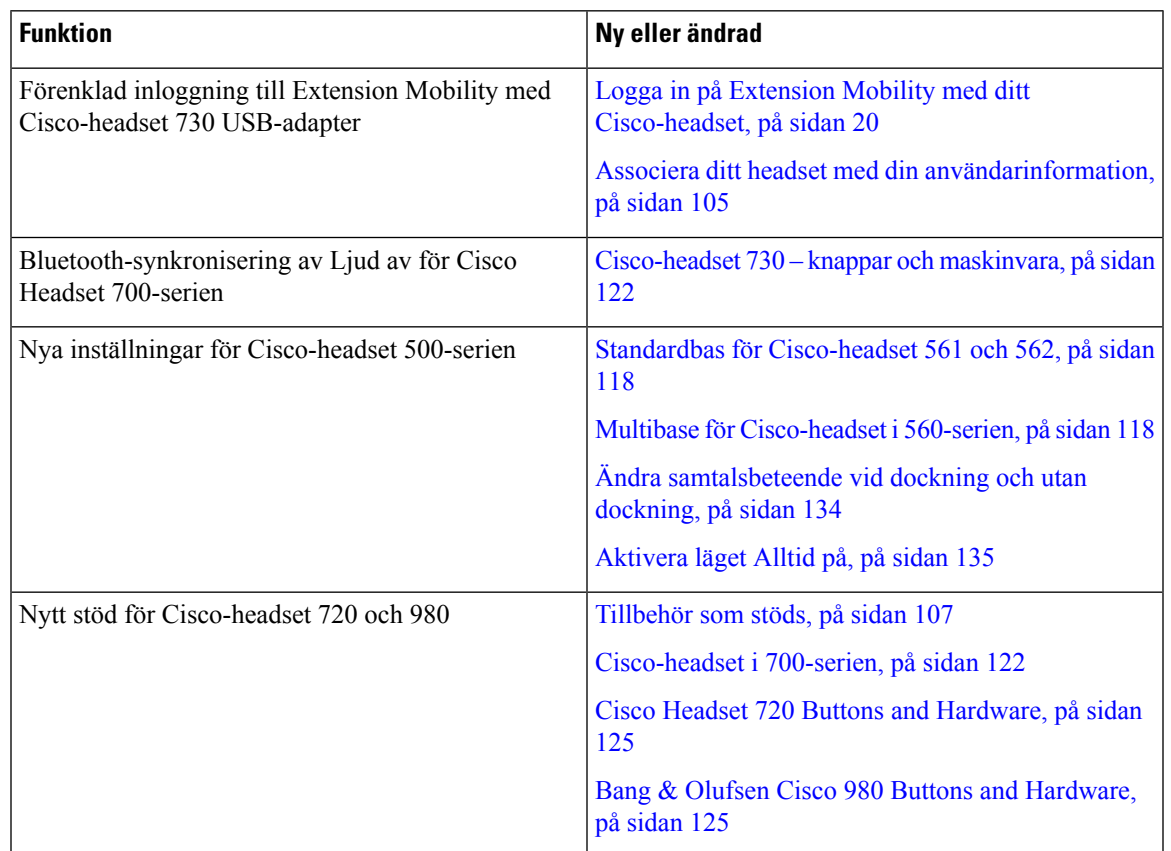

Följande information är ny eller ändrad för version 14.2 (1) av den fasta programvaran.

# <span id="page-16-1"></span>**Ny och ändrad information för version 14.1 (1) SR2 av den fasta programvaran**

Följande information är ny eller ändrad för version 14.1(1)SR2 av den fasta programvaran.

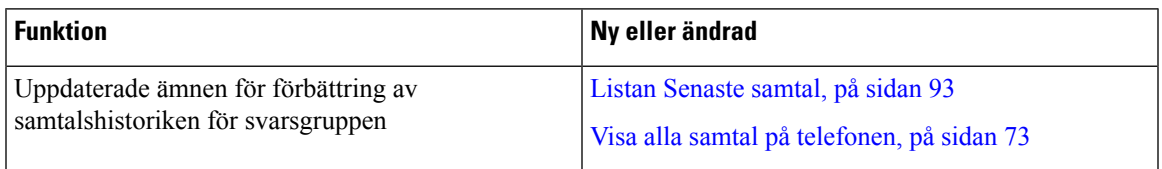

# <span id="page-16-2"></span>**Ny och ändrad information för version 14.1 (1) av den fasta programvaran**

Följande information är ny eller ändrad för version 14.1 (1) av den fasta programvaran.

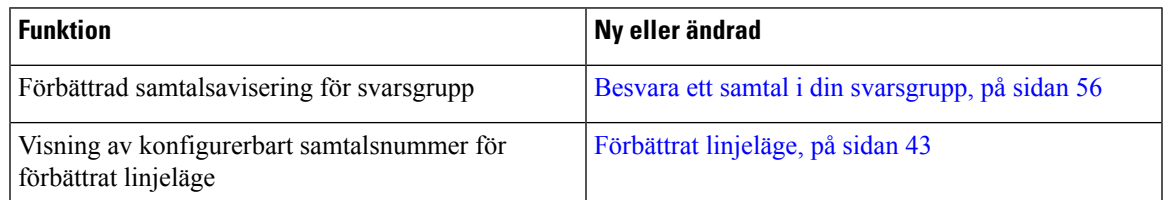

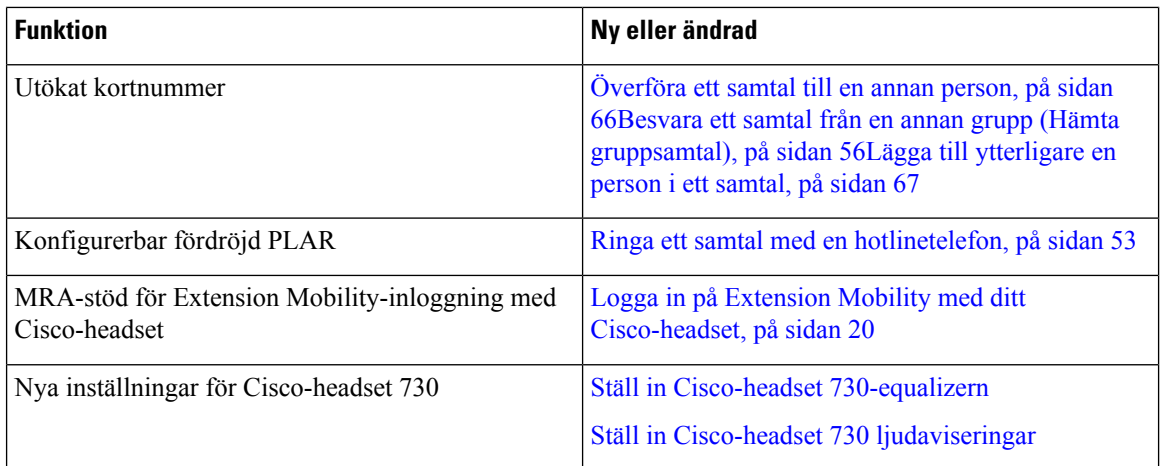

# <span id="page-17-0"></span>**Ny och ändrad information för version 14.0(1) av den fasta programvaran**

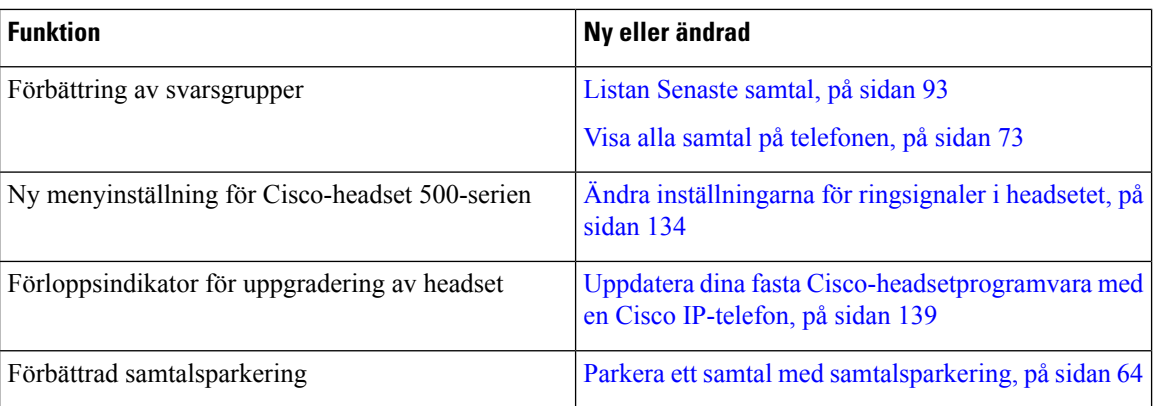

#### **Tabell 2. Ny och ändrad information**

# <span id="page-17-1"></span>**Ny och ändrad information för version 12.8 (1) av den fasta programvaran**

**Tabell 3. Ny och ändrad information för version 12.8 (1) av den fasta programvaran**

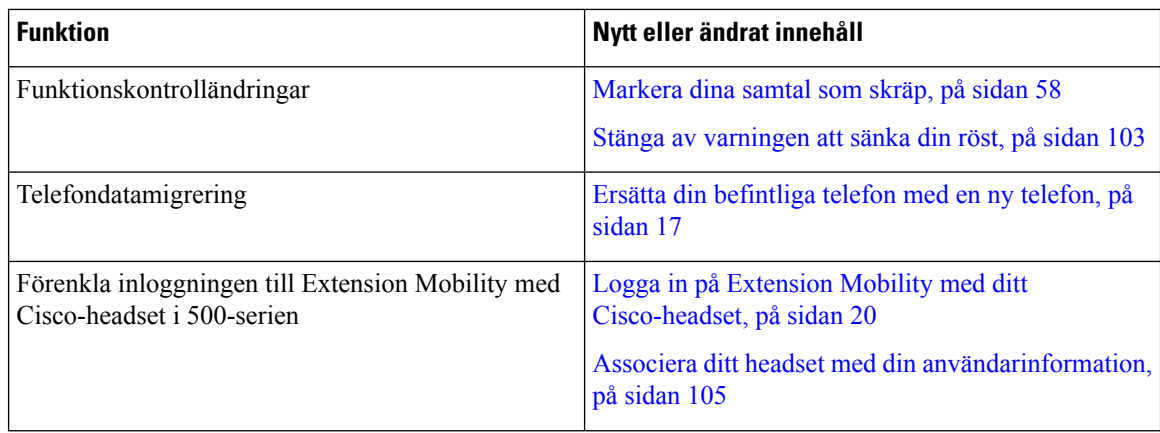

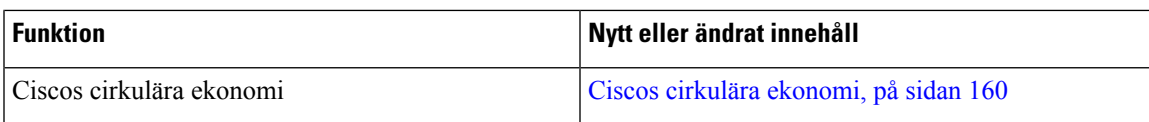

# <span id="page-18-0"></span>**Ny och ändrad information för version 12.7 (1) av den fasta programvaran**

Följande tabell visar de ändringar som gjorts för version 12.7 (1) av den fasta programvaran.

Tabell 4. Uppdateringar i användarhandboken för version 12.7 (1) av den fasta programvaran för Cisco IP-telefon 8800

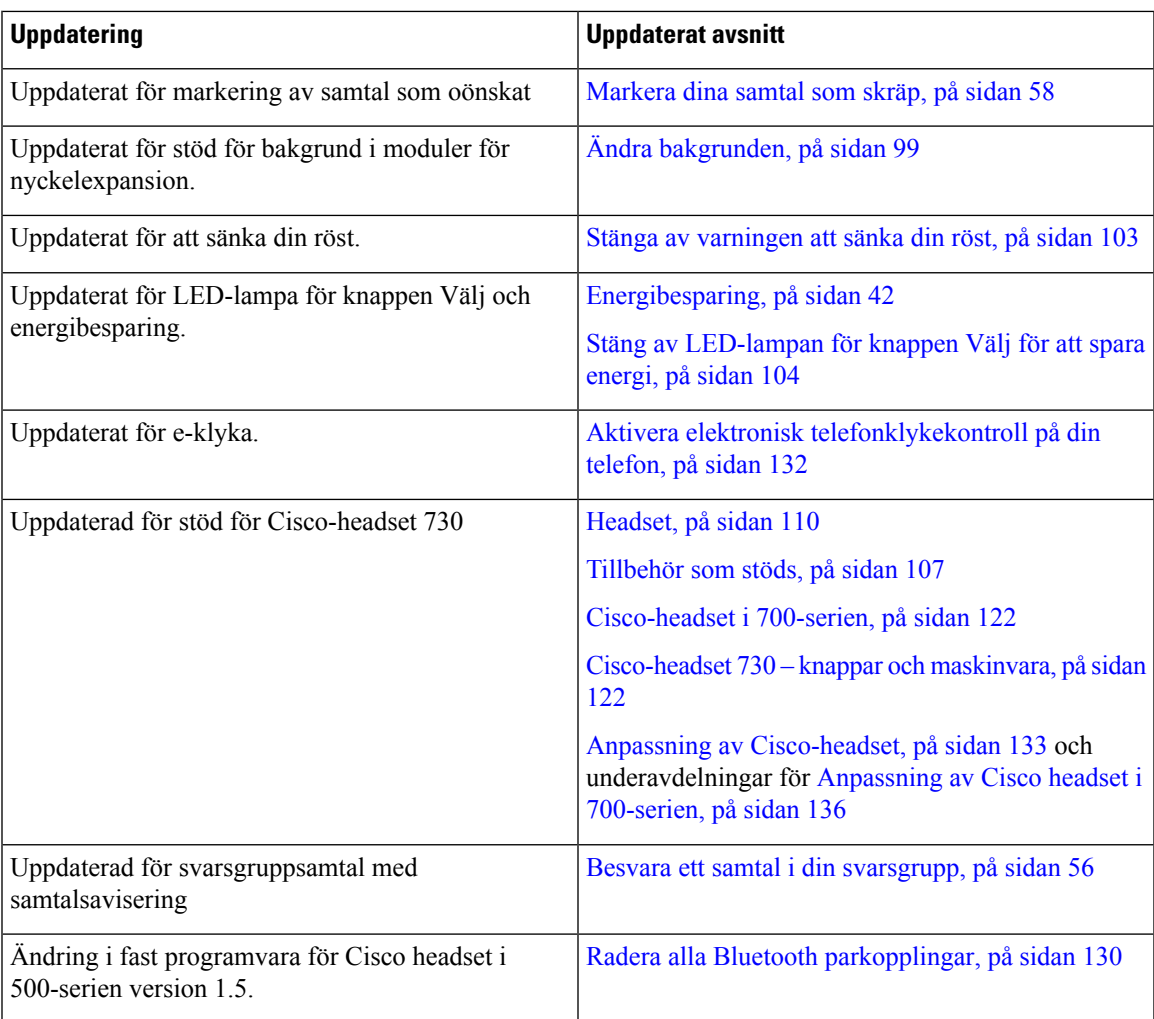

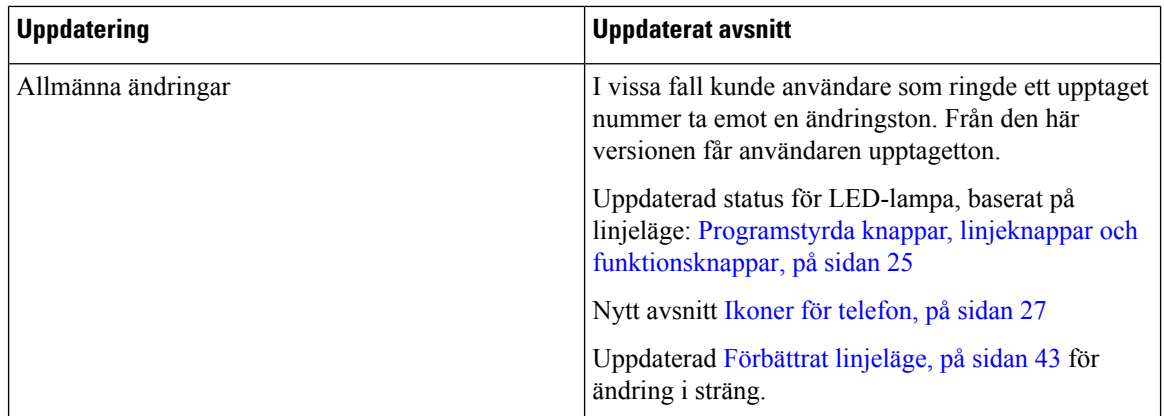

# <span id="page-19-0"></span>**Ny och ändrad information för version 12.6 (1) av den fasta programvaran**

Alla referenser till dokumentationen om Cisco Unified Communications Manager har uppdaterats för att stödja alla utgåvor av Cisco Unified Communications Manager.

Följande tabell visar de ändringar som gjorts för version 12.6 (1) av den fasta programvaran.

Tabell 5. Ändringar i användarhandboken för version 12.6 (1) av den fasta programvaran för Cisco IP-telefon 8800

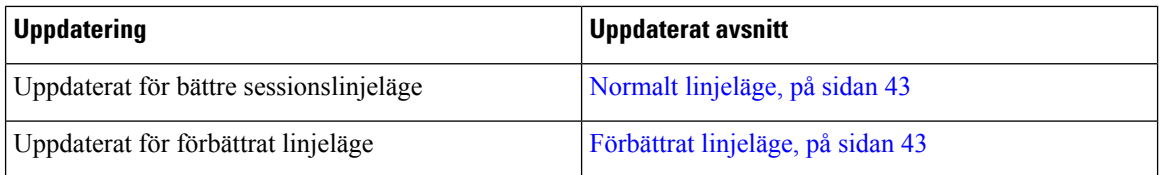

# <span id="page-19-1"></span>**Ny och ändrad information för version 12.5 (1) SR3 av den fasta programvaran**

Alla referenser till dokumentationen om Cisco Unified Communications Manager har uppdaterats för att stödja alla utgåvor av Cisco Unified Communications Manager.

Följande tabell visar de ändringar som gjorts för version 12.5 (1) SR3 av den fasta programvaran.

**Tabell 6. Revideringar av användarhandbok till Cisco IP-telefon 8800 inför version 12.5 (1) SR3.**

| <b>Uppdatering</b>                                             | <b>Uppdaterat avsnitt</b>                                                   |
|----------------------------------------------------------------|-----------------------------------------------------------------------------|
| Stöd för Återställ inställningar för headset har lagts<br>till | Återställ inställningar för Cisco-headset från din<br>telefon, på sidan 130 |
| Nytt ämne                                                      | Tecken på telefonens knappsats, på sidan 25                                 |
| Nytt ämne                                                      | Dela nätverksanslutning med din telefon och dator,<br>på sidan 12           |
| Nytt ämne                                                      | Skydda din telefons videokamera, på sidan 18                                |

# <span id="page-20-0"></span>**Ny och ändrad information för version 12.5 (1) SR2 av den fasta programvaran**

Det behövdes inga uppdateringar av användarhandboken för version 12.5(1)SR2 av den fasta programvaran.

Version 12.5 (1) SR2 av den fasta programvaran ersätter version 12.5 (1) och 12.5 (1) SR1 av den fasta programvaran. Version 12.5 (1) och version 12.5 (1) SR1 av den fasta programvaran ersätts av version 12.5 (1) SR2 av den fasta programvaran.

# <span id="page-20-1"></span>**Ny och ändrad information för version 12.5 (1) SR1 av den fasta programvaran**

I följande tabell beskrivs ändringarna i den här handboken för version 12.5 (1) SR1 av den fasta programvaran.

**Tabell 7. Revideringar av användarhandbok till Cisco IP-telefon 8800 inför version 12.5 (1) SR1.**

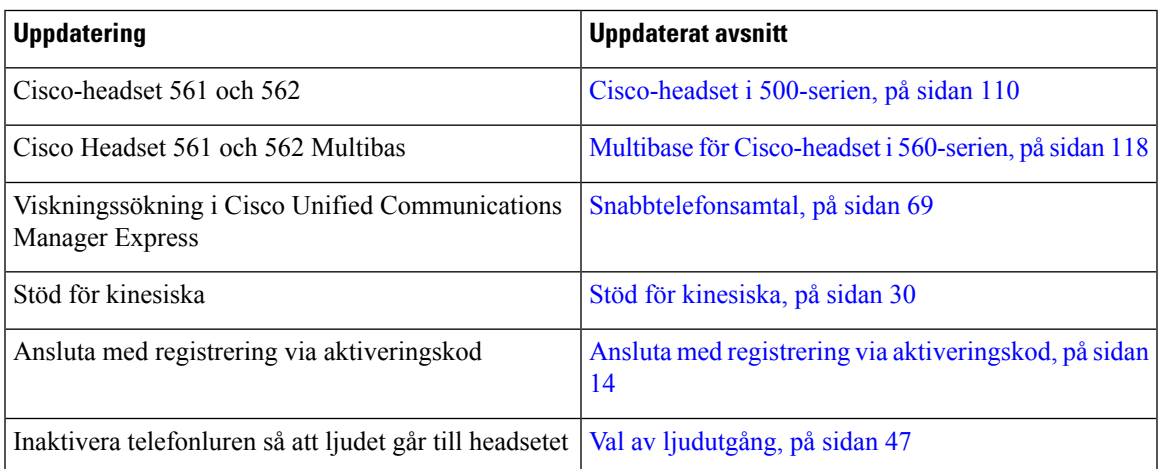

# <span id="page-20-2"></span>**Ny och ändrad information inför version 12.1 (1) SR1 av den fasta programvaran**

I följande tabell beskrivs ändringarna i den här handboken för version 12.1 (1)SR1 av den fasta programvaran.

Tabell 8. Uppdateringar i användarhandboken för Cisco IP-telefon 8800 för version 12.1 (1) SR1 av den fasta programvaran.

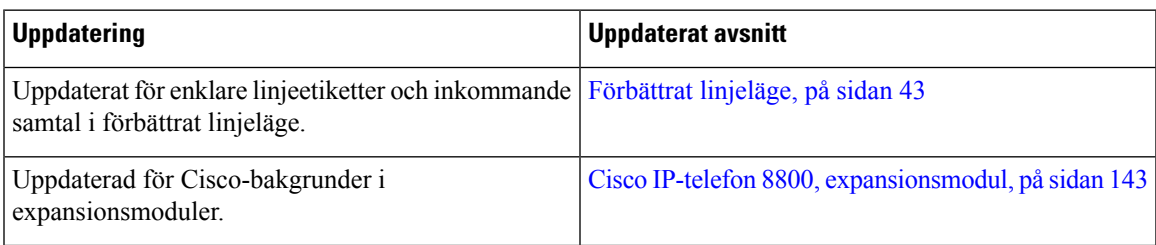

# <span id="page-21-0"></span>**Ny och ändrad information för version 12.1 (1) av den fasta programvaran**

I följande tabell beskrivs ändringarna i den här handboken för version 12.1 (1) av den fasta programvaran.

**Tabell 9. Uppdateringar i användarhandboken för Cisco IP-telefon 8800 för fast programvara version 12.1 (1).**

| <b>Uppdatering</b>                                                          | <b>Uppdaterat avsnitt</b>                                                                                                    |  |  |
|-----------------------------------------------------------------------------|----------------------------------------------------------------------------------------------------|--|--|
| Uppdaterat för Cisco Headset 521 och 522.                                   | Cisco-headset i 500-serien, på sidan 110 och Styrenhet<br>för Cisco Headset 521 och 522 – knappar och<br>maskinvara, på sidan 114 |  |  |
| Uppdaterat för samtalshistorik.                                             | Visa dina senaste samtal, på sidan 93                                                                                             |  |  |
| Tillagt för förbättringar av hjälpmedel                                     | Hjälpmedelsfunktioner för Cisco IP-telefon<br>8800-serien, på sidan 32 och inkluderade avsnitt som<br>Röstfeedback, på sidan 38   |  |  |
|                                                                             | Aktivera röstfeedback i hjälpmedelsfunktionerna, på<br>sidan 103                                                                  |  |  |
|                                                                             | Justera rösthastighet, på sidan 104                                                                                               |  |  |
| Uppdaterat för meddelanden om inkommande samtal<br>och avisering om samtal. | Förbättrat linjeläge, på sidan 43                                                                                                 |  |  |
| Uppdaterad för Cisco Headset 531 och Cisco Headset                          | Cisco-headset i 500-serien, på sidan 110                                                                                          |  |  |
| 532.                                                                        | Testa mikrofonen, på sidan 139                                                                                                    |  |  |
|                                                                             | Ändra sidoton i högtalaren, på sidan 133                                                                                          |  |  |
|                                                                             | Justera bas och diskant, på sidan 133                                                                                             |  |  |
|                                                                             | Justera mikrofonvolymen, på sidan 134                                                                                             |  |  |
| Uppdaterat för kortnummernavigering.                                        | Ring ett samtal med en snabbvalsknapp, på sidan 50                                                                                |  |  |
| Uppdaterad för snabbvalsknapp.                                              | Lägg till en kortnummerpost från telefonen, på sidan<br>51                                                                        |  |  |
|                                                                             | Ändra en snabbvalsknapp från din telefon, på sidan<br>51                                                                          |  |  |
|                                                                             | Ta bort en snabbvalsknapp från din telefon, på sidan<br>52                                                                        |  |  |

# <span id="page-21-1"></span>**Ny och ändrad information för version 12.0 (1) av den fasta programvaran**

I följande tabell beskrivs ändringarna i den här handboken för version 12.0 (1) av den fasta programvaran.

Tabell 10. Ändringar av användarhandboken för version 12.0 (1) av den fasta programvaran för Cisco IP-telefon 8800

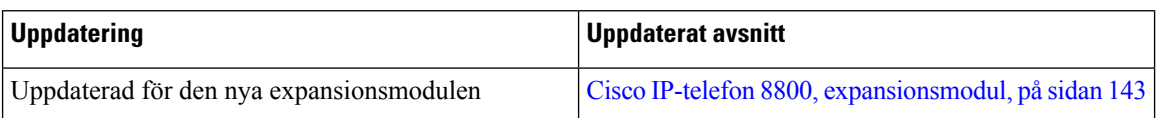

# <span id="page-22-0"></span>**Ny och ändrad information för version 11.7 (1) av den fasta programvaran**

I följande tabell beskrivs ändringarna i den här handboken för version 11.7 (1) av den fasta programvaran.

Tabell 11. Ändringar av användarhandboken för version 11.7 (1) av den fasta programvaran för Cisco IP-telefon 8800

| <b>Uppdatering</b>                          | <b>Uppdaterat avsnitt</b>                 |  |  |
|---------------------------------------------|-------------------------------------------|--|--|
| Uppdaterad för förbättringar av videosamtal | Videosamtal, på sidan 60                  |  |  |
| Uppdaterad för en ny användarupplevelse     | Märkesikoner, på sidan 29                 |  |  |
|                                             | Funktioner på telefonskärmen, på sidan 26 |  |  |
|                                             | Förbättrat linjeläge, på sidan 43         |  |  |

# <span id="page-22-1"></span>**Ny och ändrade information inför version 11.5(1)SR1**

I följande tabell beskrivs ändringarna i den här handboken för version 11.5 (1) SR1 av den fasta programvaran.

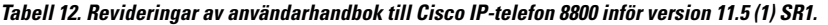

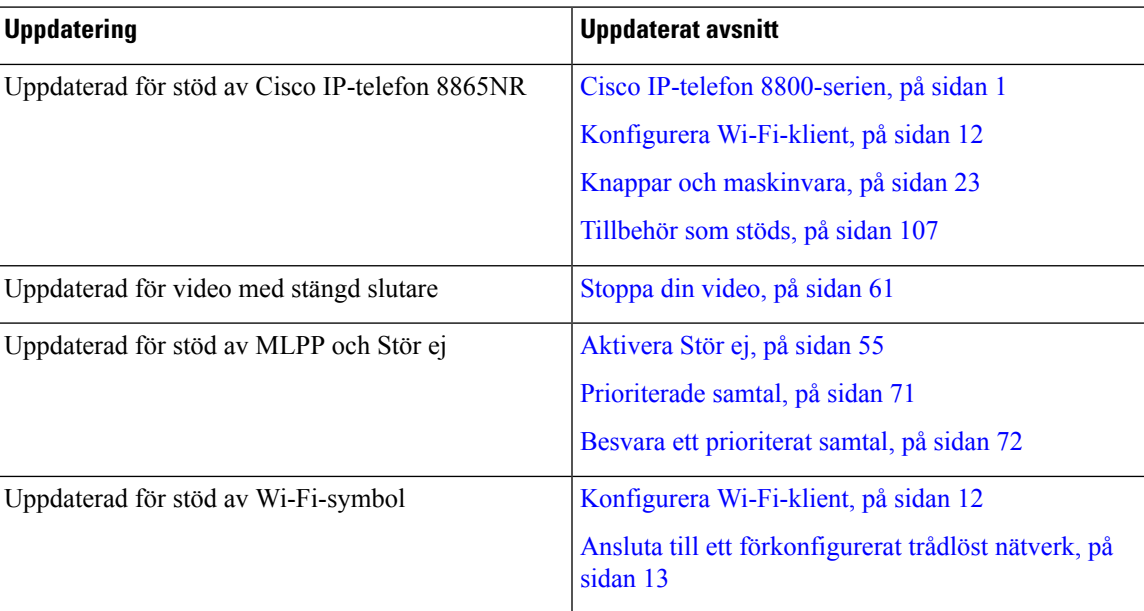

# <span id="page-23-0"></span>**Ny och ändrad information för version 11.5 (1) av den fasta programvaran**

I följande tabell beskrivs ändringarna i den här handboken för version 11.5 (1) av den fasta programvaran.

Tabell 13. Ändringar av användarhandboken för version 11.5 (1) av den fasta programvaran för Cisco IP-telefon 8800

| <b>Uppdatering</b>                                                          | <b>Uppdaterat avsnitt</b>                                         |
|-----------------------------------------------------------------------------|-------------------------------------------------------------------|
| Följande avsnitt om Förbättrat linjeläge har<br>uppdaterats.                | • Skillnader mellan telefonsamtal och linjer, på<br>sidan 29.     |
|                                                                             | • Ignorera ett samtal, på sidan 54.                               |
|                                                                             | • Avvisa ett samtal, på sidan 54.                                 |
|                                                                             | · Telefonlinjelägen, på sidan 43.                                 |
|                                                                             | • Normalt linjeläge, på sidan 43.                                 |
|                                                                             | • Förbättrat linjeläge, på sidan 43.                              |
| Följande avsnitt för "Senarelägga en<br>telefonuppgradering" har tillkommit | Telefonens fasta programvara och uppgraderingar, på<br>sidan 41   |
| Följande avsnitt om Stör ej har ändrats                                     | Aktivera Stör ej, på sidan 55                                     |
| "Ansluta till ett förkonfigurerat trådlöst nätverk" har<br>tillkommit       | Ansluta till ett förkonfigurerat trådlöst nätverk, på<br>sidan 13 |

# <span id="page-23-1"></span>**Ny och ändrad information för version 11.0 (1) av den fasta programvaran**

I följande tabell beskrivs ändringarna i den här handboken för version 11.0 av den fasta programvaran.

**Tabell 14. Uppdateringar i användarhandboken för Cisco IP-telefon 8800 för fast programvara version 11.0.**

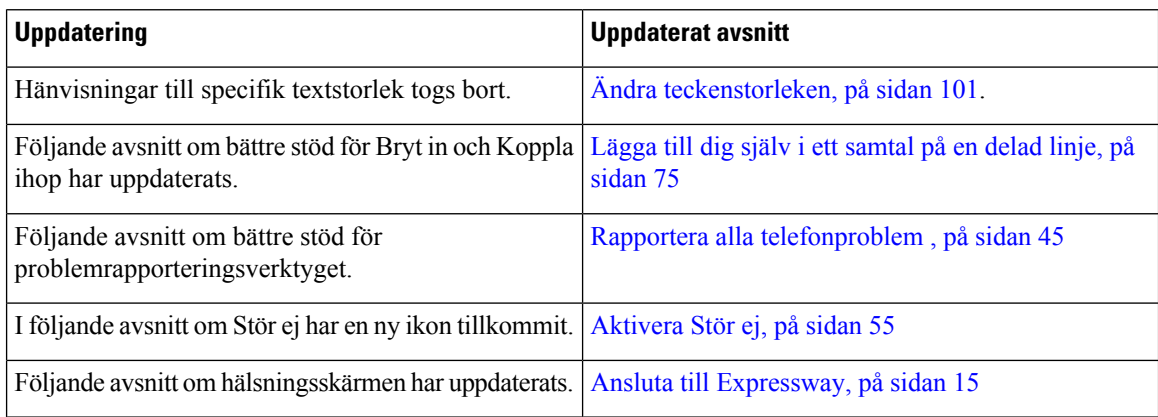

Ш

# <span id="page-24-0"></span>**Ställa in telefonen**

Administratören konfigurerar din telefon och ansluter den till nätverket. Om telefonen inte är inställd och ansluten kontaktar du administratören för att få instruktioner.

# <span id="page-24-1"></span>**Justera telefonlurshållaren**

Om telefonen är monterad på väggen, eller om luren glider ur hållaren för lätt, måste du eventuellt justera telefonlurshållaren så att luren inte glider ur klykan.

**Figur 2. Justera telefonlurshållaren**

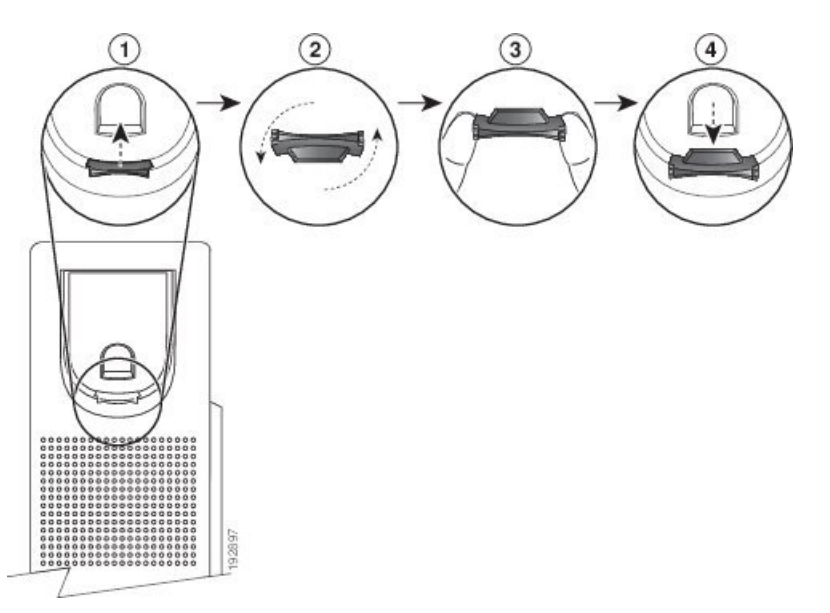

## **Arbetsordning**

- **Steg 1** Ta bort telefonluren från klykan och dra bort plastfliken från telefonlursklykan.
- **Steg 2** Vänd fliken 180 grader.
- **Steg 3** Håll fliken mellan två fingrar med hörnskårorna mot dig.
- <span id="page-24-2"></span>**Steg 4** Justera fliken med skåran i klykan och tryck ned fliken jämnt iskåran.Flikens överdel utgör nu en förlängning.
- **Steg 5** Lägg tillbaka telefonluren i telefonlursklykan.

# **Ändra visningsvinkel i din telefon**

Om du vill ta bort reflekterande ljus på skärmen kan du ändra telefonens vinkel. Om din telefon har en videokamera kan du ändra vinkeln för att förbättra kameravyn.

#### **Arbetsordning**

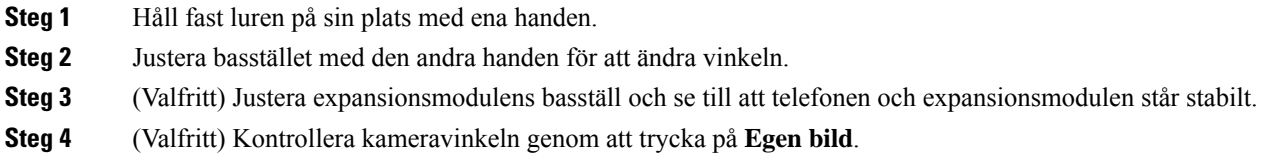

# <span id="page-25-0"></span>**Ansluta till nätverket**

Du måste ansluta telefonen till nätverket.

- Kabelanslutet nätverk telefonen är kopplad till nätverket med en Ethernet-kabel.
- Trådlös anslutning Cisco IP-telefon 8861 och 8865 kan anslutas till en trådlös åtkomstpunkt via wi-fi.

När du har anslutit telefonen till nätverket kan din telefon konfigureras för:

- Virtuellt privat nätverk (VPN) telefonen ansluter till ett skyddat nätverk.
- Mobilåtkomst och Remote Access genom Expressway Om administratören konfigurerar mobilåtkomst och Remote Access genom Expressway och du ansluter telefonen till nätverket, ansluts den till Expressway-servern.

# <span id="page-25-1"></span>**Dela nätverksanslutning med din telefon och dator**

Både telefonen och datorn måste anslutas till nätverket för att fungera. Om du bara har en Ethernet-port kan dina enheter dela nätverksanslutning.

#### **Innan du börjar**

Administratören måste aktivera PC-porten i Cisco Unified Communications Manager innan du kan använda den.

#### **Arbetsordning**

<span id="page-25-2"></span>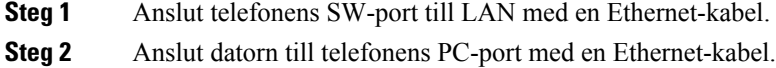

# **Konfigurera Wi-Fi-klient**

Cisco IP-telefon 8861 och 8865 kan anslutas till ett Wi-Fi-nätverk. Du behöver en strömadapter för att slå på telefonen. Cisco IP-telefon 8865NR kan inte användas i trådlösa nätverk.

Cisco IP Conference Phone 8832 har åtkomst till ett trådlöst nätverk. Du behöver en strömadapter för att slå på telefonen. Den Cisco IP Conference Phone 8832NR kan inte användas i ett Wi-Fi-nätverk.

Ш

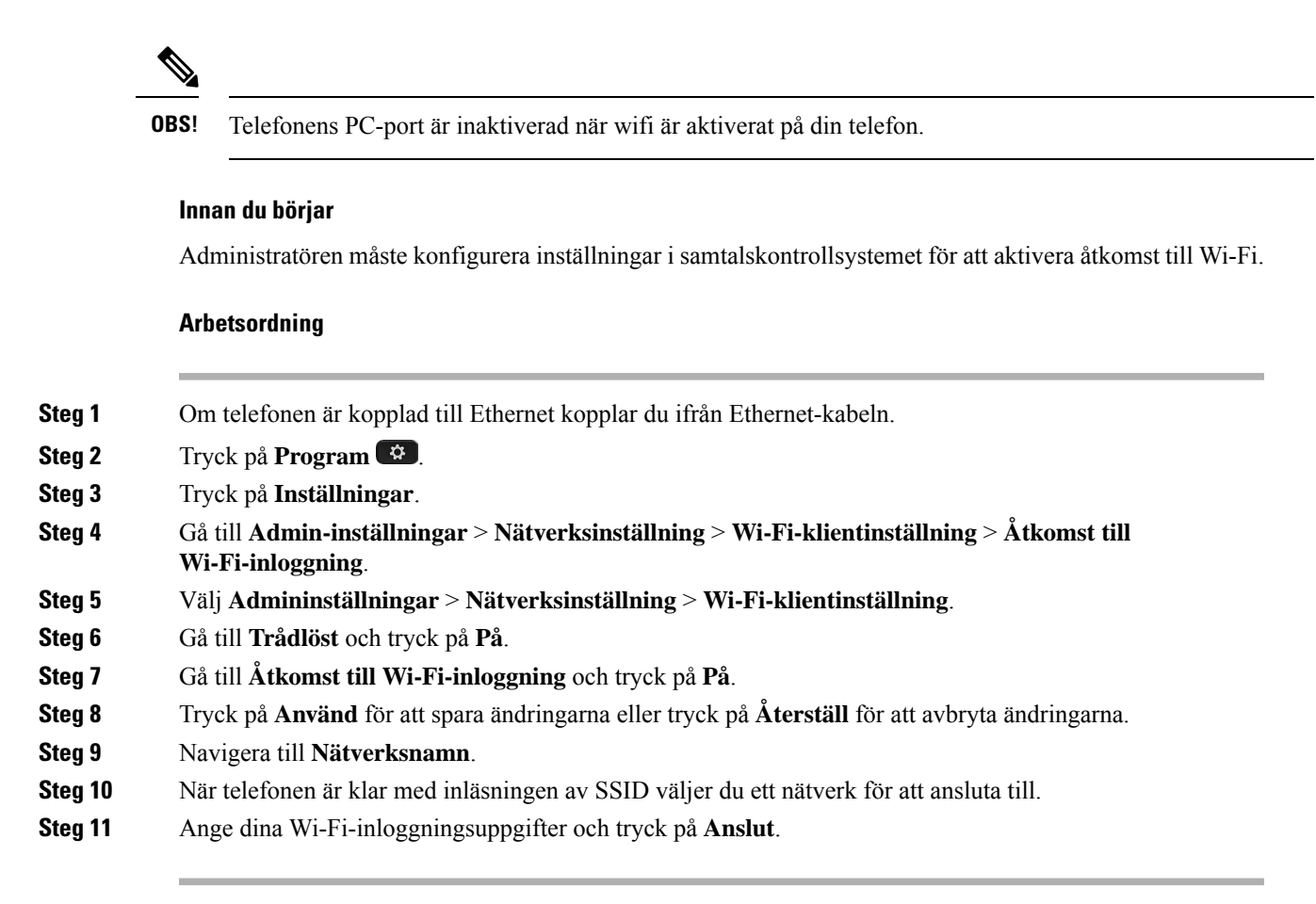

# <span id="page-26-0"></span>**Ansluta till ett förkonfigurerat trådlöst nätverk**

Du kan ansluta till ett trådlöst nätverk med din Cisco IP-telefon 8861 och 8865. Men Cisco IP-telefon 8865NR har inte stöd för trådlöst nätverk.

Beroende på hur telefonen är konfigurerad kan du behöva logga in när du ansluter till ett trådlöst nätverk eller när telefonen slås på.

Du kan inte få bort inloggningsfönstret utan att ange rätt användarnamn och lösenord.

#### **Arbetsordning**

<span id="page-26-1"></span>**Steg 1** Ange inloggningsuppgifterna till det trådlösa nätverket när du uppmanas göra det.

**Steg 2** Välj **Logga in**.

# **Ansluta till ett VPN**

Anslut till ett VPN på ett av dessa två sätt:

• genom att ange inloggningsuppgifter (användarnamn och lösenord eller endast lösenord)

• med ett certifikat.

Om ett certifikat finns installerat på telefonen behöver du inte göra någonting alls. Telefonen ansluts automatiskt till ditt VPN.

#### **Arbetsordning**

**Steg 1** Ange dina VPN-inloggningsuppgifter när du blir ombedd att göra det.

**Steg 2** Välj **Logga in**.

# <span id="page-27-0"></span>**Konfigurera en telefon för att använda VPN**

# **Innan du börjar**

För attslutföra den här proceduren behöver du en giltig TFTP-serveradress. Om du inte har denna information kontaktar du administratören.

Du kan inte använda Wi-Fi-klienten med Cisco IP-telefon 8865NR.

#### **Arbetsordning**

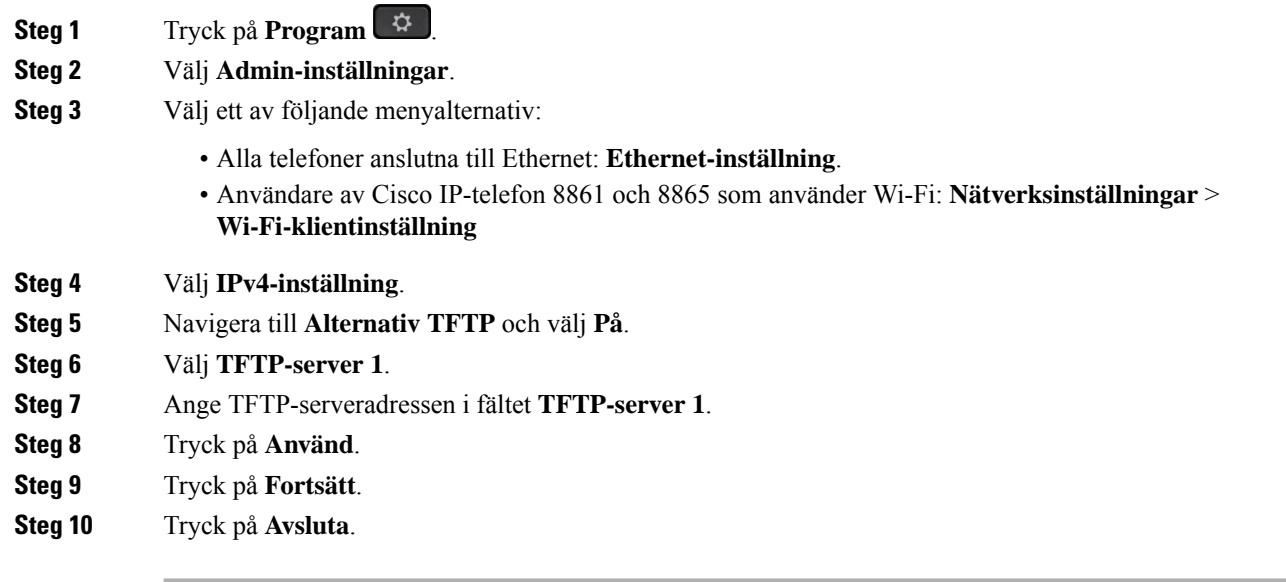

# <span id="page-27-1"></span>**Ansluta med registrering via aktiveringskod**

Om ditt nätverk har konfigurerats att stödja den här funktionen kan du använda registrering via aktiveringskod för att ansluta till företagets telefonnätverk.

#### **Ange en aktiveringskod**

Aktiveringskoder används för att ställa in din nya telefon. De kan bara användas en gång och upphör att gälla efter en vecka. Kontakta administratören om du inte kan din kod eller om du behöver en ny.

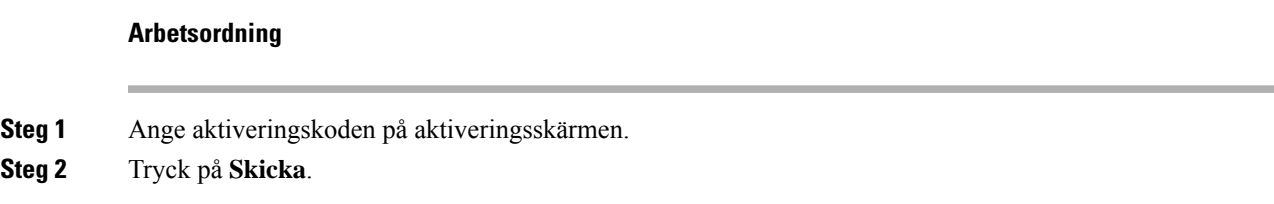

#### **Aktivera telefonen med en QR-kod**

Om din telefon har en kamera kan du skanna QR-koden för att aktivera telefonen. Om du av misstag trycker på **Ange manuellt** ska du trycka på **Bakåt** för att gå tillbaka till QR-kodskärmen.

#### **Innan du börjar**

Du behöver QR-koden för din telefon. Om du har tilldelats en telefon är koden tillgänglig på självhjälpsportalen. Men administratören kan ha blockerat dig från att visa den här informationen.

Koder är giltiga i upp till en vecka som standard. Förfallodatumet visas i den nedre delen av bilden. Kontakta administratören om koden har upphört att gälla eller om du behöver en kod.

#### **Arbetsordning**

**Steg 1** Gör QR-koden redo med en av följande metoder.

- Skriv ut e-postmeddelandet med QR-koden och håll pappret framför telefonens kamera.
- Visa QR-koden på din mobilenhet och håll enheten framför telefonens kamera.
- **Steg 2** Vrid ringen runt kameran medsols för att öppna avtryckaren.
- <span id="page-28-0"></span>**Steg 3** Skanna QR-koden.

När skanningen är klar registreras din telefon på skärmen, och du kan då ringa ditt första samtal.

# **Ansluta till Expressway**

Du kan använda Mobil åtkomst och fjärråtkomst genom Expressway för att ansluta till företagsnätverket även när du inte är på kontoret. Eftersom din telefon inte har någon TFTP-adress konfigurerad visar telefonen en hälsningsskärm för att börja inloggningsprocessen.

Du kan använda Mobil åtkomst och fjärråtkomst genom Expressway för att ansluta till företagsnätverket även när du inte är på kontoret.

#### **Innan du börjar**

Återställ tjänsteläget innan du ansluter till Expressway om du har använt telefonen på kontoret eller med ett VPN.

Om du behöver ansluta till Mobil åtkomst och fjärråtkomst genom Expressway när du är på kontoret startar du om telefonen och trycker på **Välj** när du uppmanas att göra det.

#### **Arbetsordning**

- **Steg 1** Återställ tjänsteläget via **Inställningar** > **Admininställningar** > **Återställ inställningar** > **Tjänsteläge**.
- **Steg 2** Tryck på **Välj** när du uppmanas att ändra tjänsteläge.
- **Steg 3** Ange din aktiveringskod eller tjänstens domän på skärmen **Välkommen** och tryck på **Fortsätt**.
- **Steg 4** Ange tjänstdomän och tryck på **Fortsätt**.
- **Steg 5** Ange ditt användarnamn och lösenord.
- **Steg 6** Tryck på **Skicka**.
- **Steg 7** Välj **Logga in**.

#### **Aktivera din telefon automatiskt med en QR-kod**

Om din telefon har en kamera kan du skanna QR-koden för att aktivera telefonen. Om du av misstag trycker på **Ange manuellt** ska du trycka på **Bakåt** för att gå tillbaka till QR-kodskärmen.

#### **Innan du börjar**

Du behöver QR-koden från ditt hälsningsmeddelande.

Om koden från ditt hälsningsmeddelande har upphört att gälla ska du generera en aktiveringskod till din enhet med självhjälpsportalen eller begära en aktiveringskod från administratören.

## **Arbetsordning**

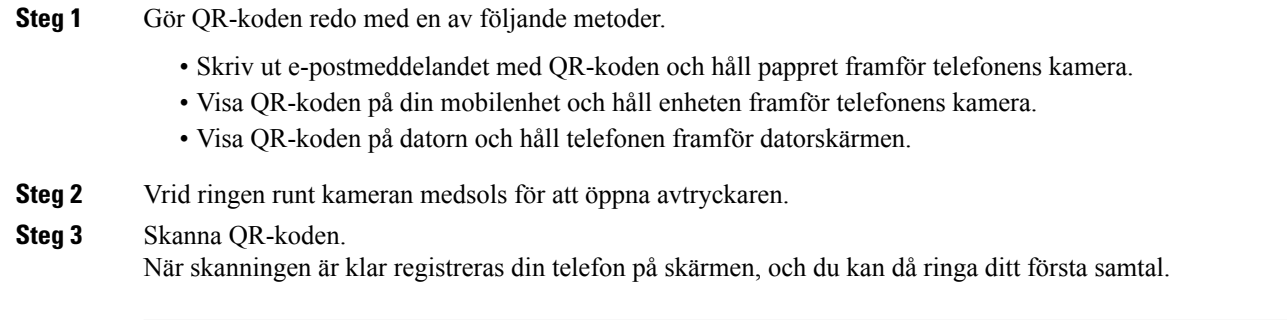

# <span id="page-29-0"></span>**Ändra tjänsteläge**

När telefonen ansluter till den befintliga servern hörs en ljudsignal i 5 sekunder. En meddelandefönster visas också som aviserar att du nu kan ändra tjänsteläget till Huron.

Ш

# **Arbetsordning**

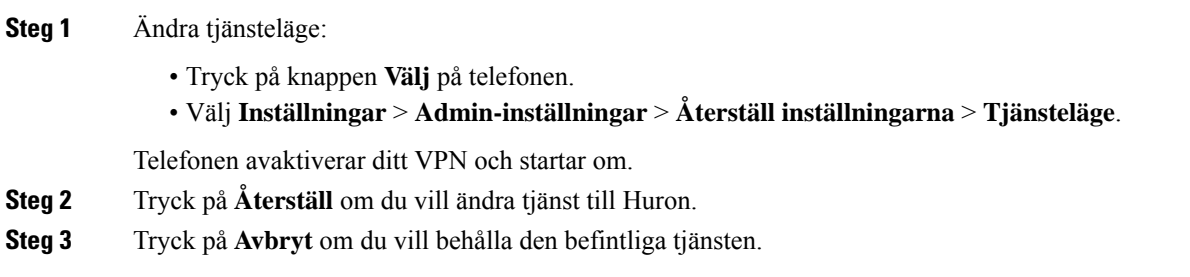

# <span id="page-30-0"></span>**Lås fast telefonen med ett kabellås**

Du kan låsa fast Cisco IP-telefon 8800-serien med ett kabellås för bärbara datorer som är upp till 20 mm brett.

#### **Arbetsordning**

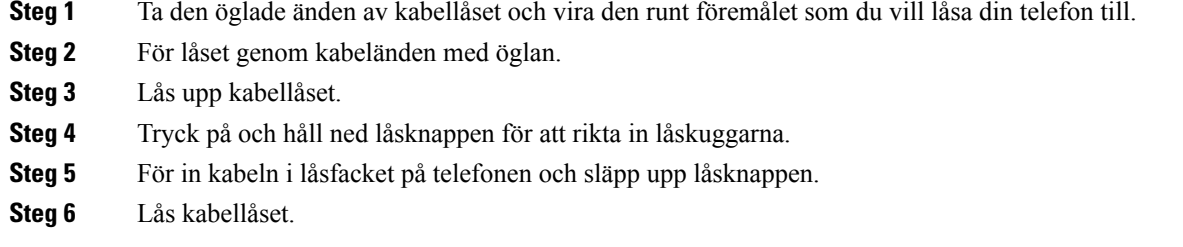

# <span id="page-30-1"></span>**Ersätta din befintliga telefon med en ny telefon**

Du kan ändra telefonmodell. Ändringen kan krävas av flera orsaker, till exempel:

- Du har uppdaterat Cisco Unified Communications Manager (Unified CM) till en programvaruversion som inte stöder telefonmodellen.
- Du vill ha en annan telefonmodell än den du har.
- Din telefon måste repareras eller bytas ut.

**Begränsning**: Om den gamla telefonen har fler linjer eller linjeknappar än den nya telefonen kommer dessa linjer inte att konfigureras på den nya telefonen.

Telefonen startas om när konfigurationen är klar.

#### **Innan du börjar**

Administratören måste konfigurera Cisco Unified Communications Manager för att aktivera migrering av telefonen.

Du behöver en ny telefon som inte har anslutits till nätverket eller som inte har konfigurerats tidigare.

## **Arbetsordning**

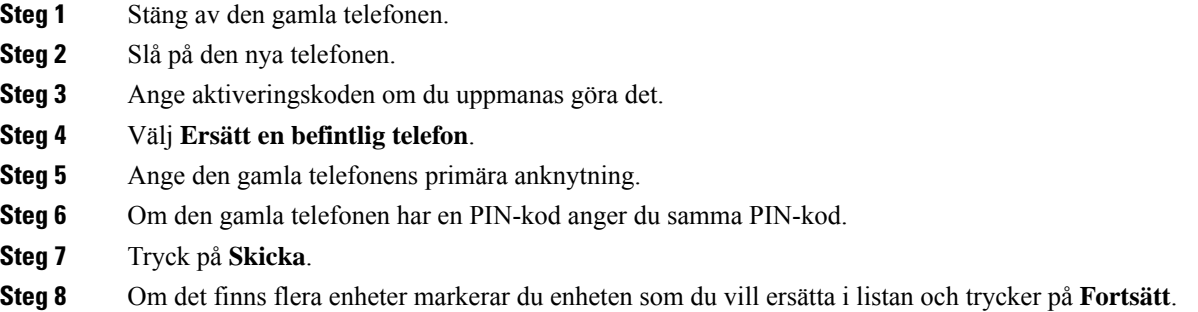

# <span id="page-31-0"></span>**Skydda din telefons videokamera**

Kameran på din videotelefon är ömtålig och kan gå sönder under transport av telefonen.

#### **Innan du börjar**

Du behöver något av följande:

- Telefonens originalkartong och förpackningsmaterial
- Förpackningsmaterial, exempelvis skum eller bubbelwrap

#### **Arbetsordning**

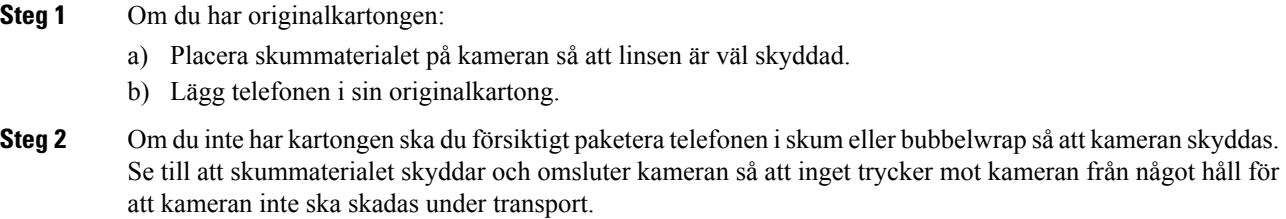

# <span id="page-31-1"></span>**Aktivera och logga in på din telefon**

Du kan behöva aktivera eller logga in på din telefon. Aktiveringen sker en gång för telefonen och ansluter telefonen till samtalskontrollsystemet. Administratören ger dig uppgifter för inloggning och aktivering.

# <span id="page-32-0"></span>**Logga in på din telefon**

## **Innan du börjar**

Du får ditt användar-ID och en PIN-kod eller ett lösenord av din administratör.

#### **Arbetsordning**

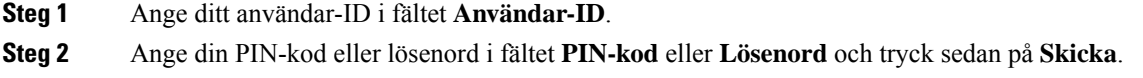

# <span id="page-32-1"></span>**Logga in på din anknytning från en annan telefon**

Du kan använda Cisco Extension Mobility när du loggar in på en annan telefon i nätverket och få den att fungera på samma sätt som din telefon. När du loggar in anpassas telefonen efter din användarprofil, inklusive dina telefonlinjer, funktioner, upprättade tjänster och webbaserade inställningar. Administratören gör dina inställningarna för tjänsten Cisco Extension Mobility.

#### **Innan du börjar**

Be administratören om ditt användar-ID och din PIN-kod.

#### **Arbetsordning**

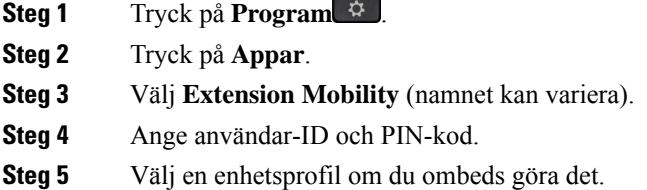

# <span id="page-32-2"></span>**Logga ut från din anknytning från en annan telefon**

#### **Arbetsordning**

- **Steg 1** Tryck på **Program** .
- **Steg 2** Tryck på **Appar**.
- **Steg 3** Välj **Extension Mobility**.
- **Steg 4** Tryck på **Ja** för att logga ut.

# <span id="page-33-0"></span>**Logga in på Extension Mobility med ditt Cisco-headset**

Du kan använda Cisco Extension Mobility när du loggar in på en annan telefon i nätverket och få den att fungera på samma sätt som din telefon. När du loggar in anpassas telefonen efter din användarprofil, inklusive dina telefonlinjer, funktioner, upprättade tjänster och webbaserade inställningar. Administratören gör dina inställningarna för tjänsten Cisco Extension Mobility.

Headsetinloggning stöds för Mobile och Remote Access (MRA).

När telefonen är ansluten via MRA visas ingen inloggningsskärm.

Du ansluter Cisco-headset i 500-serien eller Cisco-headset 730 till någon annans telefon. Headseten måste anslutas med USB- eller Y-kabeln för åtkomst av den här funktionen, alternativt parkopplas och anslutas till telefonen via Cisco-headset i 560-seriensstandardbas eller Cisco-headset i 560-seriens multibas. Cisco-headset 730 måste anslutas till telefonen med USB- kabeln, alternativt parkopplas och anslutas till telefonen via Cisco-headset USB HD-adapter.

Om ditt headset inte är associerat till ditt användar-ID kanske ett meddelande visas första gången du försöker utföra proceduren. Ange ditt ID så att headsetet registreras i Cisco Unified Communications Manager. Uppmaningen beror på telefonens konfigurationsinställningar. När headsetet är associerat till dig får telefonen ditt användar-ID, baserat på headsetets serienummer, och ditt ID visas på inloggningsskärmen för Extension Mobility.

Medan headsetet uppgraderas eller du har ett pågående samtal kan associeringen inte genomföras. Vänta tills uppgraderingen är klar eller samtalet är avslutat innan du utför den här proceduren. **OBS!**

När du kopplar ur headsetet eller USB-adaptern, loggas du ut från Extension Mobility efter en fördröjning, såvida du inte bekräftar att du ska logga ut.

Om du flyttar ditt trådlösa headset alltför långt från telefonen loggas du ut från Extension Mobility efter en angiven tid av inaktivitet.

Du loggas även automatiskt ut från Extension Mobility efter en angiven tid av inaktivitet.

#### **Innan du börjar**

Vänta tills pågående uppgradering av headsetets fasta programvara är klar.

Telefonen måste vara passiv.

#### **Arbetsordning**

- **Steg 1** Anslut ditt headset till telefonen.
- **Steg 2** Ange ditt användar-ID och PIN-kod om du vill associera headsetet till din användarinformation.

Om headsetet redan har kopplats till en annan användare, välj **Ja** för att logga ut användaren.

- **Steg 3** Ange ditt användar-ID och PIN-kod i Extension Mobility och tryck på **Skicka**.
- **Steg 4** Välj en enhetsprofil om du ombeds göra det.
- **Steg 5** Koppla från headsetet när du är klar.

Ш

**Steg 6** Tryck på **Logga ut**.

#### **Relaterade ämnen**

Associera ditt headset med din [användarinformation,](#page-118-0) på sidan 105

# <span id="page-34-0"></span>**Självhjälpsportal**

Du kan anpassa vissa telefoninställningar genom att gå in på webbplatsen självhjälpsportalen från din dator. Självhjälpsportalen är en del av organisationens Cisco Unified Communications Manager.

Administratören ger dig URL-adressen till självhjälpsportalen och tilldelar ditt användar-ID och lösenord.

I självhjälpsportalen kan du kontrollera funktioner, linjeinställningar och telefontjänster för telefonen.

- Bland telefonfunktionerna finns kortnummer, stör ej och din personliga adressbok.
- Linjeinställningarna påverkar en viss telefonlinje (katalognummer) på telefonen. Linjeinställningarna kan inkludera vidarekoppling av samtal, visuella indikatorer och ljudindikatorer för meddelanden, ringmönster och andra linjespecifika inställningar.
- Telefontjänster kan innefatta särskilda funktioner, nätverksdata och webbaserad information (som aktiekurser och information om filmer). Använd självhjälpsportalen för att abonnera på en tjänst innan du använder den på telefonen.

Om du använder en Cisco IP-telefon 8800-expansionsmodul kan du konfigurera den för kortnummer och andra telefontjänster.

I följande tabell beskrivs några specifika funktionersom kan konfigurerasisjälvhjälpsportalen. Mer information finns i dokumentationen för ditt samtalskontrollsystem i självhjälpsportalen.

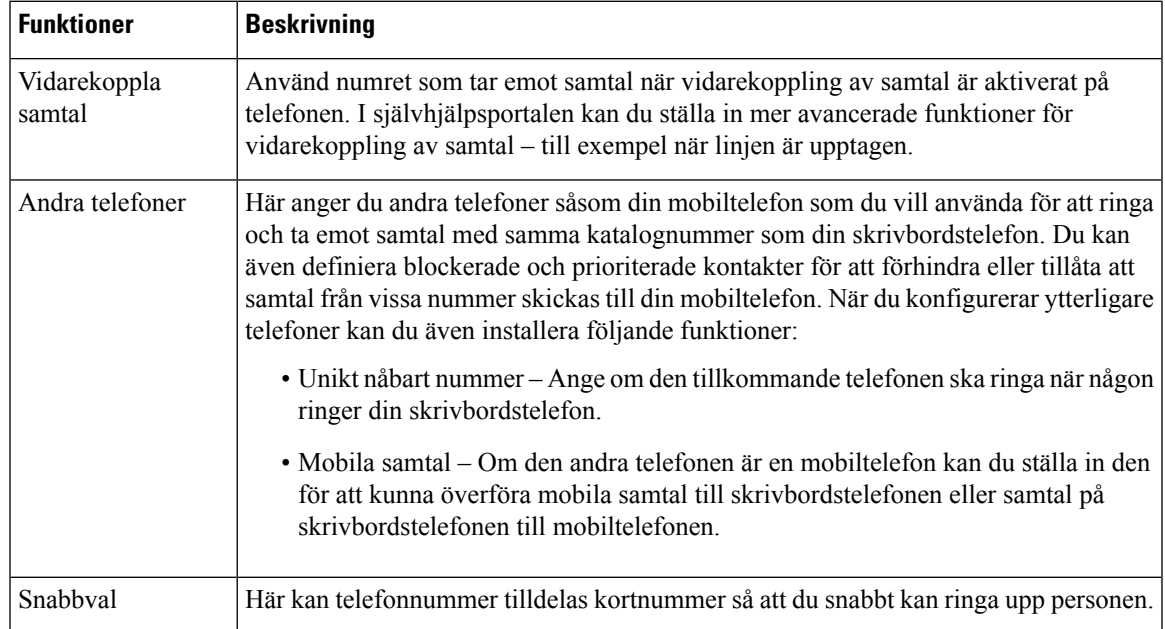

#### **Tabell 15. Tillgängliga funktioner på självhjälpsportalen**

#### **Relaterade ämnen**

[Telefonsamtal](#page-95-0) med Mobile Connect, på sidan 82 [Snabbval,](#page-62-2) på sidan 49 [Vidarebefordra](#page-79-0) samtal, på sidan 66

# <span id="page-35-0"></span>**Snabbvalsnummer**

När du slår ett nummer på telefonen anger du en rad siffror. När du ställer in ett kortnummer måste det innehålla alla siffror som krävs för att genomföra samtalet. Om du till exempel måste slå 9 för att ringa externt anger du siffran 9 följd av telefonnumret som du vill ringa.

Du kan även lägga till andra siffror till numret. En sådana siffra kan till exempel vara en mötesåtkomstkod, en anknytning, ett lösenord för röstmeddelanden, en behörighetskod eller en faktureringskod.

Nummersträngen kan innehålla följande tecken:

- 0 till 9
- Fyrkant (#)
- Stjärna (\*)
- Komma (,) det här tecknet används för paus och ger 2 sekunders fördröjning när du slår numret. Du kan slå flera kommatecken i rad. Två kommatecken (,,) motsvarar till exempel en paus på 4 sekunder.

Reglerna för nummersträngar är:

- Använd komma för att separera nummersträngens olika delar.
- En behörighetskod måste alltid komma före en faktureringskod i kortnummersträngen.
- Ett komma måste inmatas mellan behörighetskoden och faktureringskoden i strängen.
- En kortnummeretikett krävs för kortnummer med behörighetskoder och extra siffror.

Innan du konfigurerar kortnumret ska du försöka att ringa siffrorna manuellt minst en gång för att kontrollera att nummersekvensen är korrekt.

Telefonen sparar inte behörighetskoden, faktureringskoden eller extrasiffror från kortnumret isamtalshistoriken. Om du trycker på **Ring igen** efter att du har anslutit till en mottagare med kortnummer uppmanar telefonen dig att ange eventuell behörighetskod, faktureringskod eller extra siffror manuellt.

#### **Exempel**

Om du vill ställa in ett kortnummer för att ringa en person på en viss anknytning, och om du behöver en behörighetskod och en faktureringskod, ska du ha följande krav i åtanke:

- Du måste slå **9** för att få en extern linje.
- Du vill ringa till **5556543**.
- Du måste ange behörighetskoden **1234**.
- Du måste ange faktureringskoden **9876**.
- Du måste vänta i 4 sekunder.
• När samtalet har kopplats måste du slå anknytningen **56789#**.

I det här fallet är kortnumret **95556543,1234,9876,56789#**.

### **Relaterade ämnen**

Samtal som kräver en [faktureringskod](#page-66-0) eller en behörighetskod, på sidan 53 Tecken på [telefonens](#page-38-0) knappsats, på sidan 25

# <span id="page-36-0"></span>**Knappar och maskinvara**

Cisco IP-telefon 8800-serien har två olika typer av maskinvara:

- Cisco IP-telefon 8811, 8841, 8851, 8851NR och 8861 har ingen kamera.
- Cisco IP-telefon 8845, 8865 och 8865NR har integrerad kamera.

På bilden nedan visas Cisco IP-telefon 8845.

### **Figur 3. Cisco IP-telefon 8845, knappar och maskinvara**

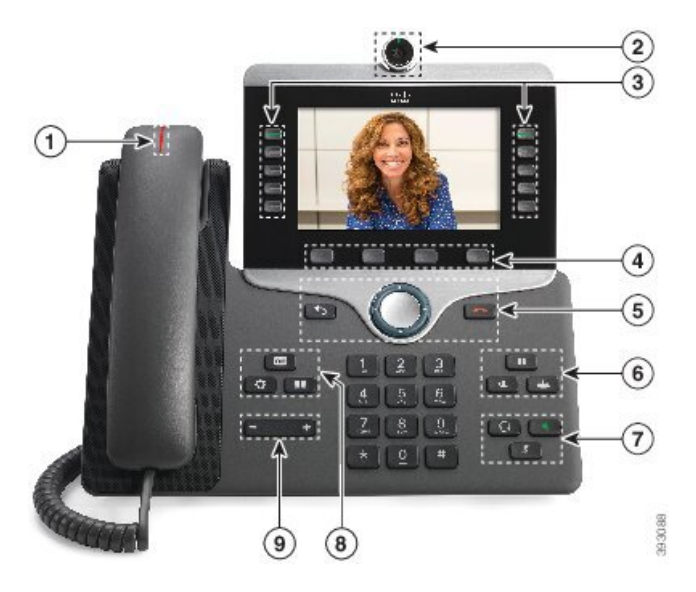

I följande tabell beskrivs knapparna i Cisco IP-telefon i 8800-serien.

### **Tabell 16. Cisco IP-telefon i 8800-serien – knappar**

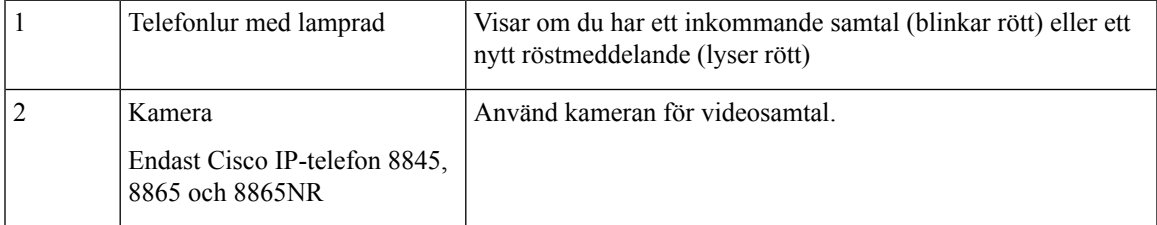

 $\mathbf I$ 

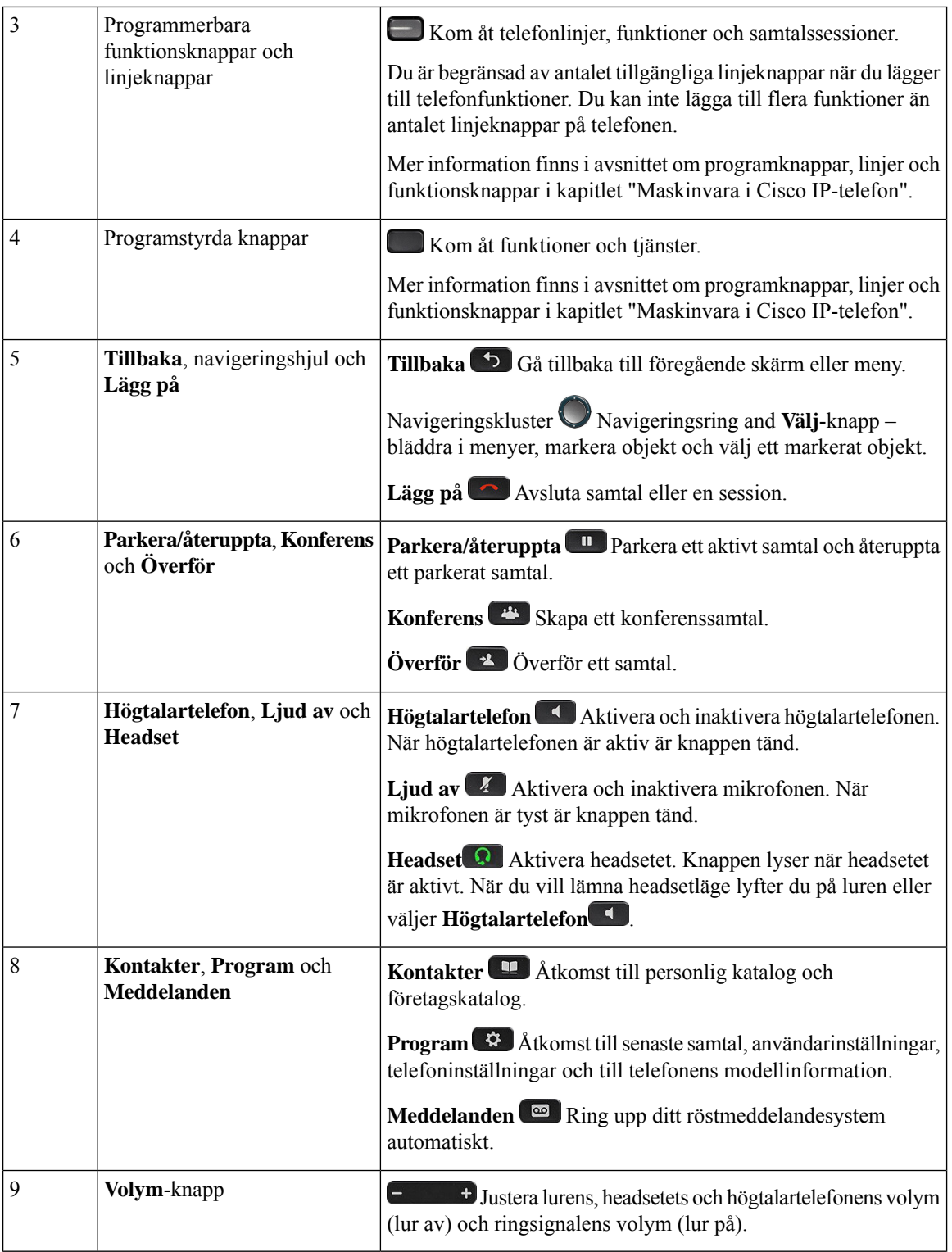

ı

# <span id="page-38-0"></span>**Tecken på telefonens knappsats**

Med telefonens knappsats kan du ange bokstäver, siffror och specialtecken. När du trycker på knapparna **två (2)** till **nio (9)** visas motsvarande bokstäver och siffror. Använd knapparna **ett (1)**, **noll (0)**, **asterisk (\*)** och **fyrkant (#)** för specialtecken. Följande tabell visar respektive knapps specialtecken för engelska språket. Andra språk får sina egna tecken.

**Tabell 17. Specialtecken på knappsatsen**

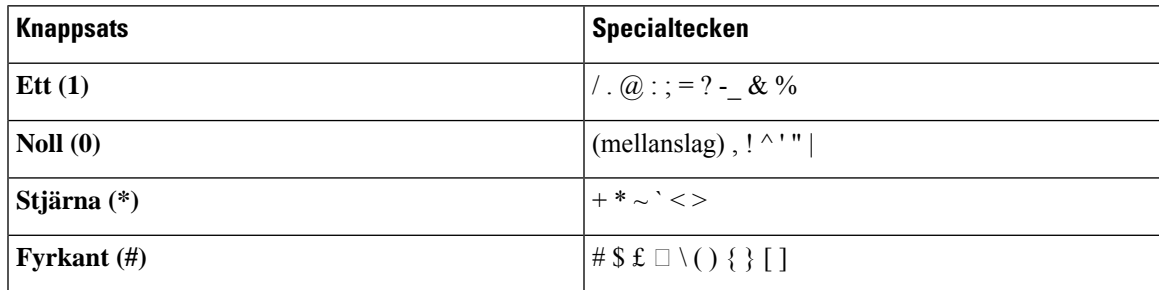

## **Hitta rätt**

Använd den yttre ringen i navigeringsklustret för att bläddra genom menyer och flytta mellan rader. Välj menyalternativ med navigeringshjulets inre **Välj**-knapp.

#### **Figur 4. Navigeringskluster**

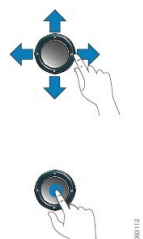

Om ett menyalternativ har ett indexnummer kan du ange indexnumret med knappsatsen för att välja alternativet.

# <span id="page-38-1"></span>**Programstyrda knappar, linjeknappar och funktionsknappar**

Du kan använda funktionerna på telefonen på flera olika sätt:

- Funktionsknappar, som finns underst på skärmen, ger dig tillgång till funktionen som visas på skärmen ovanför funktionsknappen. De programstyrda knapparna ändras beroende på vad du gör för tillfället. Den programstyrda knappen **Mer...** visar att det finns fler funktioner tillgängliga.
- Med funktions- och linjeknapparna på båda sidor av skärmen kommer du åt telefonfunktioner och telefonlinjer.
	- Funktionsknappar Används för funktioner som **Kortnummer** och **Hämta samtal** och för att visa din status på en annan linje.
	- Linjeknappar Används för att svara på ett samtal eller hämta ett parkerat samtal. När de inte används för ett aktivt samtal används de för att starta telefonfunktioner som till exempel att visa missade samtal.

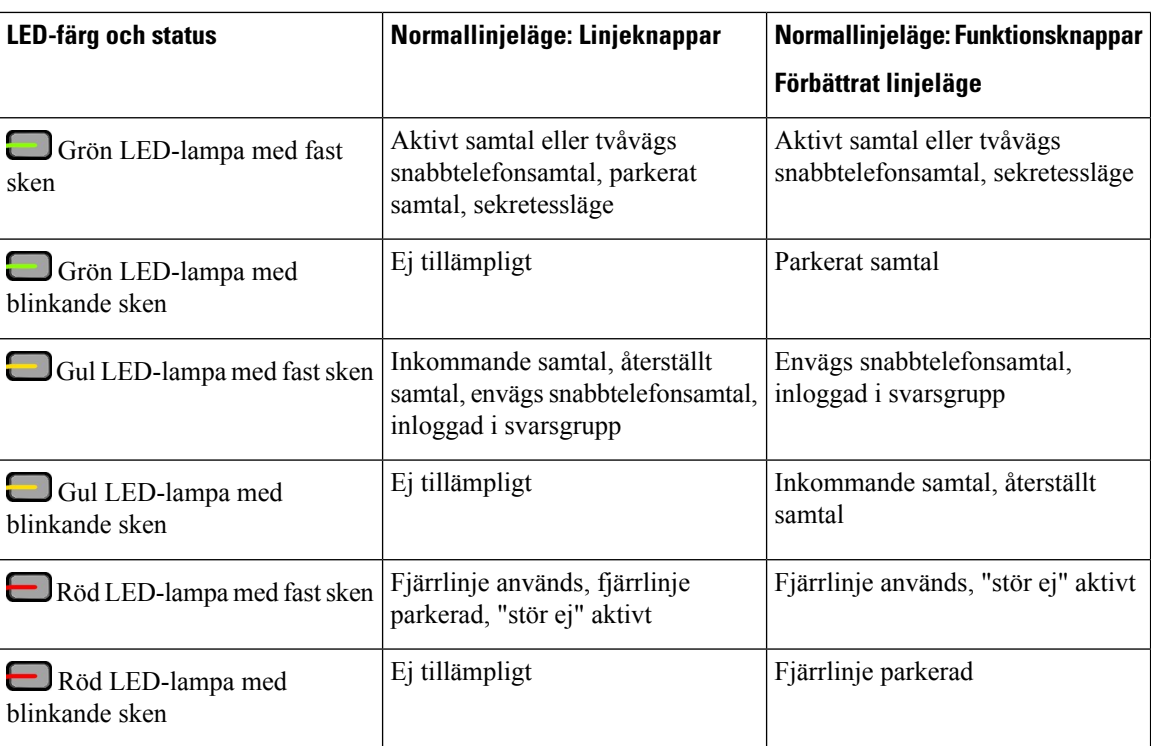

Funktions- och linjeknapparna lyser för att visa status:

Administratören kan ställa in vissa funktioner som programstyrda knappar eller som funktionsknappar. Du kan även komma åt vissa funktioner med programstyrda knappar eller motsvarande fast knapp.

#### **Relaterade ämnen**

[Telefonlinjelägen](#page-56-0), på sidan 43

# **Funktioner på telefonskärmen**

Telefonskärmen visar information om telefonen, t.ex. katalognummer, aktivt samtal och linjestatus, programstyrda knappar, kortnummer, uppringda samtal och listor med telefonmenyer. Skärmen är indelad i tre sektioner: en övre rad, en mittsektion samt en nedre rad.

**Figur 5. Skärmen på Cisco IP-telefon 8800**

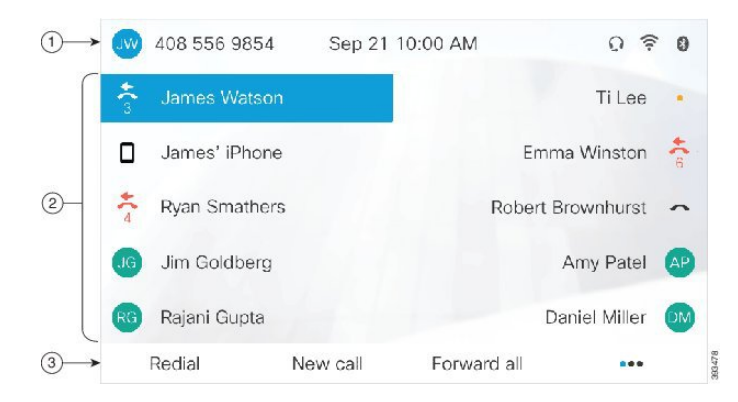

Följande tabell beskriver skärmkomponenterna på Cisco IP-telefon.

### **Tabell 18. Information på Cisco IP-telefon-skärmen**

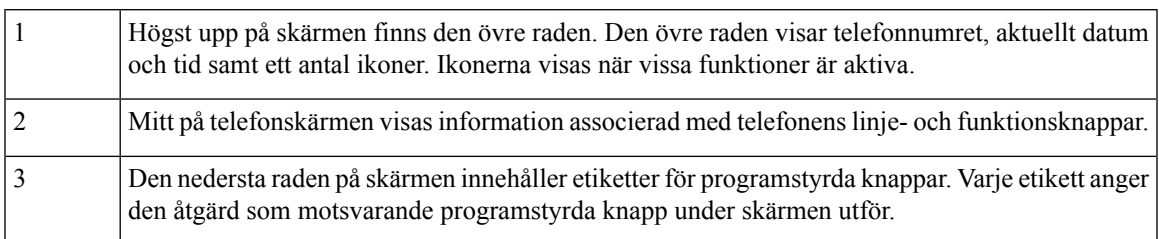

## **Ikoner för telefon**

På telefonskärmen visas många ikoner. I det här avsnittet visas bilder av ikonerna

Ikonerna är i färg eller gråskala, beroende på vilken skärm som används.

### **Linjer**

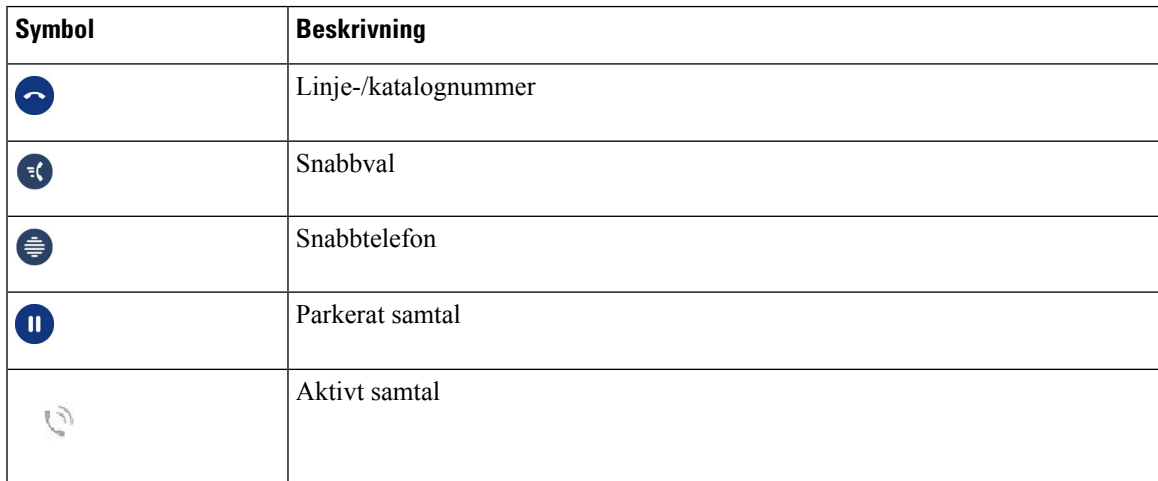

## **Delade linjer**

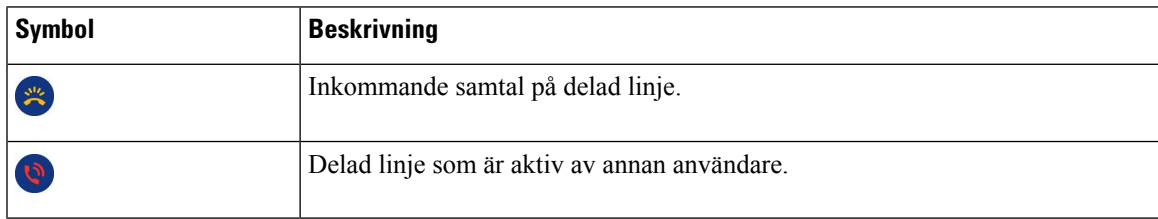

### **Senaste**

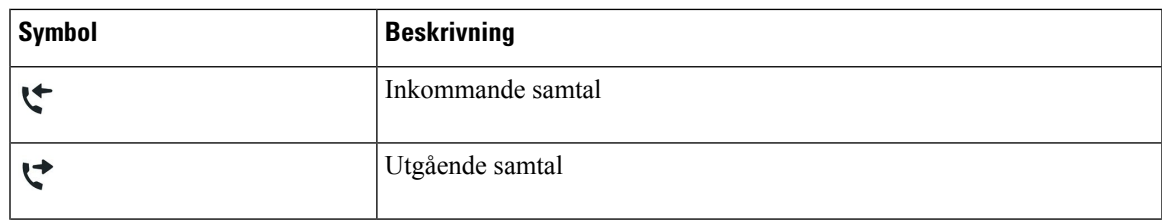

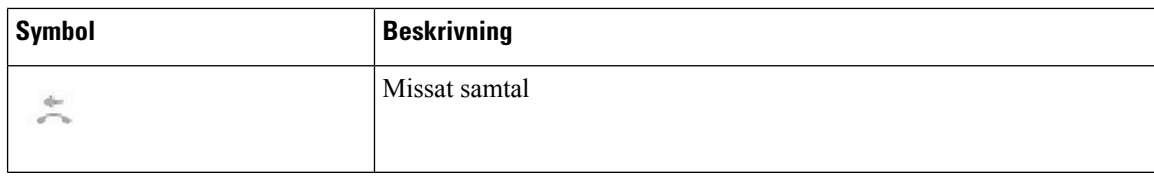

### **Bluetooth-ikoner**

Om din telefonmodell stöder Bluetooth visas dessa ikoner.

### **Tabell 19. Bluetooth-ikoner**

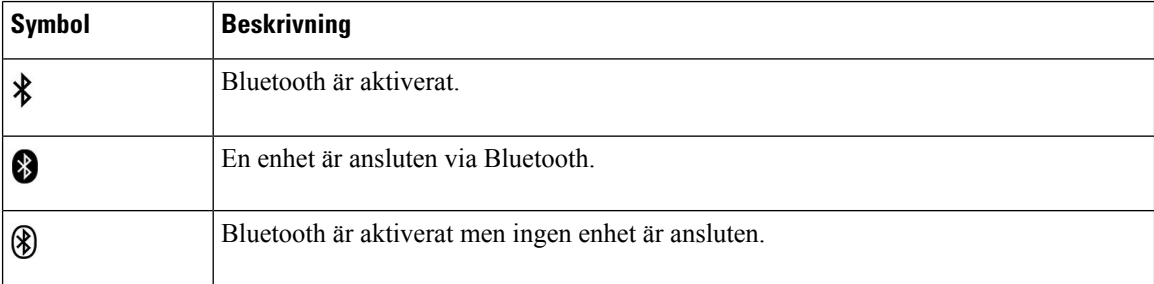

### **Ikoner för WiFi-nätverk**

Om din telefon är ansluten till det trådlösa nätverket ser du dessa ikoner.

#### **Tabell 20. Nätverksikoner**

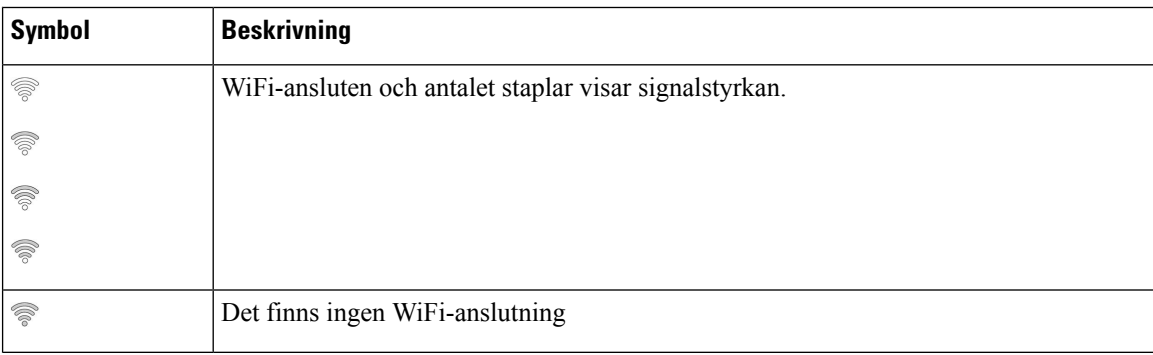

## **Göra rent telefonskärmen**

### **Arbetsordning**

Om din telefonskärm blir smutsig ska du torka av den med en mjuk, torr duk.

Försiktighet Använd inga vätskor eller pulver på telefonen eftersom de kan förstöra telefonens komponenter och orsaka tekniska fel.

## **Märkesikoner**

Om du har missade samtal visas ikonen för missat samtal och en räknare som visar antalet missade samtal på telefonensskrivbord. Om du får ett röstmeddelande ändrar ikonen för missade samtal till röstmeddelandeikonen och röstmeddelanderäknaren tills du lyssnat på dina meddelanden.

Om du har mer än ett samtal på en linje ändras antingen parkeringsikonen eller lurikonen till att visa antalet samtal.

## **Skillnader mellan telefonsamtal och linjer**

Vi använder termerna *linjer* och *samtal* på mycket specifika sätt för att förklara hur du ska använda telefonen.

- Linjer Varje linje motsvarar ett katalognummer eller snabbtelefonnummer som andra kan använda för att ringa dig. Du har lika många linjer som du har katalognummer och telefonlinjeikoner. Beroende på hur din telefon har konfigurerats kan du ha upp till 16 linjer.
- Samtal Varje linje kan hantera flera samtal. Vanligen kan telefonen hantera fyra uppkopplade samtal per linje men administratören kan anpassa antalet efter dina behov.

Bara ett samtal åt gången kan vara aktivt. Andra samtal parkeras automatiskt.

Ett exempel: Om du har två linjer som var och en kan hantera fyra samtal kan du totalt ha upp till åtta uppkopplade samtal vid ett och samma tillfälle. Endast ett av dessa samtal är aktivt. De övriga sju är parkerade.

## **USB-portar**

Telefonen kan ha en eller flera USB-portar. Varje USB-port kan användas till högst fem USB-enheter. Varje ansluten enhet till porten ingår i det högsta antalet enheter, inklusive modul för nyckelexpansion.

Telefonen kan till exempel ha upp till fem USB-enheter isidoporten och fem ytterligare standard-USB-enheter i den bakre porten. Många USB-produkter från tredje parter innehåller fler än en USB-enhet och kan därför räknas som mer än en enhet.

Om du använder en USB-hubb och tar bort USB-kabeln från telefonen under ett aktivt samtal, kan det leda till att telefonen startar om.

### **Relaterade ämnen**

Cisco IP-telefon [8800-serien,](#page-14-0) på sidan 1

## **Ladda mobila enheter**

Du kan använda USB-portarna på telefonen för att ladda den mobila enheten om enheten har en USB-anslutning. Följande portar har stöd för USB-laddning:

- Sidoport möjliggör laddning av standardenhet.
- Port på baksidan (endast Cisco IP-telefon 8861, 8865 och 8865NR) för standardladdning och snabbladdning.

Telefonen fortsätter att ladda den mobila enheten även när telefonen är i energisparläge, men slutar att ladda den i Energisparläge Plus.

När telefonen används för att ladda en mobil enhet gäller följande:

- Det kan förekomma en kort fördröjning innan laddningen börjar.
- I vissa fall kan det hända att laddningsikonen inte visas på enheten. Det kan till exempel hända att ikonen inte visas när enheten är fulladdad.
- När mer än en Expansionsmodul för Cisco IP Phone 8800 är ansluten till telefonen går det inte att snabbladda enheten med den bakre USB-porten.

Om du kopplar bort surfplattan och omedelbart ansluter ett USB-headset till telefonen uppstår en fördröjning på 3 sekunder innan telefonen identifierar USB-headsetet.

#### **Relaterade ämnen**

[Energibesparing,](#page-55-0) på sidan 42

## **Stöd för kinesiska**

Du kan skriva kinesiska tecken och visa skärmar på kinesiska på telefonen genom att välja拼音. Den här funktionen stöds med kortnummer, samtalshistorik, personliga kataloger och företagskataloger.

Den här funktionen stöds både på telefonen och i expansionsmodulerna. Men den är bara tillgänglig i asiatiska länder och endast kinesiska (Kina) stöds. Inmatning på kinesiska baseras på Pinyin-inmatningsmetoden, som är vanlig för datorer och mobiltelefoner i många asiatiska länder.

Den här funktionen kräver språkinstallationen för kinesiska, men kräver ingen ytterligare konfiguration.

### **Samtalshistoriksökning**

Inmatning på kinesiska baseras på Pinyin-inmatningsmetoden, som är vanlig för datorer och mobiltelefoner i många asiatiska länder.

### **Arbetsordning**

- **Steg 1** Tryck på **Program** .
- **Steg 2** Välj **Senaste**.

När telefonen är i passivt tillstånd kan du även visa listan över senaste samtal genom att trycka navigeringsklustret uppåt.

- **Steg 3** Välj **ABC**.
- **Steg 4** Välj拼音.
- **Steg 5** Använd navigeringsklustret och knappsatsen för att välja indata.

### **Lägg till en kortnummerpost från telefonen**

Kinesiska användare kan konfigurera en snabbvalsknapp från telefonen, om självhjälpsportalen inte kan nås. Inmatning på kinesiska baseras på Pinyin-inmatningsmetoden, som är vanlig för datorer och mobiltelefoner i många asiatiska länder.

### **Arbetsordning**

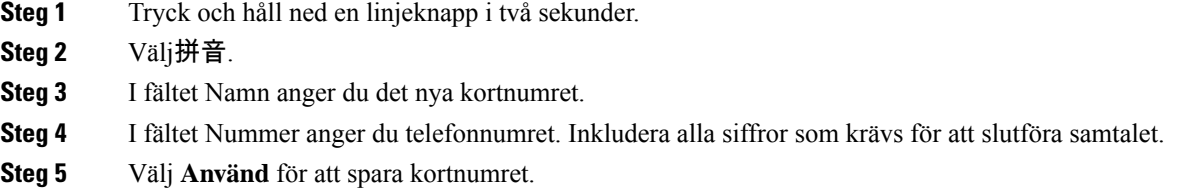

## **Lägga till en ny kontakt i den personliga katalogen eller i företagskatalogen**

Kinesiska användare kan spara kontaktinformation för vänner, familj eller medarbetare. Inmatning på kinesiska baseras på Pinyin-inmatningsmetoden, som är vanlig för datorer och mobiltelefoner i många asiatiska länder.

#### **Arbetsordning**

- **Steg 1** Tryck på **Kontakter** .
- **Steg 2** Välj Personlig katalog eller Företagskatalog.
- **Steg 3** Välj拼音.
- **Steg 4** Ange förnamn, efternamn och eventuellt ett smeknamn.
- **Steg 5** Tryck på **Telefoner** och ange telefonnumret tillsammans med eventuella obligatoriska åtkomstkoder. Tryck sedan på **Skicka**.

## **Bluetooth och din telefon**

Om telefonen stöder Bluetooth kan du använda ett Bluetooth-headset och ansluta din mobiltelefon eller surfplatta till telefonen.

Bluetooth-anslutningar fungerar som bäst när du befinner dig inom 1 till 2 meter (3 till 6 fot) från telefonen, men de kan fungera även när du befinner dig upp till 20 meter (66 fot) bort. Bluetooth-anslutningen kan försämras om du har en vägg, en dörr, ett fönster eller ett stort metallföremål i vägen, eller om det finns andra elektroniska enheter mellan telefonen och den anslutna enheten.

Om du vill ansluta en mobil enhet eller ett headset till telefonen med Bluetooth börjar du med att parkoppla enheten till telefonen. Du kan parkoppla upp till 50 mobila enheter och Bluetooth-headset med telefonen.

När ett headset eller en mobil enhet är parkopplad ansluter telefonen till headsetet eller den mobila enheten när headsetet eller den mobila enheten slås på.

Ha följande i åtanke när du använder ett Bluetooth-headset och mobila enheter med telefonen:

- Det Bluetooth-headset eller den mobila enhet som senast anslöts till telefonen används som standardenhet för telefonen.
- Du kan ansluta en mobil enhet (telefon eller surfplatta) och ett Bluetooth-headset samtidigt.
- Telefonen kan endast anslutas till en parkopplad mobilenhet åt gången. Om din mobiltelefon är ansluten och du slår på din surfplatta så ansluts surfplattan till telefonen, och mobiltelefonen kopplas från.
- När ditt Bluetooth-headset och din mobilenhet är anslutna till telefonen kan du inte använda Bluetooth-headsetet för att svara på skrivbordstelefonsamtal från mobiltelefonen.

### **Relaterade ämnen**

Parkoppla en mobil enhet med [skrivbordstelefonen,](#page-90-0) på sidan 77 Cisco IP-telefon [8800-serien](#page-14-0), på sidan 1

# **Hjälpmedelsfunktioner för Cisco IP-telefon 8800-serien**

Cisco IP-telefon 8800-serien har tillgänglighetsfunktioner för synskadade, blinda, hörselskadade och rörelsehindrade. Eftersom många av dessa funktioner är standard kan de användas av personer med funktionshinder utan att behöva göra en specifik konfiguration.

I det här dokumentet avser termen *telefonens sidor för stöd* de webbsidor som användare har åtkomst till för att ställa in vissa funktioner. I Cisco Unified Communications Manager (version 10.0 eller senare) utgör dessa sidor självhjälpsportalen. I Cisco Unified Communications Manager (version 9.1 och tidigare) utgör dessa sidor webbsidorna för användaralternativ.

Cisco strävar efter att utforma och leverera tillgängliga produkter och teknik som passar för din organisation. Du hittar mer information om Cisco och dess fokus på hjälpmedel på följande URL: [http://www.cisco.com/](http://www.cisco.com/go/accessibility) [go/accessibility](http://www.cisco.com/go/accessibility)

## **Tillgänglighetsfunktioner för personer med hörselnedsättning**

Din telefon har standardutformade tillgänglighetsfunktioner som kräver endast lite eller ingen konfigurering.

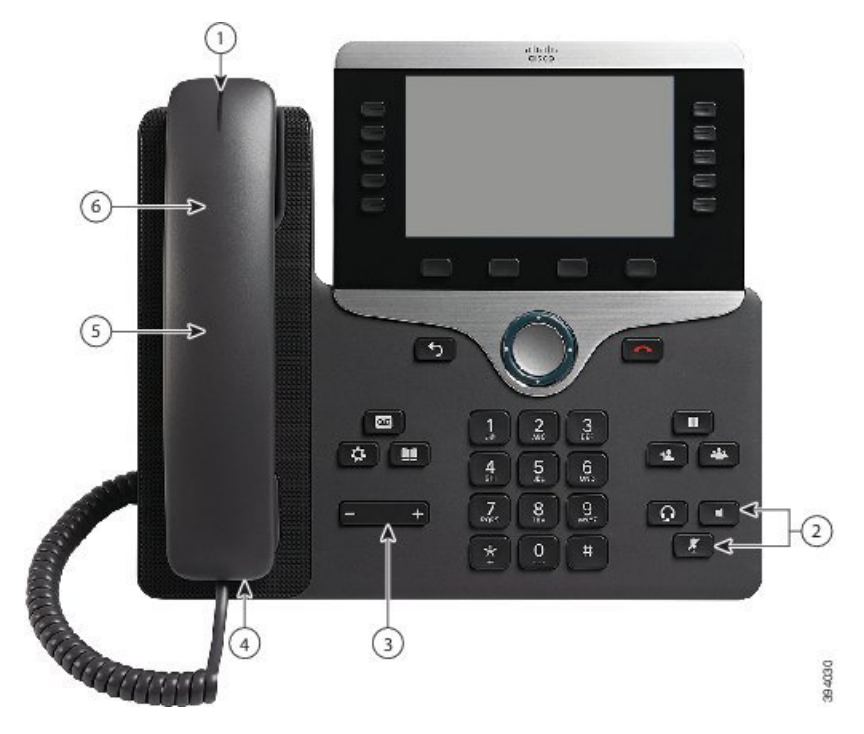

**Figur 6. Tillgänglighetsfunktioner för personer med hörselnedsättning – Cisco IP-telefon 8861 visas i bild**

Följande tabell beskriver tillgänglighetsfunktionerna för personer med hörselnedsättning i Cisco IP-telefon 8800-serien.

**Tabell 21. Tillgänglighetsfunktioner för personer med hörselnedsättning**

| <b>Objekt</b> | Tillgänglighetsfunktion                                     | <b>Beskrivning</b>                                                                                                    |
|---------------|-------------------------------------------------------------|----------------------------------------------------------------------------------------------------|
|               | Visuell indikator för väntande<br>meddelande (telefonluren) | Denna rad med lampor syns från alla vinklar. Telefonen<br>avger även en ljudavisering om väntande meddelande.                                                                                                    |
|               |                                                             | För att ändra ljus- eller ljudindikatorn för<br>röstmeddelanden ska du logga in på telefons<br>supportsidor och gå till inställningar för<br>meddelandeindikator. Du kan ändra alla inställningar<br>till på eller av. |
|               |                                                             | Din administratör kan även ändra inställningarna.                                                                                                    |
| 2             | Visuell avisering om telefonstatus                          | • Ange telefonläge genom att aktivera och inaktivera<br>knapparna Tyst och Högtalartelefon.<br>• Använd Ljud av-knappen för att aktivera eller<br>inaktivera mikrofonen. När mikrofonen är tyst är<br>knappen tänd.    |
|               |                                                             | • Använd Högtalartelefon-knappen för att aktivera<br>eller inaktivera högtalartelefonen. När<br>högtalartelefonen är aktiv är knappen tänd.                                                                            |

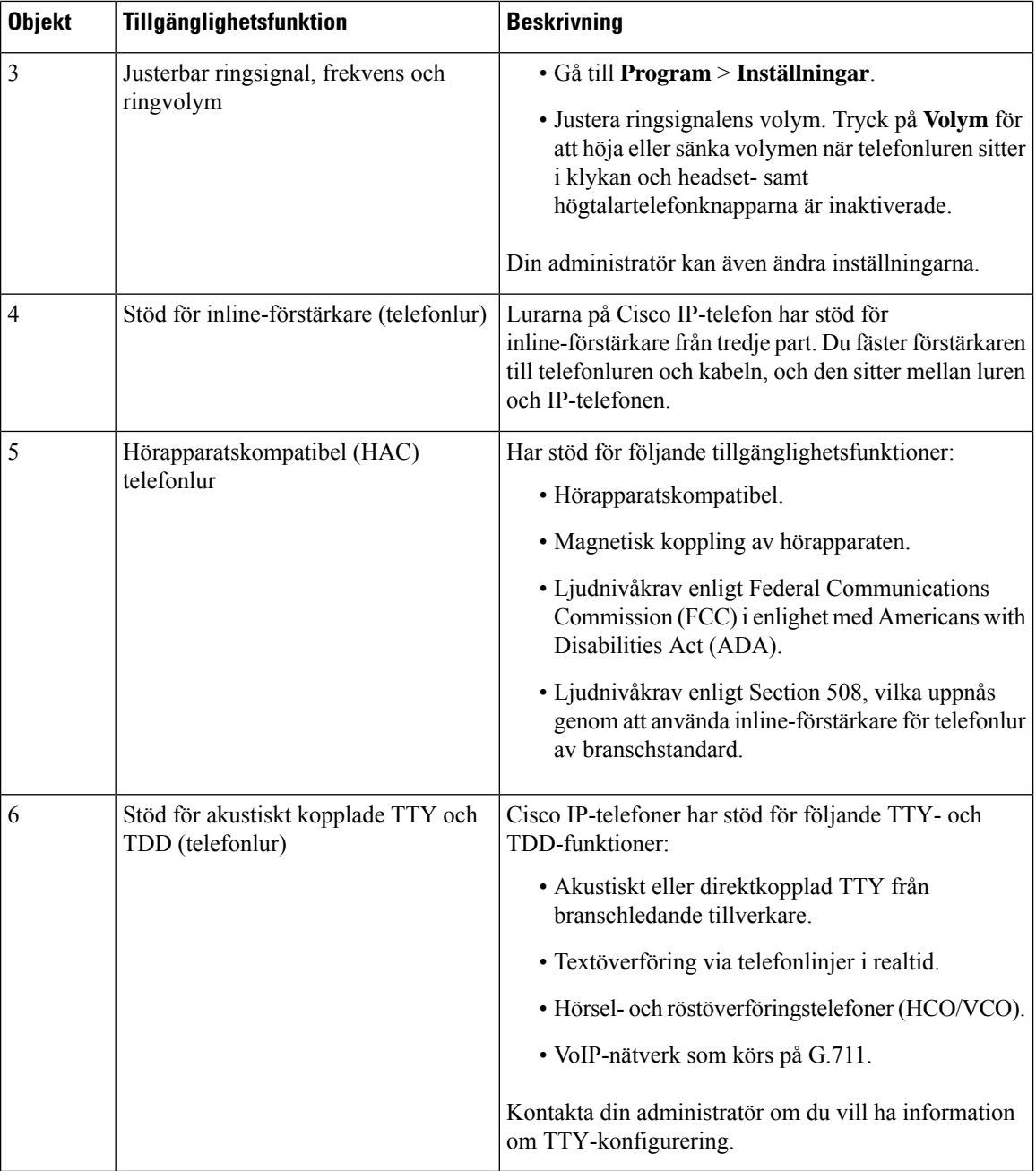

# **Tillgänglighetsfunktioner för personer med synskada eller blindhet**

Din telefon har standardutformade tillgänglighetsfunktioner som kräver endast lite eller ingen konfigurering.

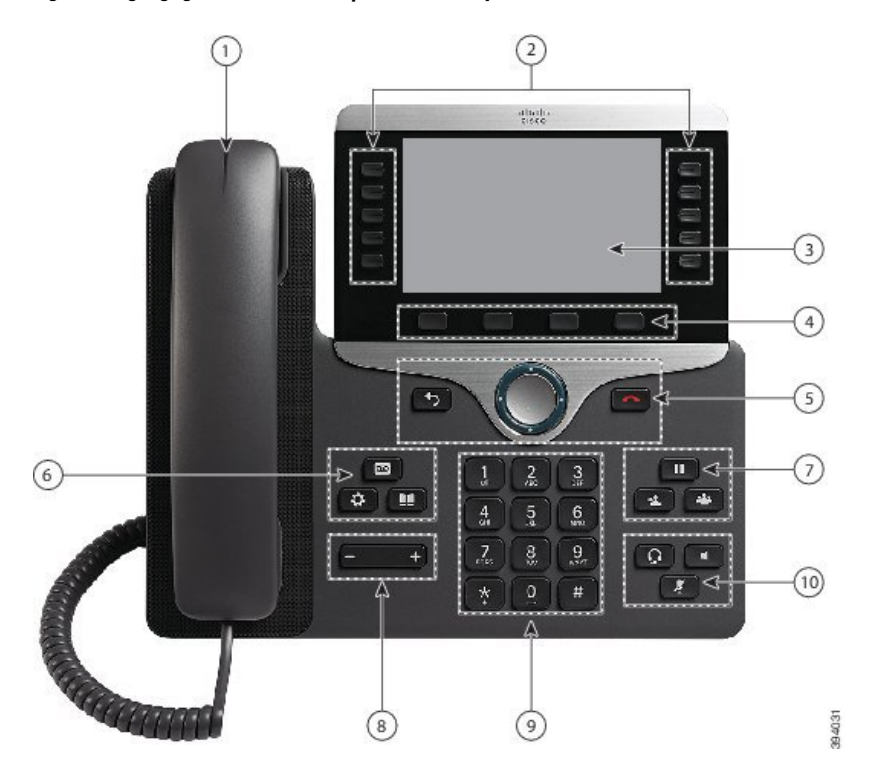

**Figur 7. Tillgänglighetsfunktioner för personer med synskada eller blindhet – Cisco IP-telefon 8861 visas i bild**

Följande tabell beskriver tillgänglighetsfunktionerna för blinda personer och personer med hörselnedsättning i Cisco IP-telefon 8800-serien.

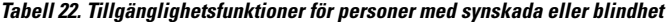

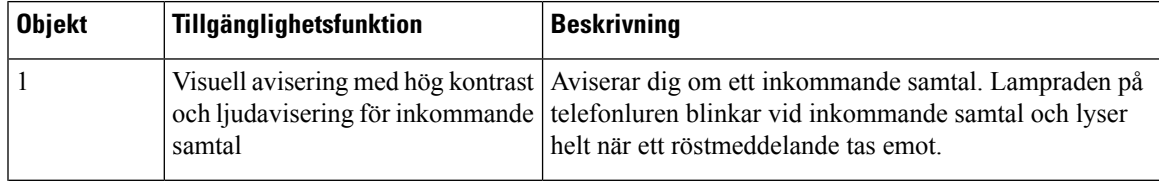

I

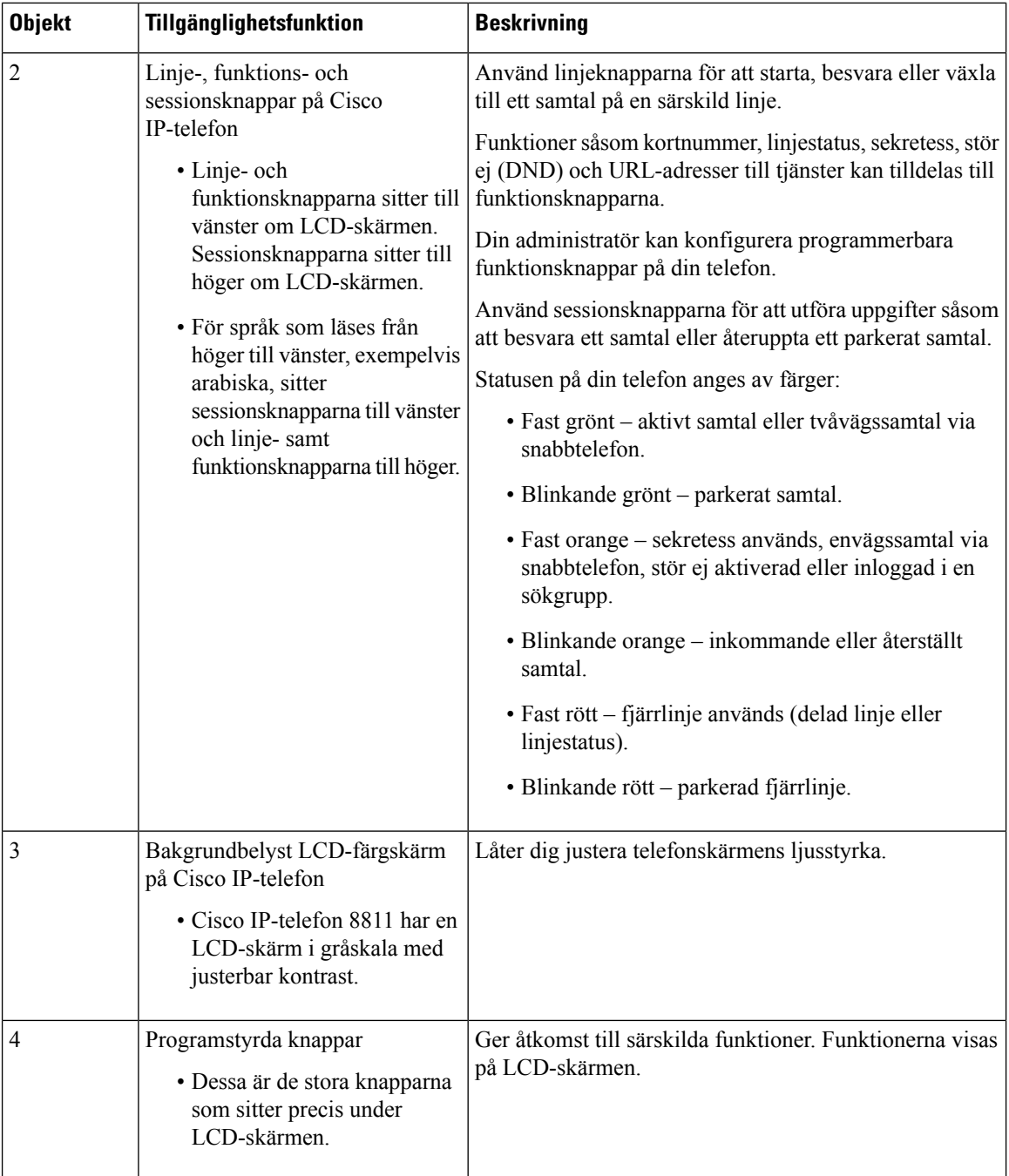

 $\mathbf I$ 

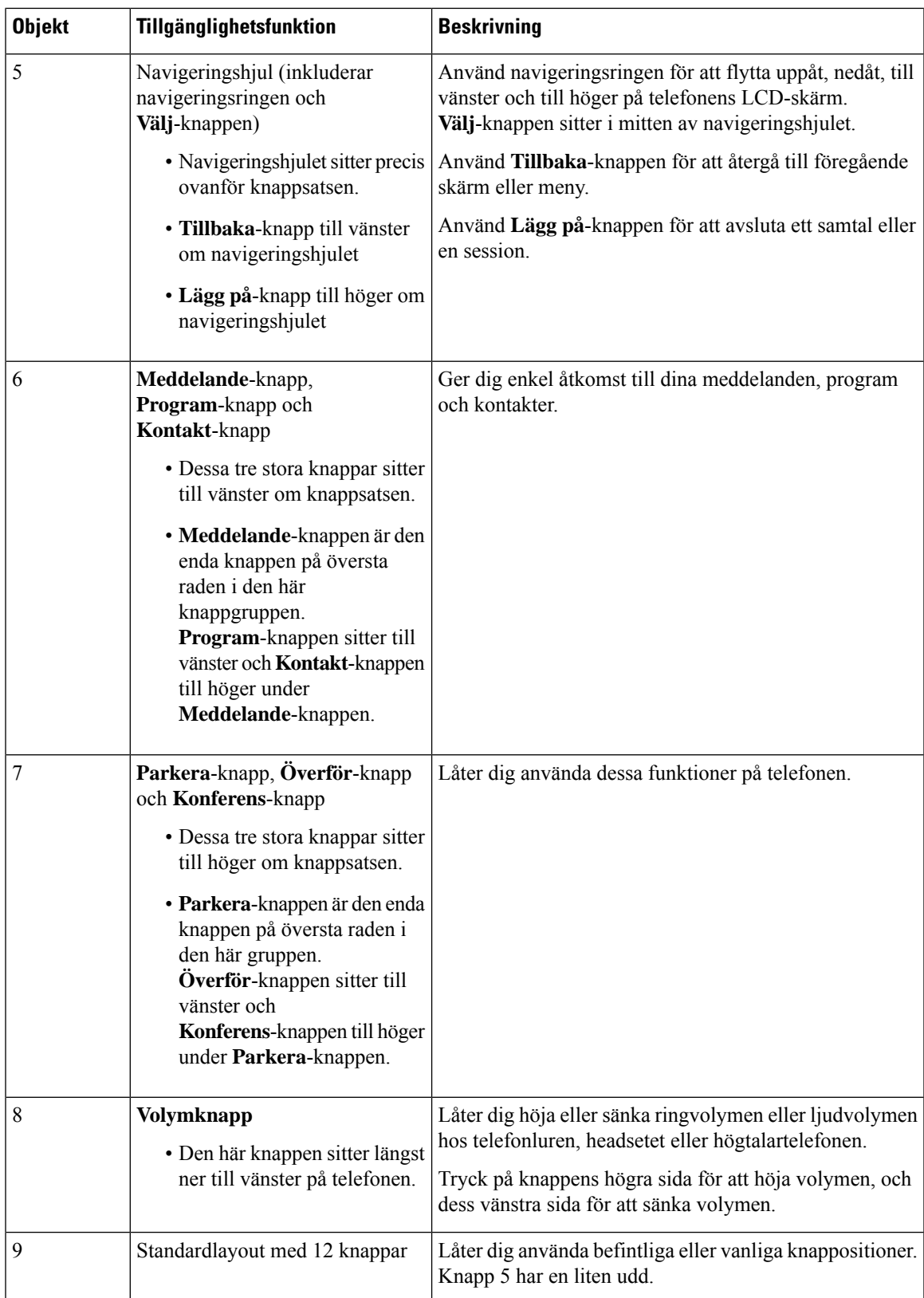

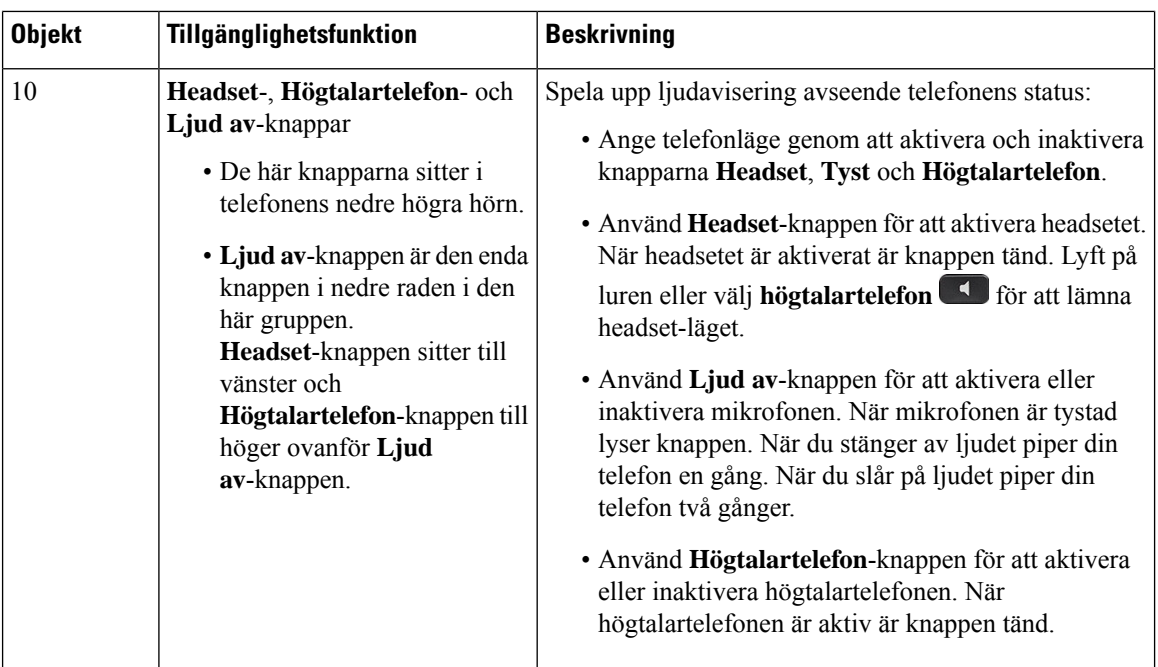

### **Justerbart basställe**

Du kan justera basstället för att få bästa vy över telefonskärmen och enkel åtkomst till knappar.

## **Röstfeedback**

Röstfeedback hjälper användare med synnedsättning att använda Cisco IP-telefonen. När funktionen är aktiverad får du röstinstruktioner som hjälper dig att navigera bland telefonknapparna, och att använda och konfigurera telefonens funktioner. Rösten läser också upp inkommande nummerpresentationer, skärmar och inställningar som visas, samt knappfunktioner.

Här följer några viktiga saker att ha i åtanke när du använder den här funktionen.

- Röstfeedback aktiveras och inaktiveras med knappen **Välj**som är placerad i mitten av navigeringsklustret. När telefonen är inaktiv trycker du snabbt på **Välj** tre gånger för att aktivera eller inaktivera den här funktionen. En röstinstruktion meddelar dig om funktionens status.
- Om du trycker en gång på en programstyrd knapp så läser Röstfeedback upp namnet på den funktion som är kopplad till knappen. Tryck snabbt två gånger på den programstyrda knappen om du vill köra funktionen.
- Maskinknappar som till exempel Kontakter, Program och Meddelanden behandlas annorlunda. Om du trycker på en maskinknapp en gång så hörs en röst som talar om namnet på skärmen, följt av programmet eller inställningen som visas på skärmen.

Du justerar volymen med **volymknappen**. Om du vill justera telefonlurens volym lyfter du luren från klykan och trycker på **Volym**. Om du använder ett headset väljer du knappen **Headset** och sedan **Volym**. Om du använder högtalartelefonen väljer du **Högtalartelefon** och **Volym**.

Du kanske inte hör någon röstfeedback om du väljer knappen **Headset** när inget headset är anslutet. Välj **Högtalartelefon** så hör du röstfeedback igen.

Under ett pågående samtal är det bara du som hör röstfeedback. Den eller de personer som du talar med hör inte rösten. Röstfeedback är endast tillgängligt för användare som använder engelska. Om funktionen inte är tillgänglig för dig, så är den inaktiverad på din telefon.

### **Relaterade ämnen**

Aktivera röstfeedback i [hjälpmedelsfunktionerna,](#page-116-0) på sidan 103 Justera [rösthastighet](#page-117-0), på sidan 104

## **Tillgänglighetsfunktioner för personer med rörelsehinder**

Din telefon har standardutformade tillgänglighetsfunktioner som kräver endast lite eller ingen konfigurering.

Du kan kontrollera vilken telefonmodell du har genom att trycka på **Program**  $\ddot{\mathbf{F}}$  och välja **Telefoninformation**. Fältet **Modellnummer** visar din telefonmodell.

**Figur 8. Tillgänglighetsfunktioner för personer med rörelsehinder – Cisco IP-telefon 8861 visas i bild**

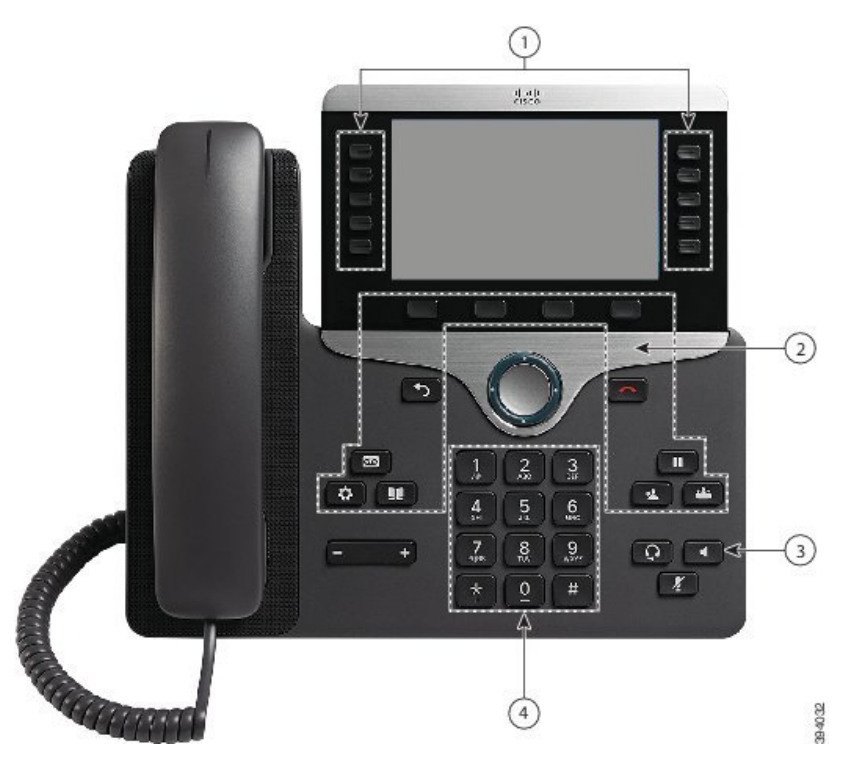

Följande tabell beskriver tillgänglighetsfunktionerna för rörelsehindrade personer i Cisco IP-telefon 8800-serien.

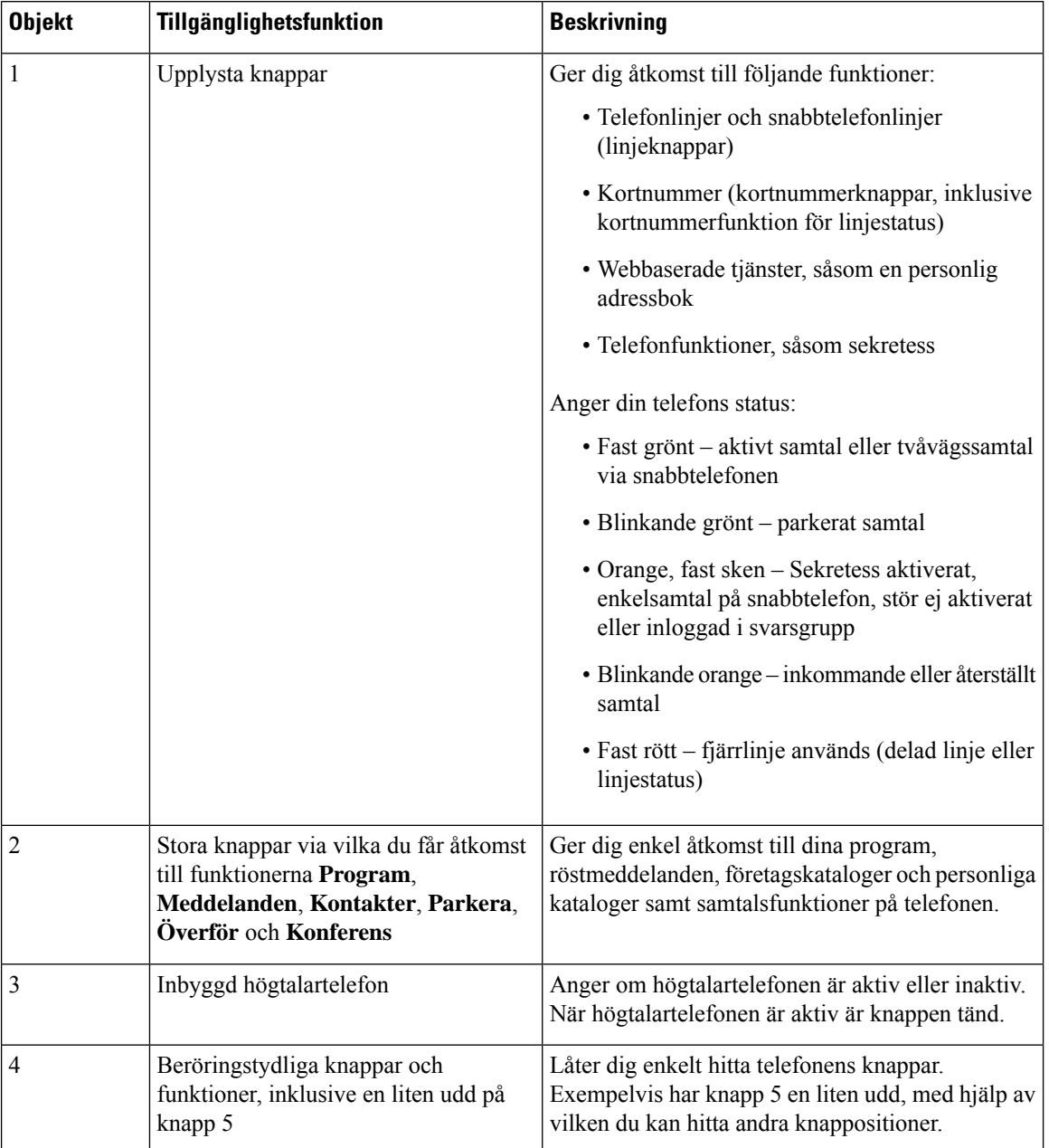

#### **Tabell 23. Tillgänglighetsfunktioner för personer med rörelsehinder.**

# **Väggmonteringsfäste till Cisco IP-telefon 8800-serien – hjälpmedel**

Telefoner i Cisco IP-telefon 8800-serien kan monteras på väggen med något av följande väggmonteringsfästen:

- Väggmonteringsfäste för Cisco IP-telefon 8800-serien används för att montera en enskild telefon på väggen.
- Väggmonteringsfäste för Cisco IP-telefon 8800-serien med single KEM används för att montera en enskild telefon med en anslutna knappexpansionsmodul på väggen.

• Väggmonteringsfäste för Cisco IP-telefon 8800 Video-serien – används för att montera en enda telefon med video på väggen.

Väggmonteringsfästet för Cisco IP-telefon 8800-serien och väggmonteringsfästet för Cisco IP-telefon 8800-serien med enskild KEM uppfyller kraven enligt avsnittet 307.2 Protrusion Limits i Americans with Disabilities Act (ADA) ADAAG för montering av telefon på väggen.

Väggmonteringsfästet för Cisco IP-telefon 8800 Video-serien är något större och uppfyller inte kraven enligt avsnittet 307.2 Protrusion Limits i Americans with Disabilities Act (ADA) ADAAG för montering av telefon på väggen.

Bilden nedan visar telefonen med installerat väggmonteringsfäste sett från sidan.

**Figur 9. Telefonen med installerat väggmonteringsfäste sett från sidan**

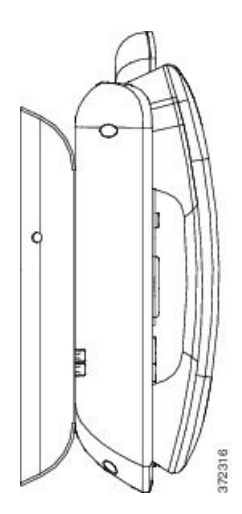

# **Telefonens fasta programvara och uppgraderingar**

Din telefon har en fast programvara förinstallerad som är specifik för samtalskontrollsystemet.

Ibland uppgraderar administratören telefonens fasta programvara åt dig. Den uppgraderingen inträffar i bakgrunden, även om du använder din telefon.

# **Senarelägga en telefonuppgradering**

När en ny fast programvara är tillgänglig visas fönstret **Redo att uppgradera** på telefonen, och en timer börjar en nedräkning på 15 sekunder. Om du inte gör någonting fortsätter uppgraderingen.

Du kan senarelägga uppgraderingen av din fasta programvara en timme och upp till elva timmar. Uppgraderingen skjuts också upp om du ringer eller tar emot ett samtal.

### **Arbetsordning**

Välj **Fördröj** för att senarelägga en telefonuppgradering.

## **Visa förloppet för en uppgradering av telefonens fasta programvara**

**Steg 3** Välj **Telefoninformation** > **Visa detaljer**.

Under en uppgradering av den fasta programvaran kan du se uppgraderingsprocessen.

### **Arbetsordning**

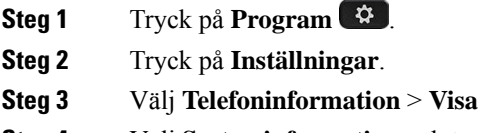

- **Steg 4** Välj **Systeminformation** och tryck på **Visa detaljer**.
- **Steg 5** Tryck på **Avsluta**.

# <span id="page-55-0"></span>**Energibesparing**

Din administratör kan minska mängden ström som telefonskärmen förbrukar på följande sätt:

- Energisparläge Bakgrundsbelysningen ellerskärmen stängs av när telefonen är inaktiv under ett angivet intervall.
- Energisparläge plus Din telefonskärm aktiveras och inaktiveras vid tidpunkter som baseras på ditt schema. Om dina jobbtider eller jobbdagar ändras kan du kontakta din administratör för att konfigurera om telefonen.

Din administratör kan exempelvis konfigurera din telefon så att den skickar en varning till dig 10 minuter innan den stängs av. Du får ett meddelande om att telefonen snartstängs av och du får aviseringar med följande intervall:

- Fyra ringsignaler 10 minuter före avstängning
- Fyra ringsignaler 7 minuter före avstängning
- Fyra ringsignaler 4 minuter före avstängning
- 15 ringsignaler 30 sekunder före avstängning

Om din telefon är aktiv väntar den tills att den har inaktiverats vid en förinställd tidpunkt innan den meddelar dig om den väntande avstängningen.

## **Slå på telefonen**

När telefonen är avstängd för att spara energi är telefonskärmen tom och knappen **Välj** lyser.

### **Arbetsordning**

Tryck på **Välj** för att slå på telefonen igen.

# <span id="page-56-0"></span>**Telefonlinjelägen**

Din telefon kan konfigureras till ett av följande lägen:

- Normalt linjeläge I det här läget har knapparna till vänster och höger på skärmen olika funktioner. Vanligtvis är de vänstra knapparna linjeknapparna och de högra knapparna funktionsknappar. Linje- och funktionsknapparna blir omvända för platser som läses från höger till vänster. Det här läget kallas även för sessionslinjeläge.
- Förbättrat linjeläge I det här läget kan knapparna till vänster och höger på skärmen konfigureras som linjeknappar. Det här läget ökar antalet telefonlinjer som du kan se och använda. Du ser en varning om ett inkommande samtal.

### **Relaterade ämnen**

Programstyrda knappar, linjeknappar och [funktionsknappar](#page-38-1), på sidan 25

## **Normalt linjeläge**

När din telefon är konfigurerad för normalt (sessionsläge) linjeläge interagerar du med telefonen på följande sätt:

- Använd fönstret Nytt samtal för att ringa ett samtal.
- Välj**Svara** för attsvara på ettsamtal,såvida din telefon inte är konfigurerad för varningar om Inkommande samtal. Om din telefon är konfigurerad för varningar om Inkommande samtal väljer du **Svara**, **Avvisa** eller **Ignorera**.
- Fem linjeknappar är tillgängliga. Om din telefon är ansluten till din mobilenhet eller surfplatta med Bluetooth finns endast fyra tillgängliga linjeknappar.

Fasta programvaran 12.6 (1) introducerade förbättrat sessionslinjeläge. Nu hanteras alla dina utgående samtal på den primära linjen om du inte väljer en annan linje. Om du har samtal på flera linjer hanteras samtalen i turordning. När det sista samtalet avslutas återgår telefonen till den primära linjen.

## **Förbättrat linjeläge**

När din telefon har konfigurerats för Förbättrat linjeläge interagerar du med telefonen på följande sätt:

- Välj en telefonlinje och ange telefonnumret för att ringa samtal. Listan Senaste visas telefonnummer som liknar numret som rings upp.
- Välj **Svara**, **Avvisa** eller **Ignorera** för att svara på samtal.
- Tio linjeknappar är tillgängliga.

Du kan se dina missade samtal genom att välja en linjeknapp för att visa de obesvarade samtalen för den linjen i samtalsfönstret. Listan med missade samtal nollställs när du återvänder till hemskärmen.

Det beror på hur utökat linjeläge är konfigurerat, men du kan visa samtalsstatus och linjeetikett med någon av följande kombinationer:

• Namn på den person som ringer och linjen som tar emot samtalet.

- Katalognumret för den person som ringer och linjen som tar emot samtalet.
- Namnet på den person som ringer och dennes katalognummer.
- Katalognumret för den person som ringer.

Vidarekopplade samtal identifieras också.

# **Ytterligare hjälp och information**

Kontakta administratören om du har frågor om vilka funktioner som finns tillgängliga på din telefon.

Mer information om telefonerna och samtalskontrollsystemen finns på Ciscos webbplats (<https://www.cisco.com>).

• Använd den här länken om du vill komma tillsnabbstartguider och slutanvändarhandböcker på engelska:

[https://www.cisco.com/c/en/us/support/collaboration-endpoints/unified-ip-phone-8800-series/](https://www.cisco.com/c/en/us/support/collaboration-endpoints/unified-ip-phone-8800-series/products-user-guide-list.html) [products-user-guide-list.html](https://www.cisco.com/c/en/us/support/collaboration-endpoints/unified-ip-phone-8800-series/products-user-guide-list.html)

• Använd den här länken om du vill komma till handböcker på andra språk än engelska:

[https://www.cisco.com/c/en/us/support/collaboration-endpoints/unified-ip-phone-8800-series/](https://www.cisco.com/c/en/us/support/collaboration-endpoints/unified-ip-phone-8800-series/tsd-products-support-translated-end-user-guides-list.html) [tsd-products-support-translated-end-user-guides-list.html](https://www.cisco.com/c/en/us/support/collaboration-endpoints/unified-ip-phone-8800-series/tsd-products-support-translated-end-user-guides-list.html)

• Använd den här länken om du vill ha licensinformation:

[https://www.cisco.com/c/en/us/support/collaboration-endpoints/unified-ip-phone-8800-series/](https://www.cisco.com/c/en/us/support/collaboration-endpoints/unified-ip-phone-8800-series/products-licensing-information-listing.html) [products-licensing-information-listing.html](https://www.cisco.com/c/en/us/support/collaboration-endpoints/unified-ip-phone-8800-series/products-licensing-information-listing.html)

## **Tillgänglighetsfunktioner**

Cisco IP-telefon har åtkomstfunktioner för synskadade, blinda, hörselskadade och rörelsehindrade.

Mer information om åtkomstfunktionerna på de här telefonerna finns på [http://www.cisco.com/c/en/us/support/](http://www.cisco.com/c/en/us/support/collaboration-endpoints/unified-ip-phone-8800-series/products-technical-reference-list.html) [collaboration-endpoints/unified-ip-phone-8800-series/products-technical-reference-list.html](http://www.cisco.com/c/en/us/support/collaboration-endpoints/unified-ip-phone-8800-series/products-technical-reference-list.html).

Du kan också hitta mer information om åtkomst på Ciscos webbplats:

<http://www.cisco.com/web/about/responsibility/accessibility/index.html>

## **Felsökning**

Du kan ha problem som är relaterade till följande scenarion:

- Det går inte att kommunicera med samtalskontrollsystemet.
- Samtalskontrollsystemet har kommunikations- eller interna fel.
- Din telefon har interna fel.

Om du har problem kan administratören hjälpa dig med att felsöka problemets orsak.

## **Hitta information om din telefon**

Det kan hända att din administratör ber om information om telefonen. Informationen identifierar den individuella telefonen för att felsökning ska kunna utföras.

### **Arbetsordning**

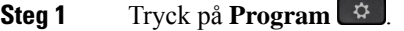

**Steg 2** Välj **Systeminformation**.

**Steg 3** Välj **Telefoninformation**.

**Steg 4** (Valfritt) Tryck på **Visa detalj** för att visa den aktiva laddningsinformationen.

**Steg 5** Tryck på **Avsluta**.

## **Rapportera problem med samtalskvaliteten**

Administratören kan tillfälligt konfigurera telefonen med verktyget Kvalitetsrapportering (QRT) i syfte att felsöka problem med dina telefonsamtal. Beroende på konfiguration kan du använda QRT för att

- Snabbt rapportera ett ljudproblem för ett aktuellt samtal.
- Välja ett allmänt problem från en lista över kategorier och därefter välja orsakskoder.

### **Arbetsordning**

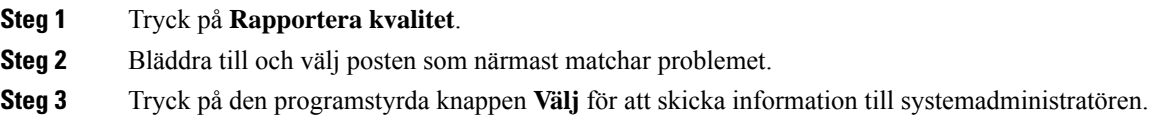

### **Rapportera alla telefonproblem**

Du kan använda Ciscos samarbetsverktyg för problemrapportering (PRT) för att samla in och skicka telefonloggar, samt för att rapportera problem till administratören. Om du får ett meddelande om att PRT-överföringen misslyckades sparas problemrapporten i telefonen och du bör kontakta administratören.

### **Arbetsordning**

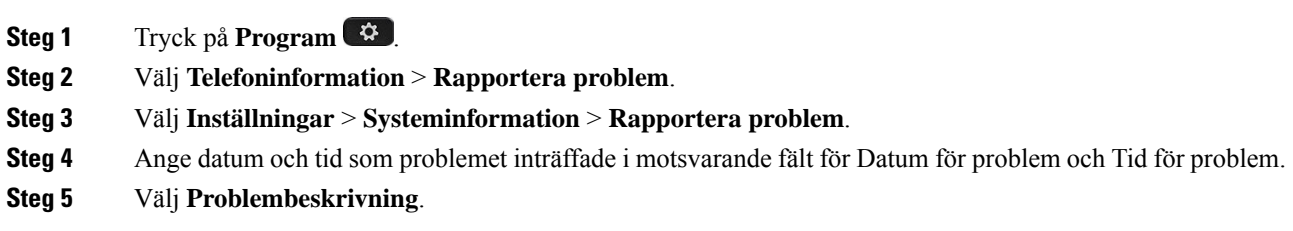

**Steg 6** Välj en beskrivning i listan och tryck sedan på **Skicka**.

## **Bruten telefonanslutning**

Ibland tappar telefonen sin anslutning till telefonnätverket. När anslutningen bryts visas ett meddelande på telefonen.

Om du är i ett aktivt samtal när anslutningen bryts fortsätter samtalet. Du har däremot inte tillgång till alla normala telefonfunktioner eftersom vissa funktioner kräver information från samtalskontrollsystemet. Till exempel kanske de programstyrda knapparna inte fungerar som du förväntar dig.

När telefonen återansluter till samtalskontrollsystemet kan du använda telefonen som vanligt igen.

# **Villkor för Ciscos ettåriga begränsade maskinvarugaranti**

Särskilda villkor gäller för maskinvarugarantin och tjänster som du kan använda under garantiperioden.

Ditt formella garantiavtal, inklusive garantierna och licensavtalen som är tillämpliga för Ciscos programvara, finns tillgängligt på: [Produktgarantier](https://www.cisco.com/go/hwwarranty).

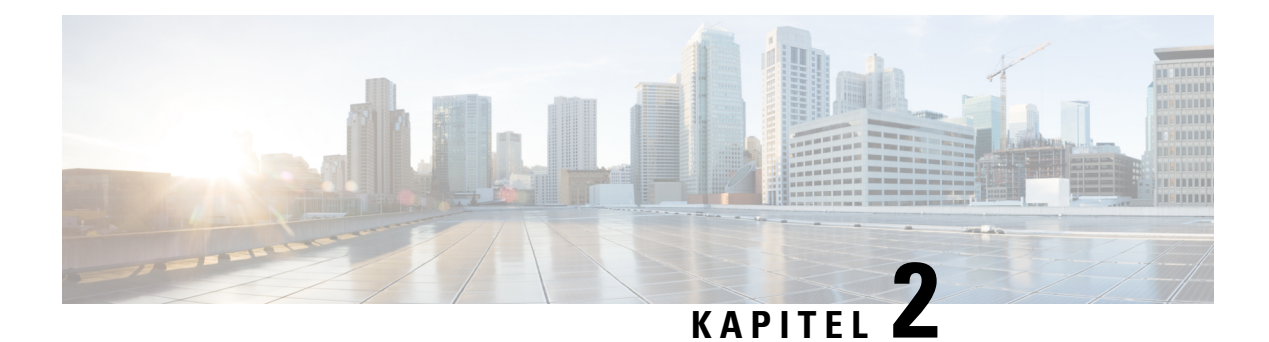

# **Samtal**

- Val av [ljudutgång,](#page-60-0) på sidan 47
- Ringa [samtal,](#page-61-0) på sidan 48
- Ringa ett samtal med en [hotlinetelefon,](#page-66-1) på sidan 53
- [Besvara](#page-66-2) samtal, på sidan 53
- [Markera](#page-71-0) dina samtal som skräp, på sidan 58
- [Videosamtal,](#page-73-0) på sidan 60
- Stänga av ljudet i ditt [samtal,](#page-75-0) på sidan 62
- [Parkera](#page-75-1) samtal, på sidan 62
- [Vidarebefordra](#page-79-0) samtal, på sidan 66
- [Överföra](#page-79-1) ett samtal till en annan person, på sidan 66
- [Konferenssamtal](#page-80-0) och möten, på sidan 67
- [Snabbtelefonsamtal,](#page-82-0) på sidan 69
- [Övervaka](#page-83-0) och spela in samtal, på sidan 70
- [Prioriterade](#page-84-0) samtal, på sidan 71
- Flera [linjer,](#page-86-0) på sidan 73
- Använda [skrivbordstelefonen](#page-89-0) med mobila enheter, på sidan 76
- [Röstbrevlåda,](#page-97-0) på sidan 84

# <span id="page-60-0"></span>**Val av ljudutgång**

När du ringer eller tar emot ett samtal används ljudutgången för den senaste enhet som du använde – luren, ett headset eller högtalartelefonen. Följande lista beskriver varje scenario:

- Lyft på luren när du ringer eller besvarar ett samtal så dirigeras alla dina samtal till telefonluren tills du väljer **Headset Q** eller **Högtalartelefon**
- Välj **Headset** när du ringer eller besvarar ett samtal och alla dina samtal dirigeras till ditt headset tills du lyfta på luren eller välj **högtalartelefon** .

Om administratören konfigurerar ditt headset som ljudutgång på telefonen, kan du ta bort luren och använda ditt headset. Detta passar bra för användare som gillar komforten med ett headset. Men du måste välja **Headset** första gången du hanterar ett samtal.

• Välj **högtalartelefon** när du ringer eller besvarar ett samtal och alla dina samtal vidarebefordras till din högtalartelefon tills du lyfta på luren eller välj **Headset** .

### **Relaterade ämnen**

Knappar och [maskinvara](#page-36-0), på sidan 23

# <span id="page-61-0"></span>**Ringa samtal**

Din telefon fungerar på samma sätt som en vanlig telefon. Men vi gör det enklare för dig att ringa samtal.

## **Ringa ett samtal**

Använd telefonen precis som alla andra telefoner för att ringa samtal.

### **Arbetsordning**

**Steg 1** Ange ett nummer och lyft på luren. **Steg 2** Ange ett nummer och tryck på **Ring**.

# **Ringa med högtalartelefonen**

Använd din högtalartelefon för handsfree-samtal. Kom ihåg att dina kollegor kanske kan höra ditt samtal också.

### **Arbetsordning**

**Steg 1** Ange ett nummer med knappsatsen.

**Steg 2** Tryck på **Högtalartelefon** .

## **Ringa ett samtal med ett standardheadset**

Använd ditt headset för handsfree-samtal som inte stör dina kollegor och ger dig större privat utrymme.

### **Arbetsordning**

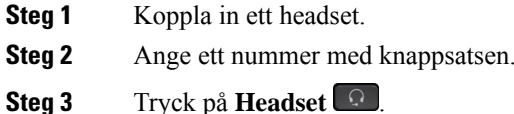

# **Ring ett telefonsamtal med en telefon- eller videoadress**

Ibland kanske du, istället för att få någons telefonnummer, också vill få en telefon- eller videoadress som du kan använda för att ringa samtalet istället.

Den här adressen kanske ser ut som en e-postadress, t. ex. **användarnamn1@exempel.se** eller innehålla nummer, t. ex. **användarnamn2@209.165.200.224**.

Om du och personen du ringer har videotelefoner kan ni se varandra.

#### **Arbetsordning**

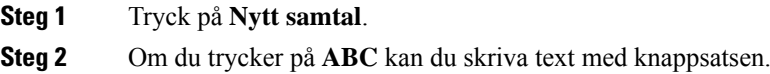

**Steg 3** Tryck på en siffra på knappsatsen för att se de tillgängliga alternativen och tryck sedan på siffran igen för att bläddra bland alternativen.

Tryck exempelvis på siffran **1** tre gånger för att skriva symbolen @.

**Steg 4** Tryck på **Ring**.

## **Ringa upp ett nummer igen**

Du kan ringa upp det senast slagna telefonnumret.

#### **Arbetsordning**

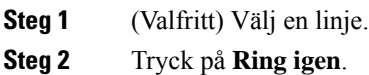

## **Snabbval**

Du kan tilldela knappar eller koder för att snabbt slå numren till de personer du oftast ringer till. Innan du kan använda snabbvalsfunktionerna på telefonen, konfigurera snabbvalsknappen i självhjälpsportalen eller på telefonen.Snabb uppringnings knapparna som konfigurerasfrån telefonen visasinte isjälvbetjänings portalen.

Du kan tilldela koder för att snabbt slå numren till de personer du oftast ringer till. Innan du kan använda kortnummerfunktionerna på telefonen ska du konfigurera kortnumret i självhjälpsportalen. Med kortnummerkoder kan du ringa ett telefonnummer från en kod (kallas även för kortnummer).

Beroende på dina inställningar kan det hända att telefonen stöder följande funktioner:

- Kortnummerknappar Ring ett telefonnummer från en eller flera linjeknappar konfigurerade för kortnummer.
- Kortnummerkoder Ring ett telefonnummer med hjälp av en kod (kallas ibland förkortat nummer).

### **Relaterade ämnen**

[Självhjälpsportal](#page-34-0), på sidan 21 [Snabbvalsnummer,](#page-35-0) på sidan 22

## **Ring ett samtal med en snabbvalsknapp**

Varje telefonmodell har ett specifikt antal linjer som finns tillgängliga för telefonfunktioner. Varje funktion kräver en linje för att fungera så alla linjer är inte tillgängliga för snabbvalsnummer. En del linjer kan användas för andra funktioner. Om du lägger till fler snabbvalsnummer än tillgängliga linjer visas inte de återstående snabbvalsnumren på telefonen.

Om du till exempel lägger till 10 snabbvalsnummer, men din telefon har 7 linjer tillgängliga, visas bara 7 snabbvalsnummer på telefonen.

Du kan kontrollera vilken telefonmodell du har genom att trycka på **Program**  $\ddot{\Phi}$  och välja **Telefoninformation**. Fältet **Modellnummer** visar din telefonmodell.

### **Innan du börjar**

Ställ in kortnummer i självhjälpsportalen.

### **Arbetsordning**

Tryck på en kortnummerknapp ...

### **Relaterade ämnen**

[Självhjälpsportal](#page-34-0), på sidan 21

## **Ringa ett samtal med hjälp av en kortnummerkod**

### **Innan du börjar**

Ställ in kortnummer i självhjälpsportalen.

### **Arbetsordning**

**Steg 1** Ange kortnummerkoden och tryck på **Kortnummer**. **Steg 2** Ange kortnummerkoden och tryck på **Ring förkortn**.

## **Relaterade ämnen**

[Självhjälpsportal](#page-34-0), på sidan 21

### **Ringa ett samtal med hjälp av en kortnummerknapp**

### **Innan du börjar**

Du måste ställa in kortnummer i din personliga katalog.

### **Arbetsordning**

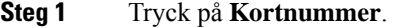

- **Steg 2** Logga in i Personlig katalog.
- **Steg 3** Välj **Personliga kortnummer**.
- **Steg 4** Markera en kortnummerkod och tryck sedan på den programstyrda knappen **Ring**.

### **Relaterade ämnen**

Tilldela en [kortnummerkod](#page-102-0) till en kontakt, på sidan 89

## **Lägg till en kortnummerpost från telefonen**

Du kan konfigurera en snabbvalsknapp från telefonen, om du inte kan komma åt självhjälpsportalen. Men snabbvalsknappar som konfigureras från telefonen visas inte i självhjälpsportalen.

Den här funktionen stöds på telefoner i Cisco IP-telefon 8800-serien och i följande expansionsmoduler:

- Cisco IP-telefon 8800, expansionsmodul
- Cisco IP-telefon 8851 och 8861 expansionsmodul
- Expansionsmodul för Cisco IP-telefon 8865

Med Återställ alla rensas alla snabbvalsknappar som har skapats från din telefon.

### **Arbetsordning**

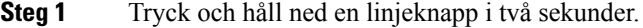

- **Steg 2** I fältet Namn anger du det nya kortnumret.
- **Steg 3** I fältet Nummer anger du telefonnumret. Inkludera alla siffror som krävs för att slutföra samtalet.
- **Steg 4** Välj **Använd** för att spara kortnumret.

### **Relaterade ämnen**

[Självhjälpsportal,](#page-34-0) på sidan 21

## **Ändra en snabbvalsknapp från din telefon**

Du kan använda telefonen för att ändra eller redigera en kortnummerknapp om du inte kan komma åt självhjälpsportalen. Men det gäller inte för de kortnummerposter som skapats via självhjälpsportalen eller Cisco Unified Communications Manager.

### **Arbetsordning**

**Steg 1** Tryck och håll ned en linjeknapp i två sekunder.

**Steg 2** I fältet Namn anger du det nya namnet på kortnummer, om det behövs.

- **Steg 3** I fältet nummer anger du det nya telefonnumret, om det behövs. Inkludera alla de siffror som krävs för att slutföra samtalet.
- **Steg 4** Välj **Använd** för att spara kortnumret.

## **Ta bort en snabbvalsknapp från din telefon**

Du kan använda telefonen för att ta bort en kortnummerpost Den här metoden fungerar bara om du har lagt till kortnummerposter via telefonen. Det gäller inte för kortnummerknappar administratören lägga till från självhjälpsportalen eller från Cisco Unified Communications Manager.

### **Arbetsordning**

**Steg 1** Tryck och håll ned en linjeknapp i två sekunder.

- **Steg 2** Välj **Delete** (Ta bort).
- **Steg 3** Välj **Ja** för att bekräfta ditt val.

# **Slå ett internationellt nummer**

Du kan ringa internationella samtal genom att använda ett plustecken (+) som prefix framför telefonnumret.

### **Arbetsordning**

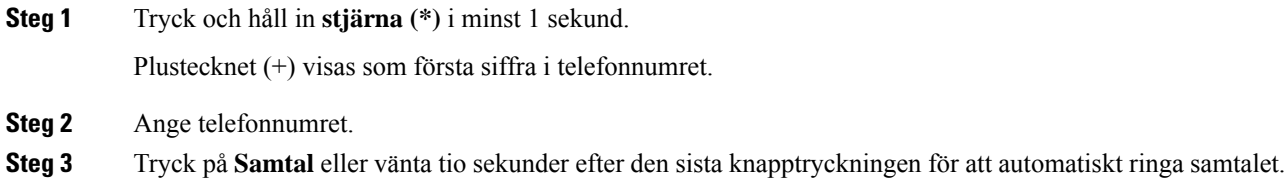

# **Få en avisering när en kontakt är tillgänglig**

Om du ringer till någon och det är upptaget eller om personen inte svarar kan du få en avisering i form av en särskild ringsignal och ett meddelande om när personen blir tillgänglig.

### **Arbetsordning**

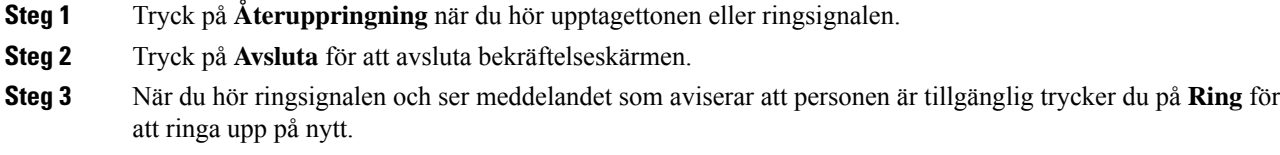

## <span id="page-66-0"></span>**Samtal som kräver en faktureringskod eller en behörighetskod**

Administratören kan eventuellt begära att du anger en faktureringskod eller behörighetskod (eller både och) efter att du slår ett telefonnummer. Faktureringskoden – även kallad ärendekod – används för bokföring och fakturering. Behörighetskoden – även kallad obligatorisk behörighetskod – kontrollerar åtkomsten till vissa telefonnummer.

När en faktureringskod krävs visas Ange ärendekod på telefonen, det slagna numret ändras till "\*\*\*\*\*\*\*\*" och du hör en särskild ton.

När en faktureringskod krävs visas Ange ärendekod på telefonen. Ange faktureringskod. Telefonen visar faktureringskoden som du angav och en specifik signal hörs.

När en behörighetskod krävs visas Ange behörighetskod på telefonen, det slagna numret ändras till "\*\*\*\*\*\*\*\*" och du hör en särskild ton. Av säkerhetsskäl visas "\*" på telefonen istället för angett nummer.

När både faktureringskod och behörighetskod krävs blir du först ombedd att ange behörighetskoden. Du blir sedan ombedd att ange faktureringskoden.

#### **Relaterade ämnen**

[Snabbvalsnummer](#page-35-0), på sidan 22

## **Säkra samtal**

Administratören kan se till att dina samtal är skyddade från manipulering av personer utanför företaget. När du ser en låsikon på din telefon under ett samtal är ditt telefonsamtal säkert. Beroende på hur telefonen är konfigurerad kan det hända att du måste logga in innan du ringer ett samtal eller innan en säkerhetston hörs i ditt headset.

# <span id="page-66-1"></span>**Ringa ett samtal med en hotlinetelefon**

Vissa arbetsplatser har en telefon avsedd för nödsamtal eller hotlinesamtal. Dessa telefoner ringer automatiskt upp ett speciellt nummer när du lyfter luren och är vanliga i hissar, hotellobbyer eller säkerhetsrum.

De flesta hotlinetelefoner tillåter inte att du anger ett telefonnummer. Det är speciella telefoner avsedda att ringa ett enda telefonnummer. På vissa hotlinetelefoner går det dock att ringa samtal. Om funktionen är konfigurerad har du upp till 15 sekunder på dig att slå ett samtal. Annars går samtalet automatiskt till hotlinenumret.

### **Arbetsordning**

<span id="page-66-2"></span>**Steg 1** Lyft telefonluren och vänta på uppringningen.

**Steg 2** (Valfritt) Slå ett telefonnummer.

# **Besvara samtal**

Din Cisco-telefon fungerar precis som en vanlig telefon. Men vi gör det enklare för dig att besvara samtal.

## **Besvara ett samtal**

### **Arbetsordning**

När din telefon ringer ska du trycka på den blinkande linjeknappen för att svara på samtalet.

## **Besvara ett väntande samtal**

När du befinner dig i ett aktivt samtal vet du att ett samtal väntar när du hör ett pipljud och ser linjeknappen blinka.

### **Arbetsordning**

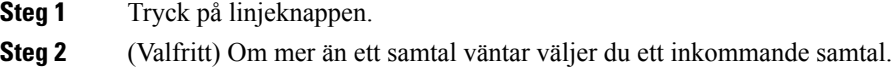

## **Avvisa ett samtal**

Du kan skicka ett ringande samtal till röstmeddelandesystemet. Om röstmeddelandesystemet inte har konfigurerats avvisas samtalet och uppringaren hör en upptagetton

### **Arbetsordning**

- **Steg 1** Avvisa ett samtal på något av följande sätt:
	- Tryck på **Avvisa**.
	- Om du har flera inkommande samtal ska du markera det inkommande samtalet och trycka på **Avvisa**.

**Steg 2** Tryck på **Avvisa**.

## **Ignorera ett samtal**

Om du inte vill bli störd kan du ignorera ett inkommande samtal. Samtalet går till röstbrevlådan.

### **Arbetsordning**

Ignorera ett samtal genom att utföra en av följande åtgärder:

• Välj **Ignorera**.

• Tryck en gång nedåt på **Volym** för att stänga av ljudet för det inkommande (ringande) samtalet och låt det inkommande samtalet gå till röstbrevlådan eller till ett telefonnummer som har angetts i förväg.

## **Aktivera Stör ej**

Använd Stör ej-funktionen (DND) för att tysta telefonen och ignorera aviseringar om inkommande meddelanden när du behöver vara ostörd.

När du slår på DND vidarekopplas inkommande samtal till ett annat nummer, t.ex. din röstbrevlåda om den är konfigurerad.

När läget Stör ej är på ändras färgen på rubrikområdet i telefonen och Stör ej visas på telefonskärmen.

När du stänger av Stör ej påverkar det alla linjer på din telefon. Du kommer dock alltid ta emot snabbtelefonsamtal och nödsamtal, även när Stör ej är aktivt.

Om prioritet och förtur på flera nivåer (MLPP) har konfigurerats för telefonen ringer telefonen med en speciell ringsignal om du får ett prioriterat samtal, även om DND har aktiverats.

### **Arbetsordning**

- **Steg 1** Tryck på **Stör ej** för att slå på funktionen.
- **Steg 2** Tryck på **Stör ej** igen för att slå av funktionen.
- **Steg 3** Tryck på **Stäng av Stör ej** för att stänga av Stör ej.

## **Besvara en medarbetares telefon (Hämta samtal)**

Om du delar samtalshanteringsuppgifter med dina medarbetare kan du besvara ett samtal som ringer på en medarbetares telefon. Först måste administratören tilldela dig minst en samtalshämtningsgrupp.

### **Besvara ett samtal i din grupp (Hämta)**

Du kan svara på ett samtal som ringer på en annan telefon i samtalshämtningsgruppen. Om flera samtal är tillgängliga för hämtning kommer du att svara på det samtal som har ringt längst tid.

### **Arbetsordning**

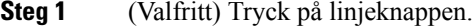

- **Steg 2** Tryck på **Hämta** för att överföra ett inkommande samtal i din hämtningsgrupp till telefonen.
- **Steg 3** När samtalet ringer ansluter du till det genom att trycka på **Svara**.

## **Besvara ett samtal från en annan grupp (Hämta gruppsamtal)**

Med funktionen Hämta gruppsamtal kan du svara på ett samtal på en telefon som är utanför din hämtningsgrupp. För att hämta samtalet kan du antingen använda numret för hämtning av gruppsamtal eller numret för den telefonlinje som ringer.

### **Arbetsordning**

- **Steg 1** (Valfritt) Tryck på linjeknappen.
- **Steg 2** Tryck på **Hämta gruppsamtal**.
- **Steg 3** Gör något av följande:
	- Ange numret för telefonlinjen med samtalet du vill hämta.

Om samtalet ringer på till exempel linje 12345 anger du **12345**.

- Ange numret för att hämta gruppsamtal.
- Tryck på **Kortnummer** och välj ett kortnummer. Använd navigeringsklustret för att flytta upp eller ner i fönstret Kortnummer och för att välja kortnummer.

**Steg 4** När samtalet ringer ansluter du till det genom att trycka på **Svara**.

## **Besvara ett samtal från en associerad grupp (Hämta annan)**

### **Arbetsordning**

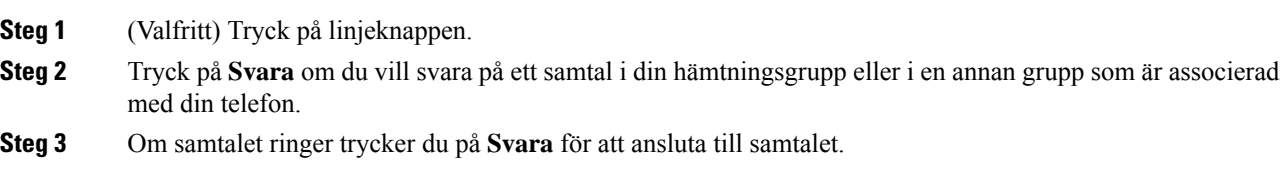

## **Besvara ett samtal i din svarsgrupp**

Svarsgrupper gör att organisationer kan ta emot många inkommande samtal och dela samtalsbelastningen. Administratören konfigurerar en svarsgrupp med en serie telefonnummer. Telefonerna ringer baserat på svarssekvensen som din administratör anger för en svarsgrupp. Om du är medlem i en svarsgrupp loggar du in i svarsgruppen när du vill ta emot samtal. Logga ut ur gruppen när du inte vill att samtal ringer på din telefon.

Beroende på hur svarsgrupperna är konfigurerade kan följande information visas vid samtalsaviseringen:

- Linjen som tar emot samtalet.
- Katalognumret för det inkommande samtalet.
- Svarsgruppens namn eller pilotnummer.

### **Innan du börjar**

Du måste logga in till svarsgruppen för att besvara svarsgruppssamtal.

### **Arbetsordning**

När ett svarsgruppssamtal ringer på din telefon besvarar du samtalet.

## **Logga in i och ut ur en svarsgrupp**

Logga ut från din svarsgrupp för att sluta ta emot samtal från den. Du fortsätter att ta emot samtal görs direkt till dig.

### **Arbetsordning**

**Steg 1** Tryck på **Svarsgrupp** för att logga in. **Steg 2** Tryck på **Svarsgrupp** igen för att logga ut.

### **Visa samtalskön i en svarsgrupp**

Använd köstatistik för att kontrollera svarsgruppsköns status. Köstatus visar följande information:

- telefonnumret som används av svarsgruppen
- antal uppringare i kö för var och en av svarsgrupperna
- längsta väntetid.

#### **Arbetsordning**

- **Steg 1** Tryck på **Köstatus**.
- **Steg 2** Tryck på **Uppdatera** när du vill uppdatera statistiken.
- **Steg 3** Tryck på **Avsluta**.

## **Besvara samtal automatiskt**

Om din telefon är konfigurerad att besvara samtal automatiskt behöver du inte göra något när telefonen ringer. Efter en ringsignal ansluts du automatiskt till samtalet med hjälp av högtalartelefonen.

Om du föredrar att använda ditt headset för att svara på samtalet ska du konfigurera ditt headset först.

Om du svarar på samtal automatiskt via högtalartelefonen och sedan växlar till headset kommer nästa inkommande samtal också att besvaras via headsetet. Om du svarar på samtal automatiskt via headsetet och sedan växlar till högtalartelefon kommer nästa inkommande samtal också att besvaras via högtalartelefon.

Automatiskt svar ser till att samtalet besvaras, men det ändrar inte metoden som du använde vid det senaste samtalet.

### **Arbetsordning**

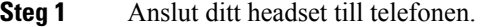

**Steg 2** Kontrollera att knappen **Headset Buller** börjar lysa.

**Steg 3** När din telefon automatiskt svarar på det inkommande samtalet kan du prata med uppringaren med ditt headset. Om du inte vill använda ditt headset längre lyfter du luren så inaktiveras headsetläget.

## **Spåra ett misstänkt samtal**

Om du får oönskade eller besvärande samtal kan du använda funktionen SpårID (identifiering av misstänkta samtal) för att avisera administratören. Telefonen skickar ett tyst meddelande till administratören med information om samtalet.

#### **Arbetsordning**

Tryck på **Rapportera uppringare**.

# <span id="page-71-0"></span>**Markera dina samtal som skräp**

Du kan använda funktionen Markera skräp om du vill minska antal oönskade samtal som du tar emot. Med den här funktionen kan du ange ett telefonnummer som ett potentiellt bedrägligt samtal eller som ett telemarketingsamtal. Om du markerar ett samtal som bedrägligt nekas det och numret blockeras från att ringa dig igen. Om du markerar ett samtal som telemarketing ringer det till dig. Samtal från det här numret visar termen för telemarketing i aviseringen om inkommande samtal och visar en ikon bredvid dem i senaste.

Din administratör kan aktivera eller inaktivera den här funktionen. När funktionen är inaktiverad visas inte den programstyrda knappen, listan med skräppost är tom och du kan inte visa eller lägga till något. Om funktionen är aktiverad och administratören inaktiverar den tas skräppostlistan bort av telefonen.

Du kan visa och redigera din samtalslista för skräp i menyn **Inställningar**. Samtalslistan för skräp kan ha upp till 150 samtal.

# **Markera ett oönskat aktivt samtal**

Du kan markera ett aktivt samtal som antingen bedrägligt eller som telemarketing. Detta hjälper till att minska antal oönskade samtal. Samtalslistan för skräp kan ha upp till 150 samtal. Du kan lägga till fler än 150 samtal, men de visas inte i listan.
## **Arbetsordning**

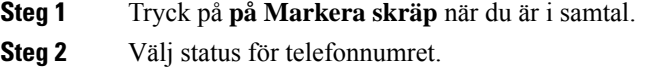

- Potentiellt bedrägeri: Inkommande samtal från det här numret avvisas och blockeras om de ringer igen.
- Telemarketingsamtal ringer genom till dig. Samtal från det här numret visar termen för telemarketing i aviseringen om inkommande samtal och har en ikon bredvid dem i senaste.

**Steg 3** Tryck på **Använd**.

# **Markera ett oönskat videosamtal**

Du kan markera ett aktivt videosamtal som antingen bedrägligt eller som telemarketing. Detta hjälper till att minska antal oönskade videosamtal.

## **Arbetsordning**

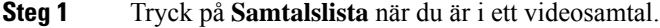

- **Steg 2** Tryck på **Markera som skräp**.
- **Steg 3** Välj status för telefonnumret.
	- Potentiellt bedrägeri: Inkommande samtal från det här numret avvisas och blockeras om de ringer igen.
	- Telemarketingsamtal ringer genom till dig. Samtal från det här numret visar termen för telemarketing i aviseringen om inkommande samtal och har en ikon bredvid dem i senaste.

**Steg 4** Tryck på **Använd**.

## **Markera ett oönskat senaste samtal**

Du kan markera det senaste samtalet antingen som ett bedrägligt samtal eller som ett telemarketingsamtal. Bedrägliga samtal blockeras nästa gång de ringer upp dig. Telemarketingsamtal ringer genom till dig. Samtal från det här numret visar termen för telemarketing i aviseringen om inkommande samtal och har en ikon bredvid dem i senaste.

Samtalslistan för skräp kan ha upp till 150 samtal. Du kan lägga till fler än 150 samtal, men de visas inte i listan.

## **Arbetsordning**

**Steg 1** Tryck på **Program** .

**Steg 2** Välj **Senaste**.

När telefonen är i passivt tillstånd kan du även trycka uppåt på navigeringshjulet för att visa listan med senaste samtal.

- **Steg 3** Använd navigeringshjulet och välj ett telefonnummer i listan med de senaste samtalen.
- **Steg 4** Tryck på **Markera som skräp**.
- **Steg 5** Välj en flagga för telefonnumret.
	- Potentiellt bedrägeri: Inkommande samtal från det här numret blockeras.
	- Telemarketing: Inkommande samtal från det här numret visar termen för telemarketing i aviseringen om inkommande samtal och har en ikon bredvid dem i senaste.
- **Steg 6** Tryck på **Använd**.

## **Ta bort eller redigera ett markerat samtal**

Du kan redigera ett markerat samtal om du vill ändra status. Du kan också ta bort ett samtal från listan över skräpsamtal så att det inte blockeras.

## **Arbetsordning**

- **Steg 1** Tryck på **Program** .
- **Steg 2** Välj **Inställningar** > **Skräpsamtalslista**.
- **Steg 3** Använd navigeringshjulet för att navigera till och välja samtalet.
- **Steg 4** Ändra samtalsstatus:
	- Tryck på **Avmarkera skräp** om du vill ta bort ett samtal. Tryck på **Radera** i varningsfönstret.
	- Tryck på **Redigera** för att ändra en flagga. Tryck på **Använd**.

# **Videosamtal**

Cisco IP-telefon 8845, 8865 och 8865NR stöder videosamtal med integrerad videokamera.

Du kan ändra ett röstsamtal till ett videosamtal genom att öppna kamerans slutare.

## **Relaterade ämnen**

[Videoinställningar](#page-114-0), på sidan 101

# **Ringa ett videosamtal**

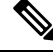

Videosamtal mellan Webex Calling MPP-enheter är begränsat till interna samtal inom ditt eget företag. Här ingår samtal till andra på din egen plats och på andra platser. **OBS!**

Cisco IP-telefon 8845, 8865 och 8865NR stöder videosamtal så länge den person som du ringer också har en videotelefon. Ringen utanför kameran styr avtryckaren.

## **Arbetsordning**

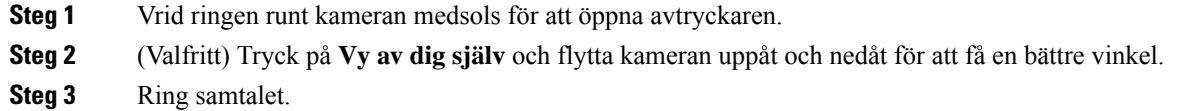

## **Stoppa din video**

När du är i ett videosamtal kan du stoppa kameran från att sända video. Ringen utanför kameran styr avtryckaren. När du stänger avtryckaren kommer personen du pratar med inte att se dig längre, men personen kan fortfarande höra dig.

Om du stänger slutaren kan du fortsätta ta emot video från den andra parten i samtalet.

Om både personerna i ett samtal stänger sina kameraslutare blir samtalet ett ljudsamtal.

## **Arbetsordning**

**Steg 1** Vrid avtryckarringen motsols för att stänga kamerans avtryckare och sluta dela videon.

**Steg 2** Vrid avtryckarringen medsols för att öppna videokamerans avtrykare och dela din video igen.

## **Växla mellan telefon- och videovisning**

Om du behöver se din telefons skrivbord när du är i ett videosamtal kan du enkelt växla mellan videon och skrivbordet. När du döljer videon blir den suddig och flyttas till bakgrunden.

### **Arbetsordning**

**Steg 1** Tryck på **Dölj video** när du vill dölja video.

**Steg 2** Tryck på **Visa video** när du vill visa video.

## **Ändra placering av bild-i-bild**

När du är i ett videosamtal kan du visa din inkommande och utgående video på samma gång, vilket kallas Picture-in-Picture (PiP). Vanligtvis visas den inkommande videon i helskärm, och en liten ruta visar videon från din kamera.

När PiP är aktiverat kan du flytta den lilla rutan till en annan del av skärmen. Du kan även ändra vyn så att din kameras video visas i helskärm och den lilla rutan visar den inkommande videon.

## **Arbetsordning**

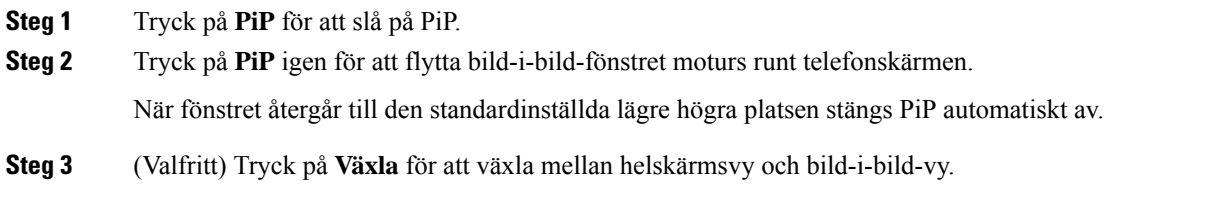

# **Videosamtal och säkerhet**

Administratören kan se till att dina videosamtal är skyddade från manipulering av personer utanför företaget. Om du ser att ikonen **Säkert** visas under ett videosamtal betyder det att administratören har sett till att skydda din sekretess.

## **Relaterade ämnen**

Säkra [samtal,](#page-66-0) på sidan 53

# **Stänga av ljudet i ditt samtal**

När du är i ett samtal kan du stänga av ljudet så att du kan höra den andra personen, men den personen kan inte höra dig.

Om du har en videotelefon fortsätter kameran att överföra video när du stänger av ljudet.

När mikrofonen är avstängd lyser lysdioden röd.

## **Arbetsordning**

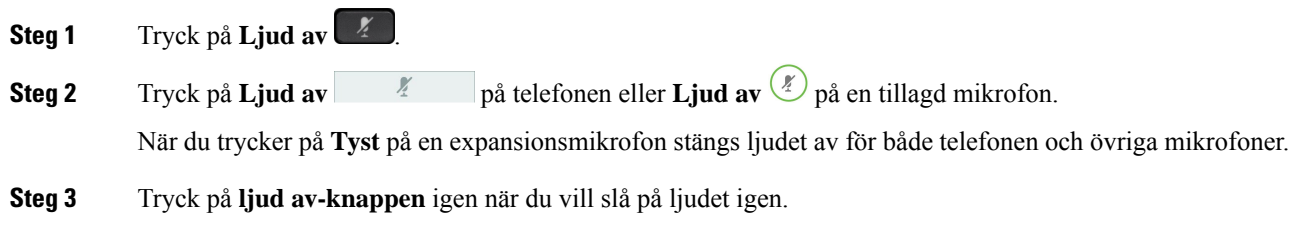

# **Parkera samtal**

## **Parkera ett samtal**

Du kan sätta ett aktivt samtal i vänteläge och sedan återuppta samtalet när du är redo.

Du kan sätta ett aktivt samtal i vänteläge och sedan återuppta samtalet när du är redo. När ett videosamtal parkeras blockeras videoöverföringen tills du återupptar samtalet.

### **Arbetsordning**

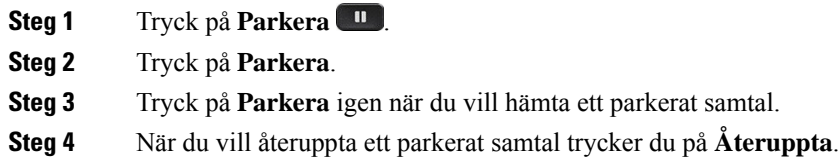

# **Besvara ett samtal som har varit parkerat för länge**

När du har lämnat ett samtal i vänteläge för länge kommer du få följande aviseringar:

- en ringsignal som upprepas med jämna intervall
- blinkande gul linjeknapp
- blinkande meddelandeindikator på luren
- blinkande lysdioder
- visuellt meddelande på telefonskärmen.

### **Arbetsordning**

Tryck på den blinkande gula linjeknappen eller **Svara** för att återuppta det parkerade samtalet.

## **Växla mellan aktiva och parkerade samtal**

Du kan enkelt växla mellan aktiva och parkerade samtal.

### **Arbetsordning**

Tryck på **Växla** för att växla till det väntande samtalet.

# **Parkera samtal**

Du kan använda telefonen för att parkera ett samtal. Du kan sedan hämta samtalet från din telefon eller en annan telefon på t.ex. en kollegas skrivbord eller i ett konferensrum.

Det finns två sätt att parkera ett samtal på: samtalsparkering och dirigerad samtalsparkering. Det finns endast en typ av samtalsparkering tillgänglig på telefonen.

Du kan använda telefonen för att parkera ett samtal.

Ett parkerat samtal övervakas av ditt nätverk så att du inte glömmer bort det. Om samtalet är parkerat för länge hör du en varningston. Du kan då besvara samtalet, neka att besvara det eller ignorera samtalet på din ursprungstelefon. Du kan även fortsätta och ta emot det på en annan telefon.

Om du inte svarar på samtalet inom en visstid vidarekopplas det till röstbrevlådan eller till en annan destination, enligt administratörsinställningarna.

Du kan konfigurera om ett parkerat samtal ska uppta en linje eller inte.

## **Parkera ett samtal med samtalsparkering**

Du kan parkera ett aktivt samtal som du har svarat på med din telefon för att sedan hämta samtalet med en annan telefon i samtalskontrollsystemet.

Det går endast att parkera ett samtal på samtalsparkeringsnumret.

Administratören kan konfigurera samtalsparkering på något av följande två sätt:

- Det parkerade samtalet visas på telefonens skärm och du kan trycka på **Återuppta** för att plocka upp det. Linjenumret för det parkerade samtalet visas på din linje.
- Ett linjenummer för det parkerade samtalet visas i ett popupfönster. Din linje blir inaktiv. I det här fallet ringer du upp linjen för att plocka upp det parkerade samtalet.

#### **Innan du börjar**

Samtalet måste vara aktivt.

### **Arbetsordning**

**Steg 1** Tryck på **Parkera** och lägg sedan på.

**Steg 2** (Valfritt) Ge det parkerade numret till den person som ska besvara samtalet.

## **Hämta ett parkerat samtal med samtalsparkering**

Du kan ställa in samtalsparkering på två olika sätt:

- Det parkerade samtalet visas på telefonen där användaren kan plocka upp det.
- Användaren måste ringa numret som visas för att plocka upp samtalet.

Du ställer in fältet Dedikera en linje för samtalsparkering i Cisco Unified Communications Manager för att aktivera eller inaktivera funktionen. Funktionen är aktiverad som standard.

## **Innan du börjar**

Du behöver det nummer som samtalet parkerades med.

## **Arbetsordning**

Ange numret där samtalet är parkerat för att plocka upp samtalet.

## **Parkera ett samtal med assisterad parkering av dirigerat samtal**

Du kan parkera och hämta ett aktivt samtal med ett specifikt samtalsparkeringsnummer. När du använder assisterad parkering av dirigerat samtal parkerar du ett aktivt samtal med en knapp. Administratören ställer in knappen som en kortnummerlinje. Med den här typen av dirigerat samtal kan du använda linjestatusindikatorer för att övervaka linjens status (aktiv eller passiv).

## **Arbetsordning**

Om du vill utföra en assisterad parkering av dirigerat samtal trycker du på **ÖF parkera dirigerat samtal** på en linje som visar en passiv linjestatusindikator.

## **Hämta ett parkerat samtal med assisterad parkering av dirigerat samtal**

## **Arbetsordning**

Tryck på **ÖF parkera dirigerat samtal**.

## **Parkera ett samtal med manuell parkering av dirigerat samtal**

Du kan parkera och hämta ett aktivt samtal med ett specifikt samtalsparkeringsnummer. Med manuell parkering av dirigerat samtal för du över ett aktivt samtal till ett parkeringsnummer för dirigerade samtal skapat av administratören.

## **Arbetsordning**

- **Steg 1** Tryck på **Överför** .
- **Steg 2** Krävs: Ange parkeringsnumret för dirigerade samtal.
- **Steg 3** Krävs: Tryck på **Överför** igen för att parkera samtalet.

## **Hämta ett parkerat samtal med manuell parkering av dirigerat samtal**

Du kan hämta ett samtal som har parkerats med ett specifikt samtalsparkeringsnummer.

### **Innan du börjar**

Du behöver parkeringsnumret för dirigerade samtal och prefixet för hämtning av samtal.

## **Arbetsordning**

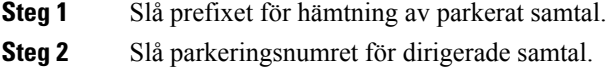

# **Vidarebefordra samtal**

Du kan vidarekoppla samtal från valfri linje på telefonen till ett annat nummer. Vidarekoppla samtal ärspecifikt för varje telefonlinje. Om du får ett samtal på en linje som du inte har aktiverat vidarekoppling för ringer det som vanligt.

Du kan vidarebefordra samtal på telefonen till ett annat nummer.

Du kan vidarekoppla dina samtal på två sätt:

- vidarebefordra alla samtal
- vidarebefordra samtal i specifika situationer, som när telefonen är upptagen eller när ingen svarar.

När en linje har vidarekopplats visas ikonen Vidarekoppla alla  $\sim$  för linjen.

När en telefon vidarekopplas visas ikonen Vidarekoppla alla  $\sim$  på skärmen.

#### **Arbetsordning**

- **Steg 1** Tryck på **Vdb alla** om linjen som ska vidarekopplas är inaktiv.
- **Steg 2** Om telefonen är inaktiv trycker du på **Vidarekoppla alla**.
- **Steg 3** Ange numret du vill vidarebefordra samtal till på precis samma sätt som om du skulle ringa upp numret från telefonen, eller välj en post från listan med de senaste samtalen.

#### **Relaterade ämnen**

[Självhjälpsportal](#page-34-0), på sidan 21

# **Överföra ett samtal till en annan person**

När du överför ett samtal kan du sitta kvar i det ursprungliga samtalet tills den andra personen svarar. På så vis kan du tala privat med den andra personen innan du själv lämnar samtalet. Om du inte vill tala överför du samtalet direkt innan den andra personen svarar.

Det går även att växla mellan de båda uppringarna för att rådgöra med dem enskilt innan du själv lämnar samtalet.

## **Arbetsordning**

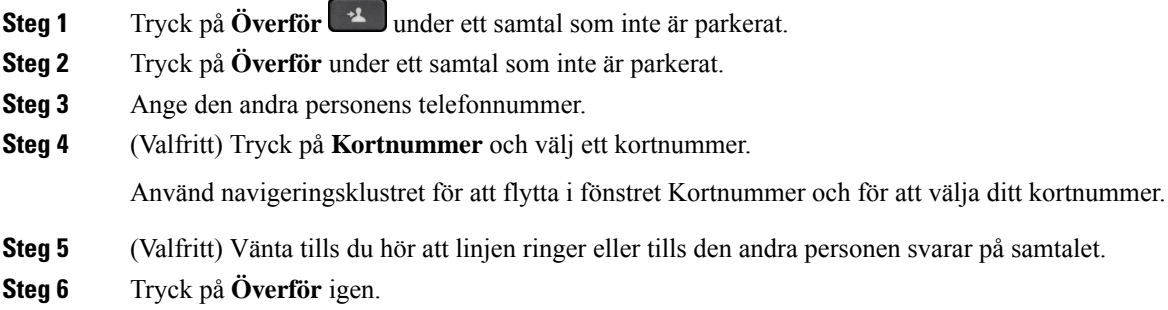

# **Konferenssamtal och möten**

Du kan tala med flera personer i ett och samma samtal. Du kan ringa upp en person som du sedan kan lägga till i samtalet. Om du har flera telefonlinjer kan du kombinera två samtal över två linjer.

Du kan tala med flera personer i ett och samma samtal. Du kan ringa upp en person som du sedan kan lägga till i samtalet.

När du lägger till mer än en person i ett konferenssamtal ska du vänta ett par sekunder mellan deltagarna du lägger till.

Som konferensvärd kan du ta bort enskilda deltagare från konferensen. Konferensen avslutas när alla deltagare har lagt på.

## **Lägga till ytterligare en person i ett samtal**

När du lägger till en person i ett samtal ska du vänta i ett par sekunder mellan deltagarna du lägger till.

## **Arbetsordning**

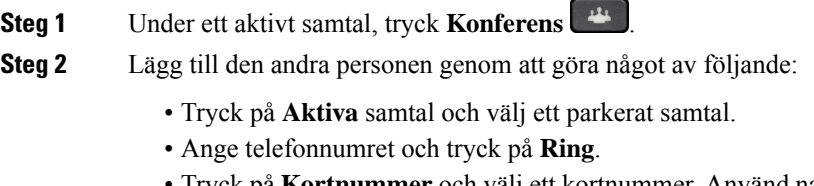

• Tryck på **Kortnummer** och välj ett kortnummer. Använd navigeringsklustret för att flytta inom fönstret Kortnummer och för att välja ditt nummer.

**Steg 3** Tryck på **Konferens**.

## **Växla mellan samtal innan du slutför en konferens**

Du kan tala med en person innan du lägger till den i konferensen. Du kan även växla mellan konferenssamtalet och samtalet med den andra personen.

### **Arbetsordning**

**Steg 1** Ring en ny konferensdeltagare, men lägg inte till deltagaren i konferensen. Vänta tills samtalet har anslutits.

**Steg 2** Tryck på **Växla** för att växla mellan deltagaren och konferensen.

# **Visa och ta bort konferensdeltagare**

Om du skapar en konferens kan du visa informationen om de 16 deltagare som ansluter till konferensen. Du kan även ta bort deltagare.

### **Arbetsordning**

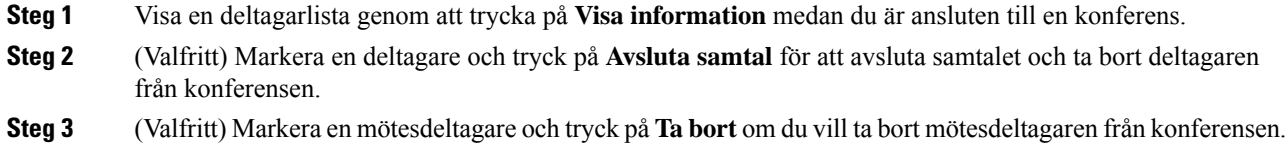

# **Schemalagda konferenssamtal (Meet Me)**

Du kan vara värd för eller delta i ett konferenssamtal på en schemalagd tid.

Konferenssamtalet startar inte förrän värden ansluter och slutar först när alla mötesdeltagare lägger på. Konferensen avslutas inte automatiskt när värden lägger på.

## **Vara värd för en Meet Me-konferens**

### **Innan du börjar**

Be administratören om ett telefonnummer för Meet Me och ge numret till konferensdeltagarna.

## **Arbetsordning**

**Steg 1** Lyft på luren för att få en kopplingston och tryck på **Meet Me**.

**Steg 2** Tryck på **Meet Me**.

**Steg 3** Ring Meet Me-telefonnumret.

## **Delta i en Meet Me-konferens**

Du kan inte ansluta till en Meet Me-konferens förrän konferensens värdar ansluter. Om det tutar upptaget har värden inte anslutit till konferensen ännu. Lägg i så fall på luren och försök att ringa igen.

Du kan inte ansluta till en Meet Me-konferens förrän konferensens värdar ansluter. Om det tutar upptaget har värden inte anslutit till konferensen ännu. Avsluta samtalet och försök igen.

#### **Arbetsordning**

Ring Meet Me-telefonnumret som konferensvärden ger dig.

# **Snabbtelefonsamtal**

Du kan använda en snabbtelefonlinje för att ringa och ta emot envägssamtal.

När du ringer ett snabbtelefonsamtal svarar mottagarens telefon automatiskt med ljudet avstängt (viskningsläge). Ditt meddelande sänds till mottagarens högtalartelefon, headset eller telefonlur, om en av dessa enheter är aktiv.

Men ibland avvisas snabbtelefonsamtal när du är i ett samtal. Detta beror på hur ditt företags telefonnätverk är konfigurerat. Kontakta administratören för ytterligare information.

Efter att snabbtelefonsamtalet har tagits emot kan mottagaren starta tvåvägsljud (kopplat läge) för att tillåta ytterligare konversation.

## **Ringa ett snabbtelefonsamtal**

När du ringer ett snabbtelefonsamtal går telefonen till viskningsläge tills mottagaren godkänner snabbtelefonsamtalet. I viskningsläget kan den andra personen höra dig, men du kan inte höra den. Om du är upptagen med ett aktivt samtal parkeras det.

### **Arbetsordning**

- **Steg 1** Tryck på **Snabbtelefon**.
- **Steg 2** (Valfritt) Ange snabbtelefonkoden.
- **Steg 3** Lyssna efter snabbtelefontonen och börja sedan prata.
- **Steg 4** Tryck på **Snabbtelefon** för att avsluta samtalet.

## **Besvara ett snabbtelefonsamtal**

Svara på snabbtelefonsamtalet om du vill tala med den andra personen.

#### **Innan du börjar**

Ett meddelande visas på telefonskärmen och en ljudavisering hörs. Telefonen besvarar snabbtelefonsamtalet i viskningsläge.

#### **Arbetsordning**

**Steg 1** Tryck på**Snabbtelefon**för att växla till kopplat läge. I kopplat läge kan du tala med snabbtelefonuppringaren. **Steg 2** Tryck på **Snabbtelefon** för att avsluta samtalet.

# **Övervaka och spela in samtal**

Du kan övervaka och spela in ett samtal. Minst tre personer måste dock finnas på linjen: uppringaren, övervakaren och den uppringda personen.

Övervakaren svarar på ett samtal, upprättar ett konferenssamtal och övervakar och spelar in samtalet.

Övervakaren utför följande åtgärder:

- Registrerar samtalet.
- Konferenssamtal endast hos den första deltagaren. Övriga deltagare lägger till personer efter behov.
- Avslutar samtalet.

Konferensen slutar när övervakaren lägger på.

## **Förbereda övervakning av ett samtal**

### **Arbetsordning**

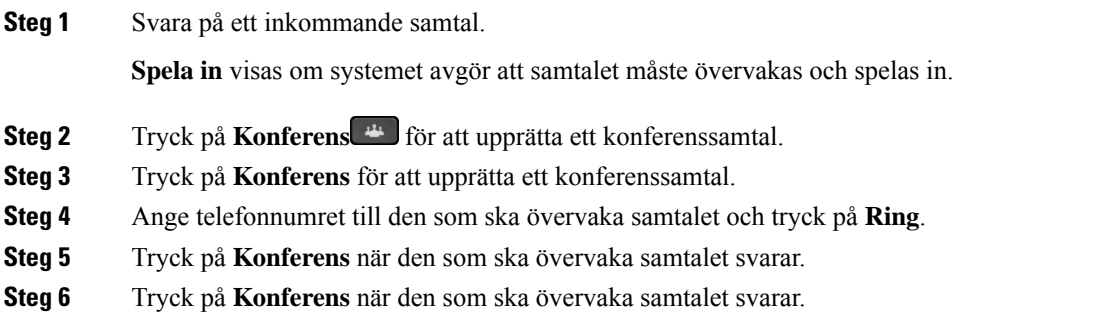

**Steg 7** Tryck på **Avsluta samtal** för att avsluta samtalet.

## **Spela in ett samtal**

Du kan spela in ett samtal. Det kan hända att du hör en ton som meddelar att samtalet spelas in.

### **Arbetsordning**

Tryck på **Spela in** för att starta eller stoppa inspelningen.

# **Prioriterade samtal**

I ditt arbete kanske du behöver hantera akuta eller kritiska situationer med din telefon. Du kan identifiera samtal som mycket viktiga och ge dem högre prioritet än vanliga samtal. Samtalsprioriteter finns från 1 (låg) till 5 (hög). Detta system med prioriteringar kallas fler företräde och förtur (MLPP).

Administratören ställer in vilka prioriteter du kan använda och avgör om du behöver särskilda inloggningsuppgifter.

När du får ett samtal med hög prioritet kan du se prioritetsnivån på telefonens skärm och samtalet visas högst upp i samtalslistan. Om du sitter i telefon när du får ett samtal med hög prioritet visas det högprioriterade samtalet i stället för det aktuella samtalet och en särskild ringsignal hörs. Lägg på det aktuella samtalet för att svara på det högprioriterade samtalet.

Om du har aktiverat Stör ej (DND), kommer ett prioriterat samtal fortfarande att ringa din telefon med en speciell ringsignal.

När du sitter i ett samtal med hög prioritet ändras inte samtalets prioritet när du:

- parkerar samtalet
- överför samtalet
- lägger till samtalet i en trepartskonferens
- använder samtalshämtning för att besvara samtalet.

Följande tabell beskriver ikoner för prioritet och förtur på flera nivåer och motsvarande nivå.

#### **Tabell 24. Prioritetsnivåer för MLPP (Multilevel Precedence and Preemption)**

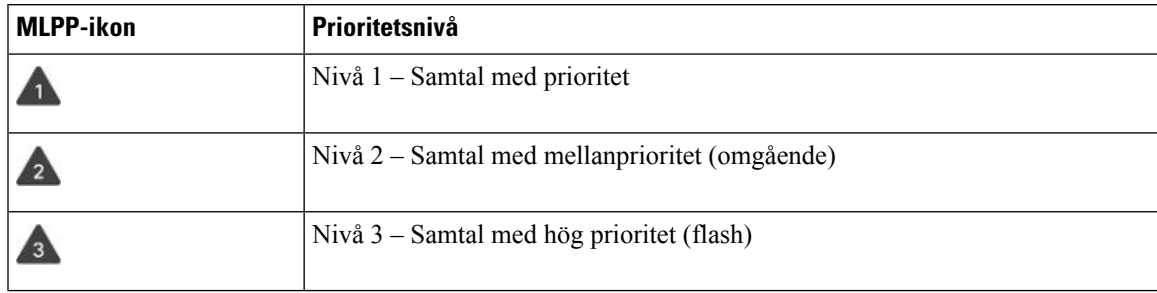

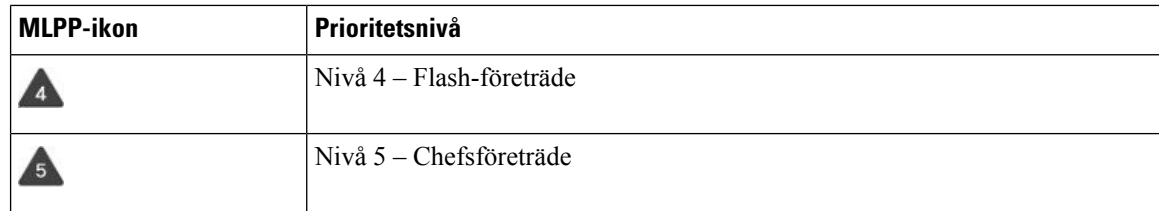

# **Ringa ett prioriterat samtal**

Det kan hända att du måste logga in med dina speciella inloggningsuppgifter när du ska ringa ett prioriterat samtal. Du har tre försök att ange dessa uppgifter och du får ett meddelande om du anger dem på fel sätt.

## **Arbetsordning**

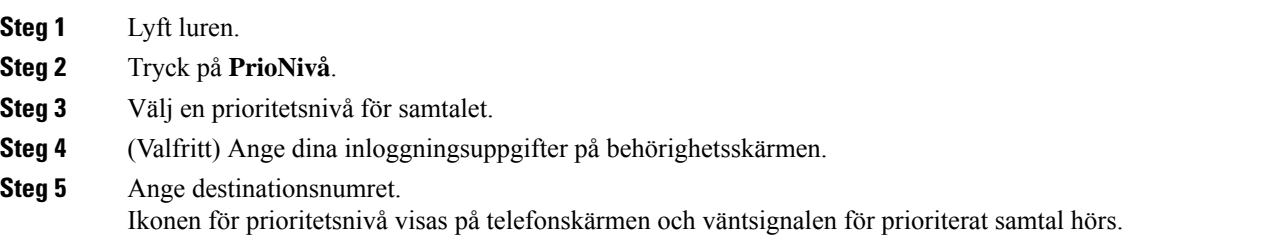

# **Besvara ett prioriterat samtal**

Du hör att du har fått ett prioriterat samtal när en särskild ringsignal hörs, som är snabbare än den vanliga signalen.

## **Arbetsordning**

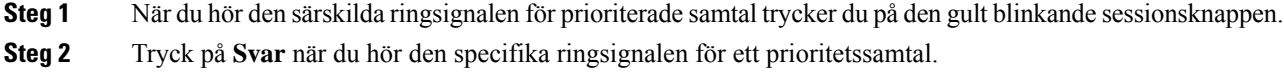

# **Besvara ett prioriterat samtal när du sitter i ett annat samtal**

Om ditt samtal avbryts av en utdragen ton tar du eller din medarbetare emot ett prioriterat samtal. Lägg på direkt så att samtalet med den högre prioriteten kan släppas fram till avsedd mottagare.

**Arbetsordning**

**Steg 1** Tryck på **Lägg på eller** lägg på luren. Ditt samtal avslutas och samtalet med högre prioritet ringer på avsedd telefon.

## **Steg 2** Tryck på **Avsluta samtal**.

Ditt samtal avslutas och samtalet med högre prioritet ringer på avsedd telefon.

# **Flera linjer**

Om du delar telefonnummer med andra kan du använda din telefon för flera linjer. Om du har flera linjer har du också tillgång till fler samtalsfunktioner.

## **Svara på äldsta samtal först**

Du kan svara på det äldsta tillgängliga samtalet på alla dina telefonlinjer, inklusive parkerade samtal som aviserar att de varit parkerade för länge. Inkommande samtal prioriteras alltid över aviserande parkerade samtal.

När du arbetar med flera linjer trycker du normalt på linjeknappen för det inkommande samtal som du vill besvara. Om du bara vill svara på det äldsta samtalet, oavsett linje, trycker du på **Svara**.

## **Visa alla samtal på telefonen**

Det går att visa en lista med alla dina aktiva samtal på alla telefonlinjer i kronologisk ordning från det äldsta till det nyaste.

Listan över alla samtal är praktisk om du har flera linjer eller om du delar linjer med andra användare. Listan visar alla dina samtal tillsammans.

Du kan också visa dina aktiva samtal på din primära linje, vilket är praktiskt om du vill att alla dina samtal ska visas på en enda skärm.

Om du har ett aktivt samtal i svarsgruppen innehåller listan Alla samtal termen **Svarsgrupp:** följt av svarsgruppens namn, nummer eller båda. Den här förbättringen gör det enklare att identifiera samtal till svarsgrupper.

Om administratören konfigurerar svarsgruppens namn, visas både svarsgruppens namn och nummer i listan Alla samtal. Annars visas bara svarsgruppens nummer.

## **Arbetsordning**

Tryck på **Alla samtal** eller sessionsknappen för din primära linje.

## **Visa viktiga samtal**

Du kan visa en lista över alla aviseringssamtal i kronologisk ordning (äldst till nyast). Ett varningssamtal är ett telefonnummer som du anser vara viktigt. Du vill bli varnad när du får ett samtal från eller ringer till det här numret.

## **Arbetsordning**

Tryck på **Aviseringssamtal**.

# **Visa meddelanden om samtal på utvalda linjer med hjälp av linjefilter**

Du kan konfigurera telefonen så att du blir aviserad när någon ringer till ett telefonnummer eller en linje med hög prioritet. Det kan till exempel röra sig om en högre chefs telefonlinje eller en kundsupportlinje. Verktyget kommer till användning när du arbetar med flera telefonlinjer och har en stor samtalsvolym.

Beroende på hur administratören har konfigurerat telefonen kan du eventuellt även använda linjefilter under specifika tidsperioder under dagen.

## **Skapa ett linjefilter**

### **Arbetsordning**

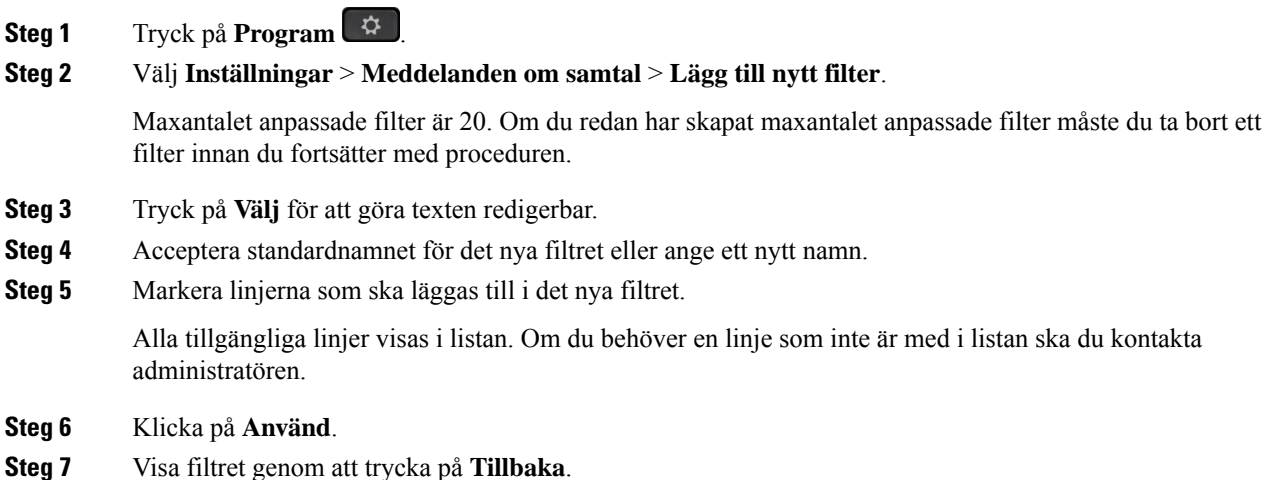

## **Använda ett linjefilter**

## **Arbetsordning**

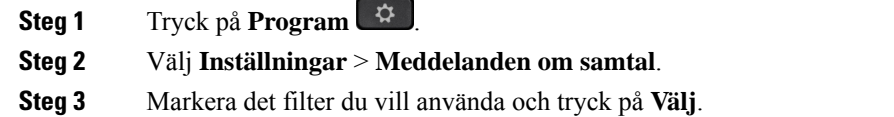

## **Ändra ett linjefilter**

Du kan ändra de linjefilter som du har kontroll över. Administratören kontrollerar filtren Alla samtal och Dagligt schema.

## **Arbetsordning**

- **Steg 1** Tryck på **Program** .
- **Steg 2** Välj **Inställningar** > **Meddelande om samtal**.
- **Steg 3** Markera ett filter och tryck på **Redigera** om du vill ändra ett befintligt filter.

## **Delade linjer**

Du kan dela ett enskilt telefonnummer med en eller flera av dina medarbetare. Om du till exempel arbetar som sekreterare kanske du måste filtrera samtalen åt den person du arbetar för.

När du delar ett telefonnummer kan du använda telefonlinjen precis som andra linjer. Var medveten om dessa specifika egenskaper för delade linjer:

- Det delade telefonnumret syns på alla telefoner som delar numret.
- Om en medarbetare besvarar samtalet lyser knappen för den delade linjen och sessionsknappen rött på din telefon.
- Om du parkerar ett samtal lyser din linjeknapp grönt och sessionsknappen blinkar grönt. Samtidigt lyser medarbetarens linjeknapp rött och sessionsknappen blinkar rött.

## **Lägga till dig själv i ett samtal på en delad linje**

Du eller din medarbetare kan ansluta till ett samtal på den delade linjen. Din administratör måste aktivera funktionen på din telefon.

Om du försöker att lägga till dig själv i ett samtal på en delad linje och ser ett meddelande om att du inte kan läggas till, ska du försöka igen.

Om en användare som du delar en linje med har aktiverad sekretess kan du inte se den användarens linjeinställningar och du kan inte lägga till dig själv i användarens samtal.

### **Arbetsordning**

**Steg 1** Tryck på linjeknappen för den delade linjen eller välj linjen och tryck på **Bryt in**.

Du måste trycka på **Samtal** om du vill lägga till dig själv i ett samtal på en delad linje.

**Steg 2** (Valfritt) Om du ser ett bekräftelsemeddelande, tryck på **Ja** för att lägga till dig själv i samtalet.

## **Få aviseringar innan du ansluter till ett samtal på en delad linje**

Du kan konfigurera din telefon så att den aviserar dig när du bryter in i ett samtal. Aviseringen är inaktiverad som standard.

## **Arbetsordning**

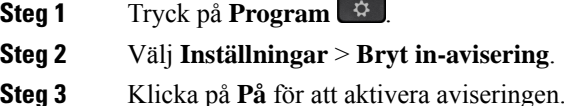

## **Aktivera sekretess på en delad linje**

Sekretess förhindrar att andra som delar linjen med dig ser information om dina samtal.

Sekretess används på alla delade linjer på telefonen. Om du har flera delade linjer och sekretess är aktiverat kan andra inte se dina delade linjer.

Om telefonen som delar din linje har aktiverad sekretess kan du ringa och ta emot samtal med den delade linjen som vanligt.

En visuell bekräftelse visas på telefonskärmen under tiden som funktionen är aktiverad.

### **Arbetsordning**

**Steg 1** Tryck på **Sekretess** för att aktivera funktionen.

**Steg 2** Tryck på **Sekretess** igen för att stänga av funktionen.

# **Använda skrivbordstelefonen med mobila enheter**

Om du har en mobil enhet (telefon eller surfplatta) kan du ansluta den mobila enheten till skrivbordstelefonen. Med den anslutningen kan du sedan ringa och ta emot telefonsamtal på antingen den mobila enheten eller på skrivbordstelefonen.

Cisco IP-telefon 8851 och 8861 har stöd för den här funktionen.

Parkoppla inte två eller fler skrivbordstelefoner i serien Cisco IP-telefon 8800.

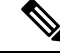

När mobilenheten är ansluten till skrivbordstelefonen kan inte mobilenheten komma åt eller använda skrivbordstelefonens kontakter. Du kan inte flytta eller kopiera skrivbordstelefonens kontakter till din mobilenhet. **OBS!**

# **Telefonsamtal med intelligenta närhetstjänster**

När du använder Bluetooth kan du parkoppla din mobilenhet (telefon eller surfplatta) till din skrivbordstelefon. När du har parkopplat mobilenheten visar din telefon ytterligare en linje, som är din mobillinje (ditt mobilnummer). Du kan nu ringa och ta emot samtal på den mobila linjen med skrivbordstelefonen. Denna möjlighet att använda en mobil linje på skrivbordstelefonen kallas för intelligenta närhetstjänster.

## **Parkoppla en mobil enhet med skrivbordstelefonen**

När du har parkopplat mobilenheten till din skrivbordstelefon ansluts telefonen till mobilenheten när enheten är inom anslutningens räckvidd. Den kopplas från mobilenheten när enheten är utanför räckvidden.

Om du både har Bluetooth-headset och en mobilenhet anslutna kan du inte använda Bluetooth-headsetet för att svara på ljudet från mobilenheten.

När den mobila enheten och skrivbordstelefon är ihopkopplade kan du spara kontakter och samtalshistorik från din mobila enhet på skrivbordstelefonen.

## **Innan du börjar**

Se till att din mobilenhet har Bluetooth aktiverat och att det går att känna igen. Kontrollera dokumentationen som medföljde din mobilenhet om du behöver hjälp.

## **Arbetsordning**

- **Steg 1** Tryck på **Program**  $\Phi$  på skrivbordstelefonen.
- **Steg 2** Välj **Bluetooth** > **Lägg till Bluetooth-enhet**.
- **Steg 3** Välj den mobila enheten i listan över de enheter som kan parkopplas.
- **Steg 4** Verifiera lösenkoden på den mobila enheten.
- **Steg 5** Verifiera lösenkoden på skrivbordstelefonen.
- **Steg 6** (Valfritt) Välj att göra mobiltelefonens kontakter och samtalshistorik tillgängliga på skrivbordstelefonen.

## **Relaterade ämnen**

[Bluetooth](#page-44-0) och din telefon, på sidan 31 Cisco IP-telefon [8800-serien,](#page-14-0) på sidan 1

## **Växla anslutna mobila enheter**

Om du har fler än en kopplad mobil enhet inom räckvidden från Cisco IP-telefon kan du välja till vilken mobil enhet du vill ansluta.

### **Arbetsordning**

- **Steg 1** Tryck på **Program** .
- **Steg 2** Välj **Bluetooth**.

**Steg 3** Välj en mobil enhet i listan över tillgängliga enheter.

## **Ta bort en mobil enhet**

Du kan ta bort en mobil enhet för att undvika att den automatiskt ansluter till Bluetooth.

## **Arbetsordning**

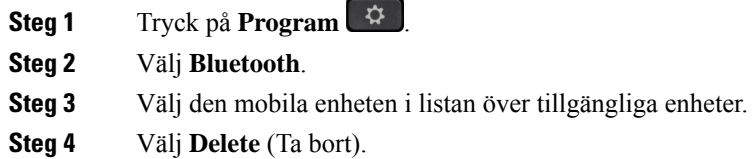

# **Visa parkopplade Bluetooth-enheter**

En parkopplad mobil enhet visas i listan över parkopplade enheter. Du ser att den här enheten listas tills du häver parkopplingen från skrivbordstelefonen.

### **Arbetsordning**

**Steg 1** Tryck på **Program** .

**Steg 2** Välj **Bluetooth**.

## **Intelligenta närhetstjänster för mobiltelefoner**

Du kan dela kontakter och samtalshistorik på mobiltelefonen med skrivbordstelefonen och flytta samtal mellan den mobila enheten och Cisco IP-telefon. Du kan även visa den mobila enhetens signalstyrka och batterinivå på skrivbordstelefonen.

## **Hantera ett inkommande mobilsamtal**

## **Innan du börjar**

Din mobiltelefon är parkopplad med skrivbordstelefonen.

## **Arbetsordning**

När ett samtal ringer på din mobiltelefon ska du göra ett av följande på din skrivbordstelefon:

- Tryck på **Svara** för att besvara samtalet.
- Tryck på **Avvisa** för att avvisa samtalet och skicka det till röstbrevlådan.

• Tryck på **Ignorera** för att tysta ringsignalen och avvisa samtalet.

## **Ringa ett mobilsamtal**

## **Innan du börjar**

Din mobiltelefon är parkopplad med skrivbordstelefonen.

#### **Arbetsordning**

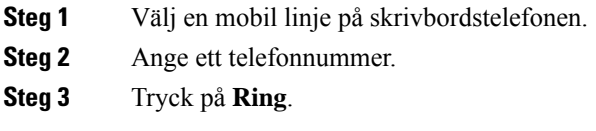

## **Överför ett samtal mellan skrivbordstelefonen och en mobil enhet**

Du kan använda skrivbordstelefonen för att överföra ett aktivt samtal till eller från en mobil enhet.

### **Innan du börjar**

Din mobiltelefon är parkopplad med skrivbordstelefonen.

### **Arbetsordning**

Tryck på **Överför ljud** om du vill överföra ett samtal från skrivbordstelefonen till mobiltelefonen eller i motsatt riktning.

## **Justera volymen på den mobila enheten**

Volymreglage på din telefon och mobila enhet är synkroniserade.Synkronisering inträffar endast när det finns ett aktivt samtal.

## **Innan du börjar**

Din mobiltelefon är parkopplad med skrivbordstelefonen.

## **Arbetsordning**

Utför något av de här alternativen:

• Tryck på **Volym etter b** på din skrivbordstelefon. Tryck på + för att höja volymen och på • för att sänka den.

• Tryck på **Volym**-knappen på den mobila enheten.

## **Visa mobiltelefonens kontakter på skrivbordstelefonen**

Använd skrivbordstelefonen för att visa kontaktlistan på din mobiltelefon. Det är ett smidigt sätt att visa en kontakt utan att öppna din mobiltelefon.

## **Innan du börjar**

Innan du kan använda din mobilenhet med din skrivbordstelefon ska du använda Bluetooth för att parkoppla de två telefonerna. Välj alternativet att dela mobilens kontakter.

#### **Arbetsordning**

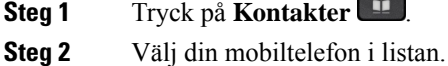

## **Spara kontakter från din mobila enhet på din skrivbordstelefon**

Du kan spara kontaktlistan från din mobilenhet till din skrivbordstelefon. Denna mobila kontaktlista finns kvar på din skrivbordstelefon, även om du kopplar från eller häver parkopplingen till din mobila enhet.

### **Innan du börjar**

Din mobiltelefon är parkopplad med skrivbordstelefonen.

## **Arbetsordning**

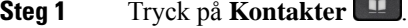

**Steg 2** Välj din mobiltelefon.

## **Ta bort kontakter i den mobila enhetens kontaktlista**

Du kan ta bort din mobilkontaktlista från din skrivbordstelefon. Kontaktlistan på din mobiltelefon håller sig intakt.

## **Innan du börjar**

Din mobiltelefon är parkopplad med skrivbordstelefonen.

#### **Arbetsordning**

**Steg 1** Tryck på **Kontakter** .

- **Steg 2** Markera din mobiltelefon i kataloglistan.
- **Steg 3** Markera **Ta bort**.

## **Visa mobiltelefonens samtalshistorik på skrivbordstelefonen**

På din skrivbordstelefon kan du se de senaste samtalen som ringts eller tagits emot från din mobiltelefon.

### **Innan du börjar**

Innan du kan se mobilens samtalshistorik på din skrivbordstelefon ska du använda Bluetooth för att parkoppla mobiltelefonen till din skrivbordstelefon. Välj alternativet att dela din mobils samtalshistorik till din skrivbordstelefon.

## **Arbetsordning**

Tryck på **Nytt samtal** på skrivbordstelefonen.

## **Intelligenta närhetstjänster för surfplattor**

Om du har en surfplatta kan du använda Bluetooth för att parkoppla surfplattan till din skrivbordstelefon. Efter parkoppling kan ljud från ett telefonsamtal i en telefonapp på surfplattan spelas upp på skrivbordstelefonen. Du kan inte använda lika många samtalsfunktioner på surfplattan som på en mobiltelefon.

Skrivbordstelefonen stöder anslutningar från Android- och iOS-surfplattor.

## **Överföra ljudet från surfplattan till skrivbordstelefonen**

### **Innan du börjar**

Din surfplatta är parkopplad med skrivbordstelefonen och du får ett samtal på surfplattan.

## **Arbetsordning**

**Steg 1** Ställ in surfplattan på att skicka ljudet via Bluetooth.

**Steg 2** Lyssna på ljudet i telefonen med hjälp av headset, telefonlur eller högtalartelefon.

## **Överföra ljudet från skrivbordstelefonen till surfplattan**

## **Innan du börjar**

Din surfplatta är parkopplad med skrivbordstelefonen och du sitter i ett samtal på surfplattan med ljudet på skrivbordstelefonen.

#### **Arbetsordning**

Gör något av följande:

- Lägg på luren.
- Tryck på **Lägg på**.
- Svara på ett annat samtal på skrivbordstelefonen.

# **Telefonsamtal med Mobile Connect**

Du kan använda mobiltelefonen för att hantera samtal som är kopplade till skrivbordstelefonens nummer. Den här tjänsten kallas Mobile Connect.

Du associerar mobiltelefonen med skrivbordstelefonen i självhjälpsportalen, som annan telefon. Du kan kontrollera vilka samtal som skickas till mobiltelefonen.

När du aktiverar andra telefoner:

- Skrivbordstelefonen och dina andra telefoner tar emot samtal samtidigt.
- När du besvarar ett samtal på skrivbordstelefonen slutar det att ringa på de andra telefonerna, som kopplas bort och visar ett meddelande om missat samtal.
- När du besvarar ett samtal på en annan telefon slutar det att ringa på skrivbordstelefonen och de övriga telefonerna, och de kopplas bort. Ett meddelande om missat samtal visas på de övriga telefonerna.
- Du kan besvara samtalet på en annan telefon och växla över samtalet till en skrivbordstelefon som delar samma linje. Om du gör det visas meddelandet Fjärrenhet används på de skrivbordstelefoner som delar samma linje.

#### **Relaterade ämnen**

[Självhjälpsportal](#page-34-0), på sidan 21

## **Aktivera Mobile Connect**

## **Arbetsordning**

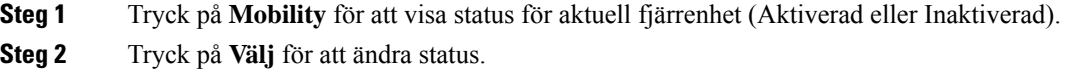

## **Överföra ett samtal från skrivbordstelefonen till mobiltelefonen**

Du kan överföra ett samtal från skrivbordstelefonen till mobiltelefonen. Samtalet är fortsatt uppkopplat på linjen på skrivbordstelefonen så du kan inte använda den linjen för andra samtal. Linjen är upptagen tills samtalet avslutas.

## **Innan du börjar**

Mobile Connect måste aktiveras på skrivbordstelefonen.

## **Arbetsordning**

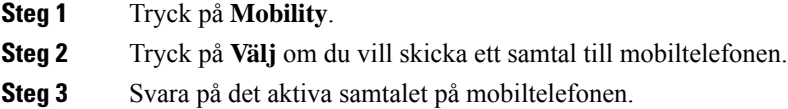

## **Överföra ett samtal från mobiltelefonen till skrivbordstelefonen**

Du kan överföra ett samtal från mobiltelefonen till skrivbordstelefonen. Samtalet är fortsatt uppkopplat på mobiltelefonen.

## **Innan du börjar**

Mobile Connect måste aktiveras på skrivbordstelefonen.

## **Arbetsordning**

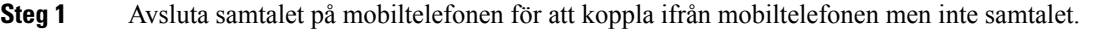

- **Steg 2** Tryck på linjen på skrivbordstelefonen inom 5 till 10 sekunder för att återuppta samtalet på skrivbordstelefonen.
- **Steg 3** Tryck på **Svara** på konferenstelefonen inom 5–10 sekunder för att återuppta samtalet på skrivbordstelefonen.

## **Överföra ett samtal från mobiltelefonen till skrivbordstelefonen**

Du kan överföra ett samtal från mobiltelefonen till skrivbordstelefonen.

## **Innan du börjar**

Mobile Connect måste aktiveras på skrivbordstelefonen.

Be administratören om åtkomstkoden.

## **Arbetsordning**

- **Steg 1** Ange åtkomstkoden för överföringsfunktionen på mobiltelefonen.
- **Steg 2** Avsluta samtalet på mobiltelefonen för att koppla ifrån mobiltelefonen men inte samtalet.
- **Steg 3** Tryck på **Svara** på skrivbordstelefonen inom 10 sekunder och börja prata i skrivbordstelefonen.

# **Röstbrevlåda**

Du kan komma åt dina röstmeddelanden direkt från telefonen. Din administratör måste konfigurera din telefonen med tillhörande röstbrevlådekonto innan du får åtkomst till röstmeddelandesystemet.

Knappen **Meddelanden** på telefonen fungerar som ett kortnummer i röstmeddelandesystemet.

Den programstyrda knappen **Meddelanden** på telefonen fungerar som ett kortnummer i röstmeddelandesystemet.

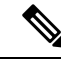

**OBS!**

Om konferenstelefonen är en delad telefon som användsi ett konferensrum kan det hända att den programstyrda knappen **Meddelanden** inte visas.

När du inte är vid ditt skrivbord kan du ringa till ditt röstbrevlådesystem och få åtkomst till din röstbrevlåda. Din administratör kan tillhandahålla ditt externa telefonnummer för röstmeddelandesystemet.

Det här dokumentet innehåller begränsad information om röstbrevlådan eftersom funktionen inte ingår i din telefon. Röstbrevlådan utgör en separat komponent med en server och fast programvara som ditt företag köper. Mer information om hur du konfigurerar och använder röstbrevlådan finns i *användarhandboken till Cisco Unity Connection Phone Interface* på [https://www.cisco.com/c/en/us/support/unified-communications/](https://www.cisco.com/c/en/us/support/unified-communications/unity-connection/products-user-guide-list.html) [unity-connection/products-user-guide-list.html](https://www.cisco.com/c/en/us/support/unified-communications/unity-connection/products-user-guide-list.html). **OBS!**

## **Indikering för röstmeddelande**

Om du vill veta om du har nya röstmeddelanden ska du hålla utsikt efter följande:

- Lampraden på luren lyser stadigt rött.
- Antalet missade samtal och röstmeddelanden visas på skärmen. Om du har fler än 99 nya meddelanden visas ett plus-tecken (+).

Om du använder en telefonlinje hör du även en kopplingston i luren, headsetet eller högtalartelefonen. Den oregelbundna tonen är linjespecifik. Du hör den bara när du använder en linje som har röstmeddelanden.

#### **Relaterade ämnen**

[Självhjälpsportal](#page-34-0), på sidan 21

# **Åtkomst till dina röstmeddelanden**

Du kan kontrollera dina aktuella röstmeddelanden eller lyssna på tidigare inkomna meddelanden.

## **Innan du börjar**

Alla röstmeddelandesystem är olika, så kontakta din administratör eller IT-avdelning för att ta reda på vilket system företaget använder. Det här avsnittet avser Cisco Unity Connection eftersom de flesta av Ciscos kunder använder den tjänsten för röstmeddelandesystem. Men ditt företag kanske använder en annan tjänst.

### **Arbetsordning**

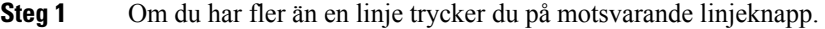

- **Steg 2** Tryck på **Meddelanden** .
- **Steg 3** Tryck på **Meddelanden**.
- **Steg 4** Följ röstinstruktionerna.

## **Visuell röstbrevlåda**

Den visuella röstbrevlådan är ett alternativ till ljudröstbrevlådan och kan vara tillgänglig för dig, beroende på vilket röstbrevlådesystem du använder. Du hanterar dina meddelanden på telefonskärmen istället för att lyssna på ljudinstruktioner. Du kan visa en lista över dina meddelanden och spela upp dem. Du kan också skapa, besvara, vidarekoppla och ta bort meddelanden.

Beroende på vilket röstbrevlådesystem du använder är det möjligt att du kan komma åt ljudröstbrevlådan genom att välja Ljudinkorg. Använd den här funktionen om det händer att du arbetar med ljudinstruktioner ibland, trots att du har ställt in visuella instruktioner som standard.

Mer information finnsi *Snabbstartguide för visuellröstbrevlåda för Unity Connection* på [http://www.cisco.com/](http://www.cisco.com/c/en/us/support/unified-communications/unity-connection/products-user-guide-list.html) [c/en/us/support/unified-communications/unity-connection/products-user-guide-list.html.](http://www.cisco.com/c/en/us/support/unified-communications/unity-connection/products-user-guide-list.html)

## **Använda ljudröstbrevlådan**

Beroende på hur din administratör har konfigurerat din telefon kan du hämta dina röstmeddelanden utan att visa en lista över meddelanden. Det här alternativet kan komma till användning om du föredrar en lista med röstmeddelanden men ibland behöver komma åt meddelandena utan visuella instruktioner.

## **Arbetsordning**

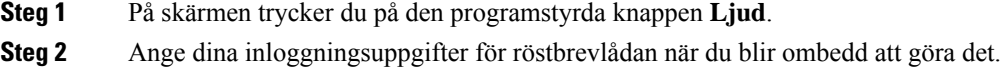

# **Överför ett samtal till röstbrevlådan**

Du kan överföra ett samtal direkt till din chef eller till en kollegas röstbrevlåda. Det här är ett praktiskt sätt för den som ringer att lämna ett meddelande utan att störa alla på kontoret.

## **Innan du börjar**

Administratören måste konfigurera telefonsystemet så att \*-prefixet före en anknytning innebär att samtalet vidarebefordras direkt till röstbrevlådan.

Känn till din kollegas anknytning.

I

## **Arbetsordning**

- **Steg 1** Tryck på **Överför**
- **Steg 2** Knappa in \* följt av personens anslutning.
- **Steg 3** Tryck på **Överför**

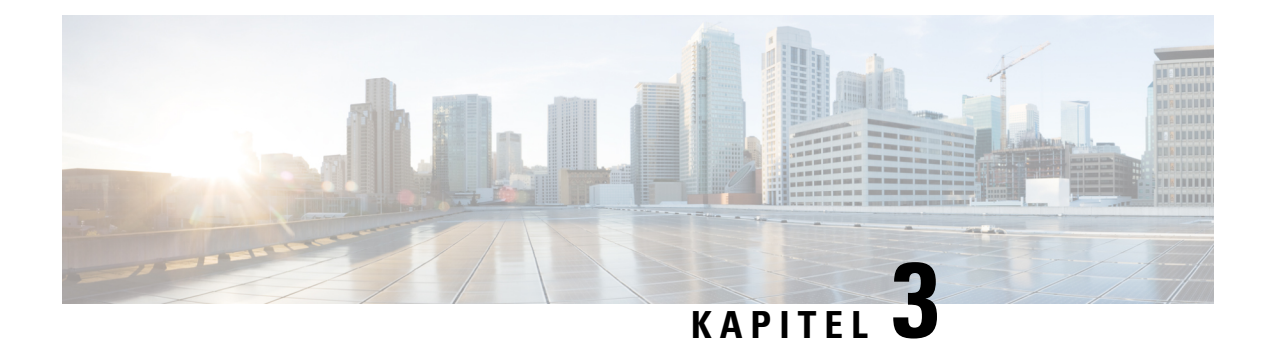

# **Kontakter**

- [Företagskatalog,](#page-100-0) på sidan 87
- [Personlig](#page-100-1) katalog, på sidan 87
- Cisco [WebDialer,](#page-104-0) på sidan 91

# <span id="page-100-0"></span>**Företagskatalog**

Du kan leta upp en kollegas nummer från din telefon, vilket gör det enklare att ringa personen. Administratören konfigurerar och underhåller katalogen.

## **Ringa en kontakt i företagskatalogen**

## **Arbetsordning**

- **Steg 1** Tryck på **Kontakter** .
- **Steg 2** Tryck på **Kontakter**.
- **Steg 3** Välj **Corporate Directory (Företagskatalog)**.
- **Steg 4** Välj ett sökvillkor.
- **Steg 5** Ange sökvillkor och tryck på **Skicka**.
- <span id="page-100-1"></span>**Steg 6** Välj kontakt och tryck på **Ring upp**.

# **Personlig katalog**

Använd den personliga katalogen om du vill spara kontaktinformation för vänner, familj eller medarbetare. Du kan lägga till dina egna kontakter i den personliga katalogen. Du kan lägga till särskilda kortnummerkoder för personer som du ringer ofta.

Du kan konfigurera den personliga katalogen från telefonen eller från självhjälpsportalen. Använd telefonen för att tilldela kortnummerkoder till katalogposterna.

## **Relaterade ämnen**

[Självhjälpsportal](#page-34-0), på sidan 21

## **Logga in i och ut ur en personlig katalog**

### **Innan du börjar**

Du behöver ett användar-ID och en PIN-kod innan du kan logga in i din personliga katalog. Kontakta administratören om du inte har de här uppgifterna.

## **Arbetsordning**

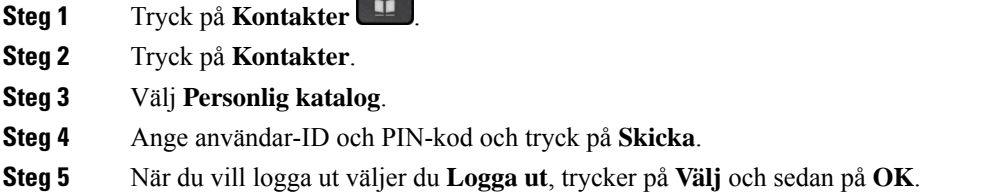

# **Lägga till en ny kontakt i din personliga katalog**

## **Arbetsordning**

- **Steg 1** Tryck på **Kontakter** .
- **Steg 2** Tryck på **Kontakter**.
- **Steg 3** Logga in i din personliga katalog.
- **Steg 4** Välj **Personlig adressbok** och tryck på **Skicka**.
- **Steg 5** Tryck på **Ny**.
- **Steg 6** Ange förnamn, efternamn och eventuellt ett smeknamn.
- **Steg 7** Tryck på **Telefoner** och ange telefonnumret tillsammans med eventuella obligatoriska åtkomstkoder. Tryck sedan på **Skicka**.

## **Söka efter en kontakt i din personliga katalog**

#### **Arbetsordning**

**Steg 1** Tryck på **Kontakter** .

**Steg 2** Tryck på **Kontakter**.

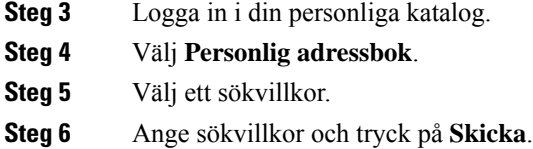

# **Ringa upp en kontakt i din personliga katalog**

## **Arbetsordning**

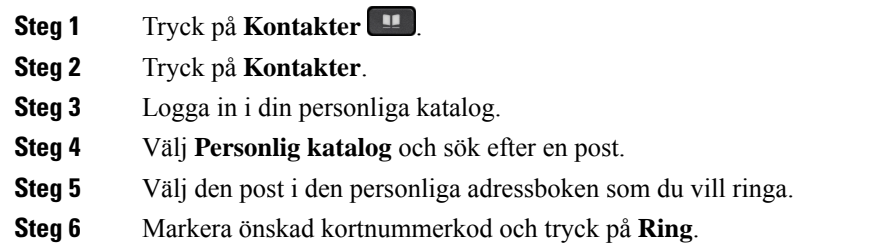

# **Tilldela en kortnummerkod till en kontakt**

Det är enklare att ringa upp en kontakt med hjälp av en kortnummerkod.

## **Arbetsordning**

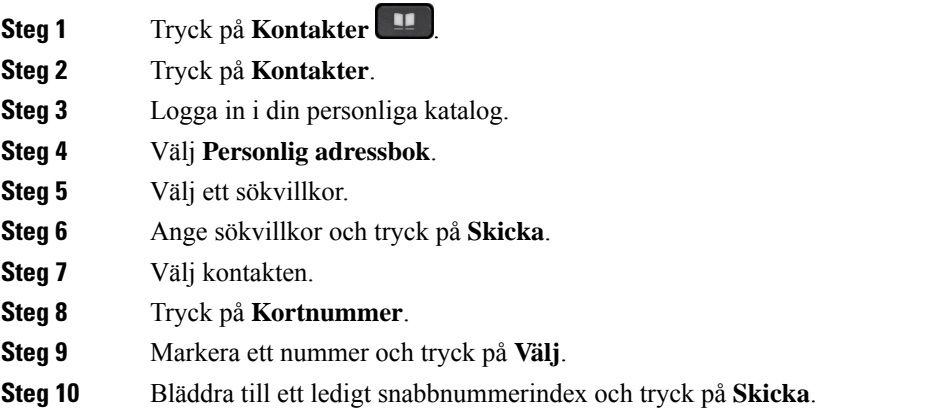

## **Relaterade ämnen**

Ringa ett samtal med hjälp av en [kortnummerknapp](#page-63-0), på sidan 50

# **Ringa en kontakt med hjälp av en kortnummerkod**

## **Arbetsordning**

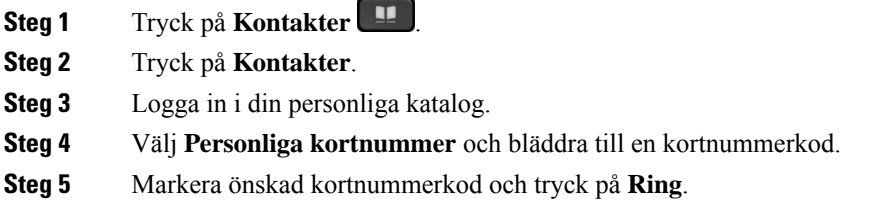

# **Redigera en kontakt i din personliga katalog**

## **Arbetsordning**

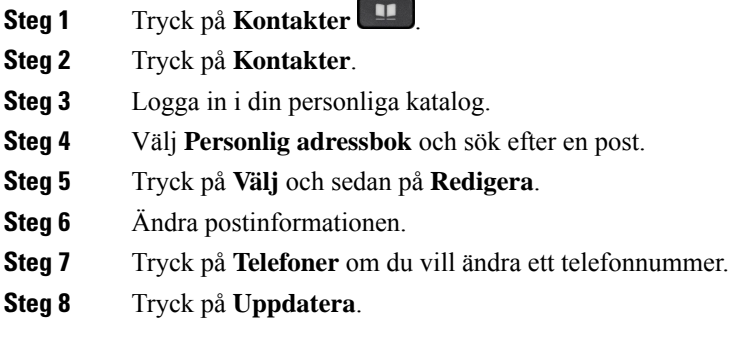

# **Ta bort en kontakt från din personliga katalog**

## **Arbetsordning**

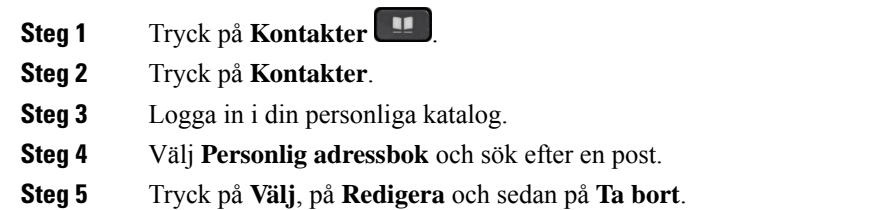

**Steg 6** Tryck på **OK** för att bekräfta att du vill ta bort.

# **Ta bort en kortnummerkod**

## **Arbetsordning**

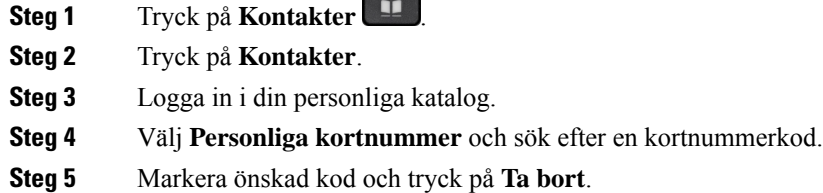

**Steg 6** Markera indexet och tryck på **Ta bort**.

# <span id="page-104-0"></span>**Cisco WebDialer**

Du kan använda Cisco Web Dialer, en webbläsare och din Cisco IP-telefon för att ringa samtal från program på webben och i datorn. Gå till en webbplats eller till företagskatalogen med en webbläsare och starta samtalet genom att klicka på ett länkat telefonnummer.

Du behöver användar-ID och lösenord för att ringa ett samtal. Administratören kan ge dig den informationen. Första gången tjänsten används måste inställningarna konfigureras innan ett samtal kan genomföras.

Mer information finns i dokumentet "Cisco Web Dialer" i [https://www.cisco.com/c/en/us/support/](https://www.cisco.com/c/en/us/support/unified-communications/unified-communications-manager-callmanager/products-installation-and-configuration-guides-list.html) [unified-communications/unified-communications-manager-callmanager/](https://www.cisco.com/c/en/us/support/unified-communications/unified-communications-manager-callmanager/products-installation-and-configuration-guides-list.html) [products-installation-and-configuration-guides-list.html](https://www.cisco.com/c/en/us/support/unified-communications/unified-communications-manager-callmanager/products-installation-and-configuration-guides-list.html)

 $\mathbf I$ 

i.

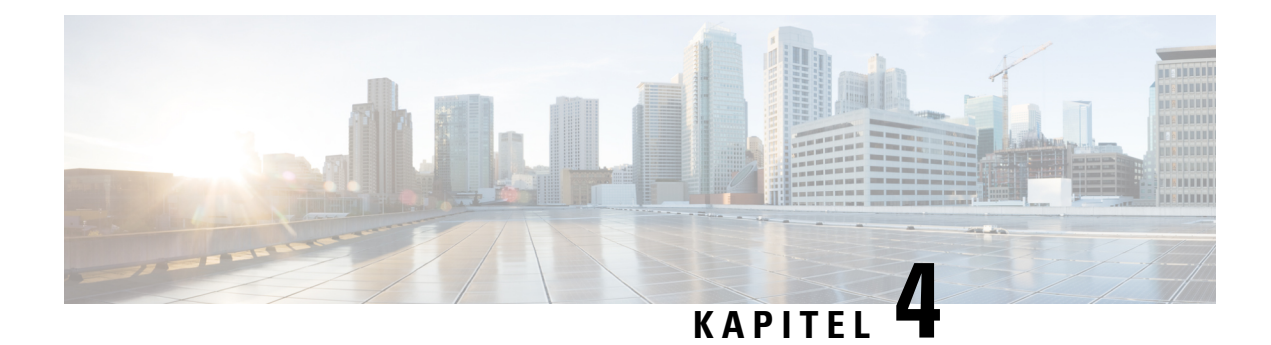

# **Senaste samtalen**

- Listan [Senaste](#page-106-0) samtal, på sidan 93
- Visa dina [senaste](#page-106-1) samtal, på sidan 93
- Ringa upp ett samtal i listan med de senaste [samtalen,](#page-107-0) på sidan 94
- Radera listan med de senaste [samtalen,](#page-107-1) på sidan 94
- Ta bort en [samtalspost](#page-107-2) , på sidan 94

# <span id="page-106-0"></span>**Listan Senaste samtal**

Använd listan Senaste till att visa de 150 senaste enskilda samtalen och samtalsgrupperna.

Om listan Senaste når maximal storlek skriver nästa post över den äldsta posten i listan.

Samtal i listan Senaste grupperas om de är till och från samma nummer och är i följd. Missade samtal från samma nummer grupperas också.

Om du använder en svarsgrupp ska du notera följande:

- Om din telefon ingår i en svarsgrupp visas samtal som andra i gruppen besvarar som Mottaget samtal i samtalshistoriken.
- I listan samtalshistorik visas termen **Svarsgrupp:** följt av svarsgruppens namn, nummer eller både och. Den här förbättringen gör det enklare att identifiera samtal till svarsgrupper.

Om administratören konfigurerar svarsgruppens namn, visas både svarsgruppens namn och nummer i listan samtalshistorik. Annars visas bara svarsgruppens nummer.

# <span id="page-106-1"></span>**Visa dina senaste samtal**

Se vilka som har ringt dig nyligen.

### **Arbetsordning**

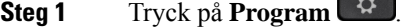

**Steg 2** Välj **Senaste**.

När telefonen är i passivt tillstånd kan du även visa listan över senaste samtal genom att trycka navigeringsklustret uppåt.

**Steg 3** Om du har fler än en linje väljer den linje som du vill se.

Om två linjer på din telefon har konfigurerats för samma nummer, visas samtalsdetaljer i samtalshistoriken för endast den linje som tar emot samtalet.

# <span id="page-107-0"></span>**Ringa upp ett samtal i listan med de senaste samtalen**

Du kan enkelt ringa någon som har ringt dig.

## **Arbetsordning**

- **Steg 1** Tryck på **Program** .
- **Steg 2** Välj **Senaste**.
- **Steg 3** (Valfritt) Välj **Alla linjer** eller önskad linje.
- **Steg 4** Välj numret du vill ringa.
- **Steg 5** (Valfritt) Tryck på **Redigera nummer** för att redigera numret.
- **Steg 6** Tryck på **Ring**.

# <span id="page-107-1"></span>**Radera listan med de senaste samtalen**

Du kan rensa Senaste-listan på din telefon.

## **Arbetsordning**

- **Steg 1** Tryck på **Program** .
- **Steg 2** Välj **Senaste**.
- **Steg 3** (Valfritt) Välj **Alla linjer** eller önskad linje.
- <span id="page-107-2"></span>**Steg 4** Tryck på **Rensa**.
- **Steg 5** Tryck på **Ta bort**.

# **Ta bort en samtalspost**

Du kan redigera Senaste om du vill ta bort ett enskilt samtal från historiken. Det hjälper dig att spara viktig kontaktinformation eftersom Senaste-listan endast kan spara 150 samtal.
### **Arbetsordning**

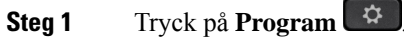

- **Steg 2** Välj **Senaste**.
- **Steg 3** (Valfritt) Välj **Alla linjer** eller önskad linje.
- **Steg 4** Markera det enskilda registret eller samtalsgruppen som du vill radera.
- **Steg 5** Tryck på **Ta bort**.
- **Steg 6** Tryck på **Ta bort** igen för att bekräfta.

 $\mathbf I$ 

ı

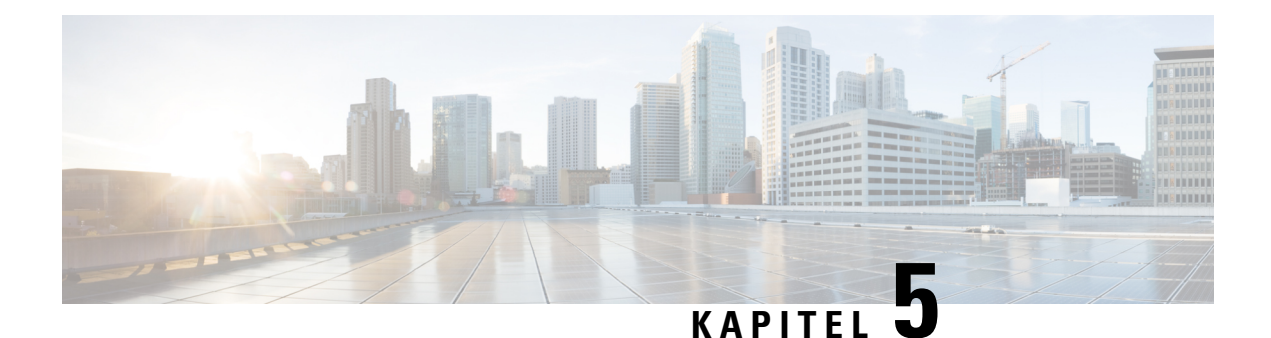

## **Program**

- [Tillgängliga](#page-110-0) program, på sidan 97
- Visa aktiva [program,](#page-110-1) på sidan 97
- Växla till aktiva [program,](#page-110-2) på sidan 97
- Stänga aktiva [program,](#page-111-0) på sidan 98

## <span id="page-110-0"></span>**Tillgängliga program**

De här programmen är inte inkluderade som standard i Ciscos telefoner. Ditt företag kan dock ha lagt till program med information om väder, aktier, företagsnyheter, att-göra-listor eller liknande information och tjänster.

## <span id="page-110-1"></span>**Visa aktiva program**

Du kan enkelt se vilka program du redan har öppna.

### **Arbetsordning**

- **Steg 1** Tryck på **Program** .
- **Steg 2** Tryck på **Inställningar**.
- <span id="page-110-2"></span>**Steg 3** Välj **Aktiva program**.
- **Steg 4** Tryck på **Avsluta**.

## **Växla till aktiva program**

### **Arbetsordning**

**Steg 1** Tryck på **Program** .

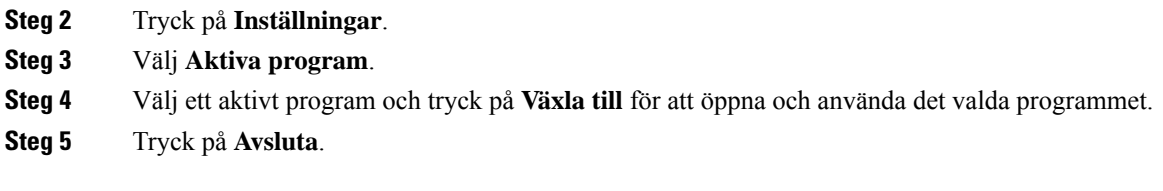

# <span id="page-111-0"></span>**Stänga aktiva program**

### **Arbetsordning**

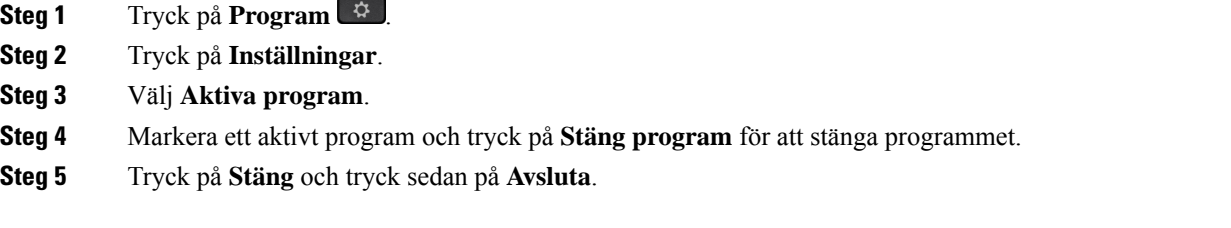

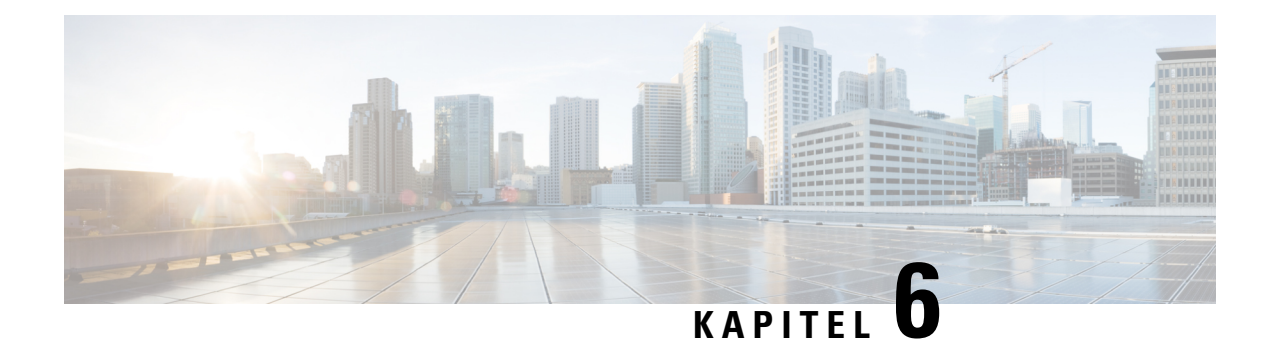

## **Inställningar**

- [Inställningar-menyn,](#page-112-0) på sidan 99
- Justera [volymen](#page-118-0) i ett samtal, på sidan 105
- Justera telefonens [ringsignalvolym,](#page-119-0) på sidan 106
- [Språkinställning](#page-119-1) för telefonens skärm, på sidan 106

## <span id="page-112-0"></span>**Inställningar-menyn**

Du kan kontrollera vissa attribut och funktioner på din telefon via menyn **Inställningar**.

## **Ändra bakgrunden**

Administratören kan tillåta dig att ändra telefonens bakgrund eller bakgrundsbild.

Bakgrunder stöds både på Cisco IP-telefonen och nyckelexpansionsmodulen om du har en sådan ansluten till telefonen.

### **Arbetsordning**

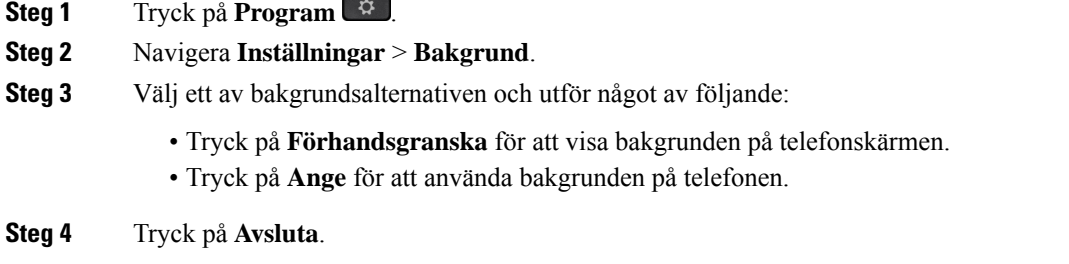

## **Ändra ringsignalen**

Du kan ändra ljudet som din telefon använder för inkommande samtal.

### **Arbetsordning**

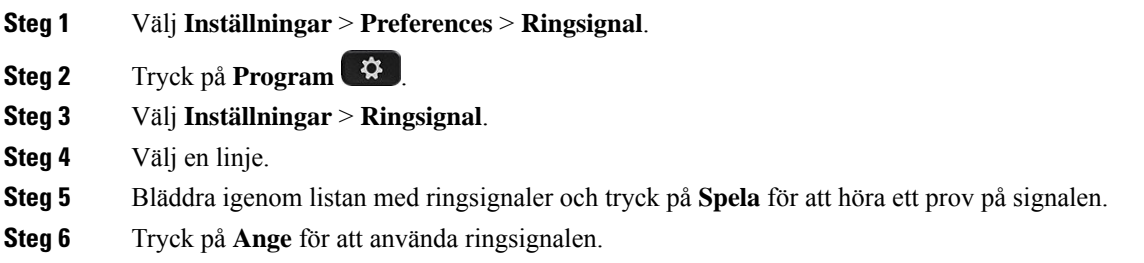

## **Ställa in skärmens ljusstyrka**

Du kan ändra ljusstyrkan på telefonskärmen för att göra den lättare att läsa.

### **Arbetsordning**

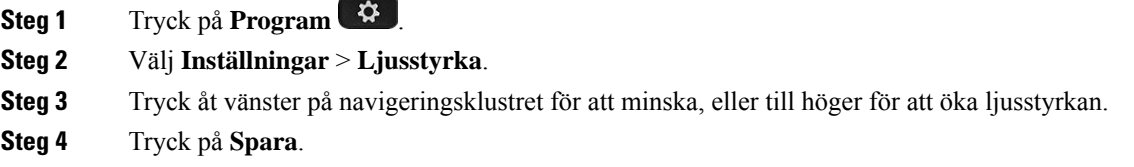

## **Justera kontrasten**

Du kan ändra kontrasten på din Cisco IP-telefon 8811 för att göra skärmen lättare att läsa.

Du kan kontrollera vilken telefonmodell du har genom att trycka på **Program**  $\ddot{\mathbf{Q}}$  och välja **Telefoninformation**. Fältet **Modellnummer** visar din telefonmodell.

### **Arbetsordning**

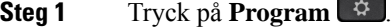

- **Steg 2** Välj **Inställningar** > **Kontrast**.
- **Steg 3** Välj **Kontrast**.
- **Steg 4** Tryck på Navigeringsklustret till vänster för att minska, eller höger för att öka kontrasten.
- **Steg 5** Ställ in kontrasten genom att trycka på **Spara**.

Ш

## **Ändra teckenstorleken**

Du kan ändra typsnittets storlek på din telefon för att göra skärmen lättare att läsa. Om du däremot ökar typsnittets storlek kan vissa meddelanden kortas av.

Teckenstorleken påverkar följande etiketter:

- samtalsskärm (uppringarens namn och etiketter för funktionsknappar)
- uppringarens namn i Senaste
- linjeetiketter på telefonskärmen

### **Arbetsordning**

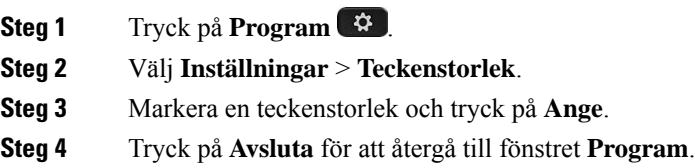

## **Ändra telefonens namn**

Du kan ändra telefonens namn från standardnamnet. Mobilenheten visar det här namnet när du parkopplar mobilenheten med din skrivbordstelefon.

### **Arbetsordning**

- **Steg 1** Tryck på **Program** .
- **Steg 2** Välj **Inställningar** > **Telefonnamn**.
- **Steg 3** Använd knappsatsen för att ange ett namn.
- **Steg 4** Tryck på **Använd**.
- **Steg 5** Tryck på **Avsluta**.

## **Videoinställningar**

Om du har en telefon med video har du också tillgång till inställningar för att kontrollera videofunktionen.

### **Justera videoljusstyrkan**

Om belysningen på ditt kontor gör det svårt att se videon kan du justera ljusstyrkan.

#### **Arbetsordning**

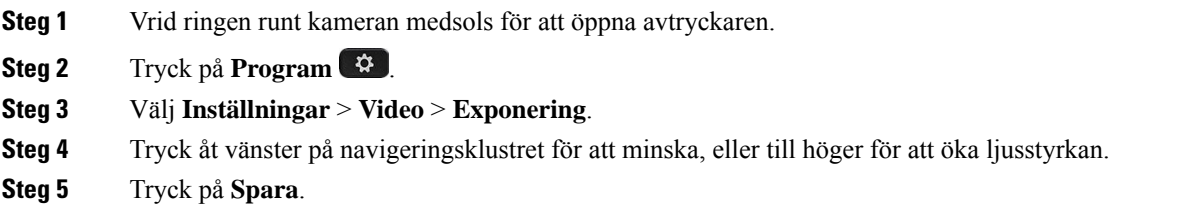

### **Justera videobrandbredden**

Under ett videosamtal kan videon stanna plötsligt eller så kan ljudet släpa efter. Avbrottet beror ofta på ett belastat nätverk.

Din telefon är standardinställd på att automatiskt välja en bandbreddsinställning som balanserar mellan ljudoch nätverkskraven. Om du ofta märker att videon hackar kan du välja en fast bandbredd. Vi rekommenderar att du börjar med den lägsta inställningen och endast ökar inställningen om videon fortsätter att hacka.

### **Arbetsordning**

- **Steg 1** Tryck på **Program** .
- **Steg 2** Välj **Inställningar** > **Video** > **Bandbredd**.
- **Steg 3** Välj en bandbreddsinställning.
- **Steg 4** Ställ in bandbredden genom att trycka på **Spara**.

### **Visa videosamtal på din dator**

Du kan se video för ett samtal på din dator i stället för på telefonskärmen. Ljudet för samtalet fortsätter att höras i telefonen.

Du kan inte använda videofunktionerna i en skrivbordstelefon om en videokamera är ansluten, exempelvis Cisco IP-telefon 8845 eller 8865.

#### **Innan du börjar**

Anslut datorn till PC-porten på din telefon med en Ethernet-sladd och logga in på Cisco Jabber för Windows eller Cisco Jabber för Mac. Telefonen måste anslutas till det första nätverksgränssnittskortet (NIC1) i datorn.

Telefonens PC-port är inaktiverad när wifi är aktiverat på din telefon.

Du behöver den senaste versionen av Cisco Media Services Interface (MSI) och en av följande produkter:

- Cisco Jabber för Windows 9.7(5) eller senare
- Cisco Jabber för Mac 10.8.1 eller senare

Kontakta administratören om du inte har den senaste versionen av Cisco Jabber eller MSI. Det finns en lista över maskinvaru- och programvarukrav på:

Ш

- Cisco Jabber för Windows versionsinformation på [http://www.cisco.com/c/en/us/support/](http://www.cisco.com/c/en/us/support/unified-communications/jabber-windows/products-release-notes-list.html) [unified-communications/jabber-windows/products-release-notes-list.html](http://www.cisco.com/c/en/us/support/unified-communications/jabber-windows/products-release-notes-list.html)
- Cisco Jabber för Macs versionsinformation på [http://www.cisco.com/c/en/us/support/](http://www.cisco.com/c/en/us/support/unified-communications/jabber-mac/products-release-notes-list.html) [unified-communications/jabber-mac/products-release-notes-list.html](http://www.cisco.com/c/en/us/support/unified-communications/jabber-mac/products-release-notes-list.html)

#### **Arbetsordning**

- **Steg 1** Tryck på **Program 1**.
- **Steg 2** Välj **Inställningar** > **Video**.
- **Steg 3** Välj **Video via dator**.
- **Steg 4** Välj **På** för att aktivera videokameran.

### **Stänga av varningen att sänka din röst**

Om du talar med hög röst kan du ange att telefonen ska påminna dig om att hålla rösten på lämplig nivå. När du talar högt (över ett fördefinierat tröskelvärde) visas ett varningsmeddelande på telefonskärmen. När du talar högt efter den första varningen hörs enbart en ton.

Du kan sänka rösten eller välja **Ignorera** för att stänga meddelandet.

Din administratör kan aktivera eller inaktivera den här funktionen. När funktionen är inaktiverad visas inte meddelandet eller alternativet på menyn **Inställningar**.

Meddelandet om att sänka rösten aktiveras som standard på telefonen om administratören har aktiverat funktionen, men även du kan aktivera den. Endast tillgängligt för telefonlurar och headset.

#### **Arbetsordning**

- **Steg 1** Tryck på **Program** .
- **Steg 2** Navigera till **Inställningar** > **Sänk din röst**.
- **Steg 3** Tryck på **Av**.
- **Steg 4** Tryck på **OK** i popup-fönstret.

## **Aktivera röstfeedback i hjälpmedelsfunktionerna**

Du kan aktivera eller inaktivera funktionen för röstfeedback genom att trycka på Välj-knappen på navigeringsringen tre gånger. Men du har även åtkomst till funktionen via inställningen för hjälpmedel på din telefon.

När röstfeedback har aktiverats trycker du på någon av dina programstyrda knappar två gånger för att använda eller konfigurera en funktion.

### **Arbetsordning**

- **Steg 1** Tryck på **Program** .
- **Steg 2** Välj **Hjälpmedel** > **Röstfeedback**.
- **Steg 3** Välj **På** för att aktivera funktionen.
- **Steg 4** Tryck på **Avsluta** två gånger för att spara inställningarna och återgå till programmet.

### **Relaterade ämnen**

[Röstfeedback,](#page-51-0) på sidan 38

### **Justera rösthastighet**

Du kan anpassa hastigheten för röstfeedback om det hörs för snabbt eller för långsamt. Röstfeedback måste vara aktiverat innan du kan välja rösthastighet.

### **Arbetsordning**

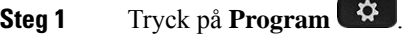

- **Steg 2** Välj **Hjälpmedel** > **Rösthastighet**.
- **Steg 3** Tryck navigeringsklustret uppåt eller nedåt för att navigera. Tryck på **Välj** om du vill välja hastighet.
- **Steg 4** Tryck på **Spara** två gånger för att spara inställningarna och återgå till Hjälpmedel.
- **Steg 5** Tryck på **Avsluta** två gånger för att återgå till Program.

#### **Relaterade ämnen**

[Röstfeedback,](#page-51-0) på sidan 38

## **Stäng av LED-lampan för knappen Välj för att spara energi**

Du kan stänga av LED-lampan **Välj** i energisparläge. Det minskar risken för visuella störningar på din arbetsplats.

**Välj**-knappen sitter mitt i navigeringshjulet på telefonen. Led-lampan för **Välj** är som standard aktiv när du är i energisparläge.

### **Arbetsordning**

- **Steg 1** Tryck på **Program** .
- **Steg 2** Välj **Inställningar** > **Energisparindikator**.
- **Steg 3** Tryck på **Av** för att stänga av LED-lampan.
- **Steg 4** Tryck på **OK** i varningsfönstret.

## **Associera ditt headset med din användarinformation**

Du kan associera ditt headset med ditt inloggnings-ID från din telefon. Associeringen gör att du kan använda Extension Mobility.

Kontakta administratören om du behöver ta bort headsetets associering. Du kan inte ändra eller uppdatera headsetets associering från telefonmenyn.

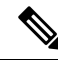

Medan headsetet uppgraderas eller du har ett pågående samtal kan associeringen inte genomföras. Vänta tills uppgraderingen är klar eller samtalet är avslutat innan du utför den här proceduren. **OBS!**

### **Innan du börjar**

• Cisco-headset i 500-serien ansluts till telefonen med USB- eller Y-kabeln, alternativt parkopplas och anslutas till telefonen via Cisco-headset i 560-seriens standardbas eller Cisco-headset i 560-seriens multibas .

Cisco-headset 730 ansluts till telefonen via USB alternativt parkopplas med Cisco-headset USB HD-adapter.

- Vänta tills pågående uppgradering av headsetets fasta programvara är klar.
- Telefonen måste vara passiv.

### **Arbetsordning**

- **Steg 1** På skrivbordstelefonen, tryck på **Program** .
- **Steg 2** Välj **Tillbehör** > **Cisco-headset** > **Ställ in** > **Associerad användare**.
- **Steg 3** Ange användar-ID och PIN-kod.
- <span id="page-118-0"></span>**Steg 4** Tryck på **Skicka**.

#### **Relaterade ämnen**

Logga in på Extension Mobility med ditt [Cisco-headset,](#page-33-0) på sidan 20

## **Justera volymen i ett samtal**

Om ljudet i luren, headsetet eller högtalartelefonen är för högt eller lågt kan du ändra volymen medan du lyssnar på den andra personen. När du ändrar volymen i ett samtal påverkar ändringen endast den högtalaren du använder just då. Om du exempelvisjusterar volymen medan du använder ett headsetså ändrasinte volymen i luren.

### **Arbetsordning**

**Steg 1** Tryck **volymknappen at the step of the vanster** om du vill justera volymen under ett samtal.

**Steg 2** Tryck **volymknappen** Uuppåt eller nedåt om du vill justera volymen under ett samtal.

 $\ket{z}$ 

## <span id="page-119-0"></span>**Justera telefonens ringsignalvolym**

Om telefonens ringsignal är för hög eller låg när du får ett inkommande samtal kan du ändra ringsignalsvolymen. Ändringar av ringsignalens volym påverkar inte volymen du hör i ett samtal.

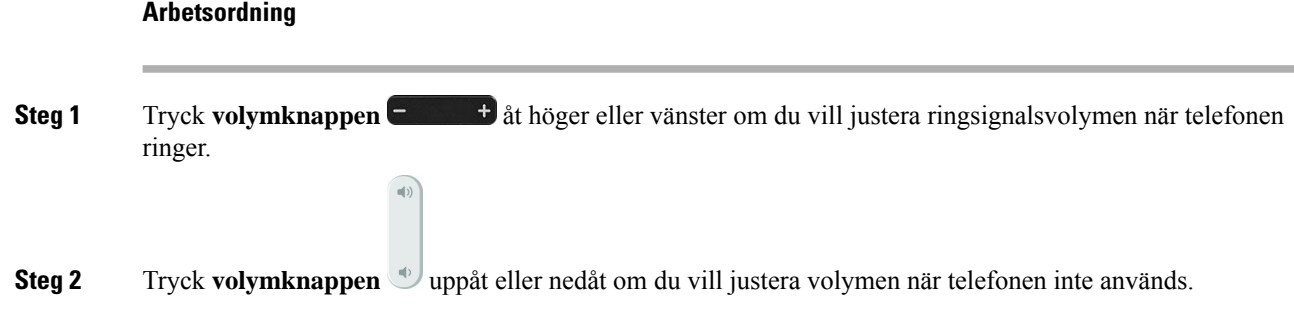

## <span id="page-119-1"></span>**Språkinställning för telefonens skärm**

Din telefon kan visa text på flera språk. Administratören ställer in det språk som används på telefonen. Kontakta administratören om du vill ändra språk.

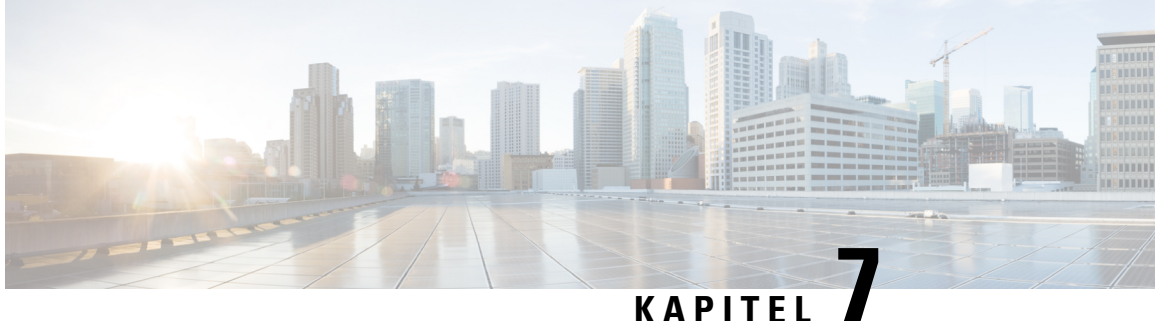

## **Tillbehör**

- [Tillbehör](#page-120-0) som stöds, på sidan 107
- Kontrollera din [telefonmodell,](#page-122-0) på sidan 109
- Visa tillbehör [associerade](#page-122-1) till telefonen, på sidan 109
- [Headset,](#page-123-0) på sidan 110
- Cisco IP-telefon 8800, [expansionsmodul,](#page-156-0) på sidan 143
- [Silikonfodral,](#page-161-0) på sidan 148

## <span id="page-120-0"></span>**Tillbehör som stöds**

Du kan använda din telefon med olika typer av tillbehör, som till exempel headset, mikrofoner och högtalare. Tabellerna i det här avsnittet visar de tillbehör som stöds av telefonen.

Följande tabell beskriver tillgängliga Cisco-tillbehör för Cisco IP-telefon i 8800-serien.

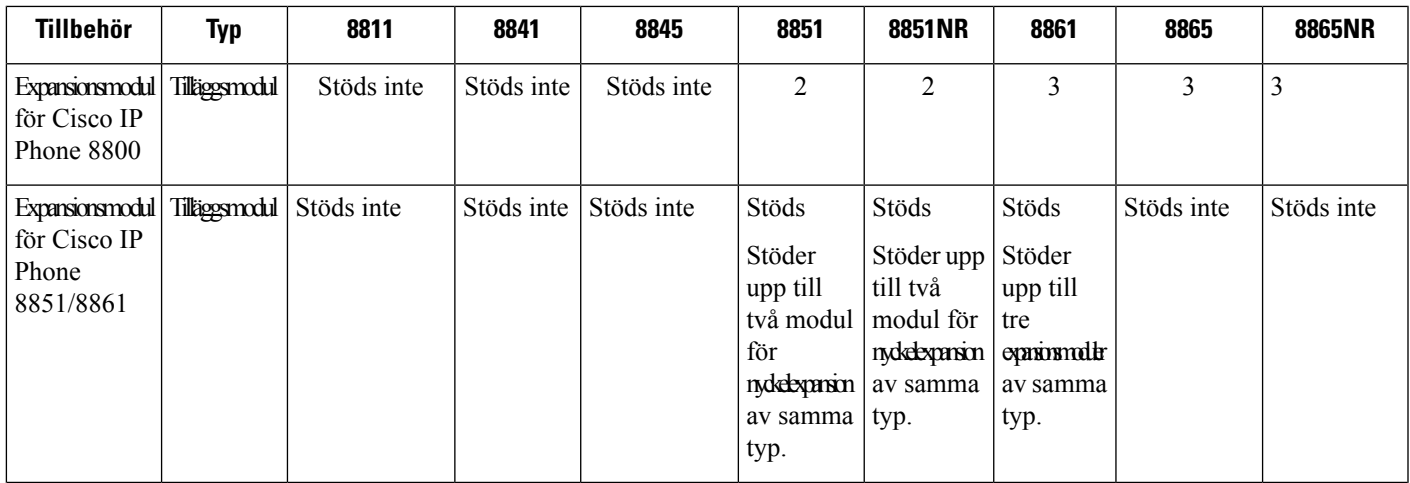

#### **Tabell 25. Cisco-tillbehör för Cisco IP-telefon i 8800-serien**

 $\mathbf I$ 

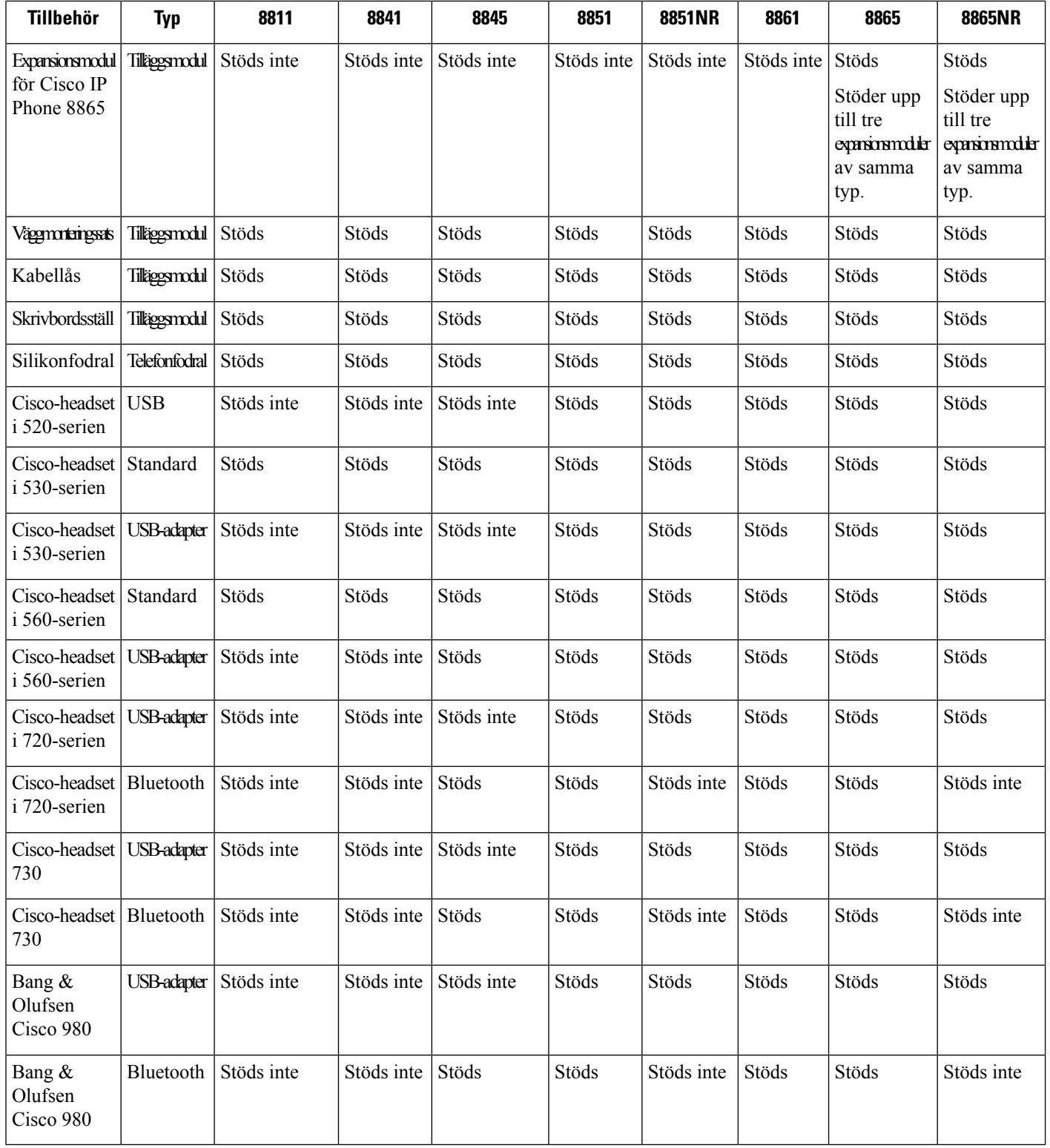

Följande tabell beskriver tillgängliga tillbehör från tredje part för Cisco IP-telefon i 8800-serien.

**Tabell 26. Tillbehör från tredje part för Cisco IP-telefon i 8800-serien**

| Tillbehör | <b>Typ</b>          | 8811       | 8841       | 8845       | 8851       | 8851NR     | 8861  | 8865  | 8865NR     |
|-----------|---------------------|------------|------------|------------|------------|------------|-------|-------|------------|
| Headset   | Analogt             | Stöds      | Stöds      | Stöds      | Stöds      | Stöds      | Stöds | Stöds | Stöds      |
| Headset   | Analogt<br>bredband | Stöds      | Stöds      | Stöds      | Stöds      | Stöds      | Stöds | Stöds | Stöds      |
| Headset   | <b>Bluetooth</b>    | Stöds inte | Stöds inte | Stöds      | Stöds      | Stöds inte | Stöds | Stöds | Stöds inte |
| Headset   | <b>USB</b>          | Stöds inte | Stöds inte | Stöds inte | Stöds      | Stöds      | Stöds | Stöds | Stöds      |
| Mikrofon  | Extern<br>dator     | Stöds inte | Stöds inte | Stöds inte | Stöds inte | Stöds inte | Stöds | Stöds | Stöds      |
| Högtalare | Extern<br>dator     | Stöds inte | Stöds inte | Stöds inte | Stöds inte | Stöds inte | Stöds | Stöds | Stöds      |

## <span id="page-122-0"></span>**Kontrollera din telefonmodell**

Det är viktigt att du vet vilken telefonmodell du har eftersom olika telefoner stöder olika tillbehör.

#### **Arbetsordning**

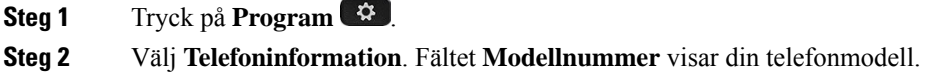

## <span id="page-122-1"></span>**Visa tillbehör associerade till telefonen**

Du kan använda headsetuttaget, Bluetooth- eller USB-porten för att ansluta extern maskinvara till din telefon. Tillbehörslistan innehåller som standard ett analogt headset som kan konfigureras för att aktivera wideband.

### **Arbetsordning**

- **Steg 1** Tryck på **Program** .
- **Steg 2** Välj ett av följande alternativ:
	- **Tillbehör**
	- **Bluetooth**

**Steg 3** (Valfritt) Markera ett tillbehör och tryck på **Visa information**.

**Steg 4** Tryck på **Avsluta**.

## <span id="page-123-0"></span>**Headset**

Det finns ett antal tillgängliga Cisco headset och headset från tredje part som kan användas med Cisco IP-telefoner och -enheter. Mer information om Cisco-headset finnsi [https://www.cisco.com/c/en/us/products/](https://www.cisco.com/c/en/us/products/collaboration-endpoints/headsets/index.html) [collaboration-endpoints/headsets/index.html.](https://www.cisco.com/c/en/us/products/collaboration-endpoints/headsets/index.html)

#### **Relaterade ämnen**

[Tillbehör](#page-120-0) som stöds, på sidan 107

## **Viktig säkerhetsinformation om headset**

Högt ljudtryck – Undvik att lyssna på hög volym under längre perioder för att slippa hörselskador.

När du har anslutit headsetet sänker du volymen på högtalaren innan du tar på dig headsetet. Om du kommer ihåg att sänka volymen innan du tar av dig headsetet vet du att volymen är låg när du ansluter headsetet nästa gång.

Tänk på din omgivande miljö. När du använder headset kan det utestänga viktiga externa ljud, särskilt i nödsituationer eller i bullrig miljö. Använd inte headsetet när du kör bil. Lägg inte headsetet eller headsetsladdarna på en plats där personer eller husdjur kan snubbla över dem. Övervaka alltid barn som vistas i närheten av ditt headset eller dina headsetkablar.

## **Cisco-headset i 500-serien**

Följande Cisco-headset är tillgängliga:

- Cisco Headset 521 Ett headset med en enda hörlur som levereras med en integrerad USB-styrenhet.
- Cisco Headset 522 Ett headset med dubbla hörlurar som levereras med en integrerad USB-enhet.
- Cisco Headset 531 Ett headset med en enda hörlur som kan användas antingen som ett standardheadset eller som ett USB-headset med USB-adaptern.
- Cisco Headset 532 Ett standardheadset med dubbla hörlurar som kan användas antingen som ett standardheadset eller som ett USB-headset med USB-adaptern.
- Cisco Headset 561 Ett trådlöst headset med en enda hörlur som levereras med en basstation.
- Cisco Headset 562 Ett trådlöst headset med dubbla hörlurar som levereras med en basstation.

#### **Cisco-headset 521 och 522**

Cisco Headset 521 och 522 är två kabelanslutna headset som har utvecklats för användning på Cisco IP-telefoner och Cisco IP-enheter. Cisco-headset 521 har en enda hörlur för utökad användning och komfort. Cisco-headset 522 har två hörlurar för användning på en högljudd arbetsplats.

kd.

Båda headset har en 3,5 mm-kontakt för användning med bärbara datorer och mobila enheter. En integrerad USB-styrenhet är tillgänglig för användning med Cisco IP-telefon 8851, 8851NR, 8861, 8865 och 8865NR. Med hjälp av styrenheten kan du enkelt besvara samtal och komma åt grundläggande telefonfunktioner, t.ex. för att aktivera vänteläge och återgå till ett samtal, stänga av ljudet eller justera volymen.

Version 12.1 (1) eller senare av den fasta programvaran krävs för att dessa headset ska fungera korrekt.

**Figur 10. Cisco Headset 521**

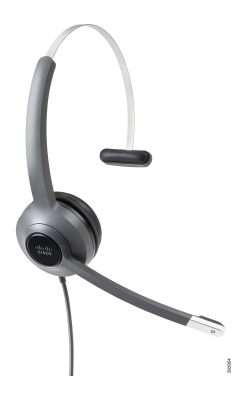

**Figur 11. Cisco Headset 522**

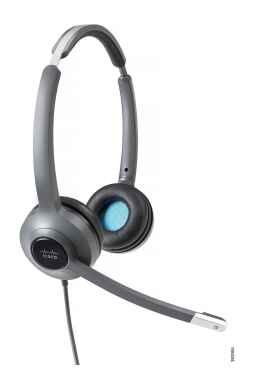

### **Cisco-headset 531 och 532**

Cisco Headset 531 och 532 kan användas som standardheadset på telefonerna. Du ansluter headsetet till headsetporten med RJ-kontakten.

Cisco Headset USB-adapter är även tillgänglig för användning med Cisco IP-telefon 8851, 8851NR, 8861, 8865 och 8865NR. Adaptern konverterar Cisco Headset 531 och 532 till ett USB-headset, och ger tillgång till några extra funktioner. Med adaptern kan du enkelt hantera samtal, testa mikrofonen och anpassa inställningar för bas och diskant, förstärkning och sidotoner.

Version 12.1 (1) eller senare av den fasta programvaran krävs för att headseten ska fungera korrekt.

**Figur 12. Cisco Headset 531**

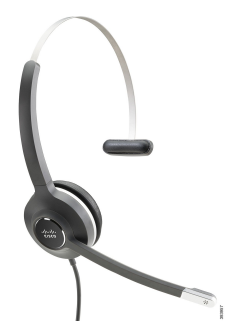

**Figur 13. Cisco Headset 532**

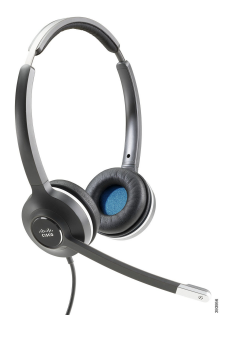

#### **Cisco-headset 561 och 562**

Cisco Headset 561 och 562 är två trådlösa headset som har utvecklats för användning i kontorsmiljöer. Cisco Headset 561 har en enda hörlur för utökad användning och komfort. Cisco Headset 562 har två hörlurar för användning på en högljudd arbetsplats.

Båda headset levereras med antingen standardbas eller multibas för uppladdning av headsetet, och för övervakning av strömnivån för headsetet med LED-skärmen. Båda baserna visar även din samtalsstatus, t.ex. inkommande samtal, aktiva samtal och samtal med inaktiverat ljud. Om den fasta programvaran uppgraderas för headsetet indikerar LED-lamporna uppgraderingsförloppet.

Basstationen anslutstill telefonen med hjälp av en USB-kontakt eller en Y-kabel beroende på din telefonmodell och dina personliga inställningar. Y-kabeln ansluts till AUX- och headsetportarna på telefonen.

En AC-kontakt medföljer för anslutning av basstationen till ett eluttag. Du måste installera strömklämman för din region innan du ansluter strömadaptern.

Ibland spelas en ton upp över ditt Cisco-headset 561 eller 562. Vissa av dessa toner varnar dig när du utför en åtgärd, till exempel trycker på en knapp. Andra toner indikerar att headsetet kräver din uppmärksamhet, t.ex. när batteriet behöver laddas eller när du är långt ifrån basstationen.

Version 12.5(1) eller senare av den fasta programvara och filen defaultheadsetconfig.json för att Cisco Headset 561 och 562 ska fungera korrekt med Cisco Unified Communications Manager 12.5(1) eller tidigare.

**Figur 14. Cisco Headset 561**

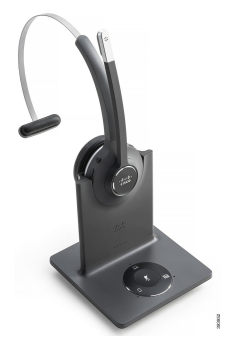

**Figur 15. Cisco Headset 562**

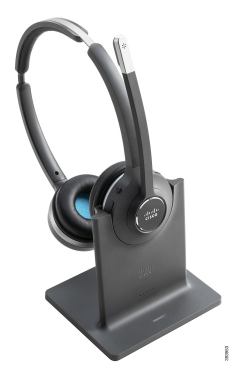

**Stöd för Cisco Headset 500-serien**

Cisco IP-telefon 8800-serien har både RJ-kontakter och USB-portar för anslutning till headset och basstationer. Typen av anslutning beror dock på din telefonmodell. Följande tabell beskriver vilka anslutningar och telefonmodeller som stöds med headset för Cisco IP-telefon 8800-serien.

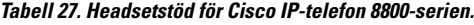

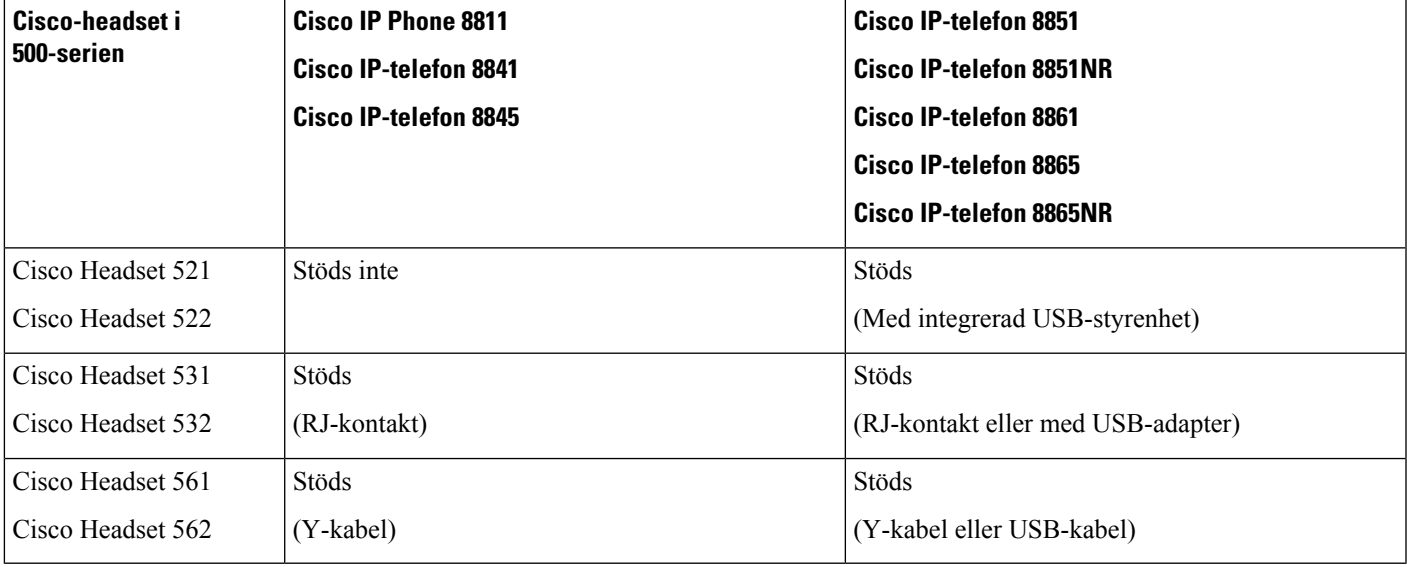

### **Relaterade ämnen**

Anpassning av [Cisco-headset](#page-146-0), på sidan 133 Ansluta ett headset till [telefonen,](#page-140-0) på sidan 127 [Konfigurera](#page-143-0) ett headset på telefonen, på sidan 130

### **Styrenhet för Cisco Headset 521 och 522 – knappar och maskinvara**

Styrenhetsknapparna används för grundläggande samtalsfunktioner.

**Figur 16. Styrenhet för Cisco-headset 521 och 522**

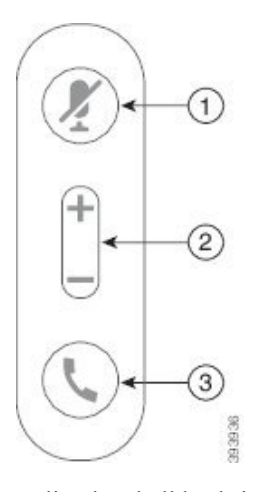

Följande tabell beskriver knapparna på styrenheten för Cisco-headset 521 och 522.

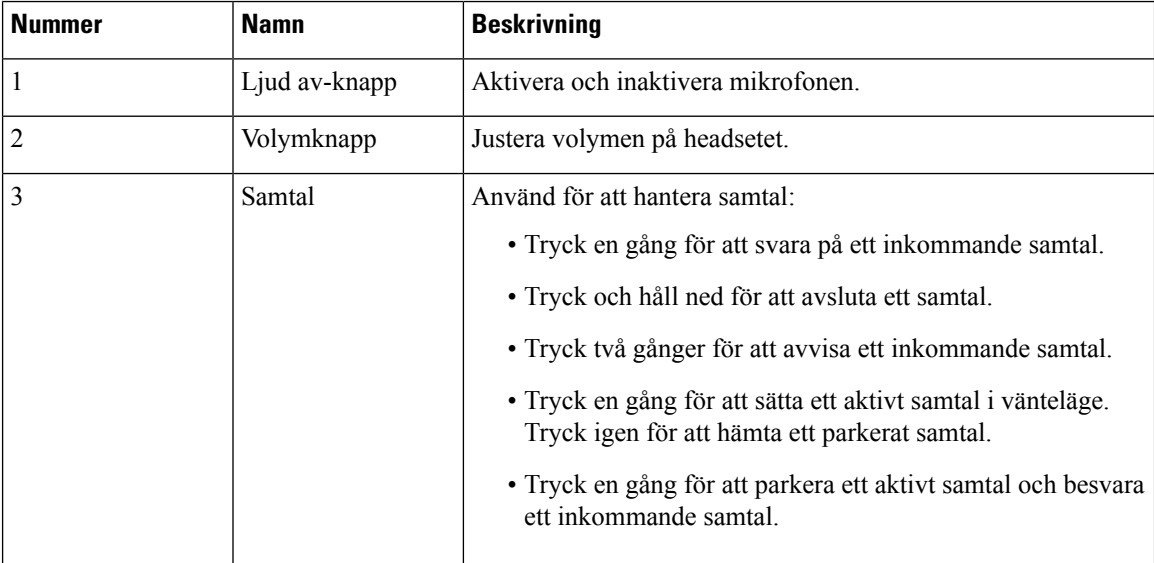

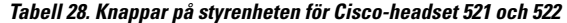

### **USB-adapter för Cisco-headset 531 och 532 – knappar och maskinvara**

Adaptern används för grundläggande samtalsfunktioner.

**Figur 17. Cisco Headset USB-adapter**

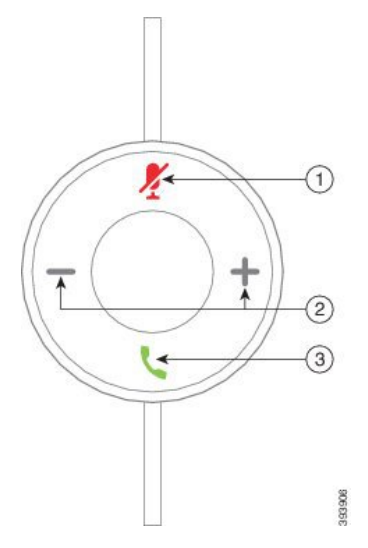

Följande tabell beskriver knapparna på USB-adaptern för Cisco-headset.

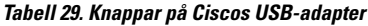

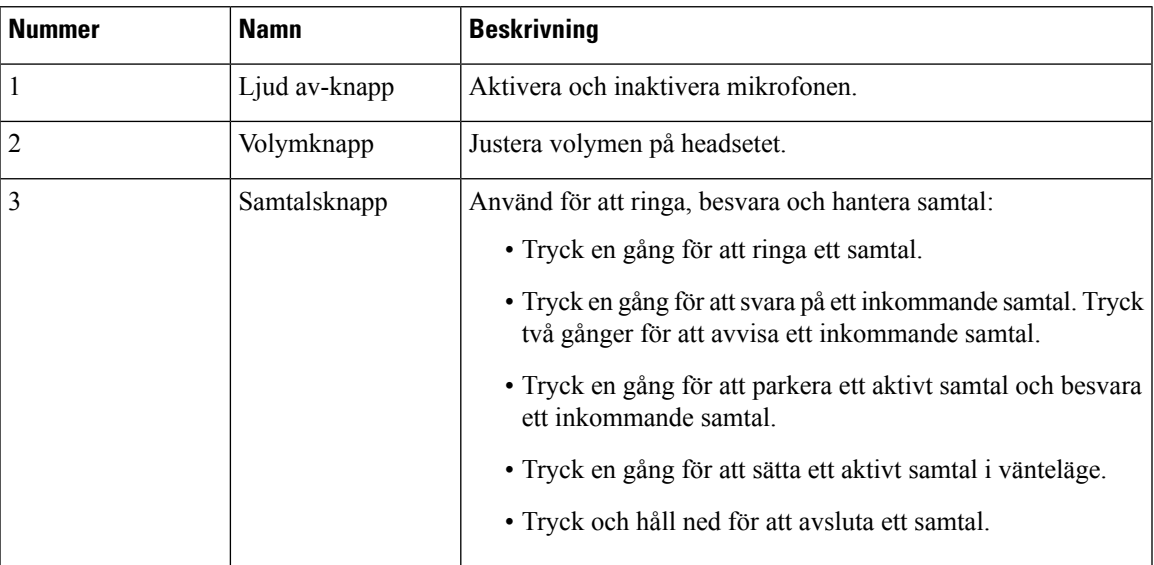

## **Cisco-headset 561 och 562 – knappar och LED-lampor**

Headsetknapparna används för grundläggande samtalsfunktioner.

**Figur 18. Headsetknappar för Cisco-headset 561 och 562**

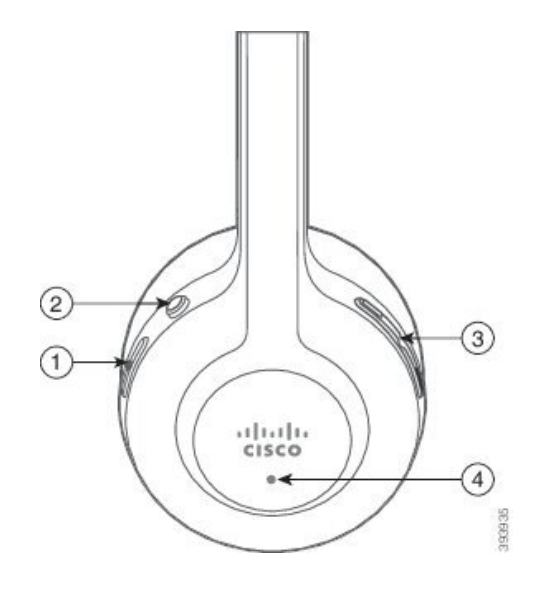

 $\overline{\phantom{a}}$ 

Följande tabell beskriver headsetknapparna för Cisco-headset 561 och 562.

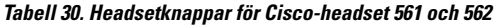

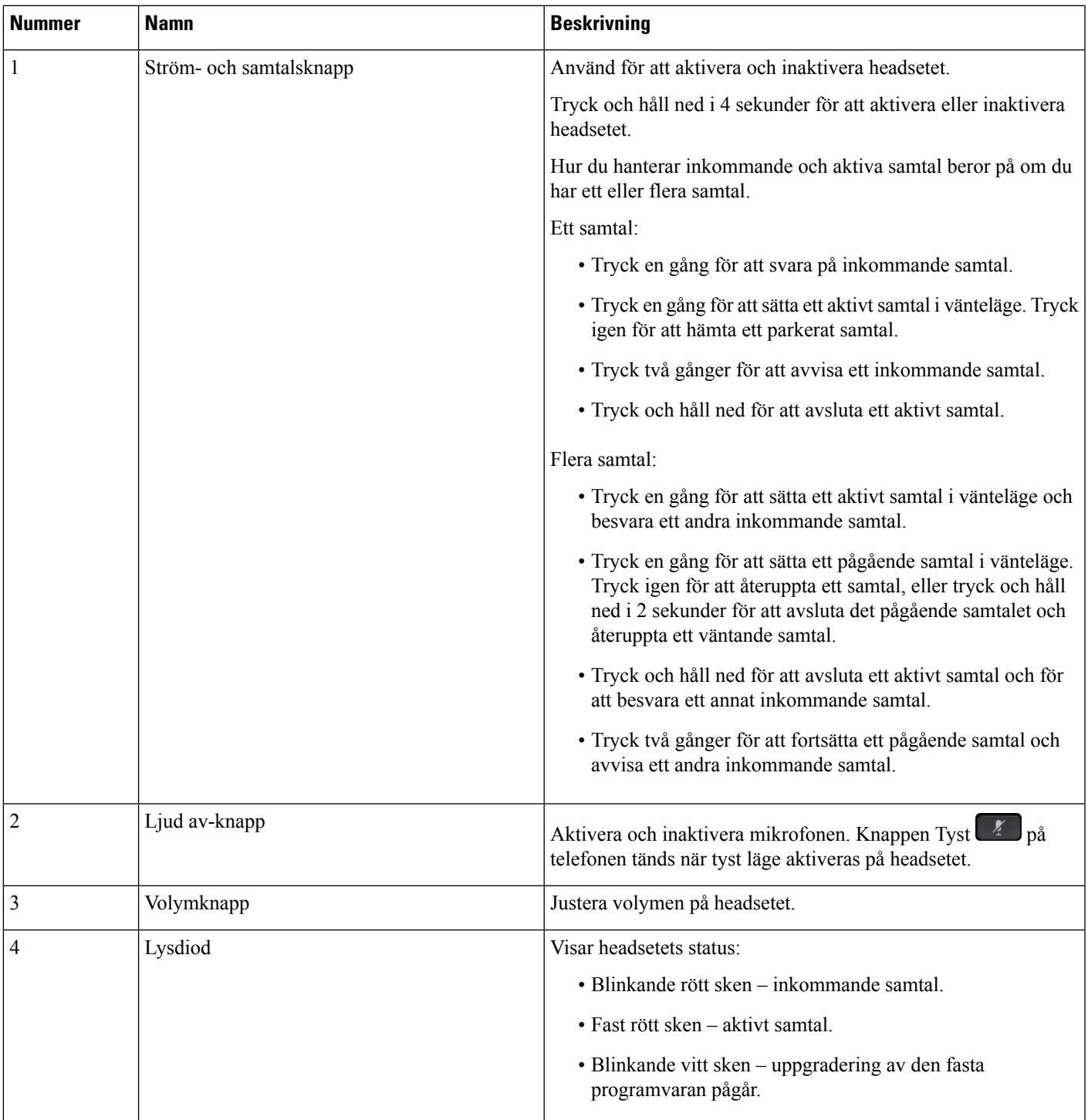

### **Standardbas för Cisco-headset 561 och 562**

Cisco Headset 561 och 562 levereras med en standardbasför laddning av ditt headset. Basstationens LED-skärm visar den aktuella batterinivån och din samtalsstatus.

Förutom samtalskontrollknapparna på headsetet kan du även besvara och avsluta samtal när du lyfter eller placerar ditt headset från/på basen. Om du vill använda funktionerna ser du till att Avsluta samtal vid dockning och Besvara samtal utan dockning är aktiverade på telefonen. Mer information finns i [Ändra](#page-147-0) [samtalsbeteende](#page-147-0) vid dockning och utan dockning, på sidan 134.

Anslutningen mellan basstationen och headsetet upprättas med DECT (Digital Enhanced Cordless Telecommunications).

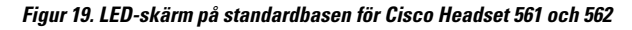

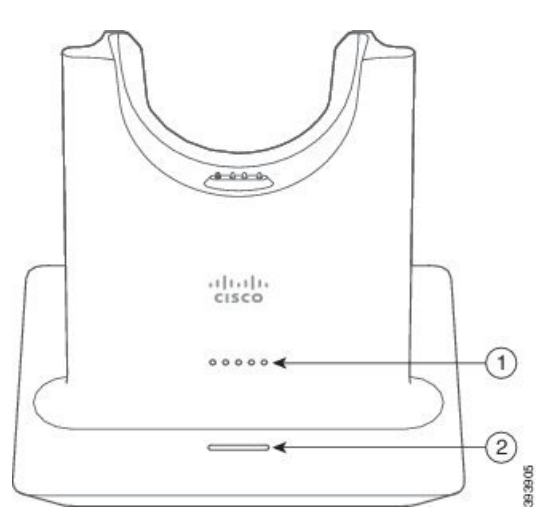

Följande tabell beskriver standardbasen för Cisco Headset 561 och 562.

**Tabell 31. Standardbas för Cisco Headset 561 och 562**

| <b>Nummer</b> | <b>Namn</b>                 | <b>Beskrivning</b>                              |  |  |  |  |
|---------------|-----------------------------|-------------------------------------------------|--|--|--|--|
|               | LED-lampa för batteristatus | Anger headsetbatteriets laddning.               |  |  |  |  |
|               | LED-lampa för samtalsstatus | Uppmärksammar dig på samtalsstatusen:           |  |  |  |  |
|               |                             | • Inkommande samtal – blinkande grönt sken.     |  |  |  |  |
|               |                             | • Aktivt samtal – fast grönt sken.              |  |  |  |  |
|               |                             | • Samtal med inaktiverat ljud – fast rött sken. |  |  |  |  |
|               |                             |                                                 |  |  |  |  |

### **Multibase för Cisco-headset i 560-serien**

Multibasen kan ansluta upp till tre samtalskällor via Bluetooth® USB-anslutning eller y-kabel. Multibasen kan spara upp till fyra Bluetooth enheter. Du kan växla mellan samtalskällor med hjälp av knapparna på multibasen.

Du använder samtalskontrollknapparna på headsetet för att svara på och avsluta samtal. Som standard, när headsetet är i basen besvarar du automatiskt samtalet när du lyfter headsetet från basen. Och du kan sätta

tillbaka headsetet i basen för att avsluta samtalet. Om du vill ändra samtalsbeteendet, läs Ändra [samtalsbeteende](#page-147-0) vid dockning och utan [dockning,](#page-147-0) på sidan 134.

Multibasen levereras med följande kopplingskablar:

- USB-till-USB-kabel: för Cisco IP-telefoner med USB-anslutning
- USB Y-kabel: för Cisco IP-telefoner utan USB-port
- Mini-USB-kabel: för PC eller Mac.
- Mini-USB till USB-C-kabel: tillgänglig separat för PC-eller Mac-enheter.

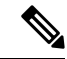

Multibasen för Cisco-headset i 560-serien är inkompatibel med Cisco IP-telefon i 7800-serien-telefoner med hjälp av Power over Ethernet (PoE). Använd extern strömförsörjning om du tänker ansluta multibase. **OBS!**

#### **Figur 20. Multibasens LED-lampor**

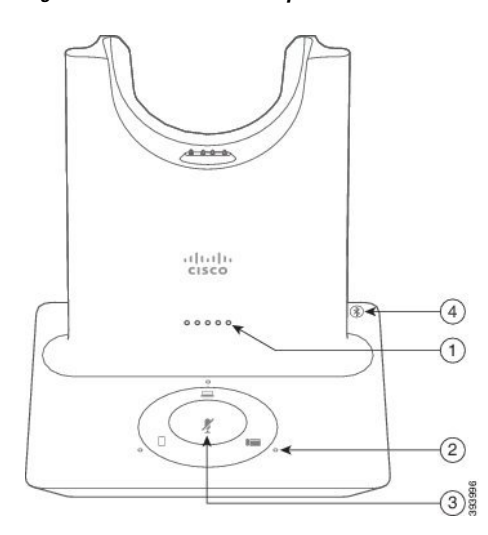

Följande tabell beskriver LED-lamporna på multibasen till Cisco-headset i 560-serien.

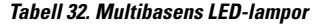

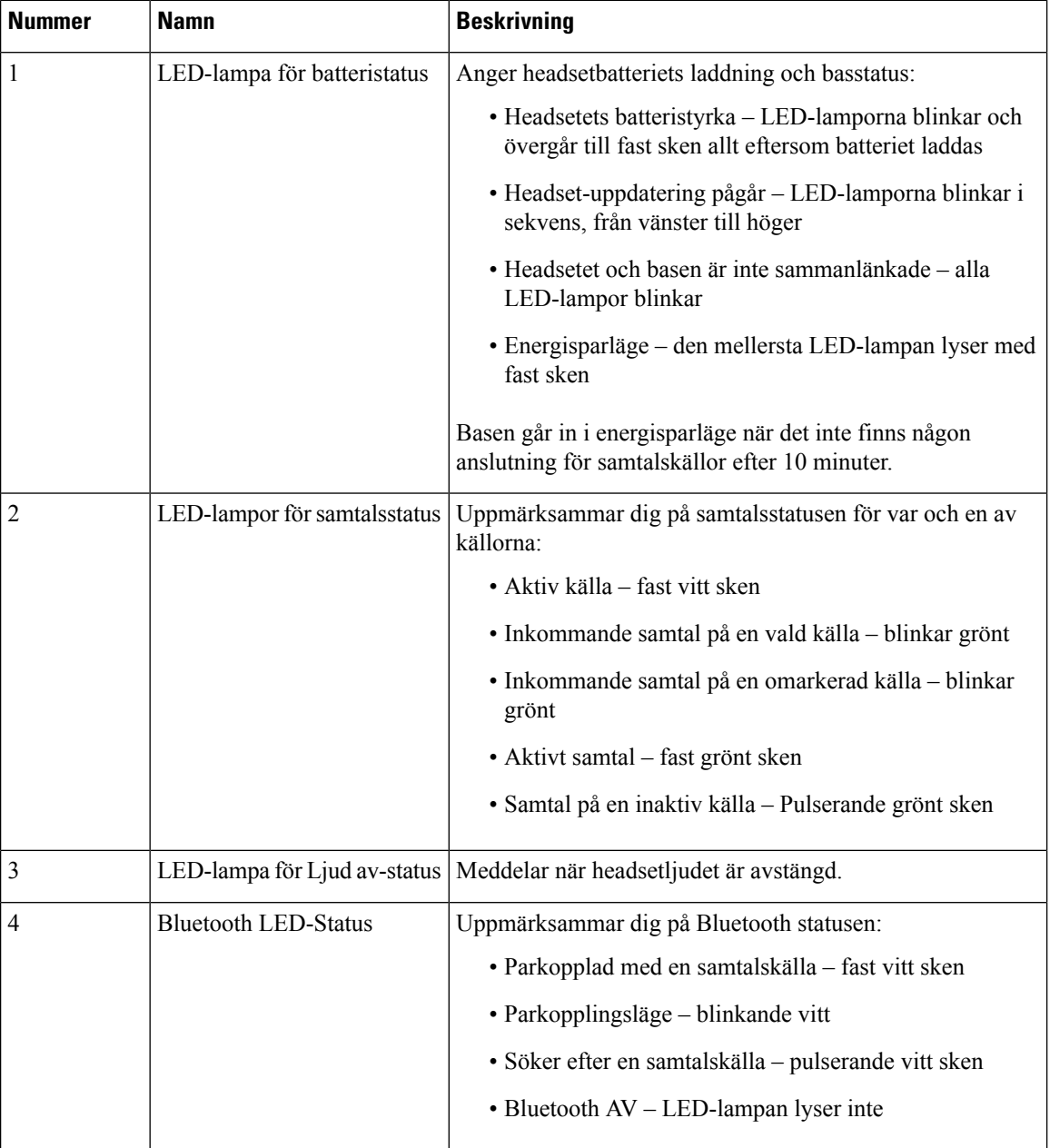

Du kan använda kontrollknapparna för källa på basenheten för attstyra den aktiva källan. Varje knapp motsvarar en viss anslutning på multibasen.

Även om du är ansluten till en källa kanske LED-lampan inte lyser. Källans LED-lampa lyser bara när källan är markerad eller har ett aktivt samtal. Du kanske exempelvis har korrekt anslutning till enCisco IP-telefon, din PC eller din mobiltelefon via Bluetooth. Däremot tänds LED-lampan för respektive källa endast när den är markerad, har ett aktivt samtal eller har ett inkommande samtal. Tryck på knappen för en källa för att kontrollera att den är korrekt ansluten. Källans LED-lampa blinkar tre gånger om anslutning saknas.

Du kan växla mellan aktiva samtalskällor.

Parkera ett aktivt samtal i vänteläge innan du ändrar till en annan samtalskälla. Samtal på en samtalskälla försätts inte automatiskt i vänteläge när du växlar till en annan samtalskälla. **OBS!**

Följande tabell illustrerar källikonerna för multibasen och deras motsvarande anslutningar.

### **Tabell 33. Multibasens källkonsol**

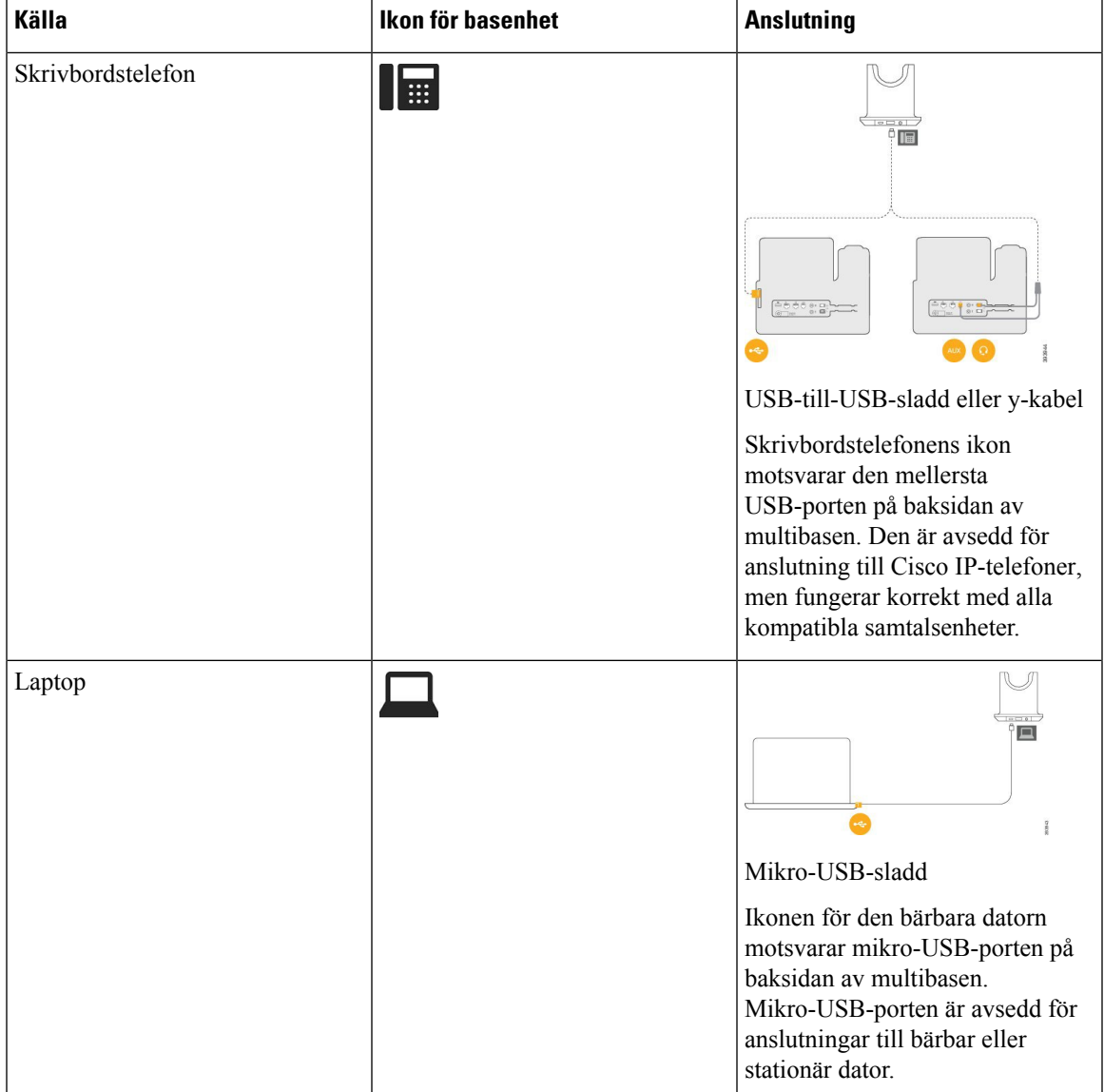

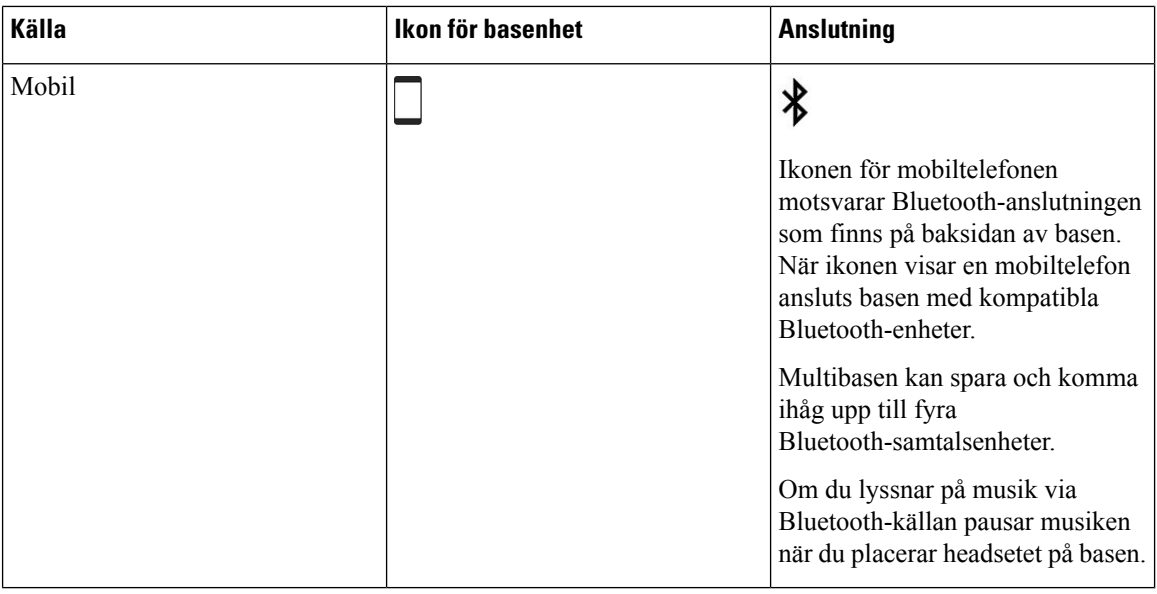

## **Cisco-headset i 700-serien**

Cisco-headset 730 är ett trådlöst headset som använder Bluetooth-anslutning för att parkopplas med Cisco programklienter och Cisco IP-telefoner. Headsetet innehåller alla funktioner för samtalskontroll och musikuppspelning, förutom kraftfulla ljudförbättringssystem, som kan användas i ljudintensiv kontorsmiljö.

Cisco-headset 730 levereras med en USB-Bluetooth-adapter för användning med enhetersom inte har tillförlitlig Bluetooth-lösning. Headsetet kan även anslutas till enheter via medföljande USB-C till USB-A-kabel. USB-C-kabeln fungerar också som laddningskabel och kan anslutas till USB-adapter med strömförsörjning. USB-C-kabeln kan även kopplasin i telefonens USB-port för att ge full funktionalitet, inklusive samtalskontroll, lokal finjustering och inställning samt uppgraderingar av fast programvara.

Mer information finns i: [https://www.cisco.com/c/en/us/products/collaboration-endpoints/headset-700-series/](https://www.cisco.com/c/en/us/products/collaboration-endpoints/headset-700-series/index.html) [index.html](https://www.cisco.com/c/en/us/products/collaboration-endpoints/headset-700-series/index.html)

### **Cisco-headset 730 – knappar och maskinvara**

Headsetknapparna används för många samtalsfunktioner. Varje hörlur har olika knappar och funktioner.

**Figur 21. Vänster och höger sida Cisco-headset 730**

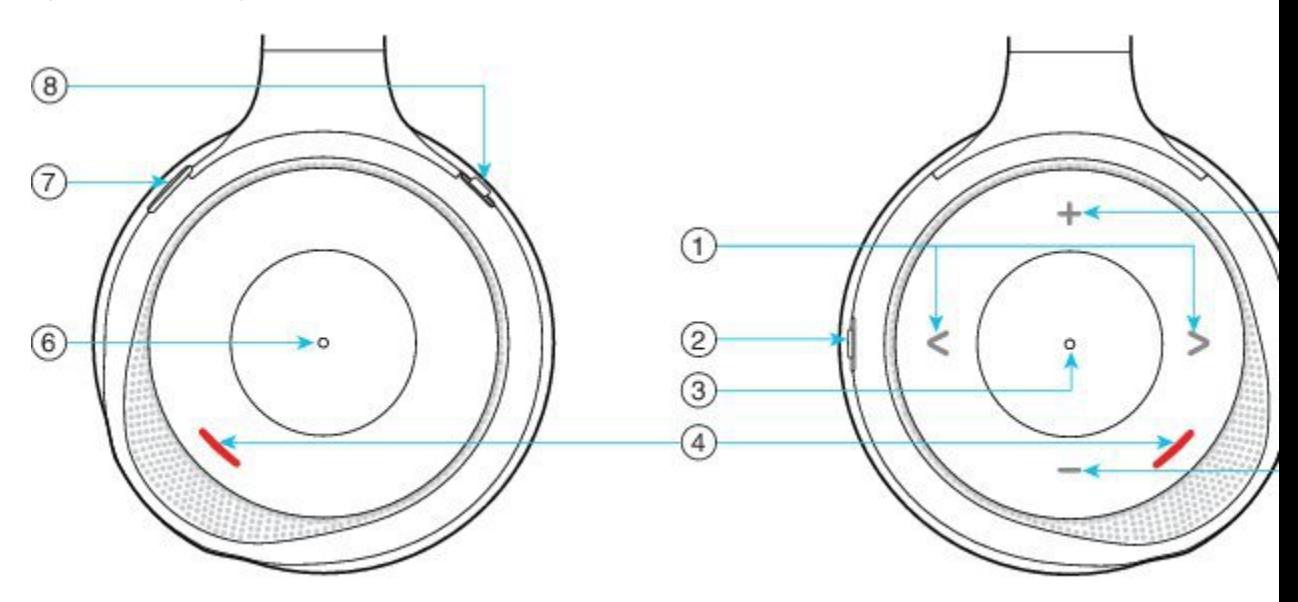

### **Tabell 34. Cisco-headset 730Knappar**

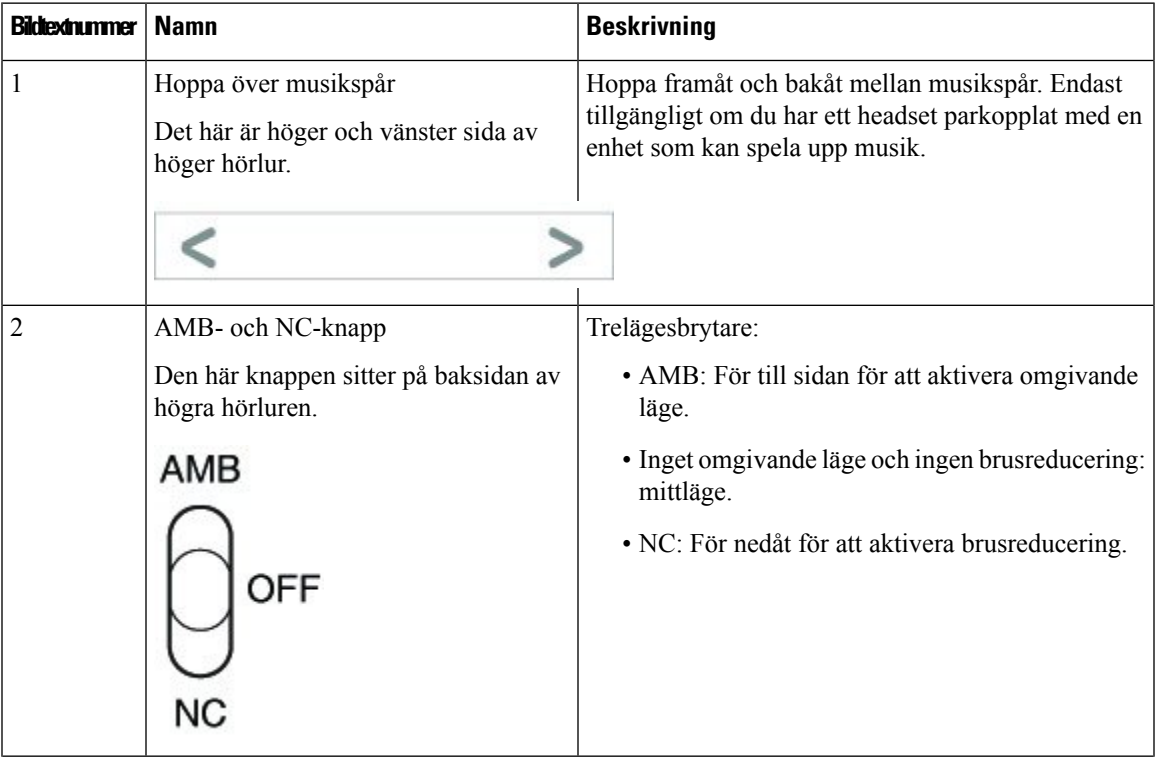

L

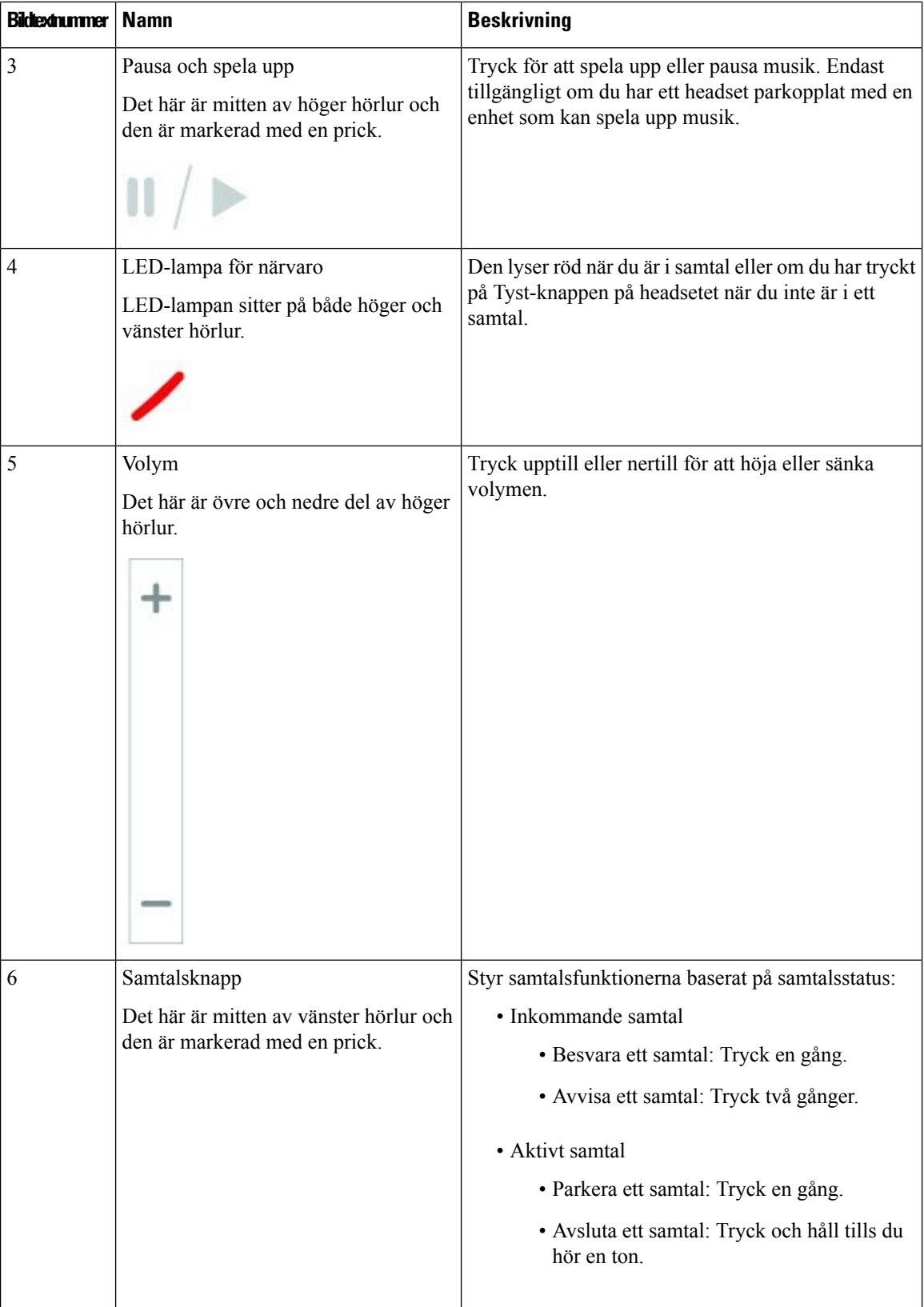

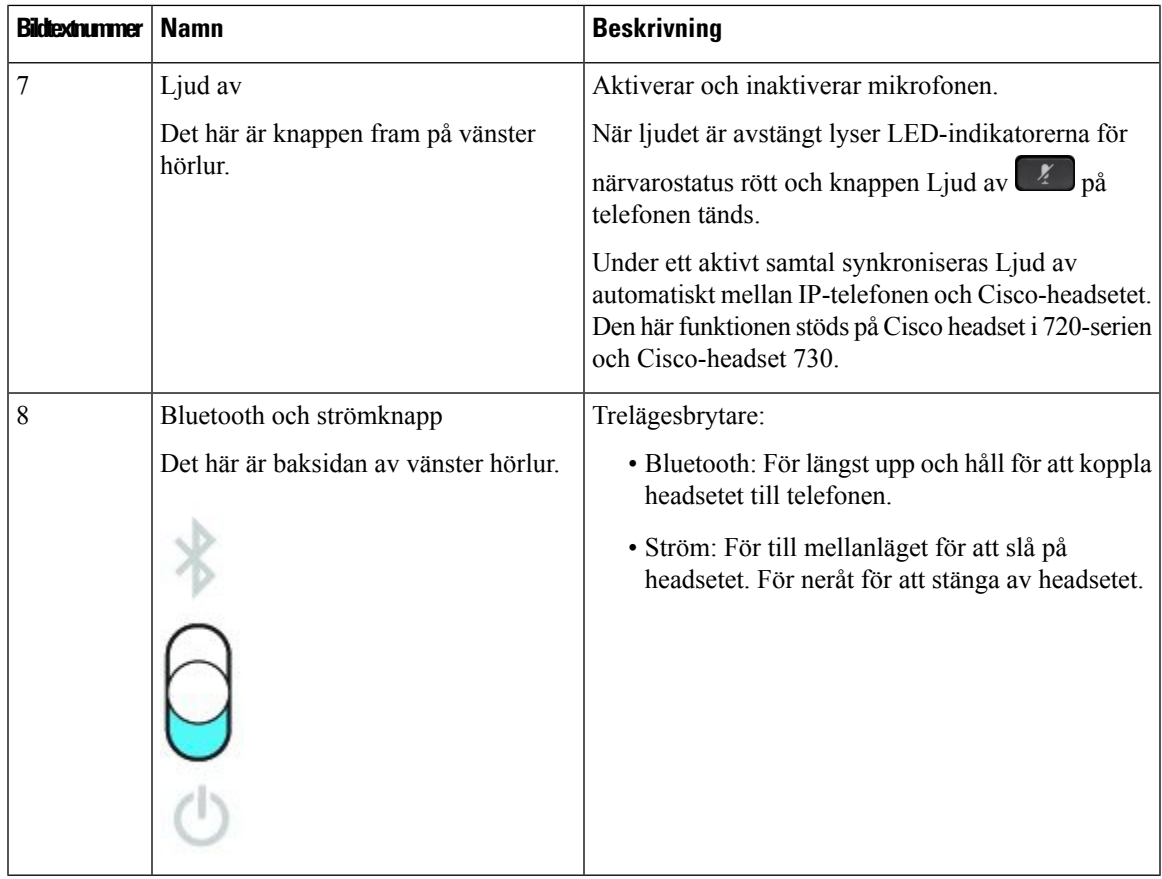

### **Cisco Headset 720 Buttons and Hardware**

For more information about Cisco-headset i 720-serien (Webex version) buttons and hardware, see Get started with your Cisco [Headset](https://help.webex.com/article/ny0u85i) 720 Series.

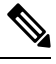

For the headset that is connected with the IP Phones, it supports basic call controls, local settings, and headset serviceability features on Cisco Unified Communications Manager. For more information, see Cisco [Headset](https://www.cisco.com/c/en/us/td/docs/voice_ip_comm/cuipph/Headsets/Compatibility_Guide/n500_b_headset-compatibility/n500_b_headset-compatibility_chapter_011.html#Cisco_Reference.dita_6a849907-800a-41ca-bec9-fab18eb18c74) [Compatibility](https://www.cisco.com/c/en/us/td/docs/voice_ip_comm/cuipph/Headsets/Compatibility_Guide/n500_b_headset-compatibility/n500_b_headset-compatibility_chapter_011.html#Cisco_Reference.dita_6a849907-800a-41ca-bec9-fab18eb18c74) Guide. **Note**

### **Bang & Olufsen Cisco 980 Buttons and Hardware**

For more information about Bang & Olufsen Cisco 980 buttons and hardware, see Get [started](https://help.webex.com/article/tu9wyh/) with your Bang & [Olufsen](https://help.webex.com/article/tu9wyh/) Cisco 980.

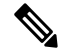

For the headset that is connected with the IP Phones, it only supports basic call controls. For more information, see Cisco Headset [Compatibility](https://www.cisco.com/c/en/us/td/docs/voice_ip_comm/cuipph/Headsets/Compatibility_Guide/n500_b_headset-compatibility/n500_b_headset-compatibility_chapter_011.html#Cisco_Reference.dita_05257e3c-eb9d-463c-857d-40de394ebca9) Guide. **Note**

## **Headset från tredje part**

Cisco utför interna tester av tredjepartsheadset för användning med Cisco IP-telefon. Cisco kan dock inte certifiera eller ge support på produkter från headset- eller mobiltillverkare. Kontrollera med headsettillverkaren om det går att använda det med Cisco-telefonen.

Headset ansluts till din telefon via USB- eller aux-porten. Beroende på headsetmodell kan du behöva justera telefonens ljud för bästa ljudupplevelse, bland annat ställa in headsetets sidoton.

Om du har ett headset från tredje part och vill använda den nya inställningen för sidoton måste du vänta en minut och sedan starta om telefonen så att inställningen sparas i flashminnet.

Telefonen minskar vissa bakgrundsljud som en headsetmikrofon uppfattar. Du kan använda ett ljuddämpande headset för att minska bakgrundsbruset ytterligare och förbättra den övergripande ljudkvaliteten.

Om du funderar på att köpa ett headset från tredje part rekommenderar vi att du använder enheter av god kvalitet, till exempel headset som är avskärmade mot oönskad radiofrekvens (RF) och ljudfrekvens (AF). Beroende på kvaliteten på headseten och deras närhet till andra enheter, till exempel mobiltelefoner och tvåvägskommunicerande radioapparater, kan vissa störningar eller eko förekomma fortfarande. Antingen den fjärranslutna parten eller både fjärrparten och Cisco IP-telefon-användaren kan höra ett hummande eller surrande ljud. Många externa källor kan orsaka brummande ljud, till exempel elektriskt ljus, elmotorer eller stora datorskärmar.

Ibland kan användningen av en lokal strömkub eller ströminjektor minska eller eliminera brummandet.

Miljö- och maskinvarumässiga inkonsekvenser på platser där Cisco IP-telefon distribueras innebär att ingen enskild headsetlösning är optimal för alla miljöer.

Vi rekommenderar att kunderna provar headset i den avsedda miljön för att bestämma prestanda innan ett köpbeslut fattas vid distribution i stor skala.

Du kan endast använda ett headset åt gången. Det senast anslutna headsetet är det headset som är aktivt.

En lista över rekommenderade headset och andra ljudtillbehör finns i [http://www.cisco.com/c/en/us/products/](http://www.cisco.com/c/en/us/products/unified-communications/uc_endpoints_accessories.html) [unified-communications/uc\\_endpoints\\_accessories.html](http://www.cisco.com/c/en/us/products/unified-communications/uc_endpoints_accessories.html).

### **Bluetooth-headset**

Du kan använda ett Bluetooth-headset för dina samtal om din telefon har stöd för Bluetooth.

Ha följande i åtanke när du använder Bluetooth-headset till telefonen:

- Om du har både ett Bluetooth-headset och ett standardheadset kopplade till telefonen fungerar endast en typ av headset åt gången. När ett headset aktiveras inaktiveras det andra automatiskt.
- Om du använder ett USB-headset inaktiveras både Bluetooth-headsetet och det analoga headsetet. Om du kopplar ur USB-headsetet måste du aktivera Bluetooth- eller standardheadsetet.
- Du får bästa möjliga täckning för headsetet om du använder Bluetooth-headsetet inom 3 meter från telefonen.
- Telefonen stöder Bluetooth-handsfreeprofilen. Om ditt Bluetooth-headset harstöd för de här funktionerna kan du använda headsetet för:
	- Besvara ett samtal
	- avsluta ett samtal
	- Ändra headsetets volym för ett samtal
- Ringa upp ett nummer igen
- Visa nummerpresentation
- Avvisa ett samtal
- Vidarekoppla ett samtal
- Parkera ett samtal genom att svara på ett inkommande samtal
- Avsluta ett samtal genom att svara på ett inkommande samtal

Mer information finns i dokumentationen från tillverkaren av Bluetooth-headsetet.

### **Relaterade ämnen**

[Konfigurera](#page-143-0) ett headset på telefonen, på sidan 130

### **Ljudkvalitet**

Utöver fysikaliska, mekaniska och tekniska prestanda måste ljuddelen i ett headset låta bra för användaren och för parten i den andra änden. Ljudkvaliteten är subjektiv och vi kan inte garantera prestanda för några headset från tredje part. Men olika headset från ledande headsettillverkare har rapporterats ha bra prestanda med Cisco IP-telefon.

Cisco rekommenderar eller testar inte sina produkter med headset från tredje part. Om du vill veta mer om vilka headset som har stöd för Cisco-produkter ska du besöka tillverkarens webbplats.

Cisco testar Cisco-headset med Cisco IP-telefoner. Mer information om stöd för Cisco-headset på Cisco IP-telefoner finns i [https://www.cisco.com/c/en/us/products/collaboration-endpoints/headsets/index.html.](https://www.cisco.com/c/en/us/products/collaboration-endpoints/headsets/index.html)

### **Trådbundna headset**

Ett trådbundet headset fungerar med alla Cisco IP-telefon-funktioner, inklusive volym- och ljud av-knappar. Med dessa knappar kan du justera volymen i hörluren och stänga av ljudet från headsetets mikrofon.

När du installerar ett kabelanslutet headset måste du vara noga med att trycka in kabeln i telefonkanalen.

**Försiktighet** Om kabeln inte är intryckt i kanalen kan det leda till att kabeln skadas.

### <span id="page-140-0"></span>**Trådlösa headset**

Du kan använda de flesta trådlösa headset med din telefon. En lista över headset som stöds finns på [http://www.cisco.com/c/en/us/products/unified-communications/uc\\_endpoints\\_accessories.html](http://www.cisco.com/c/en/us/products/unified-communications/uc_endpoints_accessories.html)

Det finns mer information om hur du ansluter headsetet och använder headsetfunktionerna i dokumentationen till ditt trådlösa headset.

## **Ansluta ett headset till telefonen**

Alla typer av kabelanslutna headset, adaptrar eller basstationer ansluter till en telefon med en specifik port och en specifik typ av kontakt och kabel. Vanliga typer är RJ-kontakter, USB-kontakter och Y-kablar.

### **Ansluta ett standardheadset**

Du kan använda ett standardheadset med din skrivbordstelefon. Standardheadset ansluts till headsetuttaget på telefonens baksida med en RJ-kontakt.

**Figur 22. Standardheadsetanslutning**

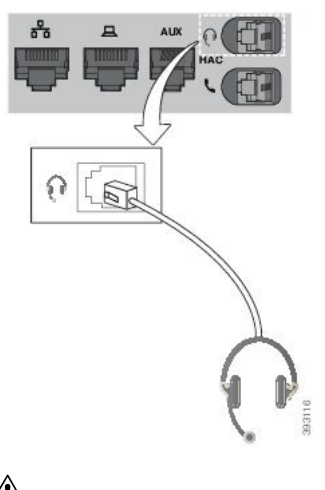

Æ

**Försiktighet**

Om du inte trycker in kabeln i telefonkanalen kan det orsaka skada på kretskortet som finns i telefonen. Kabelkanalen minskar belastningen på kontakten och kretskortet.

#### **Arbetsordning**

Anslut headsetet till headsetuttaget på baksidan av telefonen. Tryck in kabeln i kabelspåret.

### **Ansluta ett USB-headset**

Ha följande i åtanke när du använder USB-headset med telefonen:

- Du kan endast använda ett headset åt gången. Det senast anslutna headsetet är det headset som är aktivt.
- Om du har ett aktivt samtal och kopplar ur ett USB-headset ändras inte ljudutgången automatiskt. Tryck på knappen **Högtalartelefon** eller lyft luren om du vill ändra ljudet.

Telefonen kan ha mer än en USB-port, beroende på modell. Cisco IP-telefon 8851 och 8851NR har en USB-port som är placerad på sidan av telefonen. Cisco IP-telefon 8861, 8865 och 8865NR har två USB-portar som är placerade på baksidan och på sidan av telefonen.

Du kan behöva ta bort plasthöljet för att komma åt USB-portarna på sidan.

Ш

### **Arbetsordning**

Anslut USB-headsetets kontakt till telefonens USB-port.

### **Ansluta en Cisco-standardbas med Y-kabeln**

Du kan ansluta standardbasen till telefonen med den medföljande Y-kabeln. Observera dock att Y-kabeln har två RJ-kontakter – en för AUX-porten och en för headsetporten. De två kontakterna har olika storlek – AUX-portkontakten är något större än kontakten för headsetporten.

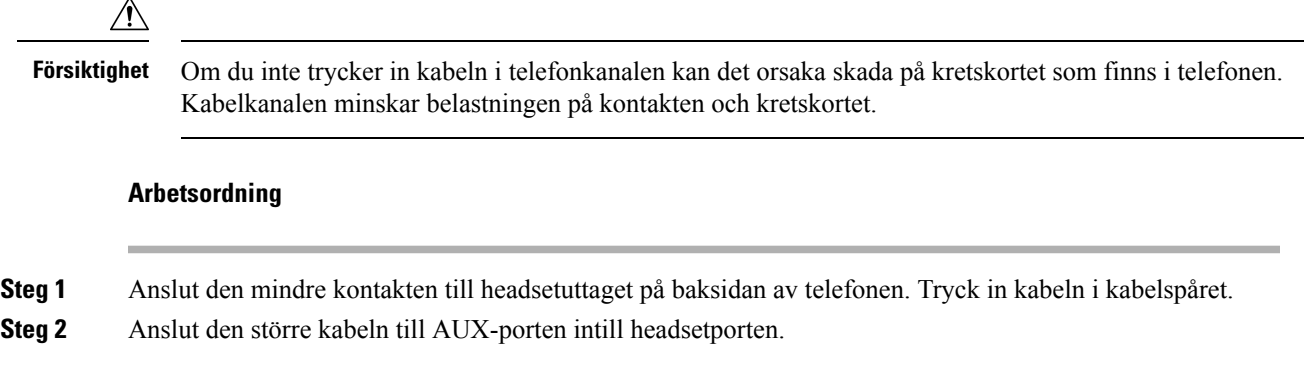

### **Ansluta multibasen till en Bluetooth**

Multibasen för Cisco-headset i 560-serien kan anslutas till Bluetooth® enheter som en mobiltelefon eller surfplatta. Basen för headsetet visas på samtalsenheten som **Cisco-headset** följt av de tre sista siffrorna i headsetets serienummer.

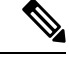

**OBS!** Du hittar headsetets serienummer längst ner till höger på basens undersida.

Multibasen kan spara upp till fyra olika ihopkopplade Bluetooth-enheter. Om du redan har fyra ihopkopplade enheter ersätter basen den enhet som inte har använts under längst tid.

### **Arbetsordning**

**Steg 1** Tryck på **Bluetooth**-knappen på baksidan av basen två gånger för att starta parkopplingen.

**Steg 2** Välj ditt headset från **inställningsmenyn** på din enhet.

Bluetooth-LED-lampan tänds när parkopplingen är klar.

### **Koppla bort multibasen från en Bluetooth-enhet**

Du kan koppla bort din multibas från den hopkopplade Bluetooth-samtalsenheten.

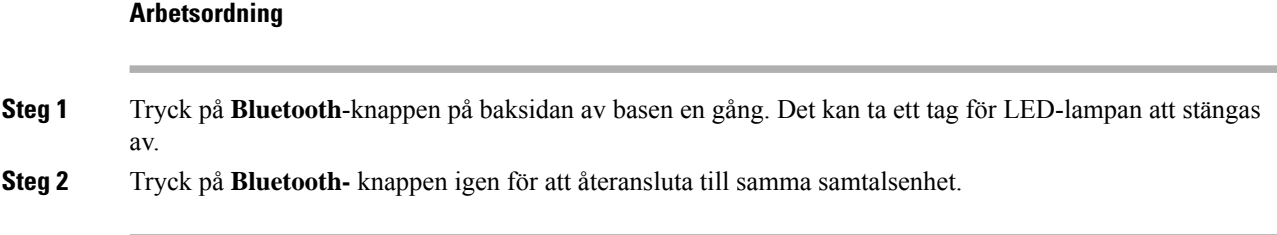

### **Radera alla Bluetooth parkopplingar**

Du kan radera alla sparade Bluetooth® parkopplingar.

### **Arbetsordning**

Tryck och håll ned **Bluetooth**-knappen på baksidan av multibasen i fyra sekunder för att rensa minnet.

## <span id="page-143-0"></span>**Konfigurera ett headset på telefonen**

När du har anslutit headsetet kan du behöva konfigurera det på telefonen.

Om du har ett Cisco-headset med en USB-adapter följer du stegen i Anpassning av [Cisco-headset,](#page-146-0) på sidan [133](#page-146-0)

### **Återställ inställningar för Cisco-headset från din telefon**

Du kan återställa Cisco-headsetet för att ta bort dina anpassade inställningar. Med den här åtgärden återgår headsetet till den ursprungliga konfiguration som har angetts av administratören.

Telefonen måste använda fast programvara version 12.5 (1) SR3 eller senare för att funktionen ska fungera.

#### **Innan du börjar**

Anslut ditt headset till telefonen:

- Cisco-headset i 520-serien: Anslut med USB-adaptern
- Cisco-headset i 530-serien: Anslut med USB-kabeln
- Cisco-headset i 560-serien Anslut standardbas eller multibas med USB- eller Y-kabeln.

### **Arbetsordning**

- **Steg 1** På telefonen trycker du på **Program** .
- **Steg 2** Välj **Tillbehör** > **Inställningar** > **Återställ inställningar**.
- **Steg 3** I varningsfönstret väljer du **Återställ**.
### **Justera feedback för headset**

När du använder ett headset kan du höra din egen röst i hörluren. Detta kallas sidoton eller feedback. Du kan själv kontrollera mängden sidoton som ska höras i headsetet på din telefon.

#### **Arbetsordning**

**Steg 1** Tryck på **Program** . **Steg 2** Välj **Inställningar** > **Sidoton för headset**.

**Steg 3** Välj en inställning.

### **Aktivera eller inaktivera Bluetooth**

När Bluetooth är aktivt visas ikonen för Bluetooth  $\overrightarrow{\mathbf{F}}$  i telefonskärmens övre rad.

#### **Arbetsordning**

- **Steg 1** Tryck på **Program** .
- **Steg 2** Välj **Bluetooth**.
- **Steg 3** Tryck på **På** eller **Av**.

### **Lägga till ett Bluetooth-headset**

#### **Arbetsordning**

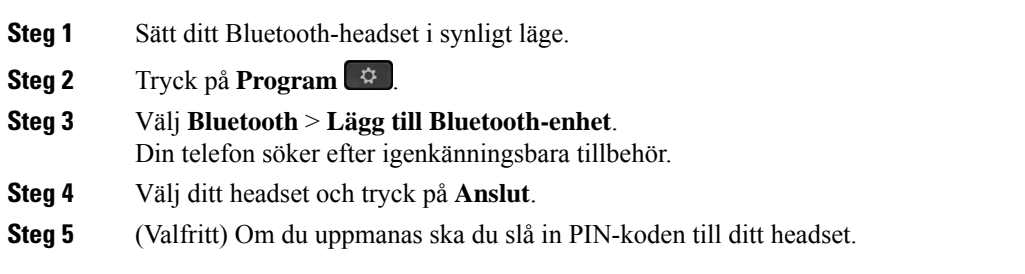

### **Koppla ifrån ett Bluetooth-headset**

Du bör koppla från ditt Bluetooth-headset innan du använder det med en annan enhet.

#### **Arbetsordning**

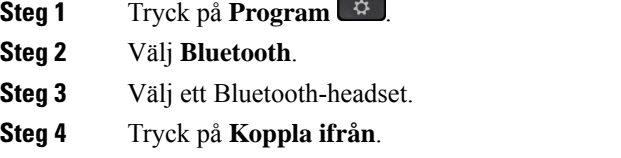

### **Ta bort ett Bluetooth-headset**

Ta bort ditt Bluetooth-headset om du inte kommer att använda det med din telefon igen.

#### **Arbetsordning**

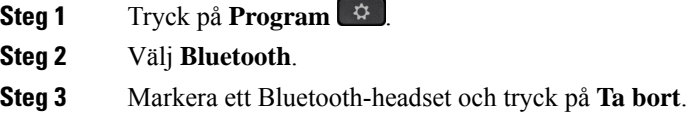

### **Installera ett Wideband-standardheadset**

Du kan använda ett headset med stöd för bredbandsljud. Bredbandsljud förbättrar kvaliteten på ljudet i headsetet.

#### **Arbetsordning**

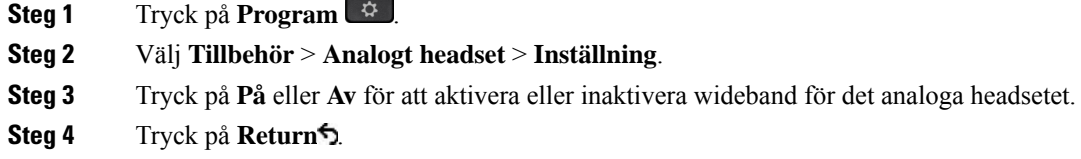

## **Aktivera elektronisk telefonklykekontroll på din telefon**

Om din administratör har aktiverat **administrationsinställningar** på Cisco IP-telefonen kan du aktivera eller inaktivera den elektroniska telefonklykekontrollen för att ansluta till en Cisco-headset i 560-serien-bas. Elektronisk telefonklykekontroll är aktiverat som standard.

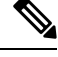

**OBS!** Funktionen är tillgänglig i firmware-version 12.7 (1) och senare för Cisco IP-telefoner.

Ш

#### **Arbetsordning**

- **Steg 1** Tryck på **Program**  $\Phi$  på telefonen.
- **Steg 2** Navigera till **Administrationsinställningar** > **Aux-port**.
- **Steg 3** Välj **Anslut headset med e-klyka** för att aktivera elektronisk telefonklykekontroll.

# **Anpassning av Cisco-headset**

Vissa Cisco-headset i 500-serien har en USB-adapter som du kan använda för att anpassa inställningarna. Headsetets inställningar bevaras om du byter telefon.

Du kan anpassa inställningarna för headset Cisco-headset 730. Headsetets inställningar bevaras om du byter telefon. För närvarande kan du bara anpassa inställningarna när headsetet är anslutet till telefonen med USB-C-kabel.

Du kan anpassa inställningarna för headsetet om du har något av följande Cisco-headset:

- Cisco-headset 521 och 522
- Cisco-headset 531 och 532
- Cisco-headset 561 och 562
- Cisco-headset 730

#### **Relaterade ämnen**

[Cisco-headset](#page-123-0) i 500-serien, på sidan 110

### **Anpassning av Cisco-headset 500-serien**

#### **Justera bas och diskant**

Du kan anpassa ljudet i headsetet genom att justera bas och diskant. Om du vill ha ett headset med mycket bas ändrar du till en varmare inställning. Om du föredrar mer diskant ändrar du till en ljusare inställning.

#### **Arbetsordning**

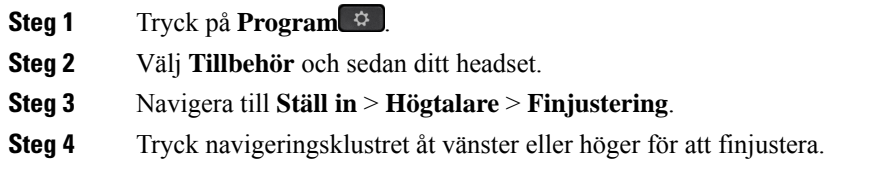

#### **Ändra sidoton i högtalaren**

Sidoton syftar på när du hör din egen röst i headsetet. Vissa personer tycker att det är störande att höra sin egen röst under ett samtal medan andra vill veta att deras headset fungerar.

#### **Arbetsordning**

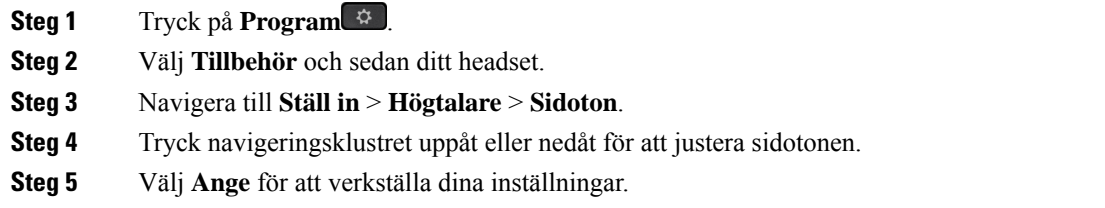

#### **Justera mikrofonvolymen**

Mikrofonvolym kallas även för förstärkning, och den här inställningen styr hur högt din röst hörs av andra personer i samtalet.

#### **Arbetsordning**

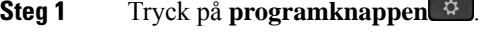

- **Steg 2** Välj **Tillbehör** och sedan ditt headset.
- **Steg 3** Navigate till **Ställ in** > **Mikrofon** > **Förstärkning**.
- **Steg 4** Tryck navigeringsklustret åt vänster eller höger för att justera förstärkningen.

#### **Ändra inställningarna för ringsignaler i headsetet**

Du kan ändra beteendet för headsetets ringsignal på Cisco IP-telefon med telefon-firmware 14.0 eller senare. Inställningen sparas på telefonen och kommer att gälla för alla Cisco-headset i 500-serien som ansluts.

#### **Arbetsordning**

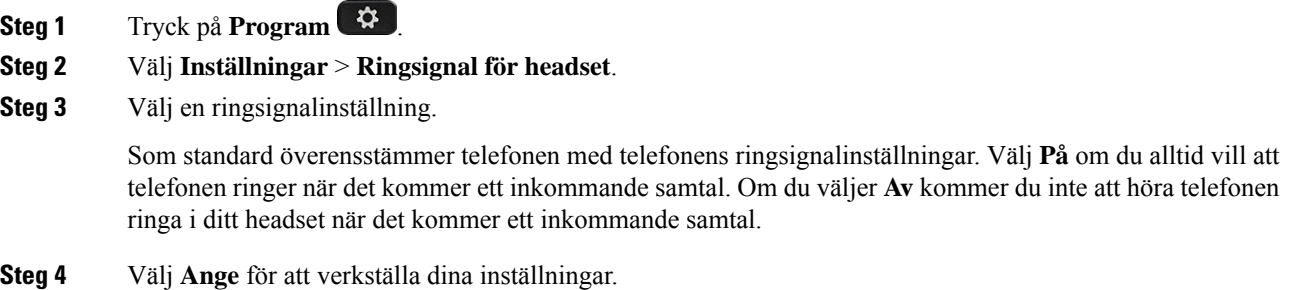

#### **Ändra samtalsbeteende vid dockning och utan dockning**

Du kan ändra samtalsbeteendet när du lyfter headsetet från basen eller när du lägger på headsetet i basen.

Ш

#### **Arbetsordning**

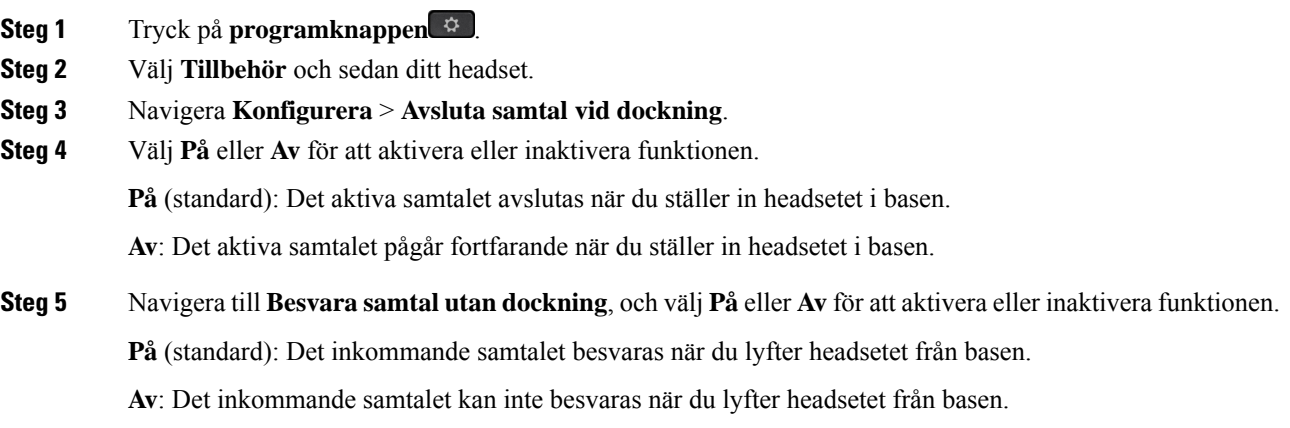

#### **Aktivera läget Alltid på**

Som standard initierar 560-seriens headset och bas en DECT-anslutning när det finns ett samtal eller annan ljuduppspelning från telefonen. Läget Allid på upprätthåller DECT-ljudanslutningen mellan ditt Cisco-headset i 560-serien och basen.

Som standard är det en liten fördröjning i början av ett samtal när headsetet upprättar en anslutning med basen. I läget Alltid på kan du hålla ljudet anslutet mellan ditt headset och basen även när du inte är ansluten till ett samtal eller spelar upp musik.

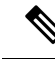

**OBS!**

- Headset-administratören kan inaktivera Alltid på-läget genom samtalskontrollsystemet.
	- AlltidPå-läget påverkar både DECT-driftsättningens densitet och headsetets batterilivslängd. Kontrollera med administratören om du använder headsetet i en personaltät DECT-miljö.
	- Även om läget Alltid på inte påverkar samtalskvaliteten, påverkas strömmad ljudkvalitet något när headsetet och basen upprätthåller en anslutning vid en lägre DECT-frekvens.

#### **Innan du börjar**

Kontrollera om du har behörighet att installera funktionen på telefonen. Om inte, kontakta systemadministratören.

- **Steg 1** Tryck på **programknappen**
- **Steg 2** Välj **Tillbehör** och sedan ditt headset.
- **Steg 3** Navigera **Konfigurera** > **Alltid på**.
- **Steg 4** Välj **På** eller **Av** för att aktivera eller inaktivera funktionen.

Som standard är funktionen inaktiverad.

## **Anpassning av Cisco headset i 700-serien**

#### **Ställ in Cisco-headset 730 brusreduceringsnivå**

Ditt headset kan filtrera bort bakgrundsljud med brusreduceringen.

#### **Arbetsordning**

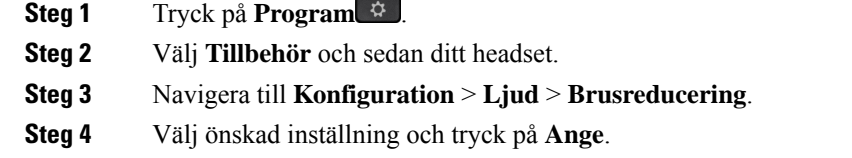

#### **Ställ in Cisco-headset 730 sidoton-nivå**

Sidoton syftar på när du hör din egen röst i headsetet. Vissa personer störs av att höra sin egen röst under ett samtal medan andra vill veta att deras headset fungerar.

#### **Arbetsordning**

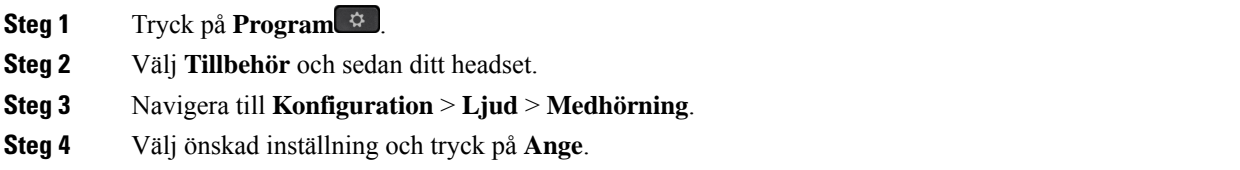

#### **Ställ in Cisco-headset 730-equalizern**

Du kan anpassa bas och diskant i ditt headsetljud. Välj bland förinställda ljudinställningar, inklusive **Röst**, **Musik** och **Bio**.

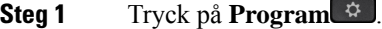

- **Steg 2** Välj **Tillbehör** och sedan ditt headset.
- **Steg 3** Navigera till **Konfiguration** > **Ljud** > **Equalizer**.
- **Steg 4** Välj önskad inställning och tryck på **Ange**.

#### **Ställ in Cisco-headset 730 ljudaviseringar**

Du kan anpassa vilka ljudmeddelanden du vill höra i ditt headset. Som standard spelar headsetet upp ljudaviseringar för att meddela om händelser som inkommande samtal, batteriladdning och status för Bluetooth-anslutning. Du kan även ändra dina ljudaviseringar till något av tolv språk.

 $\label{eq:1} \mathscr{D}_{\mathbf{a}}$ 

```
OBS!
```
När du ändrar språk för ljudavisering måste headsetet ladda ner och installera relevant fil för fast programvara. Vänta 7-10 minuter på att ändringen av fast programvara slutförs.

#### **Arbetsordning**

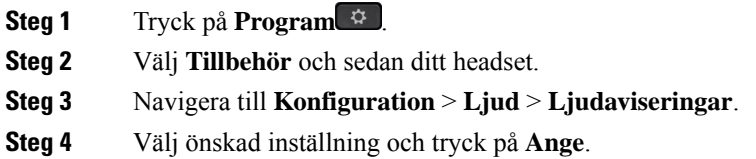

#### **Gör allmänna inställningar för Cisco-headset 730**

Du kan anpassa inställningarna på Cisco-headset 730 via menyn på din Cisco IP-telefon.

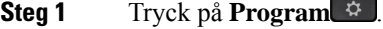

- **Steg 2** Välj **Tillbehör** och sedan ditt headset.
- **Steg 3** Välj **Ställ in** > **Allmänt**.
- **Steg 4** Konfigurera inställningarna.

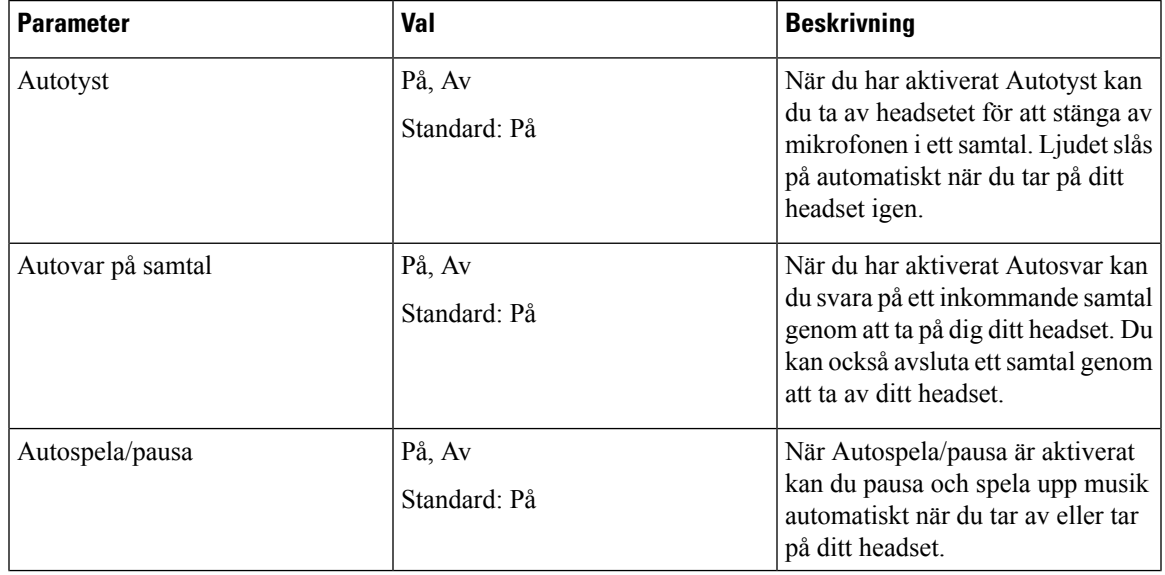

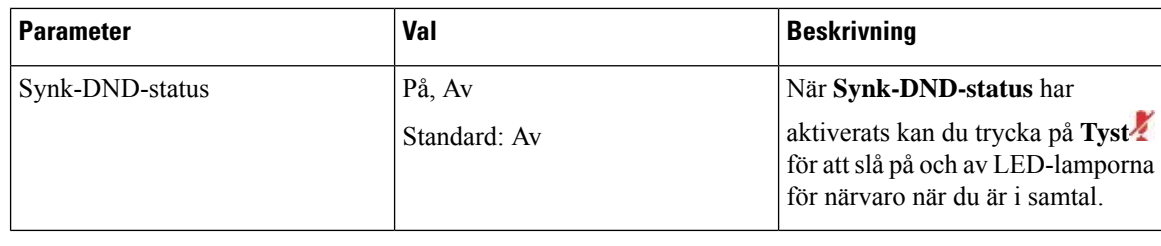

#### **Återställ Cisco-headset 730-inställningarna**

Du kan återställa headsetet till fabriksinställningarna.

#### **Arbetsordning**

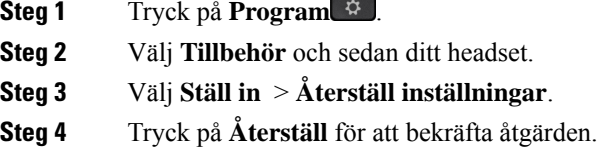

#### **Visa Cisco-headset 730 information**

Du kan visa information om ditt headset.

#### **Arbetsordning**

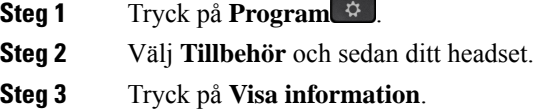

## **Ändra inställningarna för ringsignaler i headsetet**

Du kan ändra beteendet för headsetets ringsignal på Cisco IP-telefon med telefon-firmware 14.0 eller senare. Inställningen sparas på telefonen och kommer att gälla för alla Cisco-headset i 500-serien som ansluts.

- **Steg 1** Tryck på **Program** .
- **Steg 2** Välj **Inställningar** > **Ringsignal för headset**.
- **Steg 3** Välj en ringsignalinställning.

Ш

Som standard överensstämmer telefonen med telefonens ringsignalinställningar. Välj **På** om du alltid vill att telefonen ringer när det kommer ett inkommande samtal. Om du väljer **Av** kommer du inte att höra telefonen ringa i ditt headset när det kommer ett inkommande samtal.

**Steg 4** Välj **Ange** för att verkställa dina inställningar.

### **Testa mikrofonen**

Kontrollera mikrofonen när du installerar den och innan du påbörjar ett samtal.

#### **Arbetsordning**

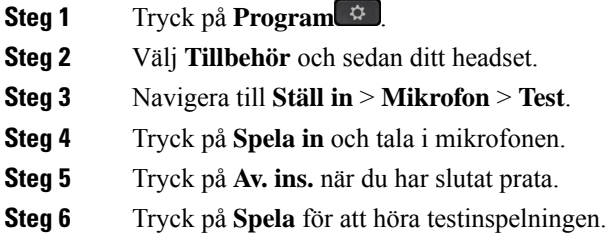

### **Uppdatera dina fasta Cisco-headsetprogramvara med en Cisco IP-telefon**

Du kan uppdatera headsetets programvara på alla de Cisco IP-telefon som stöds. Du kan se förloppet på telefonskärmen när du uppgraderar headsetets fasta programvara.

Under uppdateringen blinkar LED-lamporna på Cisco-headset i 560-serien-basen i följd från vänster till höger. LED-lamporna återgår till passiv status när uppgraderingen av programvaran har slutförts.

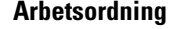

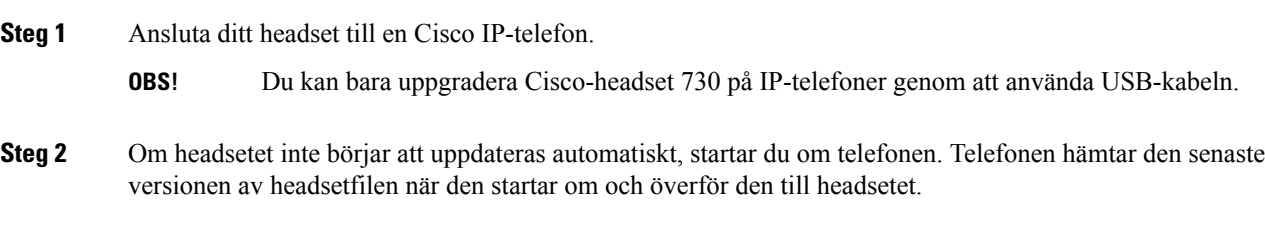

# **Växla headset under samtal**

När du ansluter flera headset till telefonen kan du växla mellan headseten under ett samtal genom att trycka på knappen **Headset** på telefonen. Även om telefonen är ansluten till flera headset kan du se att ett visst headset är valt som prioriterad ljudenhet. Enheterna följer denna prioritetsordning:

• Om du bara ansluter ett analogt headset till telefonen går det att gör det analoga headsetet till prioriterad ljudenhet.

#### **Arbetsordning**

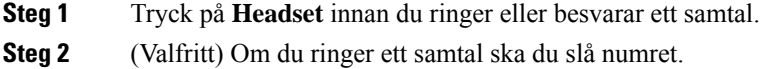

# **Felsöka Cisco-headsetet**

Om du har problem med ditt Cisco-headset kan du prova att följa nedanstående grundläggande felsökningssteg.

- Starta om headsetet.
- Se till att alla sladdar är korrekt anslutna och att de fungerar som de ska.
- Testa ett annat headset med din enhet för att avgöra om problemet beror på ditt trådlösa headset eller din enhet.
- Kontrollera att den senaste versionen av den fasta programvaran är installerad.

### **Kontrollera att ditt headset är registrerat**

#### **Arbetsordning**

Kontrollera att ditt headset är registrerat på telefonen.

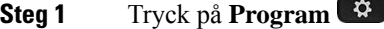

**Steg 2** Navigera till **Tillbehör**. Välj **Detaljer**.

### **Inget ljud i headsetet**

#### **Problem**

Inget eller mycket lite ljud hörs i headsetet.

#### **Lösning**

Kontrollera volymen på headsetet genom att trycka på volymkontrollerna för att justera ljudnivån. Om problemet kvarstår följer du stegen nedan för att felsöka problemet.

Ш

#### **Figur 23. Steg om inget ljud hörs**

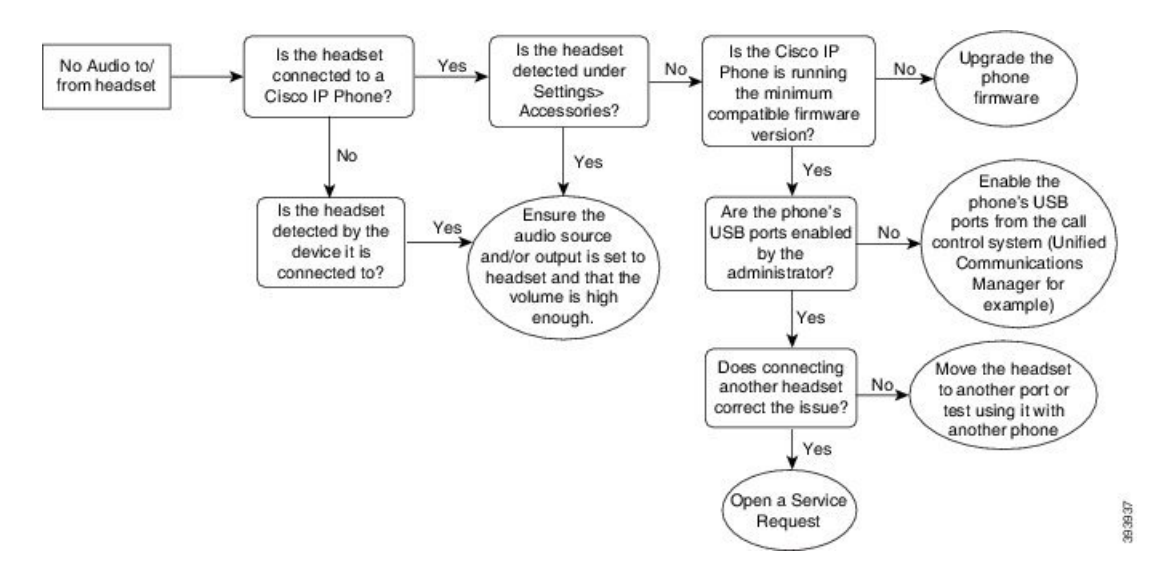

### **Dåligt ljud**

#### **Problem**

Ditt headset fungerar men ljudkvaliteten är dålig.

#### **Lösning**

Följ stegen nedan för att felsöka problemet.

#### **Figur 24. Dåligt ljud**

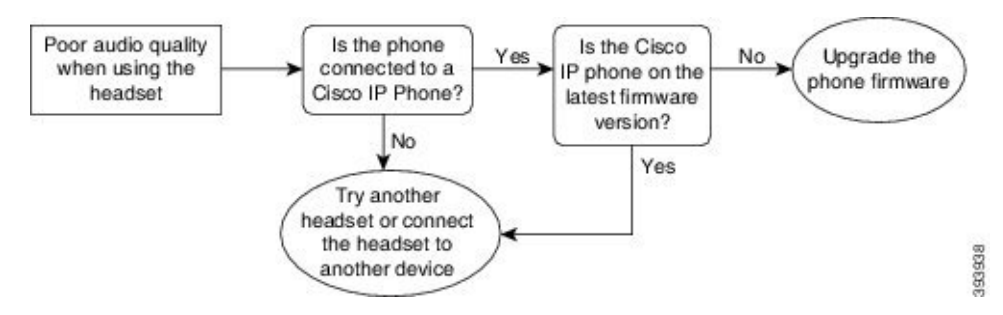

### **Mikrofonen registrerar inte ljud**

#### **Problem**

Du hörs inte när du använder headsetet.

#### **Lösningar**

• Kontrollera att mikrofonen inte är avstängd. Tryck på knappen Ljud av på headsetet för att stänga av och sätta på mikrofonen.

- Se till att mikrofonen har sänkts.För optimalt ljud bör mikrofonen hållas högst 1 till 2,5 cm från ansiktet.
- Kontrollera att headsetet är korrekt anslutet till enheten.
- Gällande Cisco-headset i 560-serien; se till att headsetet inte är för långt ifrån basstationen. Headsetet har en effektiv räckvidd på cirka 30 meter.

### **Headsetet laddas inte**

#### **Problem**

Cisco Headset 561 eller 562 laddas inte när det placeras i basstationen.

#### **Lösning**

- Kontrollera att basstationen är ansluten till en pålitlig strömkälla.
- Kontrollera att headsetet är rätt isatt i basstationen. När headsetet är rätt placerat lyser LED-lampan med vitt fast sken. När headsetet laddas tänds LED-lamporna på basstationen en efter en från vänster till höger. När headsetet är fulladdat lyser alla fem LED-lampor för batteriladdning med vitt fast sken.

#### **Figur 25. Cisco Headset 561 och 562 headsetplacering**

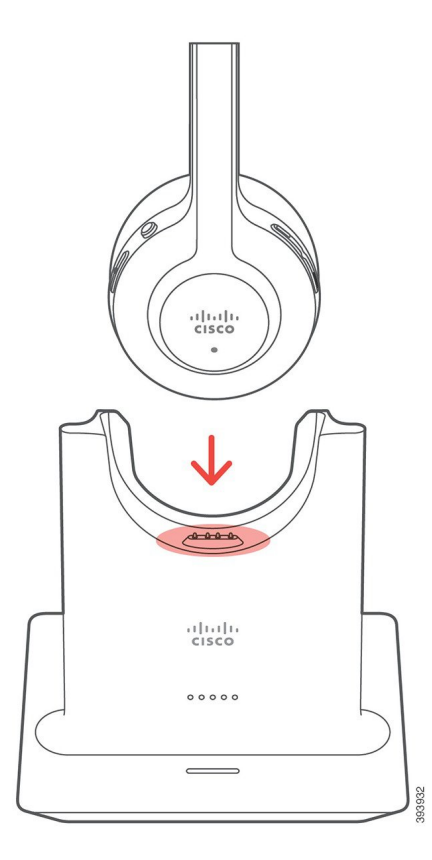

### **Headsetbatteriet laddas ur**

#### **Problem**

Det trådlösa headsetet laddas ur.

#### **Lösning**

Ett laddat Cisco Headset 561 och 562 klarar upp till 8 timmars kontinuerlig användning. Om headsetbatteriet verkar vara svagt eller defekt kontaktar du Cisco support.

# **Cisco IP-telefon 8800, expansionsmodul**

Med en knappexpansionsmodul kan du lägga till extra linjer eller programmerbara knappar till din telefon. De programmerbara knapparna kan konfigureras som telefonlinjeknappar, kortnummerknappar eller telefonfunktionsknappar.

Expansionsmodulerna har inte stöd för förenklad uppringning.

Det finns tre modul för nyckelexpansion tillgängliga:

- Expansionsmodul för Cisco IP Phone 8800– Enkel LCD-skärmsmodul, 18 linjeknappar, två sidor, konfigurera för visning i en eller två kolumner.
- Expansionsmodul för Cisco IP Phone 8851/8861– Modul med dubbla LCD-skärmar för ljudtelefoner, 14 linjeknappar, två sidor, konfigurera för visning i endast en kolumn. Om du använder förbättrat linjeläge och du får ett samtal på en linje för knappexpansionsmodulen, visas en samtalsavisering på telefonen och nummerpresentationen visas på expansionsmodulen.
- Expansionsmodul för Cisco IP Phone 8865– Modul med dubbla LCD-skärmar för videotelefoner, 14 linjeknappar, två sidor, konfigurera för visning i endast en kolumn. Om du använder förbättrat linjeläge och du får ett samtal på en linje för knappexpansionsmodulen, visas en samtalsavisering på telefonen och nummerpresentationen visas på expansionsmodulen.

För att kunna använda Expansionsmodul för Cisco IP Phone 8851/8861 krävs fast programvara version 12.0 (1) ellersenare och Cisco Unified Communications Manager 10.5 (2) ellersenare.Förbättrat Linjeläge (ELM) stöds endast på Expansionsmodul för Cisco IP Phone 8851/8861 och Expansionsmodul för Cisco IP Phone 8865. ELM stöds inte på LCD-expansionsmoduler med enkel skärm.

Om du använder fler än en expansionsmodul måste alla ha samma typ. Det går inte att kombinera olika expansionsmoduler på telefonen.

När du konfigurerar bakgrunden på enheten i Cisco IP-telefon 8800-serien, visas den även på dina dubbla LCD-knappexpansionsmoduler. Det stöds inte på LCD-expansionsmoduler med enkel skärm. Anpassade bakgrundsbilder stöds inte.

Följande tabell beskriver de expansionsmoduler som stöds av respektive modell i Cisco IP-telefon 8800-serien.

**Tabell 35. Support för expansionsmodulen**

| <b>Cisco IP</b><br><b>Phone-modell</b>                   | Expansionsmoduler<br>med en enda<br>LCD-skärm som<br>stöds | <b>Expansionsmoduler</b><br>med dubbla<br><b>LCD-skärmar</b><br>som stöds |
|----------------------------------------------------------|------------------------------------------------------------|---------------------------------------------------------------------------|
| Cisco IP-telefon $ 2$ : ger dig 72<br>8851 och<br>8851NR | linjer eller<br>knappar                                    | 2: ger dig $56$<br>linjer eller<br>knappar                                |
| Cisco IP-telefon $ 3$ : ger dig 108<br>8861              | linjer eller<br>knappar                                    | $3:$ ger dig 84<br>linjer eller<br>knappar                                |
| Cisco IP-telefon<br>8865 och<br>8865NR                   | $3:$ ger dig 108<br>linjer eller<br>knappar                | $3:$ ger dig 84<br>linjer eller<br>knappar                                |

När flera expansionsmoduler ansluts till telefonen numreras de efter i vilken ordning de ansluts till telefonen. Till exempel:

- Knappexpansionsmodul 1 är enheten närmast telefonen.
- Knappexpansionsmodul 2 är den mittersta enheten.
- Knappexpansionsmodul 3 är enheten längst bort från telefonen.

#### **Figur 26. Cisco IP-telefon 8861 med tre Cisco IP-telefon 8800 expansionsmoduler**

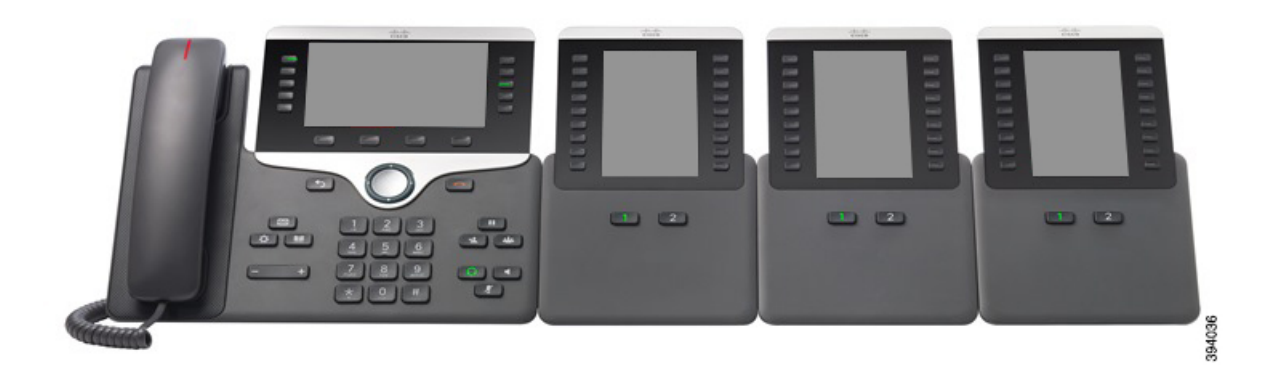

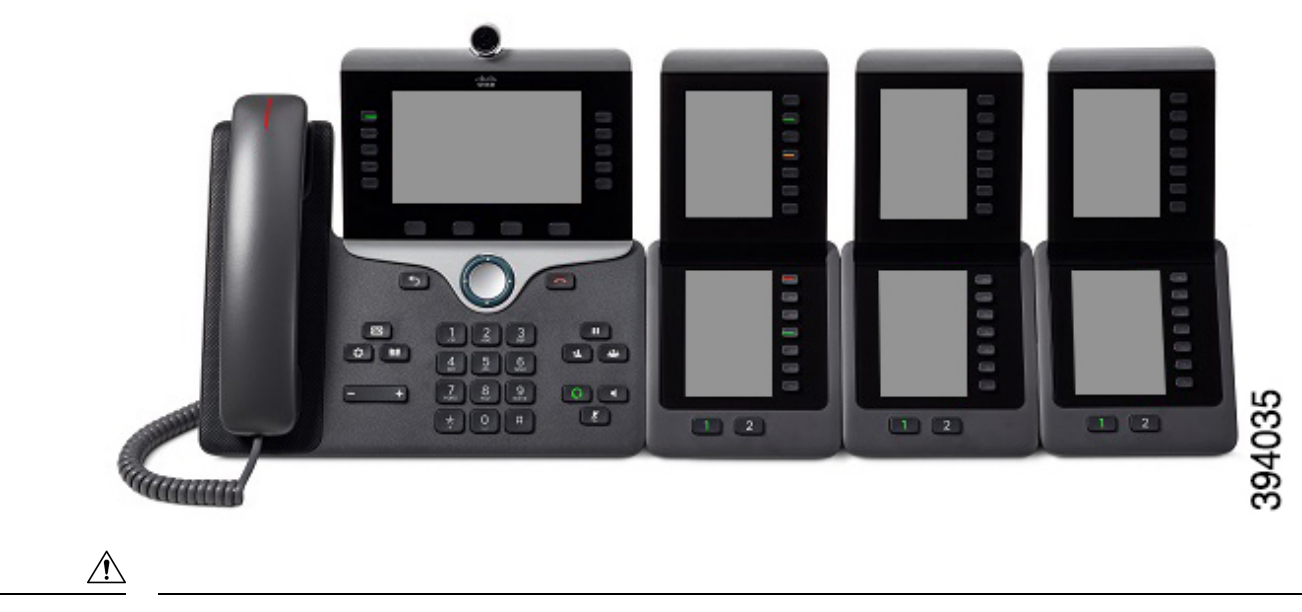

**Figur 27. Cisco IP-telefon 8865 med tre Cisco IP-telefon 8865 expansionsmoduler**

**Försiktighet**

Skårorna på sidan av telefonen är endast avsedda för att ansluta en expansionsmodul. Om du infogar andra objekt skadas telefonen permanent.

När du använder expansionsmoduler bör du höra med din administratör om strömkraven.

# **Modul för nyckelexpansion – knappar och maskinvara**

**Figur 28. Cisco IP-telefon-expansionsmoduler – knappar och maskinvara**

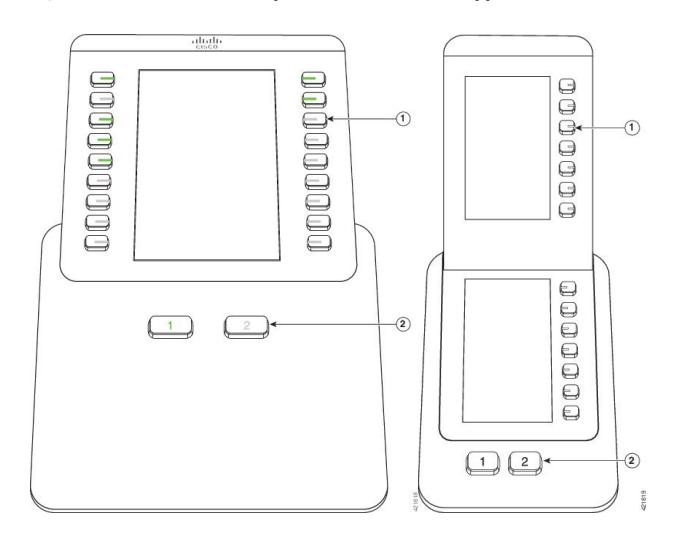

Följande tabell beskriver funktionerna för modulen för nyckelexpansion.

#### **Tabell 36. Modul för nyckelexpansion – knappar och maskinvara**

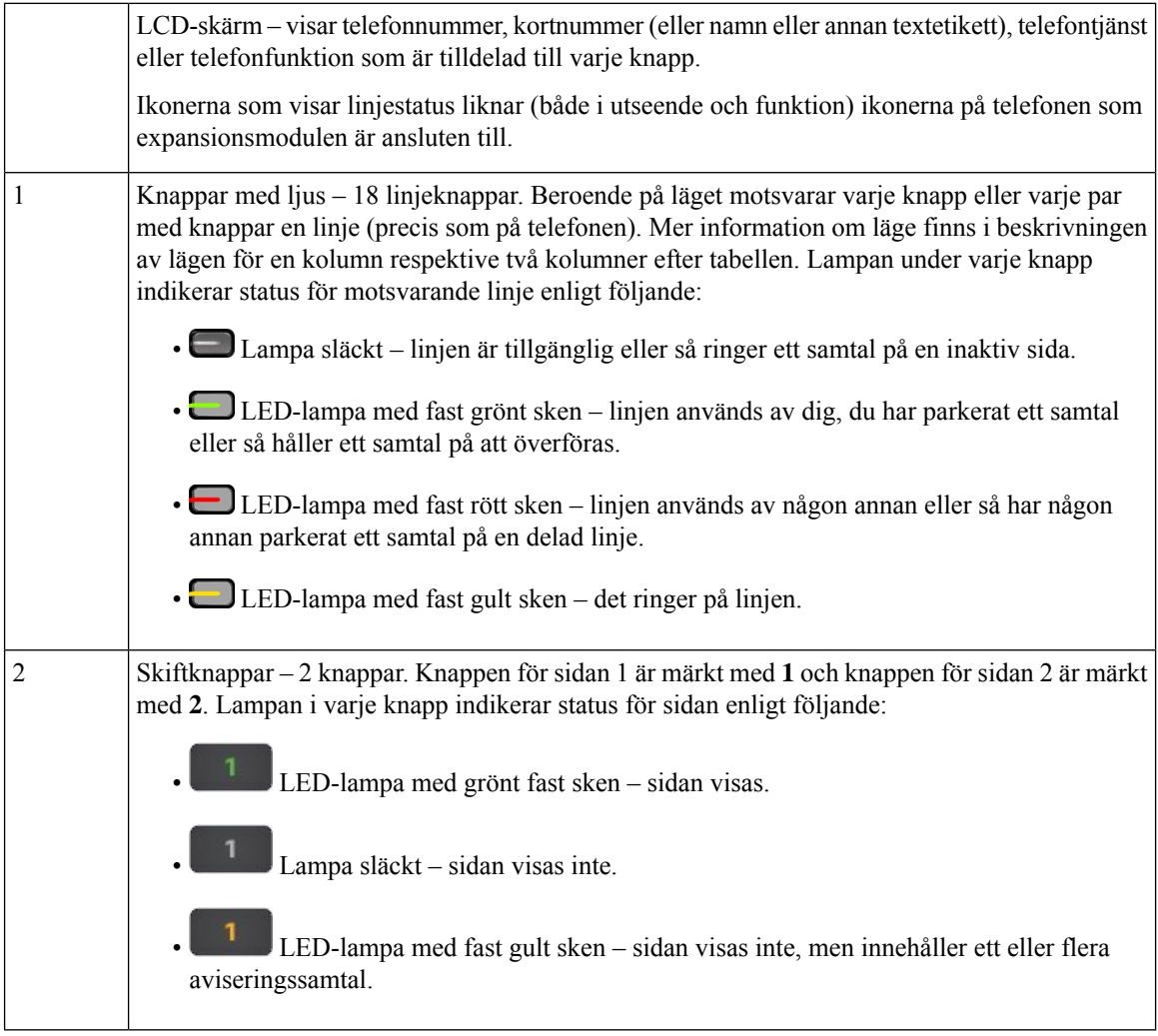

Administratören ställer in expansionsmodulen på att visas i läget med en kolumn eller med två kolumner.

#### **Läget med en kolumn**

I läget med en kolumn motsvarar varje rad på skärmen en linje. Du kommer åt linjen med såväl den vänstra som den högra knappen. I den här konfigurationen visar expansionsmodulen nio linjer på sida 1 och nio linjer på sida 2.

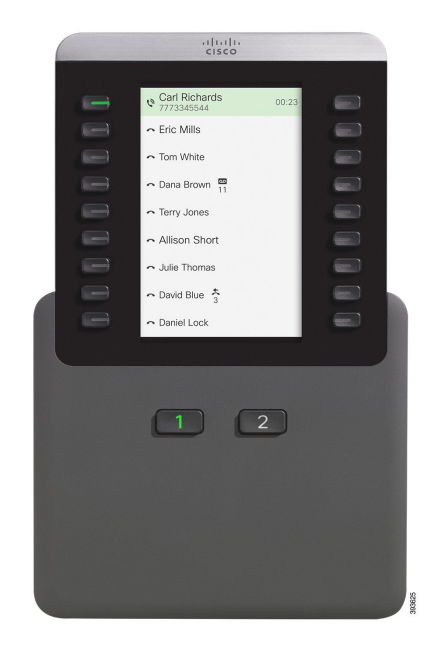

#### **Figur 29. Knappexpansionsmodul med en kolumn**

#### **Läge med två kolumner**

Om du använder expansionsmodulen enkel LCD-skärm går det att ställa in modulen i tvåkolumnsläge.

I läget med två kolumner är varje knapp som sitter till vänster och till höger om skärmen tilldelade olika telefonnummer, kortnummer (eller namn eller annan textetikett), telefontjänst eller telefonfunktion. I den här konfigurationen visar expansionsmodulen upp till 18 poster på sida 1, och upp till 18 poster på sida 2.

#### **Figur 30. Knappexpansionsmodul med två kolumner**

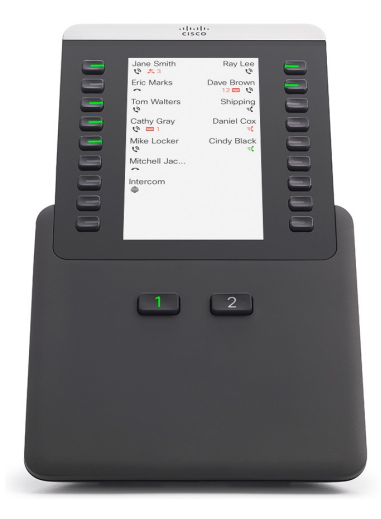

# **Ringa ett samtal med expansionsmodulen**

### **Arbetsordning**

- **Steg 1** Tryck på linjeknappen på expansionsmodulen.
- **Steg 2** Slå ett telefonnummer.
- **Steg 3** Lyft luren.

# **Ändra skärmens ljusstyrka på en expansionsmodul**

#### **Arbetsordning**

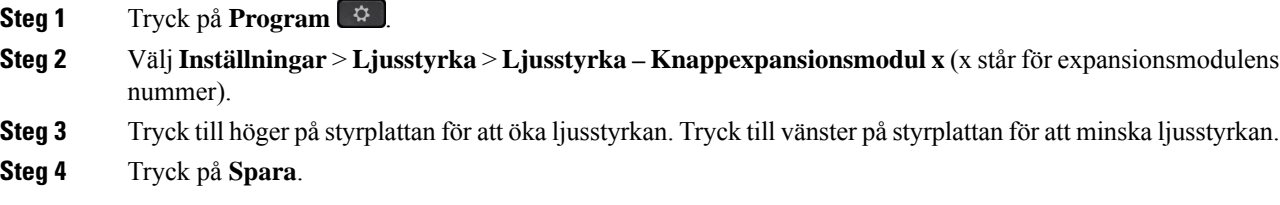

# **Silikonfodral**

Använd Cisco IP-telefon Silikonfodral till att skydda telefonen och telefonluren.

Fordralet har följande fördelar:

- Hypoallergent
- Motståndskraftigt och tål olika rengöringsmedel.

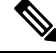

Använd ett milt rengöringsmedel för att förlänga fodralets livslängd och hålla det snyggt. **OBS!**

• Mindre skador om du tappar telefonluren

Artikelnummer och ytterligare information finns i databladet för din telefonmodell. Databladen tillhörande Cisco IP-telefon 8800-serien finns här [https://www.cisco.com/c/en/us/products/collaboration-endpoints/](https://www.cisco.com/c/en/us/products/collaboration-endpoints/unified-ip-phone-8800-series/datasheet-listing.html) [unified-ip-phone-8800-series/datasheet-listing.html](https://www.cisco.com/c/en/us/products/collaboration-endpoints/unified-ip-phone-8800-series/datasheet-listing.html). Databladen tillhörande Cisco IP-telefon 7800-serien finns här [https://www.cisco.com/c/en/us/products/collaboration-endpoints/unified-ip-phone-7800-series/](https://www.cisco.com/c/en/us/products/collaboration-endpoints/unified-ip-phone-7800-series/datasheet-listing.html) [datasheet-listing.html.](https://www.cisco.com/c/en/us/products/collaboration-endpoints/unified-ip-phone-7800-series/datasheet-listing.html)

Du kan kontrollera vilken telefonmodell du har genom att trycka på **Program och välja Telefoninformation**. Fältet **Modellnummer** visar din telefonmodell.

I

### **Tabell 37. Silikonfodral**

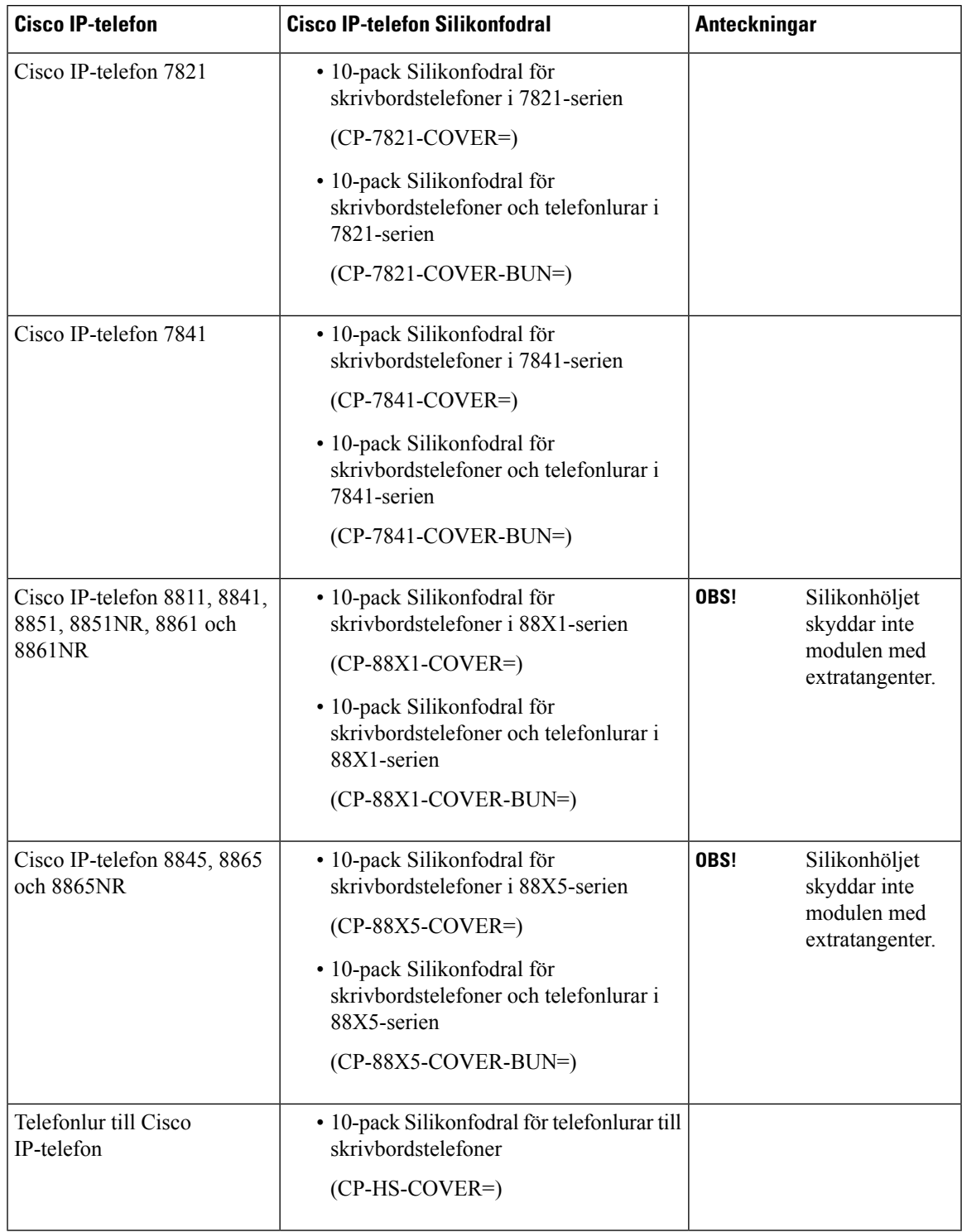

# **Montera Cisco IP-telefon Silikonfodral**

Silikonfodralet förlänger livslängden på din Cisco IP-telefon och gör det enklare att hålla knapparna och knappsatsen rena.

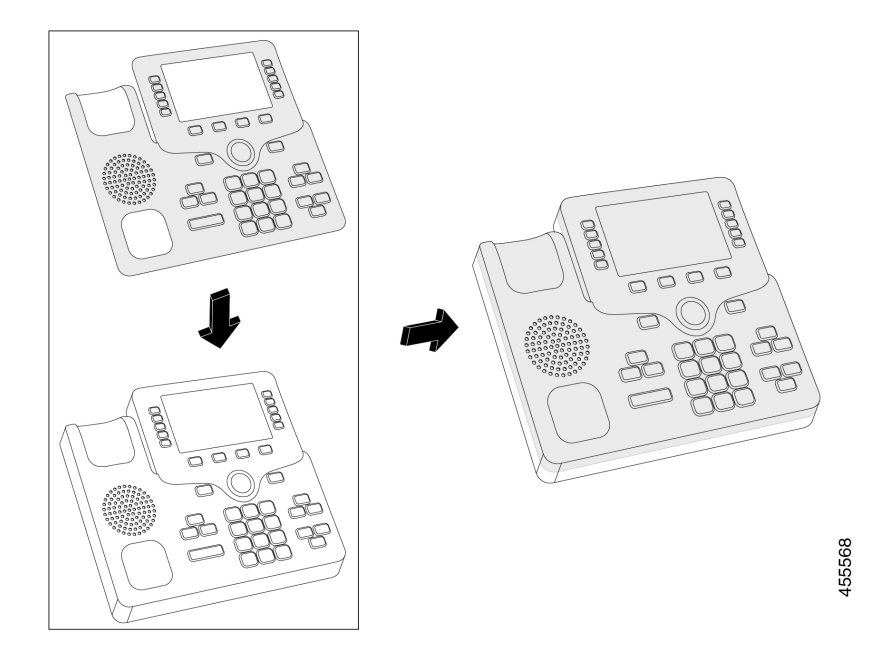

#### **Arbetsordning**

- **Steg 1** Rikta telefonen mot dig.
- **Steg 2** Avlägsna telefonluren från klykan.
- **Steg 3** Rikta in fodralet över telefonen med luren till vänster.
- **Steg 4** Fäst fodralet runt telefonens hörn och sidor. Fodralet ska passa över telefonen utan större svårigheter.
- **Steg 5** Sätt tillbaka telefonluren i klykan.

# **Montera fodral för telefonlur till Cisco IP-telefon**

Med ett silikonfodral kan du skydda telefonluren från att skadas och minska spridningen av bakterier.

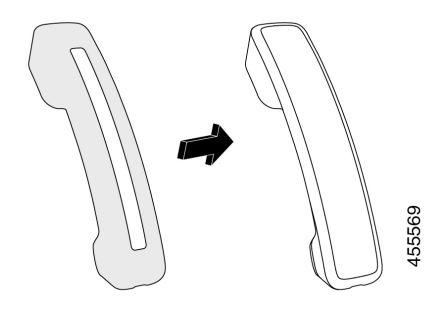

### **Arbetsordning**

- **Steg 1** Avlägsna telefonluren från klykan.
- **Steg 2** Koppla bort kabeln från telefonluren.
- **Steg 3** Skjut silikonfodralet över telefonluren tills högtalardelen är helt innanför fodralet.
- **Steg 4** Dra fodralet över telefonlurens andra ände.

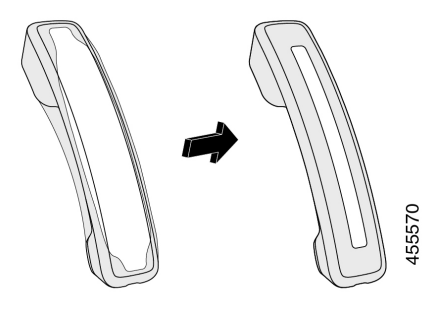

- **Steg 5** Se till att fodralet sitter tätt mot telefonluren och att kabel porten inte är blockerad.
- **Steg 6** Återanslut telefonluren till telefonen och sätt tillbaka den i klykan.

# **Rengöra silikonfodralet**

Rengör fodralet om det är smutsigt. Regelbunden rengöring förhindrar också spridning av bakterier.

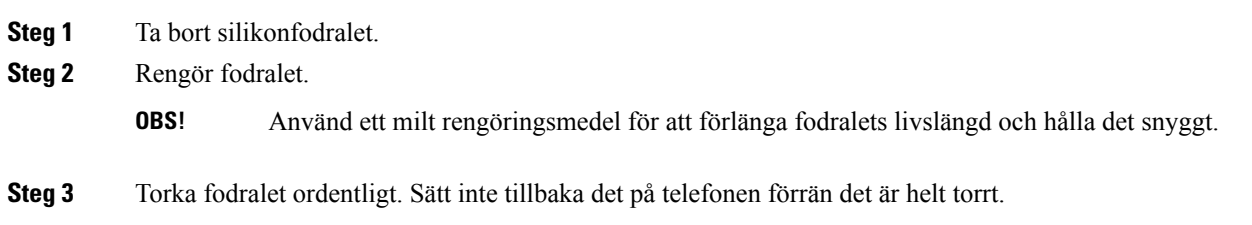

I

**Steg 4** Sätt tillbaka fodralet på telefonen.

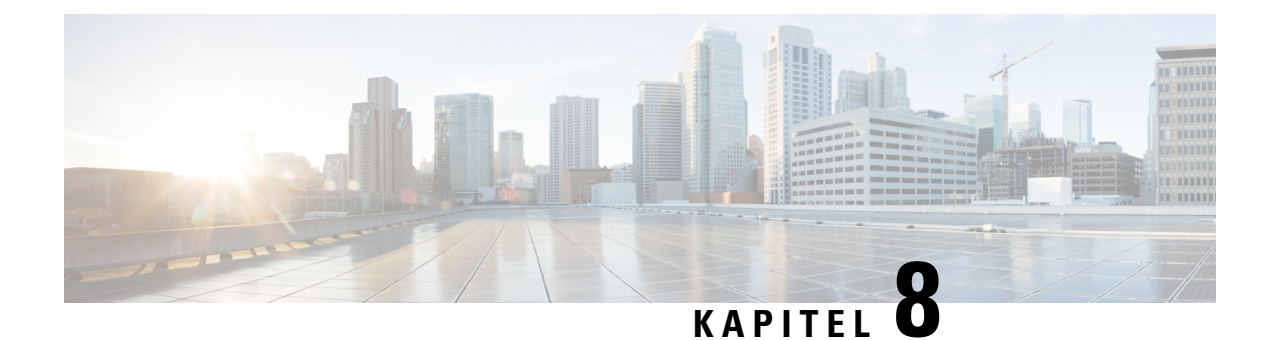

# **Produktsäkerhet och skydd**

- Säkerhets- och [prestandainformation,](#page-166-0) på sidan 153
- Intyg om [regelefterlevnad,](#page-168-0) på sidan 155
- Översikt över Ciscos [produktsäkerhet,](#page-173-0) på sidan 160
- Ciscos cirkulära [ekonomi,](#page-173-1) på sidan 160
- Viktig [information](#page-174-0) online, på sidan 161

# <span id="page-166-0"></span>**Säkerhets- och prestandainformation**

# **Strömavbrott**

För att komma åt akutsamtalstjänster genom telefonen måste telefonen få ström. Vid ett strömavbrott fungerar inte service- eller akutsamtalstjänster förrän strömmen är återupprättad. Vid avbrott eller störningar i strömförsörjningen kan du behöva återställa eller konfigurera om utrustningen innan du kan använda serviceoch akutsamtalstjänsterna.

# **Regleringsdomäner**

Radiofrekvensen (RF) för den här telefonen har konfigurerats för en särskild regleringsdomän. Om du använder telefonen utanför den särskilda regleringsdomänen kommer telefonen inte att fungera som den ska, och du bryter eventuellt mot lokala regler.

# **Hälsovårdsmiljöer**

Det här är ingen medicinteknisk enhet, och den använder ett licensierat frekvensband som är mottagligt för störningar från andra enheter eller annan utrustning.

## **Externa enheter**

Vi rekommenderar att du använder externa enheter av hög kvalitet som är avskärmade mot oönskade radiofrekvens- och tonfrekvenssignaler (RF respektive AF). Externa enheter kan vara headset, kablar och kontakter.

Beroende på enheternas kvalitet och närheten till andra enheter, till exempel mobiltelefoner eller radiosändare/-mottagare, kan vissa störningar förekomma. I dessa fall rekommenderar vi att du vidtar en eller flera av dessa åtgärder:

- Flytta bort den externa enheten från källan till radio- eller tonsignalerna.
- Led bort den externa enhetens kablar från källan till radio- eller tonsignalerna.
- Använd skärmade kablar till den externa enheten eller kablar med bättre avskärmning och kontakt.
- Minska längden på kabeln till den externa enheten.
- Använd ferrit eller liknande till den externa enhetens kablar.

Cisco kan inte garantera prestandan för externa enheter, kablar och kontakter.

**Försiktighet**

Använd endast externa högtalare, mikrofoner och headset som uppfyller EMC-direktivet [89/336/EC] inom EU.

# **Prestanda med trådlöst Bluetooth-headset**

Cisco IP-telefon stöder Bluetooth klass 2-teknik om headsetet stöder Bluetooth. Bluetooth möjliggör trådlös anslutning med låg bandbredd inom ett område på 10 meter (30 fot). Bästa prestandan är inom området 1 till 2 meter (3 till 6 fot). Du kan ansluta upp till fem headset, men endast det senast anslutna används som standard.

På grund av potentiella störningsfel rekommenderar vi att du flyttar 802.11b/g-enheter, Bluetooth-enheter, mikrovågsugnar och stora metallobjekt bort från det trådlösa headsetet.

Det trådlösa Bluetooth-headsetet behöver inte vara direkt synligt från telefonen. Väggar, dörrar eller andra avgränsningar, samt störningar från andra elektroniska enheter kan dock påverka anslutningen.

## **Sätt ge ström till din telefon på**

Du kan tillföra ström till din telefon på ett av dessa två sätt:

- Använd strömadaptern som medföljer telefonen.
- Om ditt nätverk har stöd för Power over Ethernet (PoE) kan du koppla din telefon till nätverket. Koppla en Ethernet-kabel till Ethernet-uttaget  $\frac{8}{5}$  på telefonen och till nätverket.

Om du inte är säker om ditt nätverk har stöd för PoE kan du höra med administratören.

# **Telefonbeteende under överbelastning av nätverket**

Alltsom försämrar nätverkets prestanda kan påverka telefonensljud- och videokvalitet och i vissa fall avbryta samtalet. Orsaker till försämrat nätverk kan inkludera, men är inte begränsat till, följande aktiviteter:

- Administrativa uppgifter, som skanning av en intern port eller en säkerhetsskanning.
- Om ditt nätverk attackeras, t.ex. med en DoS-attack.

# **UL-varning**

LAN/Ethernet-kabeln eller andra kablar som är kopplade till enheten får inte förlängas och användas utanför byggnaden.

# **EnergyStar**

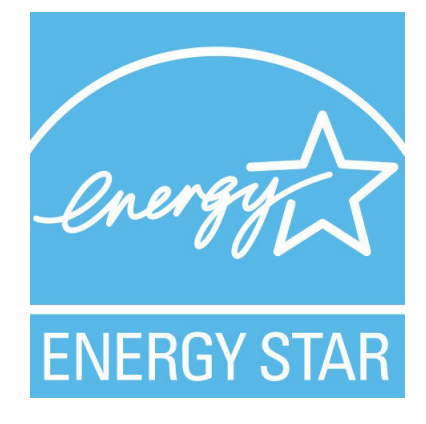

Följande telefoner har EnergyStar-certifiering:

- Cisco Wireless IP Phone 8811
- Cisco Wireless IP Phone 8841
- Cisco Wireless IP Phone 8851
- Cisco IP Phone 8851NR

Telefonmodeller som inte finns på listan ovan är inte certifierade.

# <span id="page-168-0"></span>**Produktetikett**

Produktetiketten sitter på enhetens undersida.

# **Intyg om regelefterlevnad**

# **Intyg om regelefterlevnad för EU**

## **CE-märkning**

Följande CE-märkning finns på utrustningen och förpackningen.

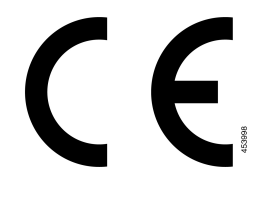

### **Meddelande om radiofrekvensexponering för EU**

Den här enheten har utvärderats och anses följa kraven i enlighet med EU EMF-direktiv 2014/53/EU.

# **Intyg om Intyg om regelefterlevnad för USA**

### **Del 15, radioenhet**

Part 15-radioenheten ska fungera utan att störa andra enheter på samma frekvens när de medföljande **Försiktighet** Cisco-antennerna används. Alla ändringar eller modifikationer av den nämnda produkten som inte uttryckligen har godkänts av Cisco, inklusive användning av antenner från andra tillverkare än Cisco, kan ogiltigförklara användarens rätt att använda enheten.

# **Intyg om regelefterlevnad för Kanada**

Enheten uppfyller Industry Canadas licensfria RSS-standard(er). Användningen gäller under följande två förutsättningar: (1) den här enheten får inte orsaka störningar, och (2) den här enheten måste acceptera alla störningar, inklusive störningar som kan orsaka oönskad drift av enheten. Kommunikationens konfidentialitet kan inte garanteras när du använder den här telefonen.

Den här produkten uppfyller tillämpliga tekniska specifikationer för innovation, vetenskap och ekonomisk utveckling i Kanada.

#### **Avis de Conformité Canadien**

Cet appareil est conforme aux normes RSS exemptes de licence RSS d'Industry Canada. Le fonctionnement de cet appareil est soumis à deux conditions : (1) ce périphérique ne doit pas causer d'interférence et (2) ce périphérique doit supporter les interférences, y compris celles susceptibles d'entraîner un fonctionnement non souhaitable de l'appareil. La protection des communications ne peut pas être assurée lors de l'utilisation de ce téléphone.

Le présent produit est conforme aux spécifications techniques applicables d'Innovation, Sciences et Développement économique Canada.

### **Meddelande om radiofrekvensexponering för Kanada**

Den här enheten uppfyller angivna gränsvärden enligt ISED RSS-102 R5 för exponering för radiovågor.

Enheten har en radiosändare och en mottagare. Den är utformad för att inte överskrida gällande gränsvärden för exponering för radiovågor (radiofrekventa elektromagnetiska fält) för allmänheten enligt RSS-102 som avser Health Canada Safety Code 6 och den har en hög säkerhetsmarginal för att säkerställa säkerheten för alla personer, oavsett ålder och hälsotillstånd.

Systemen är utformade för att slutanvändaren ska undvika kontakt med antennerna. Du rekommenderas att installera systemet på en plats där antennerna kan ha åtminstone ett angivet minimiavstånd från användaren i enlighet med gällande föreskrifter som är utformade för att minska exponeringen för användaren eller telefonisten.

Enheten har testats och anses följa kraven om gällande regler som en del i radiocertifieringsprocessen.

#### **Déclaration d'Exposition aux RF Canadienne**

#### CE PÉRIPHÉRIQUERESPECTE LES LIMITES DÉCRITESPARLA NORMERSS-102R5 D'EXPOSITION À DES ONDES RADIO

Votre appareil comprend un émetteur et un récepteur radio. Il est conçu pour ne pas dépasser les limites applicables à la population générale (ne faisant pas l'objet de contrôles périodiques) d'exposition à des ondes radio (champs électromagnétiques de fréquences radio) comme indiqué dans la norme RSS-102 qui sert de référence au règlement de sécurité n°6 sur l'état de santé du Canada et inclut une marge de sécurité importantes conçue pour garantir la sécurité de toutes les personnes, quels que soient leur âge et état de santé.

En tant que tels, lessystèmessont conçus pour être utilisés en évitant le contact avec les antennes par l'utilisateur final. Il est recommandé de positionner le système à un endroit où les antennes peuvent demeurer à au moins une distance minimum préconisée de l'utilisateur, conformément aux instructions des réglementations qui sont conçues pour réduire l'exposition globale de l'utilisateur ou de l'opérateur.

Le périphérique a été testé et déclaré conforme aux réglementations applicables dans le cadre du processus de certification radio.

### **Meddelande om högeffektiv radarteknik för Kanada**

Användare bör också vara medvetna om att högeffektiv radarstrålning fördelas som huvudanvändare (dvs. högprioriterade användare) för band med 5250-5350 MHz och 5650-5850 MHz och att denna radarstrålning kan orsaka störningar och/eller skador på LE LAN-enheter.

Devraient également être informés des utilisateurs que les radars à haute puissance sont désignés comme utilisateurs principaux (à savoir des utilisateurs prioritaires) des bandes 5250-5350 MHz et 5650 à 5.850 MHz et que ces radars pourraient provoquer des interférences et / ou endommager les périphériques LE-LAN.

# **Intyg om regelefterlevnad för Nya Zeeland**

### **Allmän varning avseende Permit to Connect (PTC)**

Telepermit-tillstånd avseende något föremål på terminalutrustning innebär endast att företaget Spark NZ har accepterat att föremålet uppfyller minimikraven för anslutning till nätverket. Det innebär inte att Spark NZ sponsrar produkten och ger heller ingen sorts garanti. Framför allt ger det ingen försäkran om att föremålen fungerar korrekt på alla sätt med andra föremål på utrustning med Telepermit-tillstånd av annan version eller modell, och det betyder inte att alla produkter är kompatibla med alla Spark NZ:s nätverkstjänster.

# **Intyg om regelefterlevnad för Taiwan**

### **Varningsmeddelande om DGT**

### **Meddelanden om låg ström och visuella varningar**

```
視力保護警語:使用過度恐傷害視力
低功率射頻電機警語:
   經型式認證合格之低功率射頻電機,非經許可,公司、商號或使用者均不得擅自變更頻率、加大功
率或變更原設計之特性之功能。
   低功率射頻電機之使用不得影響飛航安全及干擾合法通信:經發現有干擾現象時,應立即停用,並
改善至無干擾時方得繼續使用。前項合法通信,指依電信法規定作業之無線電通信。低功率射頻電機須忍
受合法通信或工業、科學及醫療用電波輻射性電機設備之干擾。
4.7.9.1 應避免影響附近雷達系統之操作。
```
4.7.9.2 高增益指向性天線只得應用於固定式點對點系統。

## **Intyg om regelefterlevnad för Argentina**

#### **Advertencia**

No utilizar una fuente de alimentación con caracteristícas distintas a las expresadas ya que podría ser peligroso.

## **Information om regelefterlevnad för Brasilien**

#### **Art. 5 º – 680**

Den här utrustningen är inte berättigad till skydd mot skadlig störning och kan inte orsaka störningar i system som blivit korrekt auktoriserade.

Mer information finns på följande URL: <http://www.anatel.gov.br>

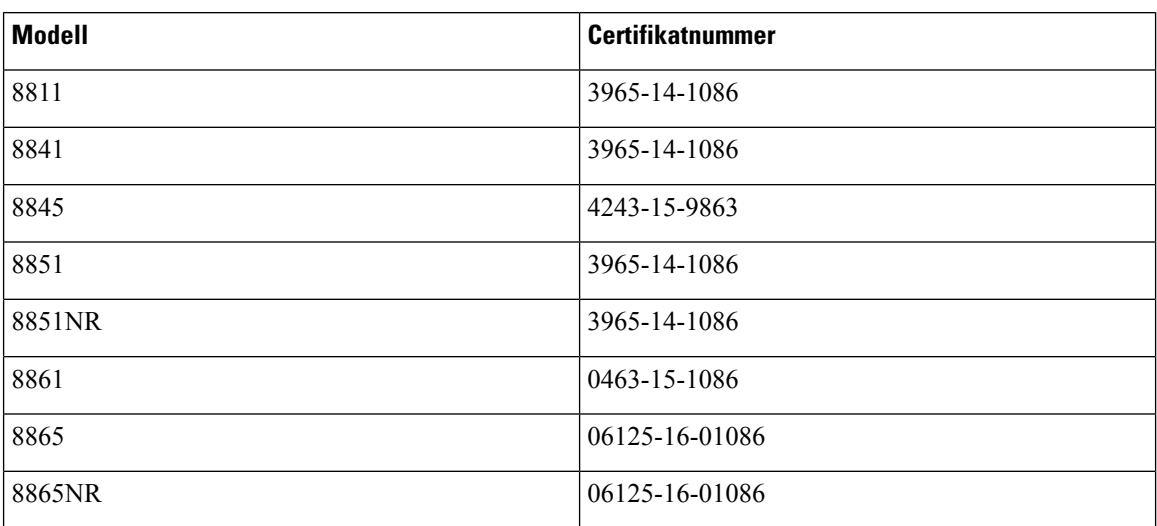

# **Intyg om Intyg om regelefterlevnad för Singapore**

# **Complies with IMDA Standards** DB101992

# **Information om regelefterlevnad för Japan**

VCCI-regelefterlevnad för utrustning av klass B

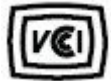

# **Intyg om regelefterlevnad av FCC**

FCC (Federal Communications Commission) kräver intyg om regelefterlevnad av följande:

### **FCC-intyg paragraf 15.19**

Den här utrustningen uppfyller kraven i Kapitel 15 i FCC:s regelverk. Användningen gäller under följande två förutsättningar: (1) Den här enheten får inte orsaka skadliga störningar, och (2) den här enheten måste acceptera alla mottagna störningar, inklusive störningar som kan orsaka oönskad drift av enheten.

### **FCC-intyg paragraf 15.21**

Ändringar eller modifieringarsom inte uttryckligen har godkänts av den partsom ansvarar för regeluppfyllelsen kan förverka användarens rätt att använda utrustningen.

### **FCC-intyg om RF-strålning**

Den här utrustningen ligger inom FCC:s gränsvärden för strålning i en okontrollerad miljö. Slutanvändare måste följa specifika användarinstruktioner för att uppfylla bestämmelser om RF-exponering.Sändaren måste vara minst 20 cm från användaren och får inte placeras eller användas tillsammans med en annan antenn eller sändare.

### **FCC-intyg om mottagare och digital enhet av klass B**

Den här produkten har testats och uppfyller specifikationerna för en digital enhet, klass B, i enlighet med Kapitel 15 i FCC:s regelverk (Federal Communications Commission). De här gränsvärdena är utformade för att tillhandahålla ett rimligt skydd mot skadliga störningar för en installation i ett bostadsområde. Utrustningen genererar, använder och kan utstråla radiofrekvensenergi och kan orsaka störningar i radiokommunikation om den inte installeras och används enligt instruktionerna. Det kan emellertid inte garanteras att störningar inte kommer att inträffa i vissa fall.

Om utrustningen orsakar skadlig störning i radio- eller TV-mottagning, vilket avgörs genom att stänga av och slå på utrustningen, kan du försöka åtgärda störningarna på ett eller flera av följande sätt:

- Ändra mottagarantennens riktning eller placering.
- Öka avståndet mellan utrustningen och enheterna.
- Anslut utrustningen till ett annat uttag än mottagarens.
- Rådgör med säljaren eller en erfaren radio-/TV-tekniker.

# <span id="page-173-0"></span>**Översikt över Ciscos produktsäkerhet**

Den här produkten innehåller kryptografiska funktioner och lyder under USA:s och det lokala landets lagar rörande import, export, överföring och användning. Leverans av kryptografiska produkter från Cisco innebär inte ett godkännande för tredje part att importera, exportera, distribuera eller använda kryptering. Importörer, exportörer, distributörer och användare ansvarar för att USA:s och det lokala landets lagar följs. Genom att använda den här produkten förbinder du dig att följa tillämpliga lagar och regleringar. Om du inte kan följa USA:s och lokala lagar skall du omedelbart returnera produkten.

Mer information om exportregler för USA finns på [https://www.bis.doc.gov/policiesandregulations/ear/](https://www.bis.doc.gov/policiesandregulations/ear/index.htm) [index.htm.](https://www.bis.doc.gov/policiesandregulations/ear/index.htm)

# <span id="page-173-1"></span>**Ciscos cirkulära ekonomi**

Cisco har antagit cirkulära designprinciper i sina produkter genom banbrytande användning av återvunnen plast från konsumentledet. Modellerna nedan minskar nu användningen av naturresurser och sluter därigenom kretsloppet med sitt eget elektroniska avfall.

- Cisco Wireless IP Phone 8811
- Cisco Wireless IP Phone 8841
- Cisco Wireless IP Phone 8851 och Cisco IP Phone 8851NR
- Cisco Wireless IP Phone 8861

Besök webbplatsen om Ciscos cirkulära ekonomi här om du vill veta mer:

• Webbadress: <https://www.cisco.com/c/en/us/about/circular-economy.html>

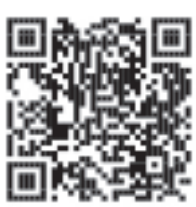

• Webbplatsens QR-kod:

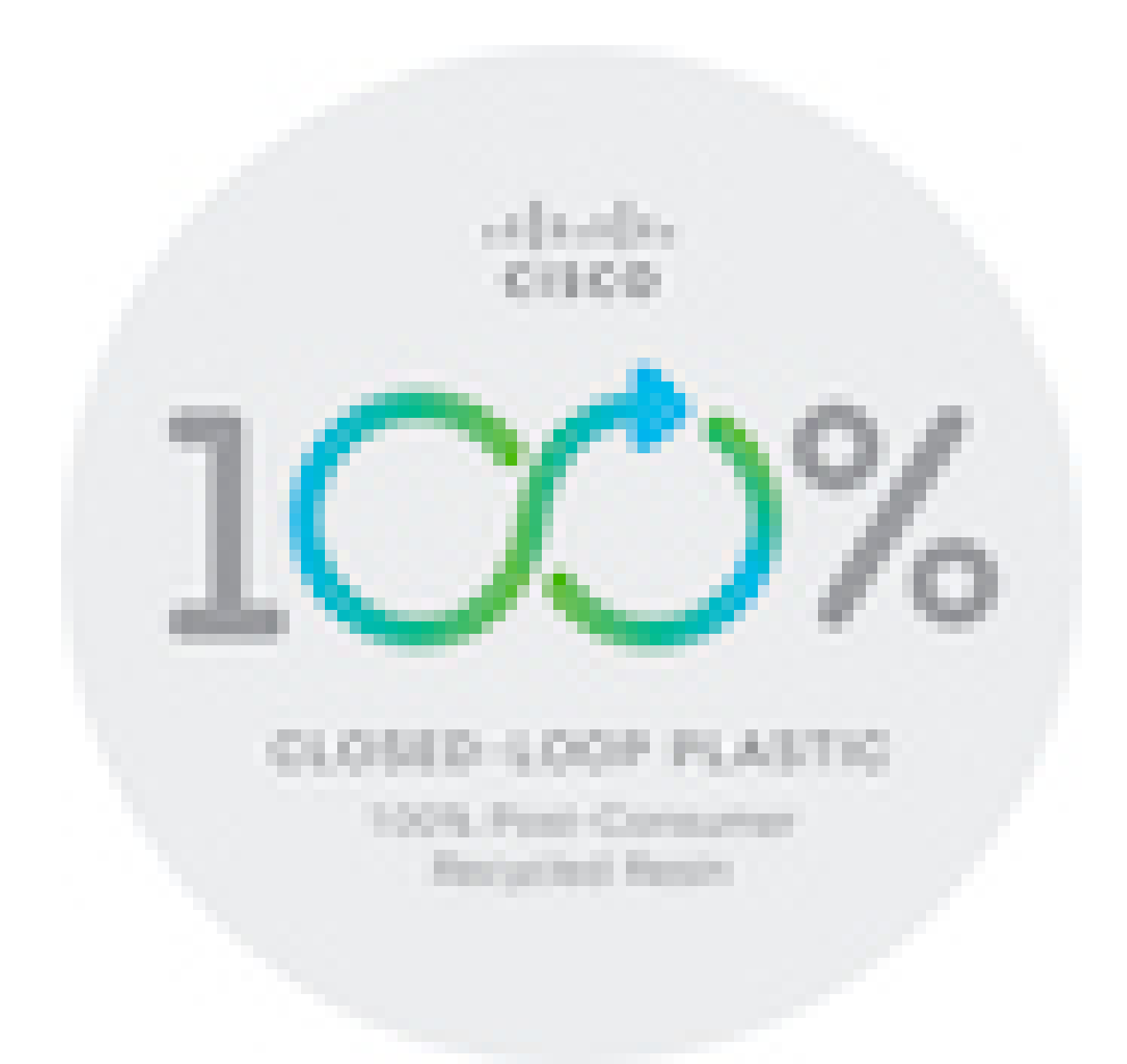

# <span id="page-174-0"></span>**Viktig information online**

#### **Licensavtal för slutanvändare (EULA)**

Licensavtalet för slutanvändare (EULA) finns här: <https://www.cisco.com/go/eula>

#### **Information om regelefterlevnad och säkerhet**

Information om regelefterlevnad och säkerhet (RCSI) finns här:

[https://www.cisco.com/c/dam/en/us/td/docs/voice\\_ip\\_comm/cuipph/8800-series/regulatory\\_compliance/](https://www.cisco.com/c/dam/en/us/td/docs/voice_ip_comm/cuipph/8800-series/regulatory_compliance/RCSI-0313-book.pdf) [RCSI-0313-book.pdf](https://www.cisco.com/c/dam/en/us/td/docs/voice_ip_comm/cuipph/8800-series/regulatory_compliance/RCSI-0313-book.pdf)

 $\mathbf I$